# **ГЛАВА** Ⅱ **Описание управления машиной**

# **AMB-289/IP-420 ИНСТРУКЦИЯ ПО ЭКСПЛУАТАЦИИ**

**\* «CompactFlash(TM)» является зарегистрированной торговой маркой корпорации SanDisk в США.**

# **СОДЕРЖАНИЕ**

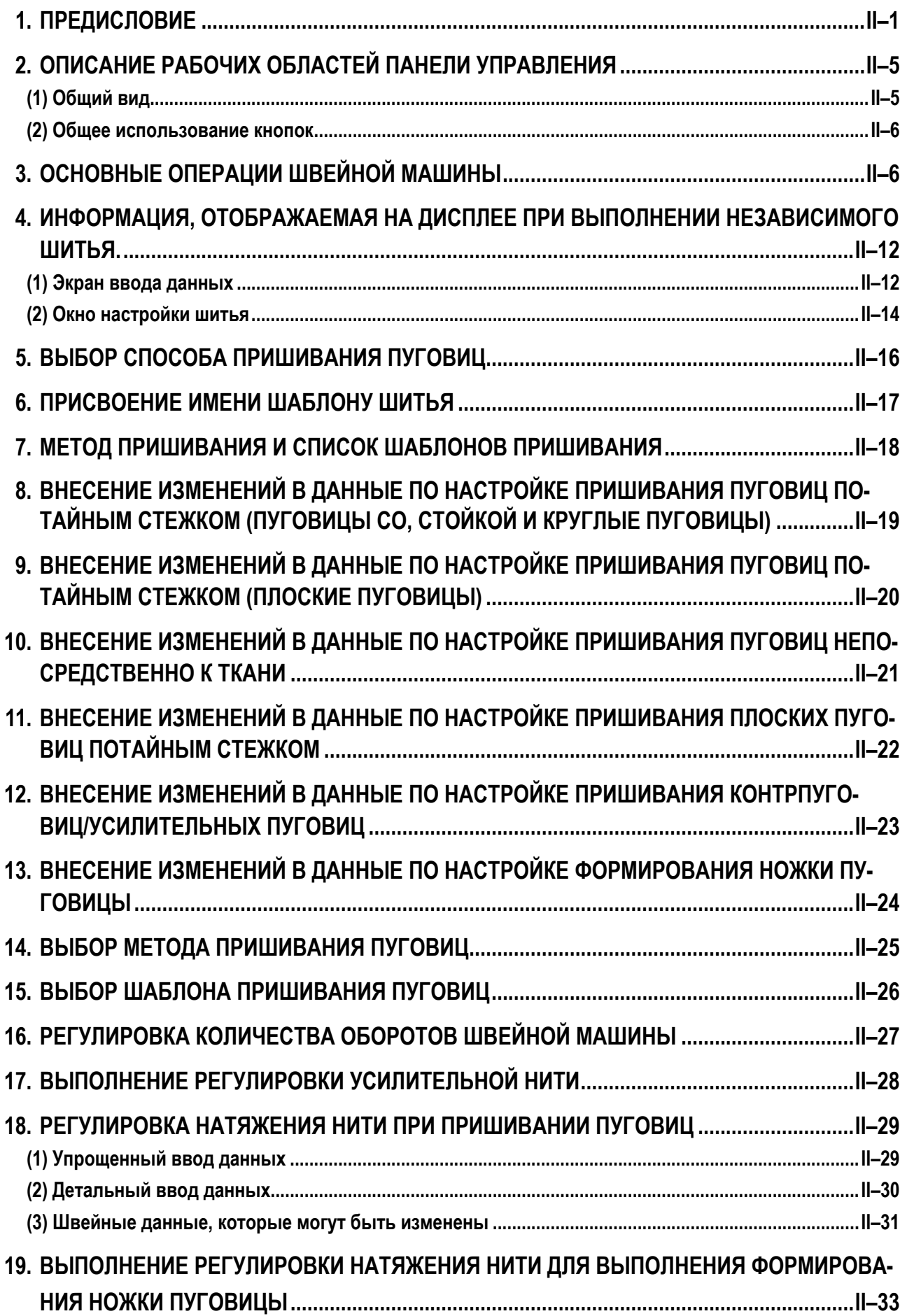

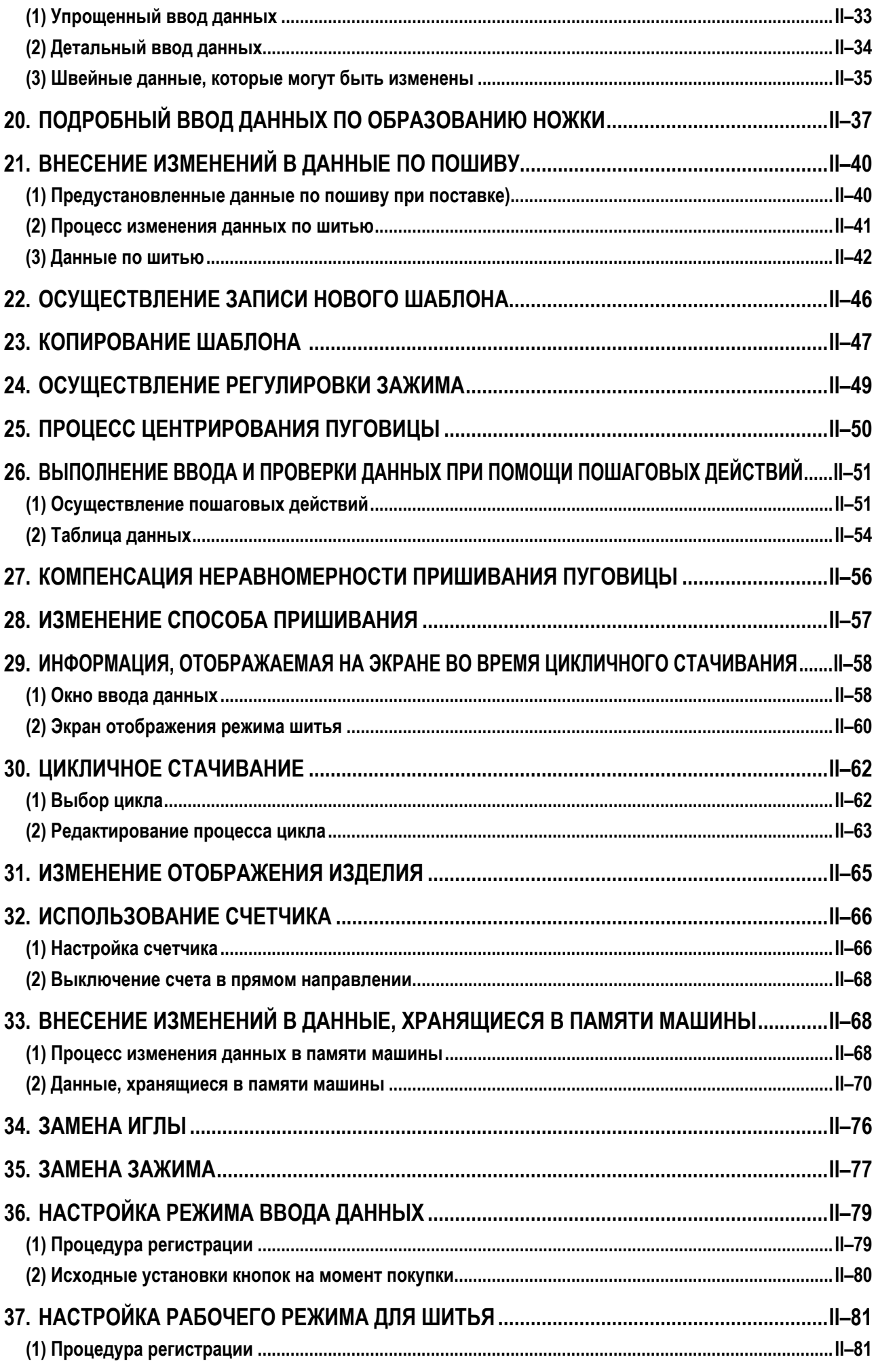

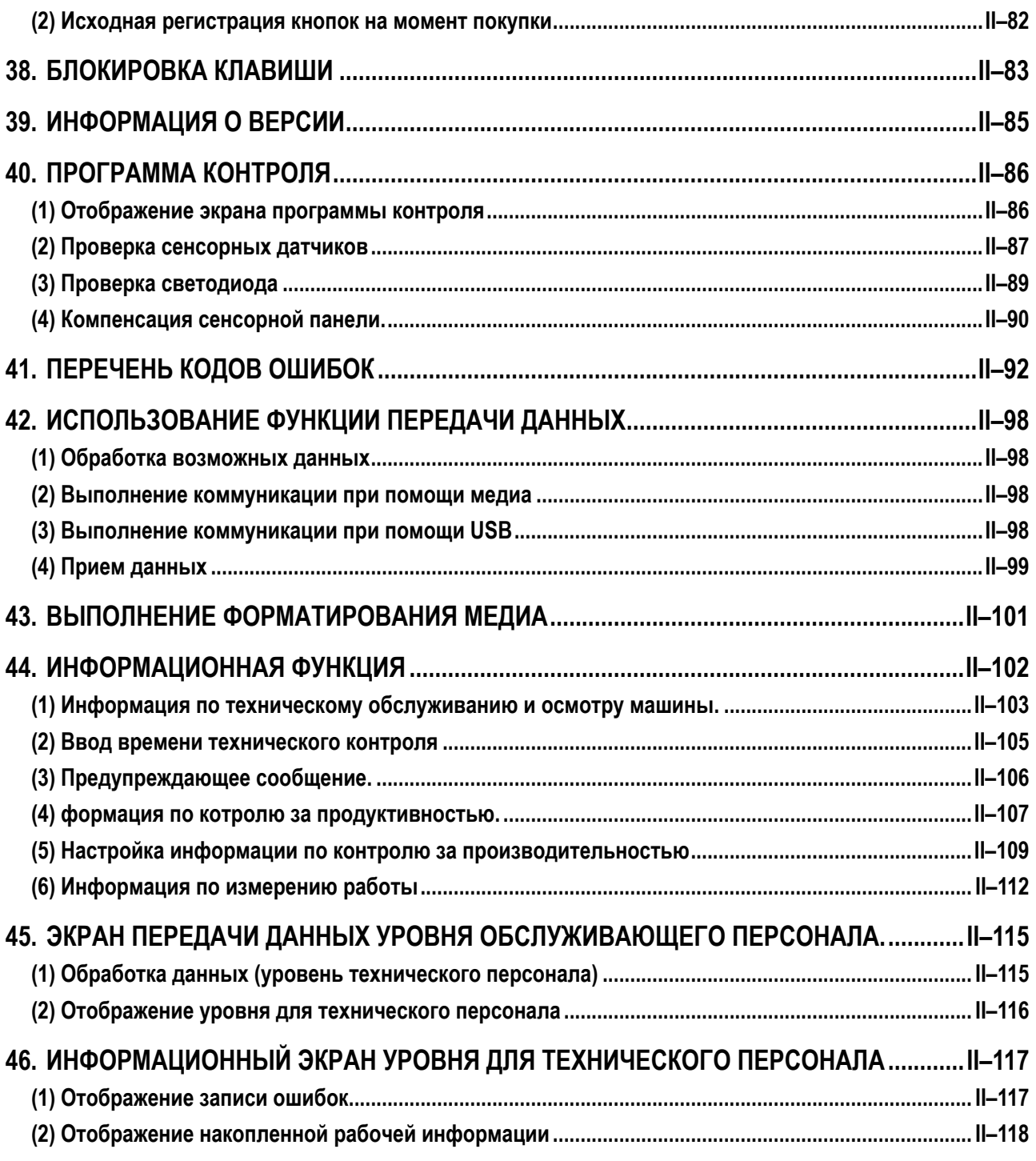

# <span id="page-4-0"></span>П. Описание управления машиной

## 1. ПРЕДИСЛОВИЕ

### 1) Тип данных пошива, управляемых IP-420

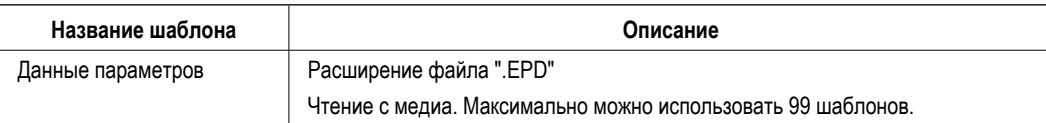

#### 2) Использование данных (данные EPD) серии AMB-289

Вставьте медиа в IP-420 и выберите шаблон № ххх из данных данные EPD.

### 3) Структура папок медиа

Храните каждый файл там, где показано ниже.

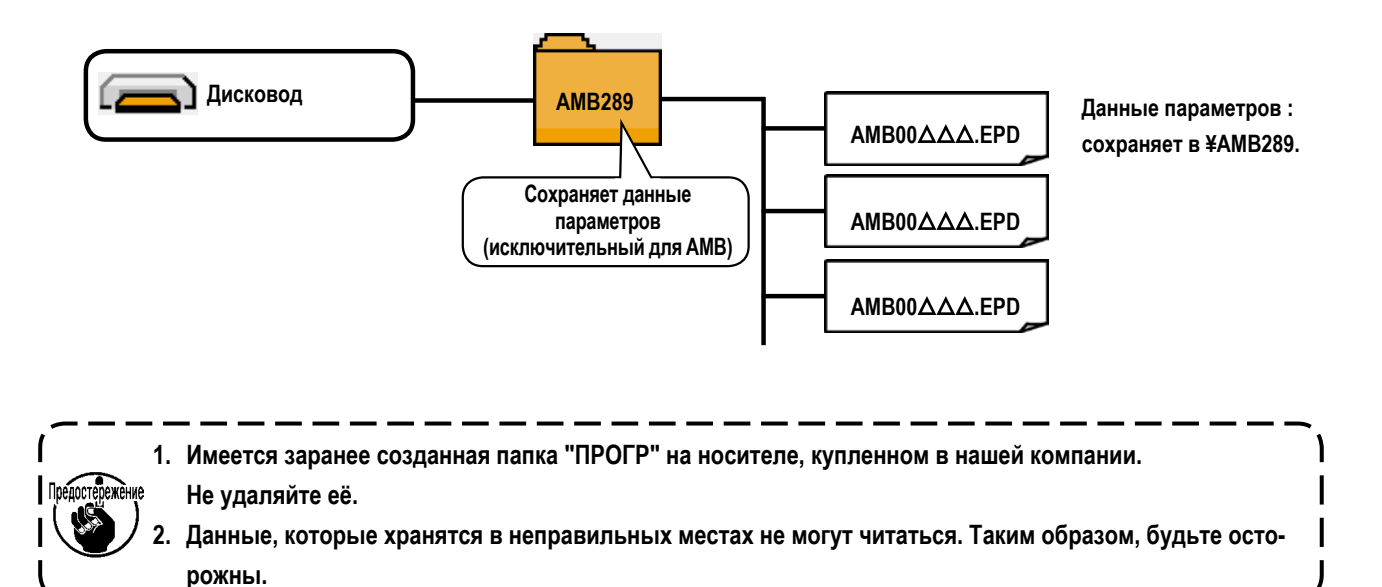

### **4) CompactFlash (TM)**

 ■ **Вставка CompactFlash (TM)**

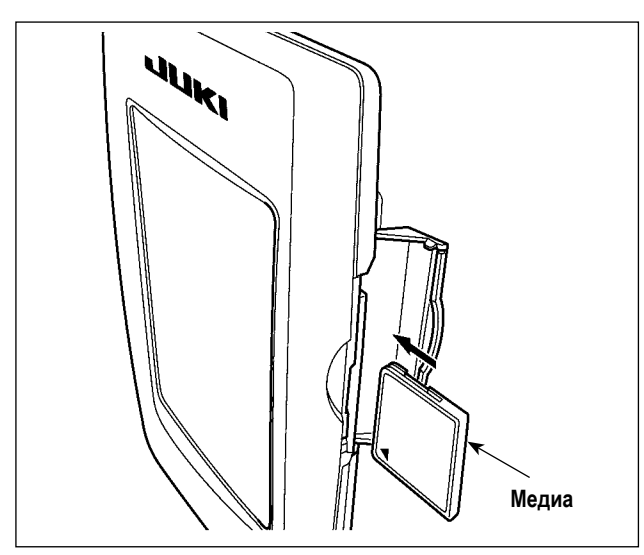

- 1) Поверните сторону CompactFlash (TM) с наклейкой к себе (расположите паз края назад) и вставьте часть с малым отверсти- ем в панель.
- 2) После завершения установки медиа, закройте крышку. После закрытия крышки можно войти. Если медиа и крышка касаются друг друга и крышка не закрывается, проверьте следующее.
- Проверьте, чтобы медиа была надежно установлена до конца и дальше неидет.
- Проверьте правильность направления вставки медиа.
- **1. При неправильном направлении вставки медиа, могут повредится панель и медиа.**
- **2. Не вставляйте ничего кроме CompactFlash (TM).**
- **3. Разъем для медиа в IP-420 рассчитан на CompactFlash (TM) 2 ГБ и менее.**
- **4. Разъем медиа в IP-420 поддерживает FAT16, который имеет формат CompactFlash (TM). FAT32 не поддерживается.**
- **5. Убедитесь в использовании CompactFlash (TM), отформатированной при помощи IP- 420. Для процедуры форматирования CompactFlash (TM), см. ["43. ВЫПОЛНЕНИЕ](#page-104-1) ФОРМАТИРОВАНИЯ МЕДИА".**

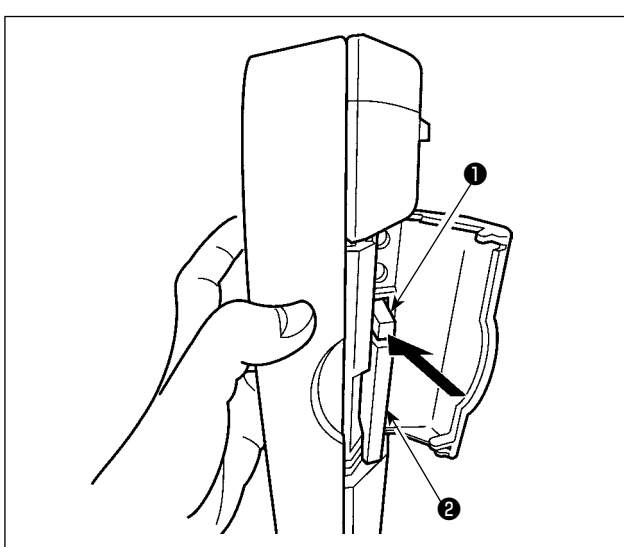

■ **Вынимание CompactFlash (TM)**

1) Держите панель рукой, откройте крышку и нажмите на рычаг ❶ вынимания медиа ❷. Медиа будет вынута.

**Когда рычаг** ❶ **слишком сильно нажат, медиа** ❷ **может сломаться.**

 $\mathbf I$ 

2) Когда медиа <sup>•</sup> выступит, ее вынимание за- вершено.

### 5) Порт USB

**В Вставка устройства в порт USB** 

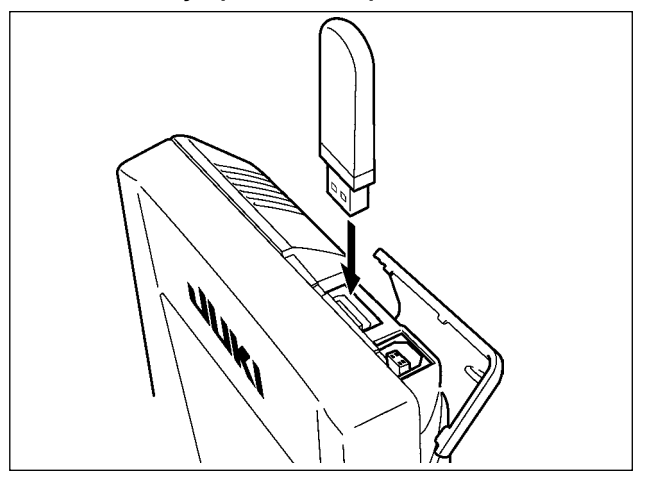

Откройте верхнюю крышку и вставьте устрой- ство USB в порт USB. После чего, скопируйте данные использования с устройства USB в основной корпус. После завершения копирования данных, выньте устройство USB.

• Отключение устройства от порта USB

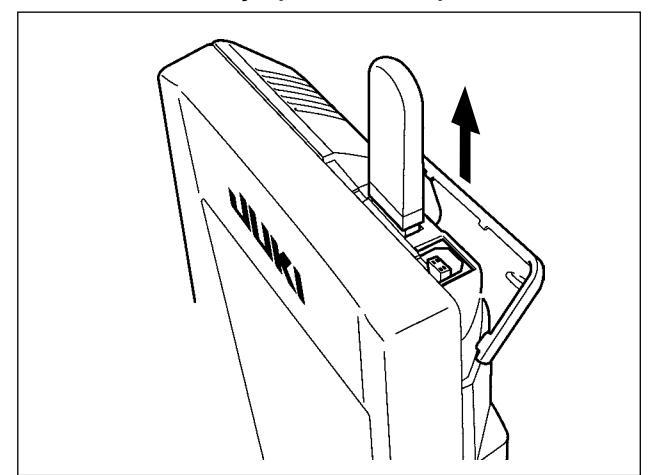

Выньте устройство USB. Установите крышку на место.

- Меры предосторожности при использовании медиа
- Не мочите ее и не трогайте мокрыми руками. Это может привести к электрозамыканию и пожару.
- Не сгибайте ее и не применяйте усилие, которое может ее повредить.  $\bullet$
- Никогда не разбирайте и не модифицируйте ее.
- Не касайтесь металла. Может вызвать утерю данных.
- Избегайте использования и хранения ее в следующих местах.

Места с высокими температурами и влажностью/ места с наличием конденсата/

Места с сильным загрязнением/ Места со статическим электричеством либо с электрошумом

- 1 Необходимые меры предосторожности по отношению к устройству USB
- Не оставляйте устройство USB либо кабель USB, подключенный к порту USB при выполнении пошива. Вибрации машины могут повредить порт, что приведет к потере данных, сохраненных на устройстве USB, либо к его повреждении, либо повреждению швейной машины.
- Не вставляйте/вынимайте устройство USB во время чтения/записи программы швейных данных. Это может привести к повреждению, либо к плохой работе.
- Когда область памяти разделена, только один раздел является доступным.
- Некоторые типы устройств USB могут неправильно распознаваться данной швейной машиной.
- JUKI не компенсирует потерю сохраненных данных на устройствах USB при их использовании на швейной машине.
- Когда панель высвечивает экран коммуникации, либо перечень данных шаблона, устройство USB не распознается, даже если вы вставите медиа в паз.
- Что касается устройств USB и медиа как карточки CF(TM), только одно устройство/медиа должно быть подключено/ вставлено в/к швейной машине. При подключении двух и более устройств машина распознает только одно из них. Смотрите технические характеристики USB.
- Вставьте разъем USB в терминал USB на пульте IP до упора.
- Не выключайте электропитание, во время получения доступа к данным на USB-носителе.
- 2 Технические характеристики USB
- Соответствует стандарту USB 1.1
- Применяемые устройства \*1 \_\_\_\_\_Устройства хранения, такие как память USB, хаб USB, FDD и устройство чтения карты
- дисковод CD, дисковод DVD, дисковод MO, чтение пленок и т.д. • Неиспользуемые устройства
- FD (мягкий диск) FAT 12 • Поддерживаемых формат
	- Прочие (память USB, и т.д.), FAT 12, FAT 16, FAT 32
- Применяемые размеры медиа FD (мягкий диск) 1.44 МБ, 720кБ

Прочие (память USB, ит.д.), 4.1 МБ - (2ТБ)

- Для внешних устройств таких, как устройство USB, распознается устройство, • Распознавание устройства вставленное первым. Тем не менее, когда медиа подключено к внутреннему пазу, приоритетным является данное устройство. (Пример : если медиа вставлено в паз для медиа, даже если память USB уже было подключено к порту USB, начнет работать медиа.)
- Максимально 10 устройств (Если количество подключенных устройств к швейной • Ограничение подключения машине превышает максимальное значение-11-ое устройство и далее за ним не будут распознаваться до тех пор, пока они не будут отключены и подключены заново.)
- Потребление тока Фактическое потребление тока устройств USB-максимально 500мА.
- \*1: JUKI не гарантирует работу применяемых устройств. Некоторые устройства могут не работать из-за проблем с совместимостью.

## **2. ОПИСАНИЕ РАБОЧИХ ОБЛАСТЕЙ ПАНЕЛИ УПРАВЛЕНИЯ**

## **(1) Общий вид**

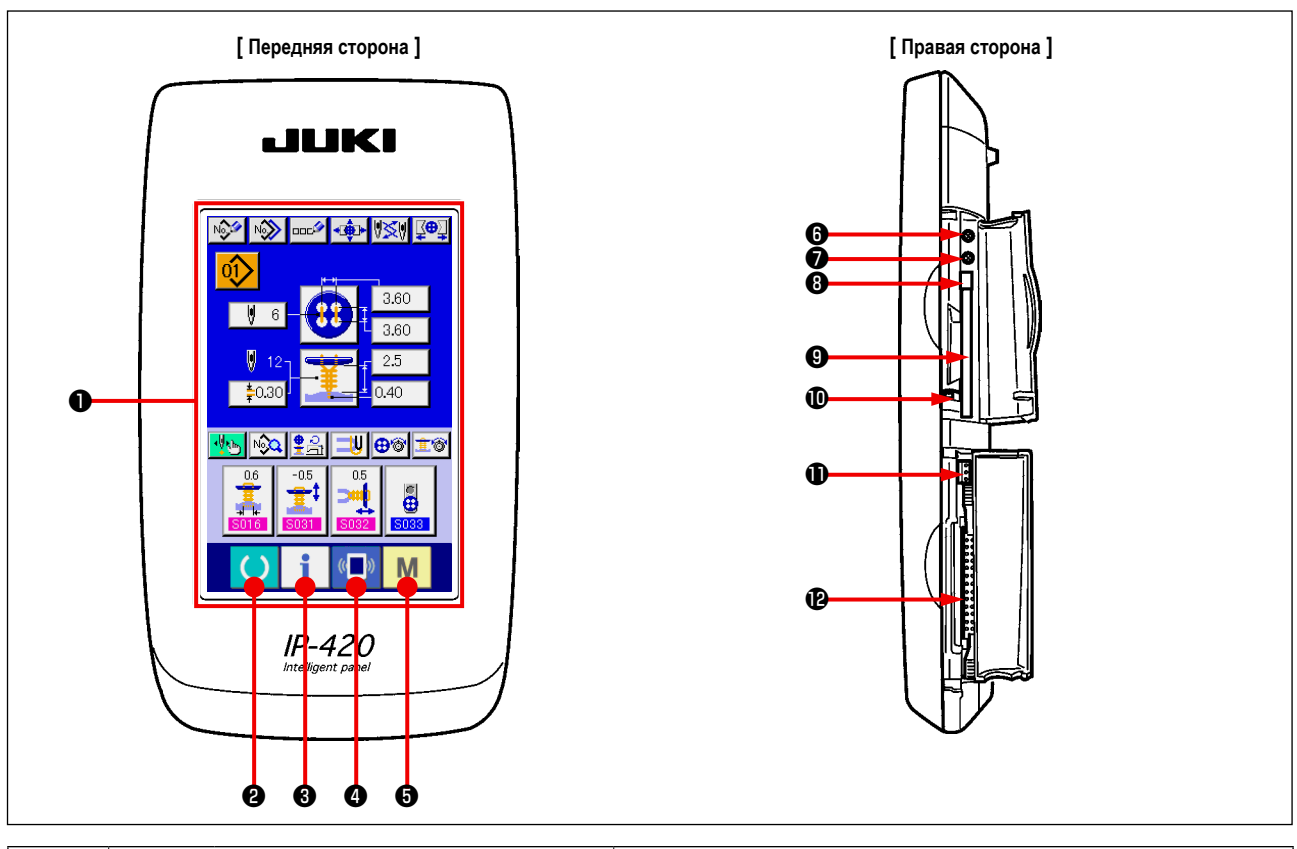

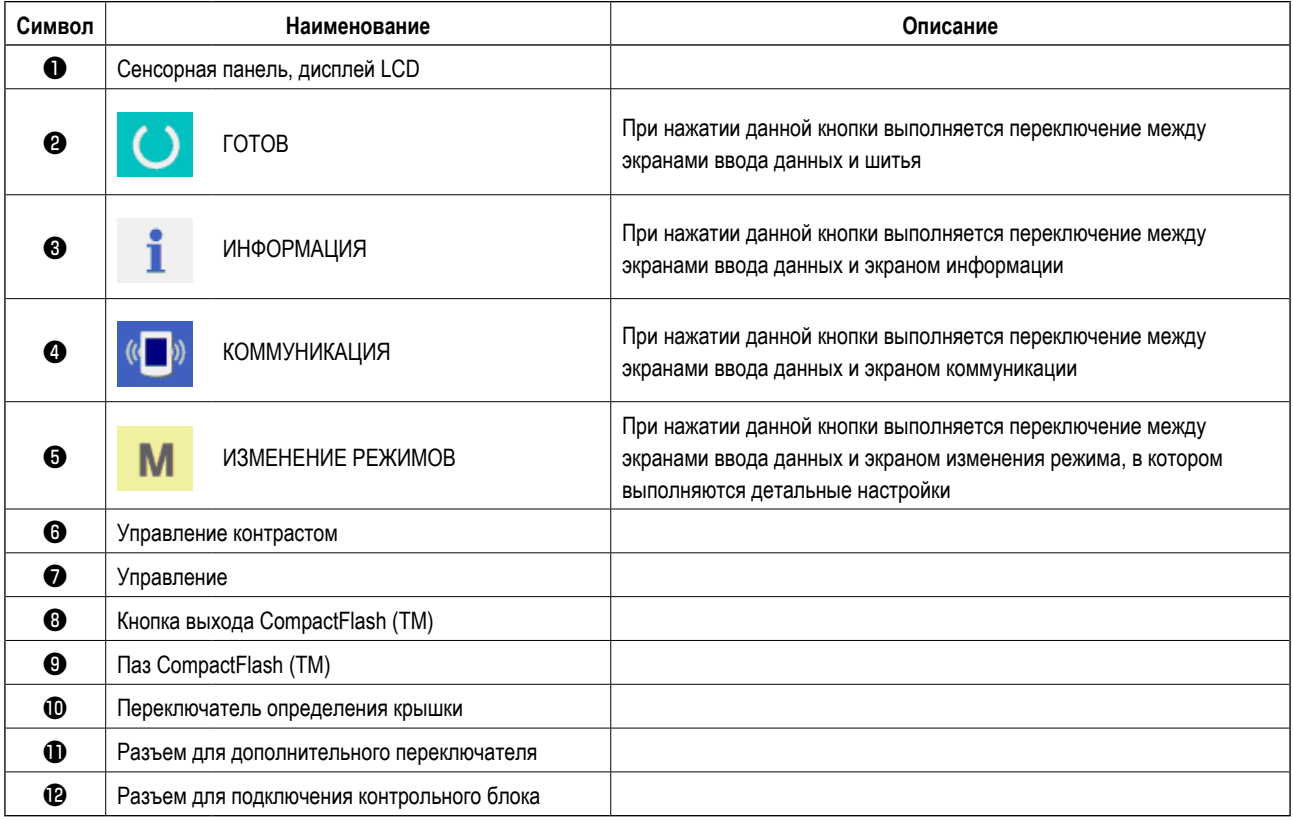

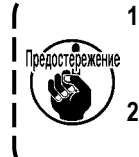

 **1. Слегка нажмите пальцем на необходимую кнопку на сенсорной панели для управления IP-420. В случае управления чем-либо, кроме кончиком пальца, IP-420 может функционировать неправильно или стеклянная поверхность сенсорной панели будет поцарапана или сломана. 2. При нажатии кнопки – готов сразу после включения машины в сеть, происходит возврат в исходное**

**положение прижимной лапки. Прижимная лапка может переместится. Будьте внимательны.**

 $\overline{\phantom{a}}$ 

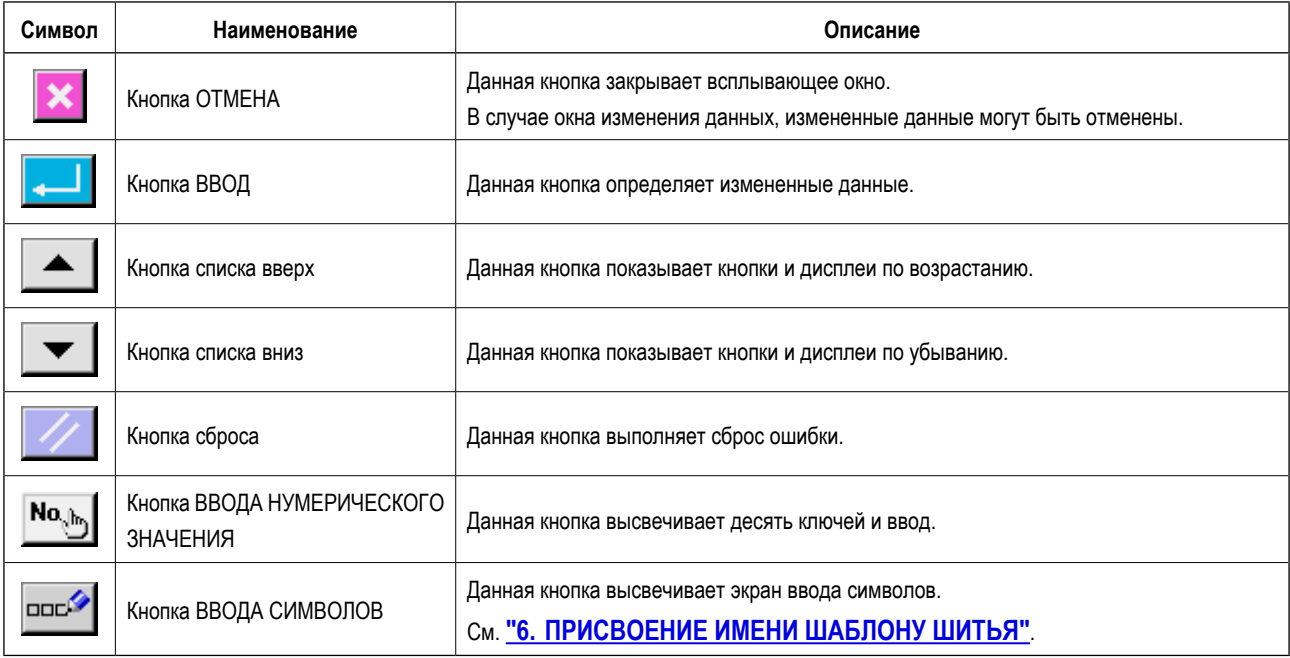

<span id="page-9-0"></span>Кнопки, выполняющие общие операции в каждом окне IP-420, следующие :

## **3. ОСНОВНЫЕ ОПЕРАЦИИ ШВЕЙНОЙ МАШИНЫ**

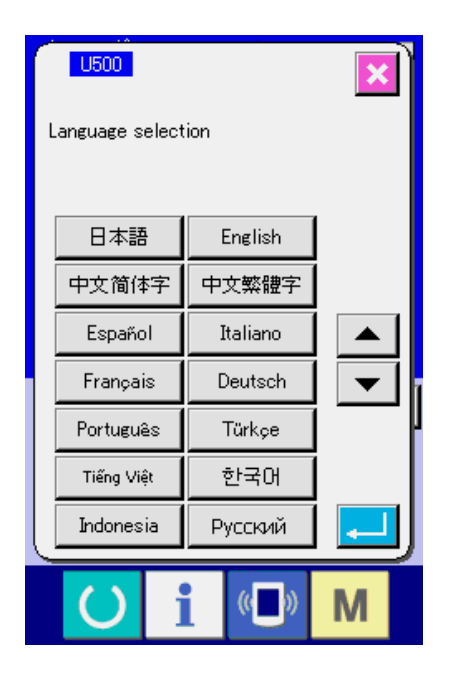

#### **1) Включите питание**

 Когда питание включено первый раз, высвечивается экран выбора языка. Установите язык, который вы используете. (Можно изменить при помощи Переключателя памяти **U500**.)

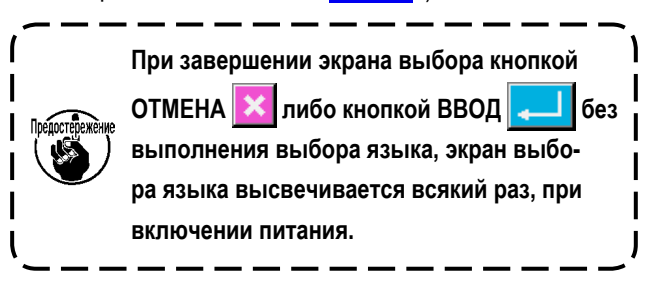

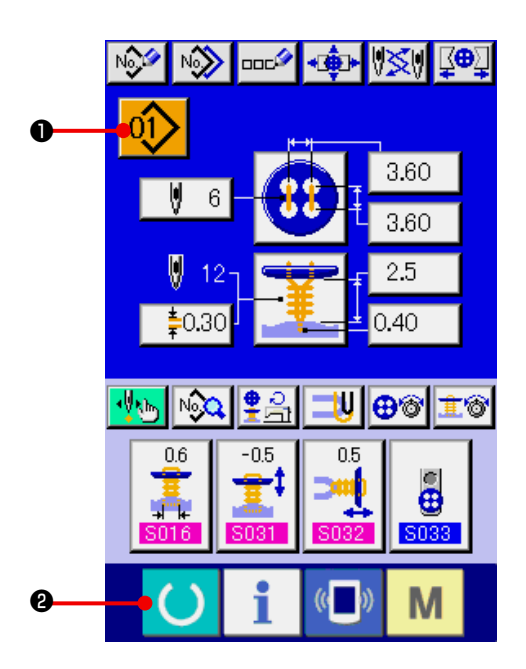

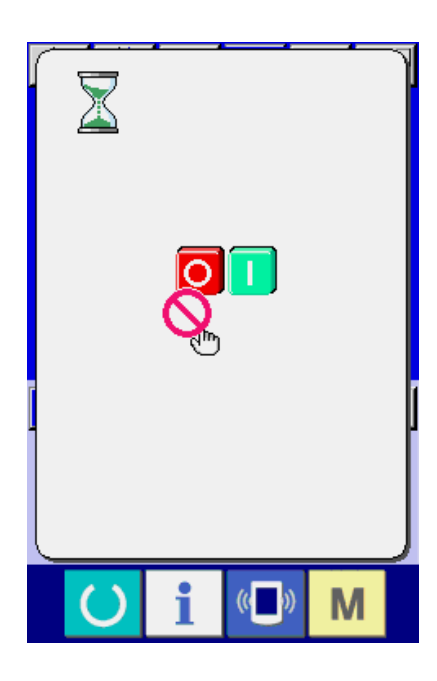

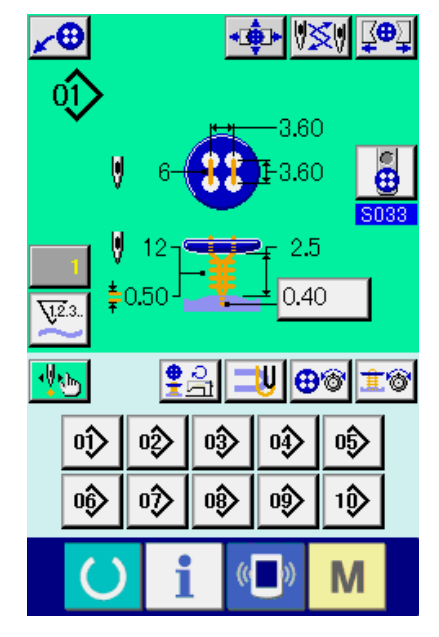

**2) Выберите № шаблона, который вы хотите выполнять.** После включения машины в сеть отображается экран

режима ввода данных. В верхней части экрана  $\binom{01}{1}$ 

отображается кнопка с номером выбранного варианта

строчки. Нажмите на данную сенсорную кнопку, чтобы изменить номер варианта строчки. Для того, чтобы выбрать необходимый вариант строчки см. главу **"5. ВЫБОР СПО-СОБА ПРИШИВАНИЯ ПУГОВИЦ".**

При покупке швейной машины в память уже внесены готовые варианты выполняемой строчки с 1 по 10, которые описаны в главе **"21.(1) [Предустановленные](#page-43-1) данные по пошиву при [поставке\)"](#page-43-1).** Выберите вариант выполняемой строчки, соответствующий Вашим требованиям, из предложенных 10 вариантов.(Номера, которым не присвоены никакие варианты выполняемых строчек, не отображаются.)

- Подробное описание данного экрана см. в главе "4. **ИНФОРМАЦИЯ, ОТОБРАЖАЕМАЯ НА ДИСПЛЕЕ ПРИ ВЫПОЛНЕНИИ НЕЗАВИСИМОГО ШИТЬЯ."**.
- **3) Установка швейной машины в режим возможности выполнения шитья.**

Нажмите кнопку **• В** READY, после чего на дисплее отобразиться экран ЗАЩИТА ОТ ОТКЛЮЧЕНИЯ ОТ СЕТИ. Произведите все приготовления к началу процесса шитья, в то время как данные символы отображаются на экране.

 Когда машина переходит в режим возможности выполнения шитья, задняя подсветка LCD дисплея становится зеленой.

Подробное описание экрана, отображаемого при шитье см. в главе **"4.(2) Окно настройки шитья".**

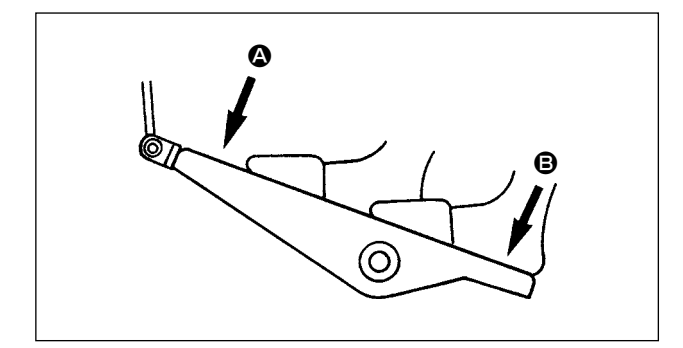

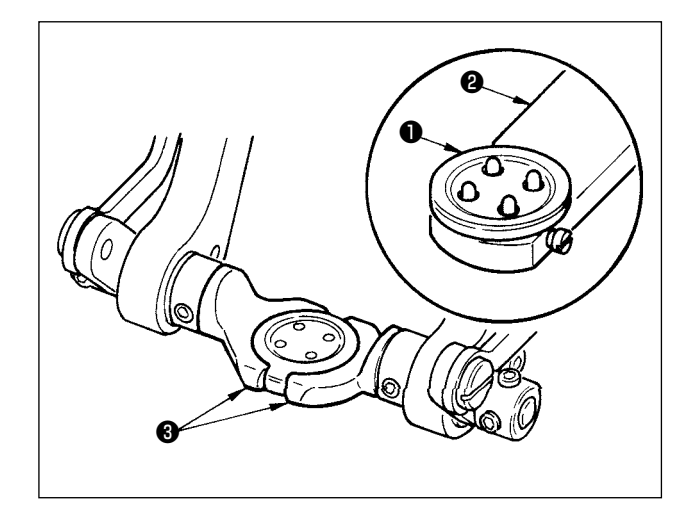

### **4) Установка видов обрабатываемых материалов и изделий**

 Способы установки видов различных материалов и пуговиц различны для разных способов шитья. Устанавливайте вид обрабатываемых материалов и пуговиц при нажатой передней  $\bullet$  либо задней  $\bullet$ части педали.

Процесс выбора и установки различных способов шитья **S001** описан в главе "14. ВЫБОР МЕТО-**ДА ПРИШИВАНИЯ ПУГОВИЦ".**

**<Пришивание плоской пуговицы/пуговицы с шейкой потайным стежком, либо пришивание плоской пуговицы потайным стежком>**

Поместите пуговицу ❶ на держатель ❷ и нажмите на заднюю часть педали, после чего пуговица будет помещена в зажимы ❸.

(Если держатель пуговиц не используется, поместите пуговицу в зажимы вручную, поскольку зажим открывается нажатием задней части педали.)

↓

Поместите ткань ❹ к язычку ❺ и убедитесь, что он касается стопора язычка ❻. (Язычок отпускается нажатием на заднюю часть педали.)

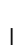

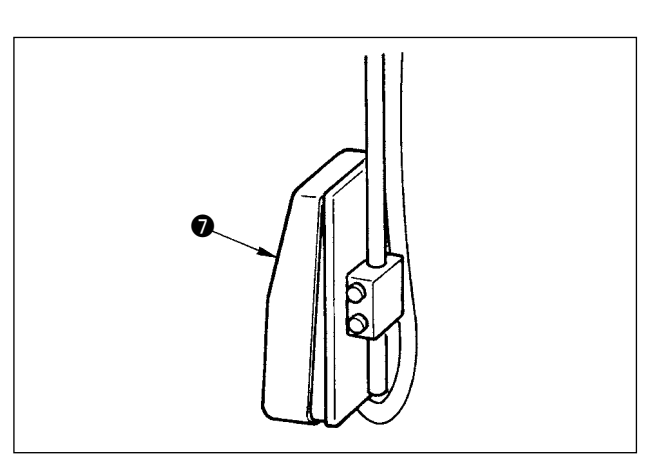

При нажатии на переднюю часть педали зажим пуговицы опускается в положение, в котором осуществляется пришивание пуговицы.

- После установки режима движения педали | 1001 зажим пуговицы автоматически опускается в положение, в котором осуществляется пришивание пуговицы.
- → Дополнительная информация о переключателе данных памяти описана в главе **"33.(2) [Данные,](#page-73-0) [хранящиеся](#page-73-0) в памяти машины".**

↓

Процесс пришивания начинается после нажатия на кнопку ❼ ON.

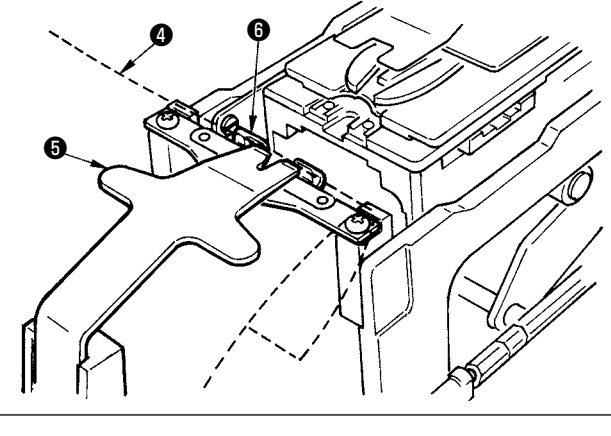

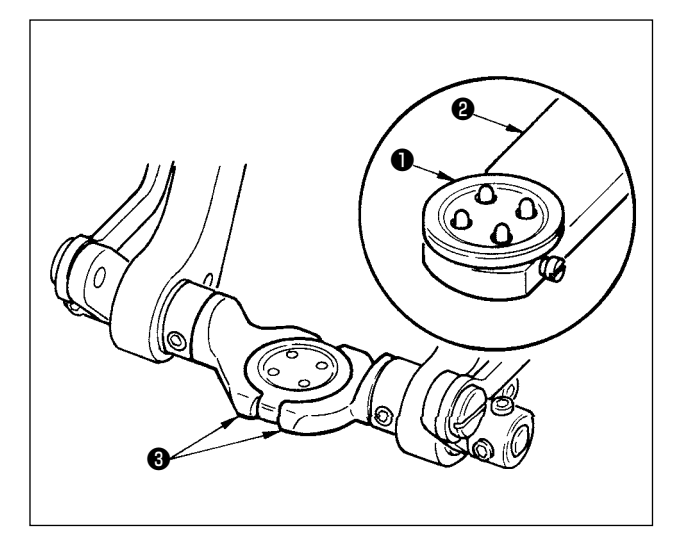

**<Пришивание плоской пуговицы непосредственно к ткани>**

Поместите пуговицу ❶ на держатель ❷ и нажмите на заднюю часть педали, после чего пуговица будет помещена в зажимы ❸.

(Если держатель пуговиц не используется, поместите пуговицу в зажимы вручную, поскольку зажим открывается нажатием задней части педали.)

↓

Расположите ткань ❹ под иглой и убедитесь, что язычок касается стопора язычка , после чего опустите зажим ткани ❺ , нажав на переднюю часть педали, чтобы зафиксировать ткань.

(Нажатие на противоположную часть педали приводит к подъему зажима ткани.)

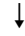

При нажатии на переднюю часть педали снова, зажим пуговицы опускается в положение, в котором осуществляется пришивание пуговицы к материалу.

- После установки режима движения педали U001 зажим пуговицы автоматически опускается в положение, в котором осуществляется пришивание пуговицы.
- → Дополнительная информация о переключателе данных памяти описана в главе **"33.(2) [Данные,](#page-73-0) [хранящиеся](#page-73-0) в памяти машины".**

 $\perp$ 

Процесс пришивания начинается после нажатия на кнопку ❻ ON.

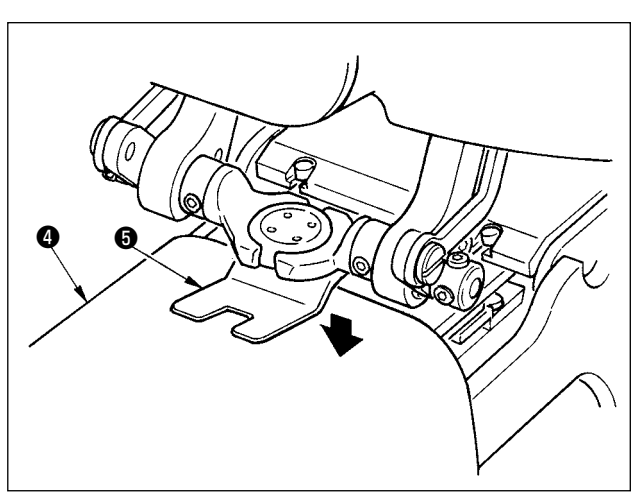

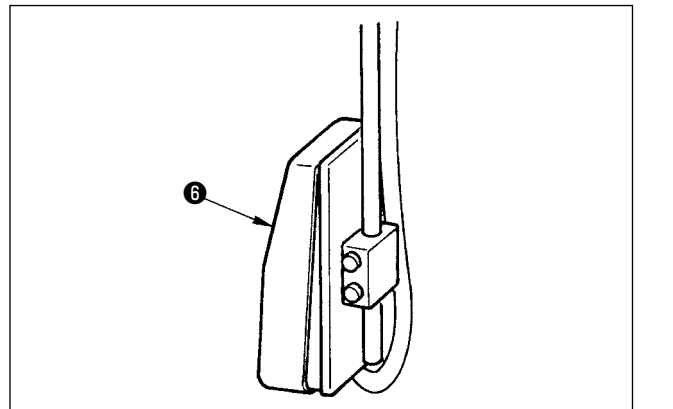

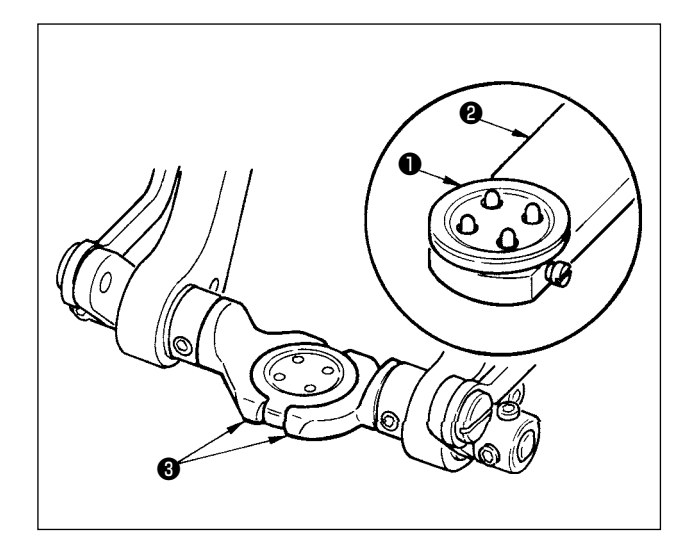

### **<Пришивание пуговицы с подкладной контрпуговицей/усилительной пуговицей>**

Поместите пуговицу ❶ на держатель ❷ и нажмите на заднюю часть педали, после чего пуговица будет помещена в зажимы ❸.

(Если держатель пуговиц не используется, поместите пуговицу в зажимы вручную, поскольку зажим открывается нажатием задней части педали.)

↓

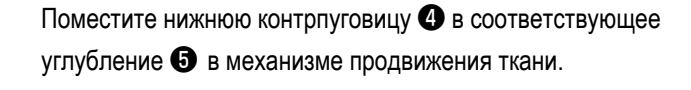

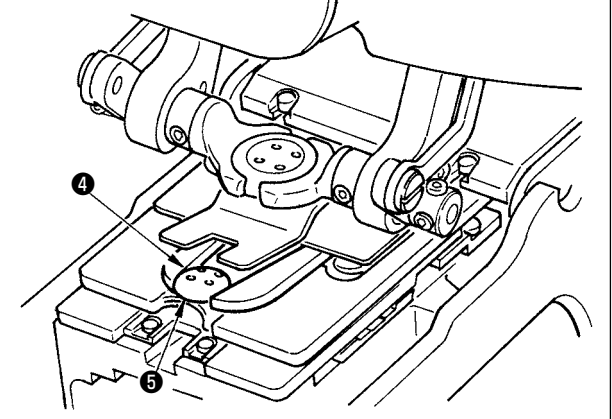

↓

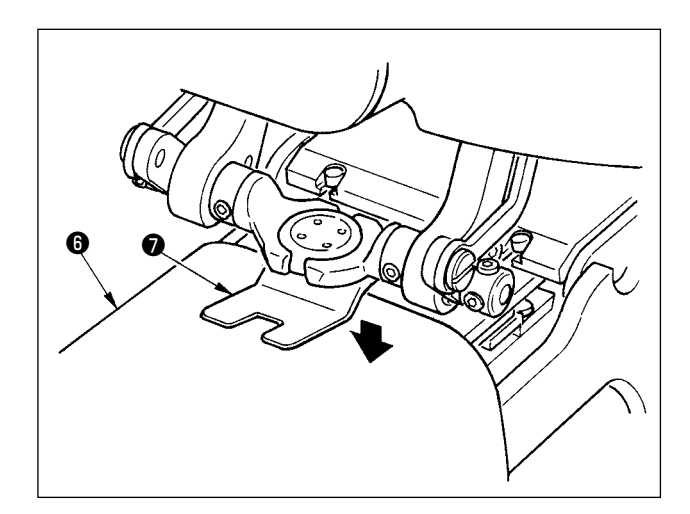

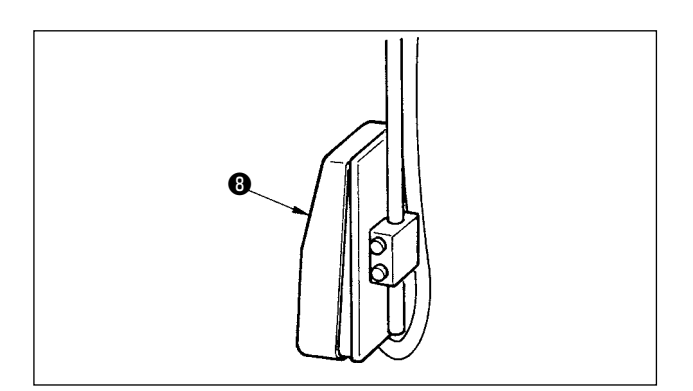

Расположите ткань  $\bigcirc$  под иглой и убедитесь, что язычок касается стопора язычка , после чего опустите зажим ткани ❼ , нажав на переднюю часть педали, чтобы зафиксировать ткань.

(Нажатие на противоположную часть педали приводит к подъему зажима ткани.)

↓

При нажатии на переднюю часть педали снова, зажим пуговицы опускается в положение, в котором осуществляется пришивание пуговицы к материалу.

- После установки режима движения педали | 1001 зажим пуговицы автоматически опускается в положение, в котором осуществляется пришивание пуговицы.
- → Дополнительная информация о переключателе данных памяти описана в главе **"33.(2) [Данные,](#page-73-0) [хранящиеся](#page-73-0) в памяти машины".**

 $\overline{1}$ 

Процесс пришивания начинается после нажатия на кнопку ❽ ON.

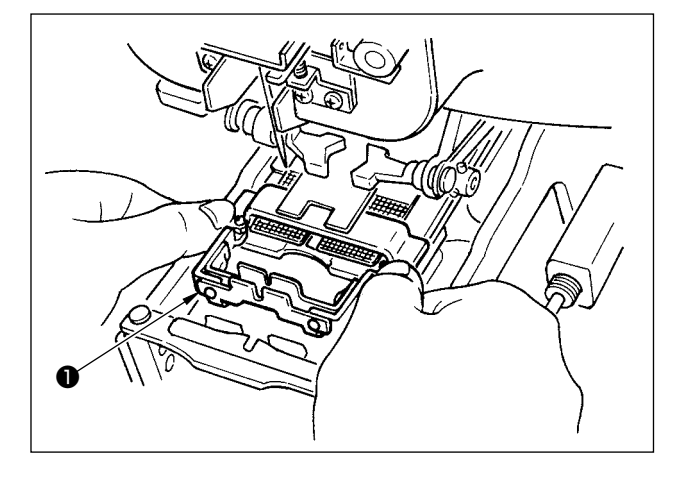

#### <Пришивание пуговицы с формированием шейки>

Поместите специальное устройство  $\bullet$ , выполняющее намотку для создания шейки пришиваемой пуговицы, в соответствующее отверстие в механизме продвижения ткани.

0

Вручную установите язычок @ и опустите зажим ткани • так, чтобы он фиксировал устройство для формирования намотки шейки пуговицы •. (Язычок и устройство для создания намотки поднимаются в исходное положение при нажатии на обратную сторону педали.)

 $\downarrow$ 

Поместите обрабатываемый материал к устройству для формирования намотки шейки пуговицы  $\bullet$ .

Переместите обрабатываемый материал в начальное положение для выполнения шитья, нажав на переднюю часть педали.

(При нажатии на противоположную часть педали обрабатываемый материал возвращается в заданное положение.)

 $\overline{1}$ 

Процесс пришивания начинается после нажатия на кнопку <sup>O</sup> ON.

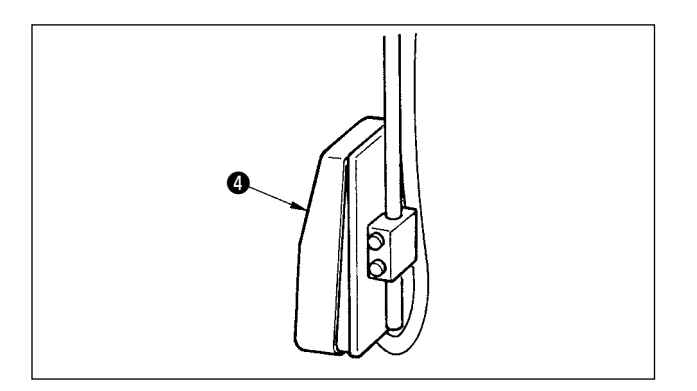

## <span id="page-15-0"></span>**4. ИНФОРМАЦИЯ, ОТОБРАЖАЕМАЯ НА ДИСПЛЕЕ ПРИ ВЫПОЛНЕНИИ НЕЗАВИСИМОГО ШИТЬЯ.**

**(1) Экран ввода данных**

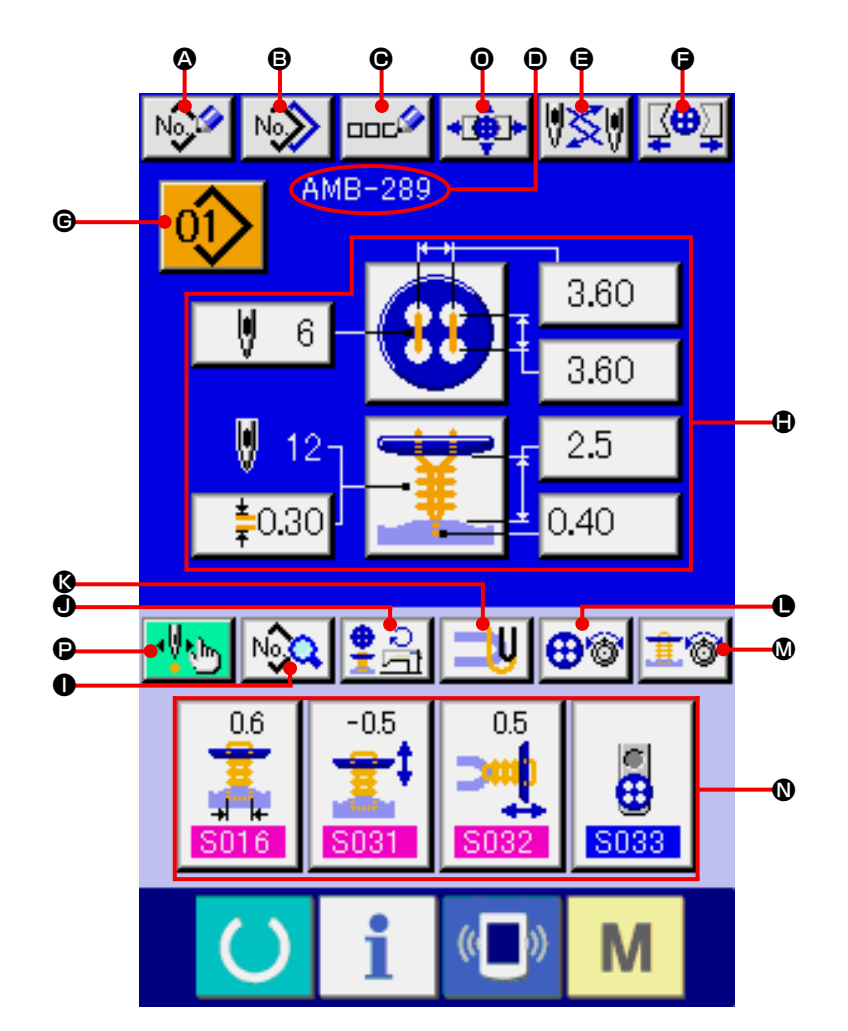

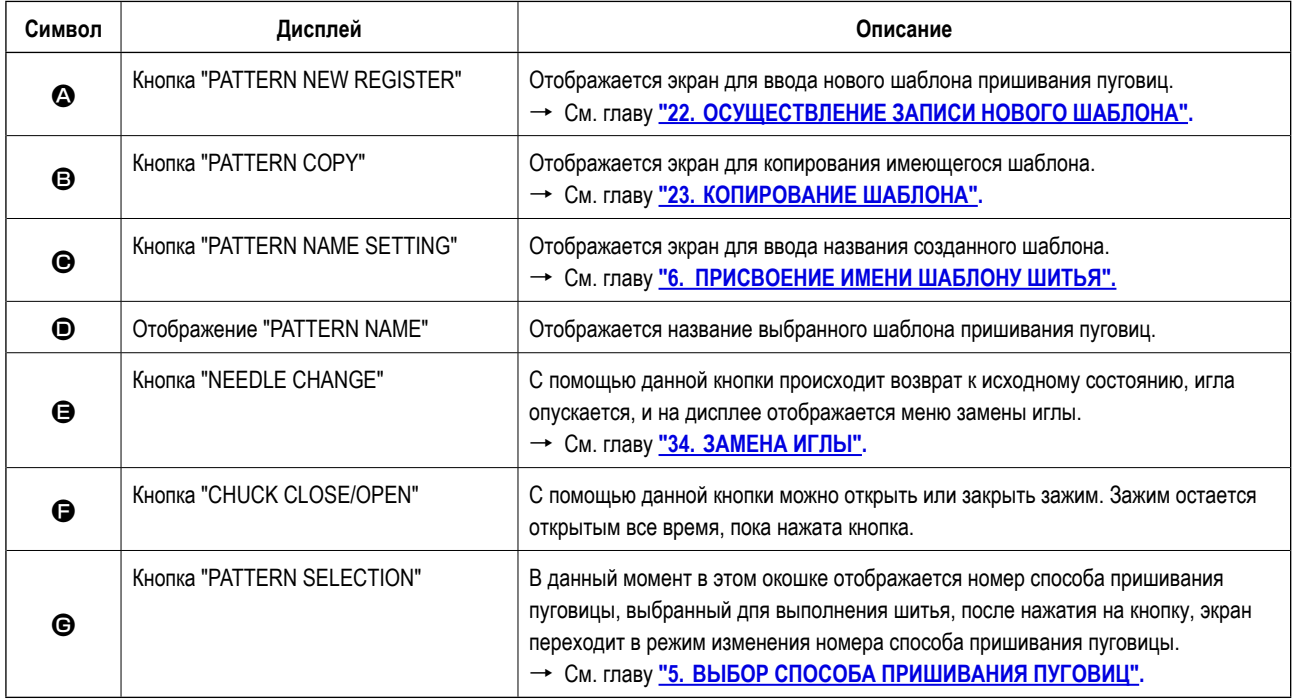

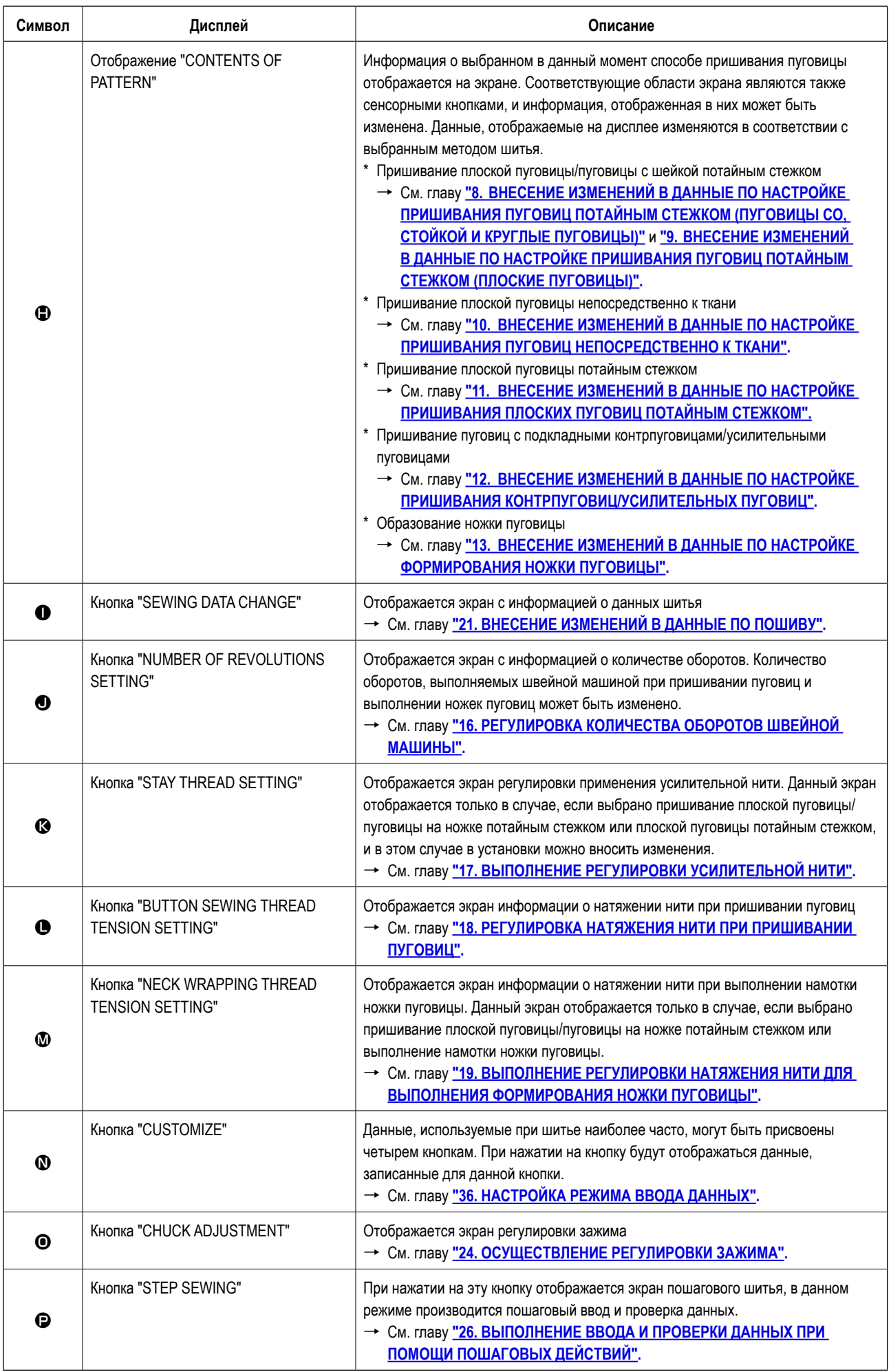

<span id="page-17-0"></span>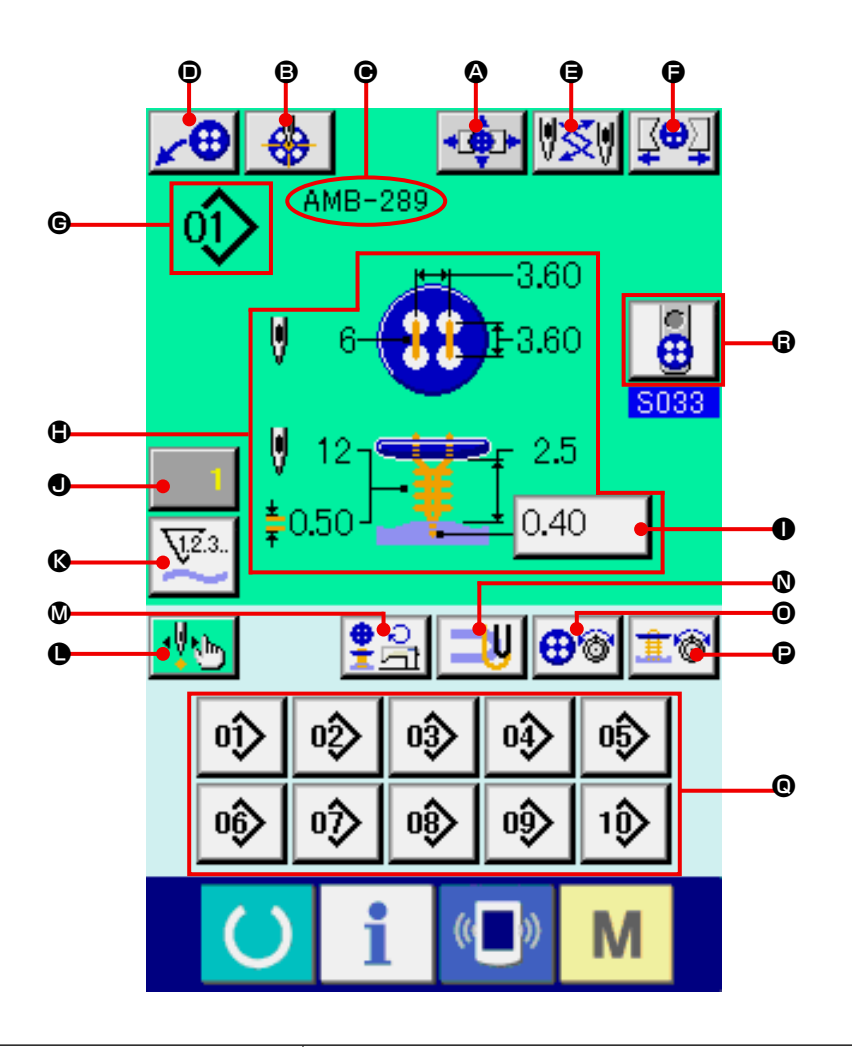

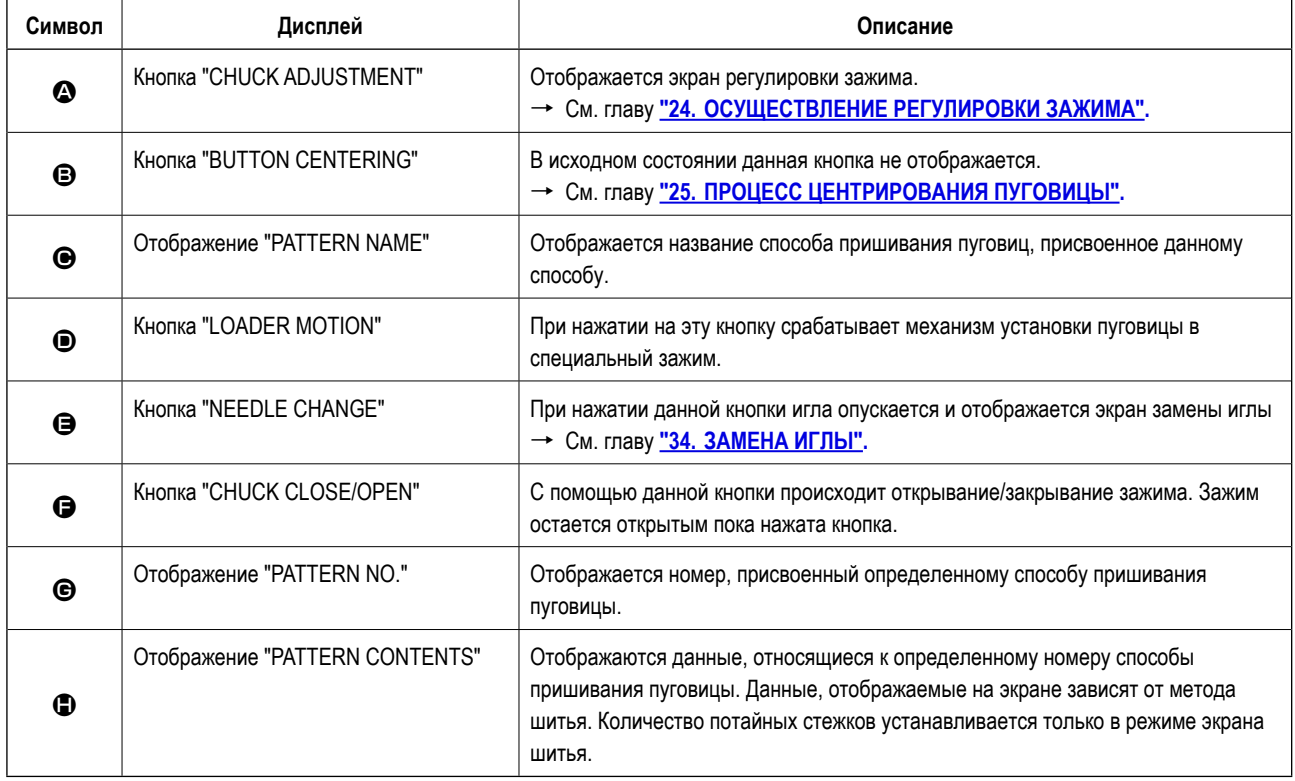

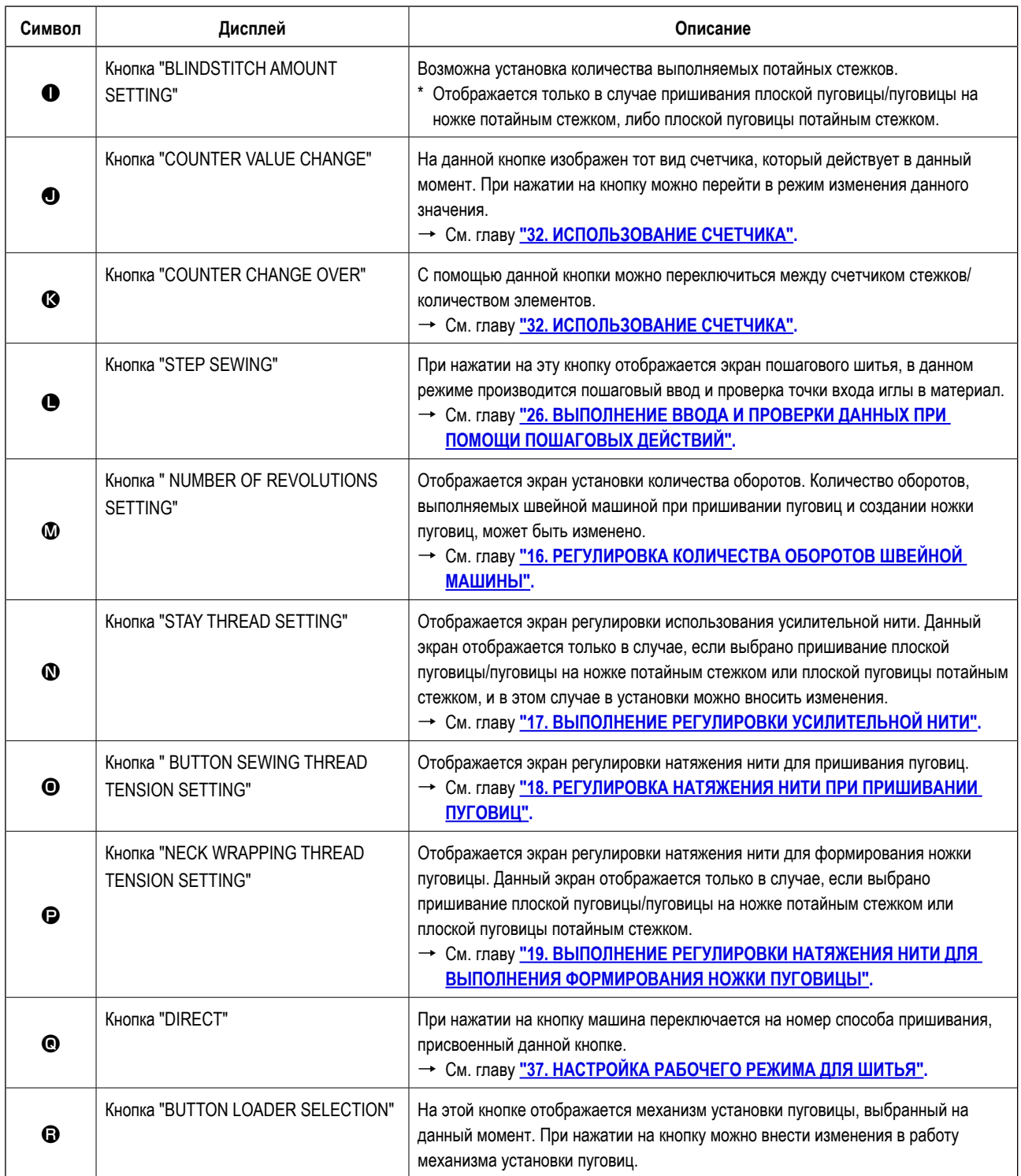

## <span id="page-19-0"></span> **5. ВЫБОР СПОСОБА ПРИШИВАНИЯ ПУГОВИЦ**

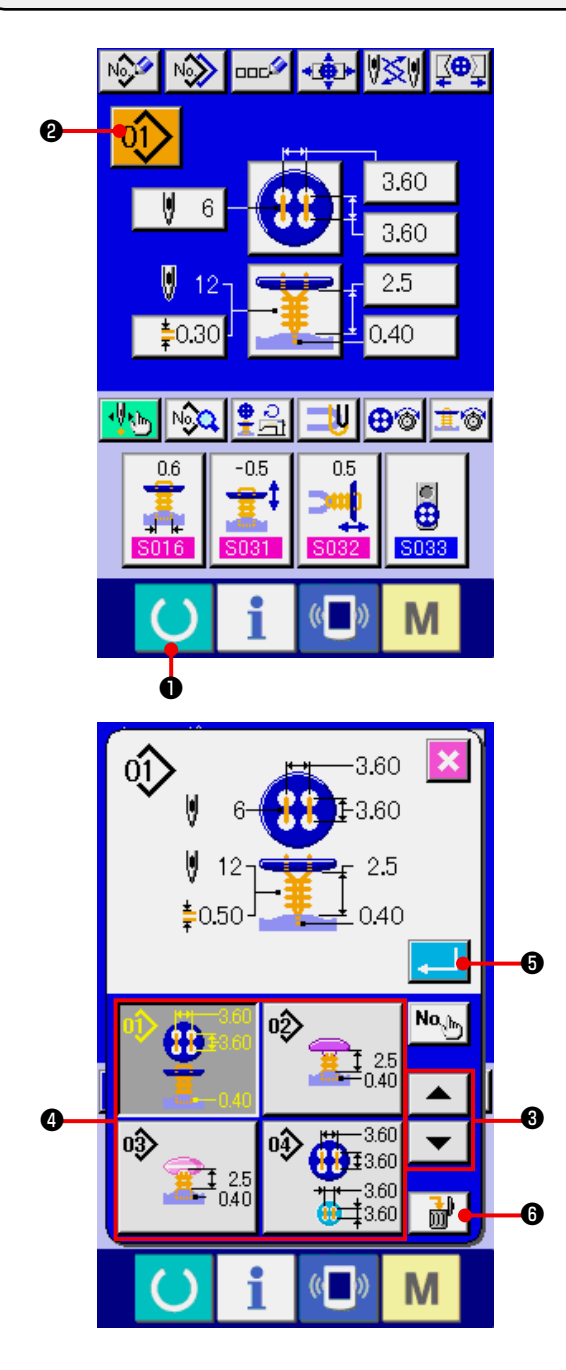

#### **1) Переход в режим ввода данных.**

 Вносить изменения в данную функцию возможно только в режиме экрана ввода данных (синий экран). Если выбран режим шитья (зеленый экран) нажмите кнопку **O** READY (готов) и перейдите в режим экрана ввода данных.

**2) Перейдите в режим выбора номера шаблона пришивания пуговиц.**

Нажмите на кнопку  $\overline{01}$  **@** PATTERN NO. SELECTION (выбор номера шаблона) и перейдите в режим выбора номера шаблона пришивания пуговиц. В верхней части экрана отображается номер выбранного в данный момент шаблона и данные для этого шаблона, а в нижней части кнопки с номерами остальных шаблонов, внесенных в память устройства.

**3) Выбор шаблона пришивания пуговицы.**

При нажатии кнопок  $\blacktriangleright \blacktriangleright \blacktriangleright \blacktriangleright \blacktriangleright \blacktriangleright \blacktriangleright \text{UP(BBepx)}$  или DOWN SCROLL (вниз) кнопки с номерами способов ❹ , внесенных в память устройства, будут соответственно изменяться. В самой кнопке будут отображаться данные, соответствующие этим шаблонам. Нажмите на кнопку с выбранным номером шаблона пришивания 4 на данном этапе.

#### **4) Подтверждение выбранного шаблона.**

Нажмите на кнопку  $\Box$   $\Box$  ENTER (ввод) и экран выбора номера способа пришивания пуговиц закроется. Выбор номера будет определен.

Если необходимо удалить имеющийся в памяти способ нажмите на кнопку  $\frac{1}{100}$  DELETE (удалить).

 Однако шаблонов, которая была зарегистрирована в цикличной строчки не может быть удален.

## <span id="page-20-0"></span> **6. ПРИСВОЕНИЕ ИМЕНИ ШАБЛОНУ ШИТЬЯ**

Длина имени не более 14 символов.

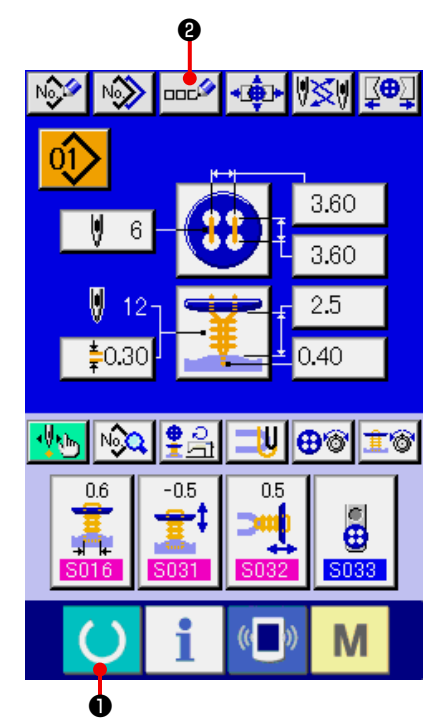

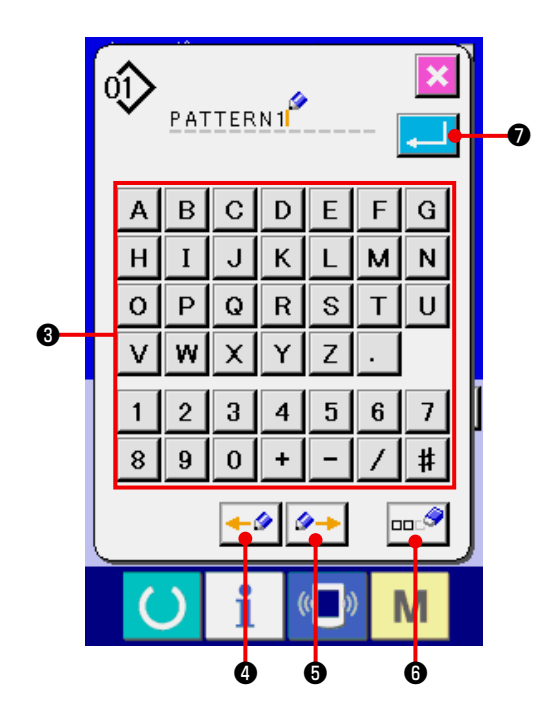

#### **1) Переход в режим ввода данных.**

 Вносить изменения в данную функцию возможно только в режиме экрана ввода данных (синий экран). Если выбран режим шитья (зеленый экран) нажмите кнопку **O** READY (готово) и перейдите в режим экрана ввода данных.

#### **2) Вызов экрана ввода символов.**

При нажатии кнопки ВВОД СИМВОЛОВ  $\overline{ }$   $\overline{ }$   $\overline{$ отображается экран ввода символов.

#### **3) Ввод символов.**

 Нажмите кнопку нужного вам СИМВОЛА ❸ для ввода и символ будет введен.

До 14 символов (от  $\overline{A}$  до  $\overline{Z}$  и от  $\overline{O}$  до  $\overline{9}$  ) а также  $(\overline{+}, -\overline{+}, -\overline$ Курсор может перемещаться при помощи кнопки ЛЕВОЕ ПЕРЕМЕЩЕНИЕ КУРСОРА $\blacktriangleright$   $\blacktriangleright$   $\blacktriangleright$  и кнопки ПРАВОЕ ПЕРЕМЕЩЕНИЕ КУРСОРА  $\rightarrow$   $\rightarrow$ кнопки ПРАВОЕ ПЕРЕМЕЩЕНИЕ КУРСОРА ❻.

#### **4) Завершение ввода символа.**

При нажатии кнопки ВВОД **. В О**, ввод символа завершен. После завершения, введенный символ отображается на верхней части экрана ввода данных (голубой).

## <span id="page-21-0"></span>7. МЕТОД ПРИШИВАНИЯ И СПИСОК ШАБЛОНОВ ПРИШИВАНИЯ

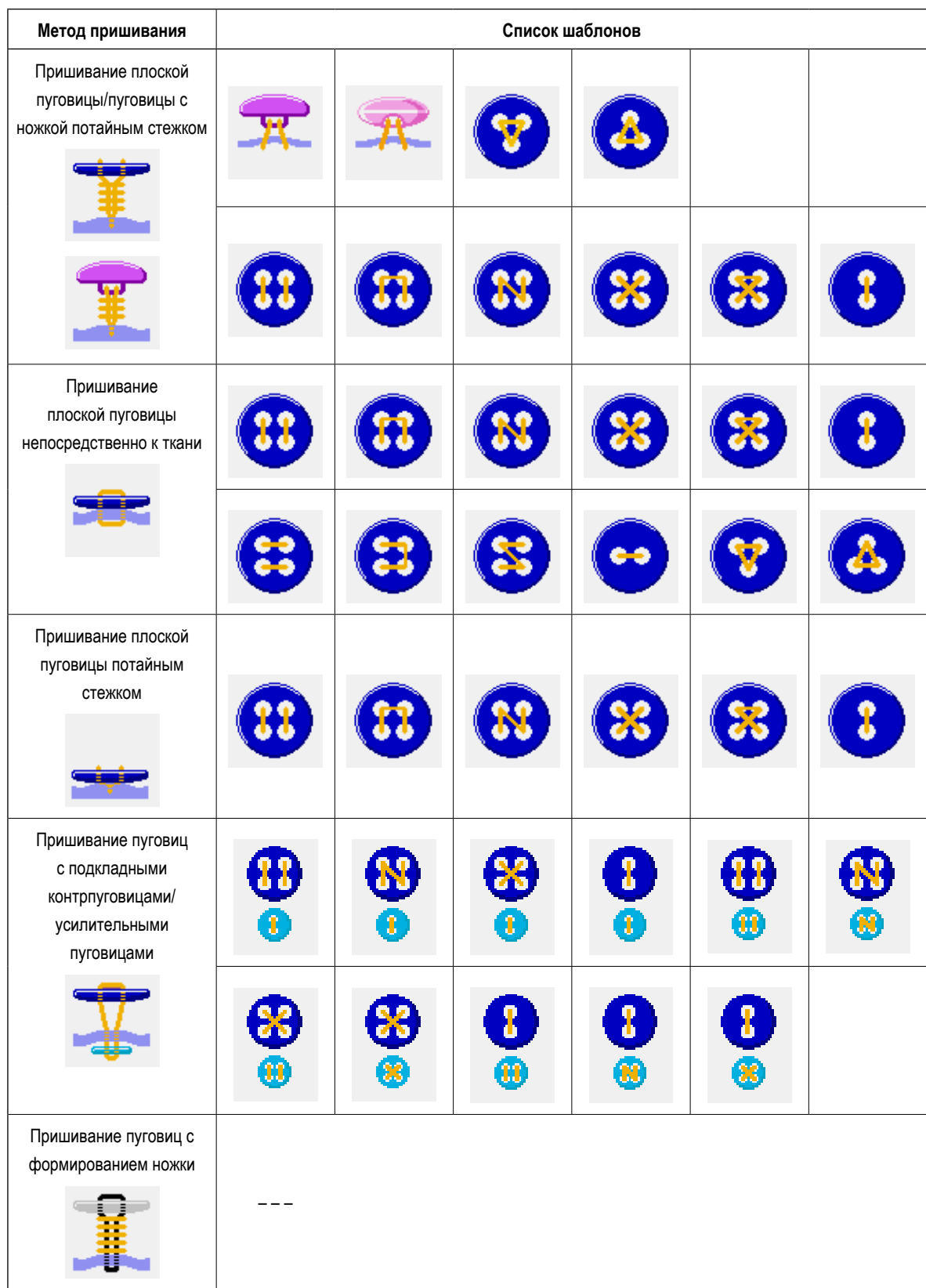

## <span id="page-22-0"></span>**8. ВНЕСЕНИЕ ИЗМЕНЕНИЙ В ДАННЫЕ ПО НАСТРОЙКЕ ПРИШИВАНИЯ ПУГОВИЦ ПОТАЙНЫМ СТЕЖКОМ (ПУГОВИЦЫ СО, СТОЙКОЙ И КРУГЛЫЕ ПУГОВИЦЫ)**

Элементы настроек, в которые можно вносить изменения в режиме экрана ввода данных для пришивания плоских пуговиц/пуговиц с ножкой потайным стежком (пуговицы со стойкой и круглые пуговицы), приведены ниже. При необ-

ходимости внести более сложные настройки, нажмите на кнопку NOC G SEWING DATA DISPLAY (экран данных

шитья) и произведите установку в режиме экрана данных шитья. → См. главу **["21. ВНЕСЕНИЕ](#page-43-2) ИЗМЕНЕНИЙ В ДАННЫЕ ПО ПОШИВУ".**

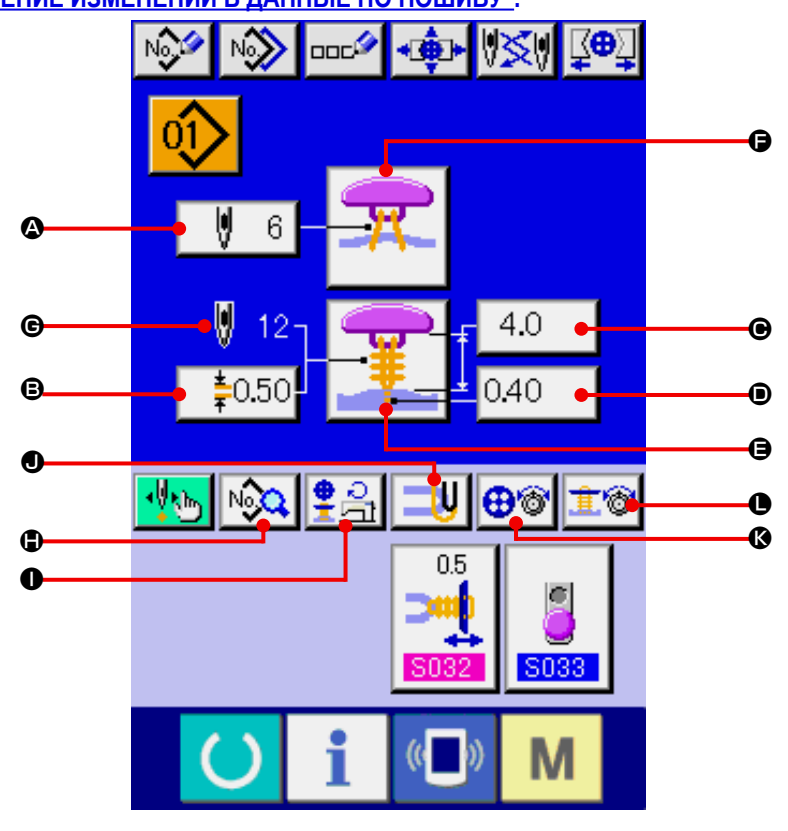

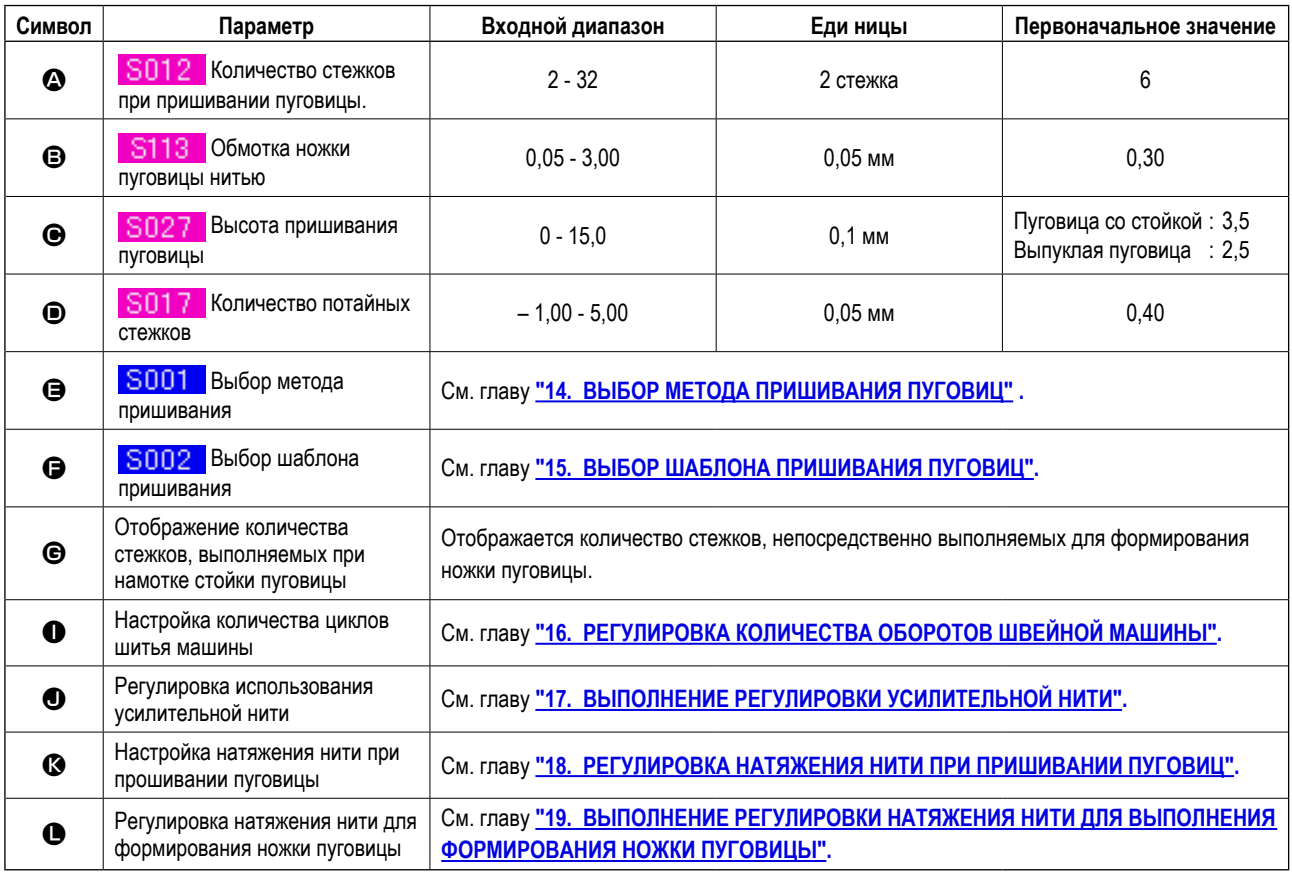

## <span id="page-23-0"></span>**9. ВНЕСЕНИЕ ИЗМЕНЕНИЙ В ДАННЫЕ ПО НАСТРОЙКЕ ПРИШИВАНИЯ ПУГОВИЦ ПОТАЙНЫМ СТЕЖКОМ (ПЛОСКИЕ ПУГОВИЦЫ)**

Элементы настроек, в которые можно вносить изменения в режиме экрана ввода данных для пришивания плоских пуговиц/пуговиц с ножкой потайным стежком (плоские пуговицы), приведены ниже. При необходимости внести из-

менения в более сложные настройки, нажмите на кнопку NOSA OSEWING DATA DISPLAY (экран данных шитья) и

произведите установку в режиме экрана данных шитья.

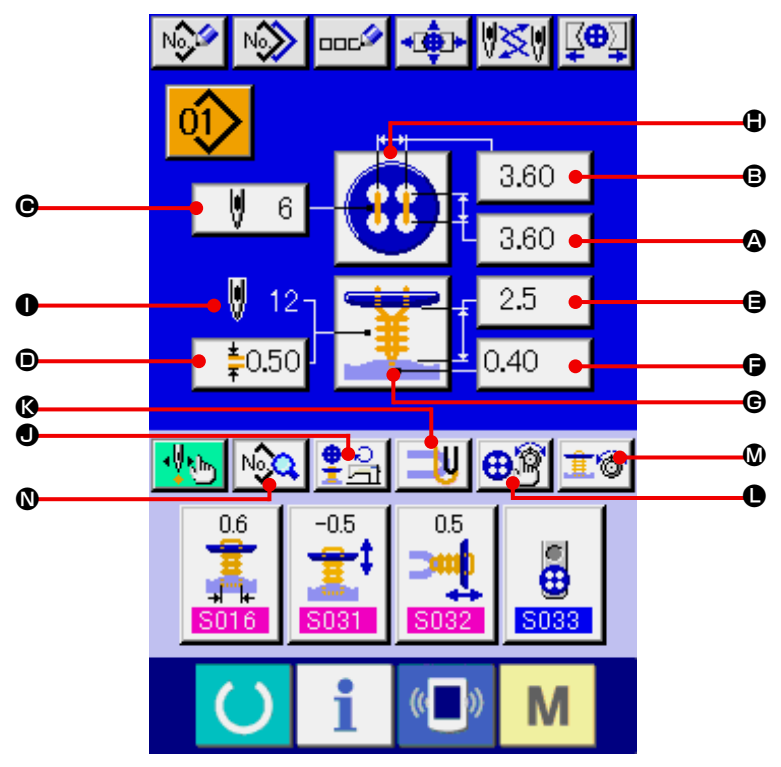

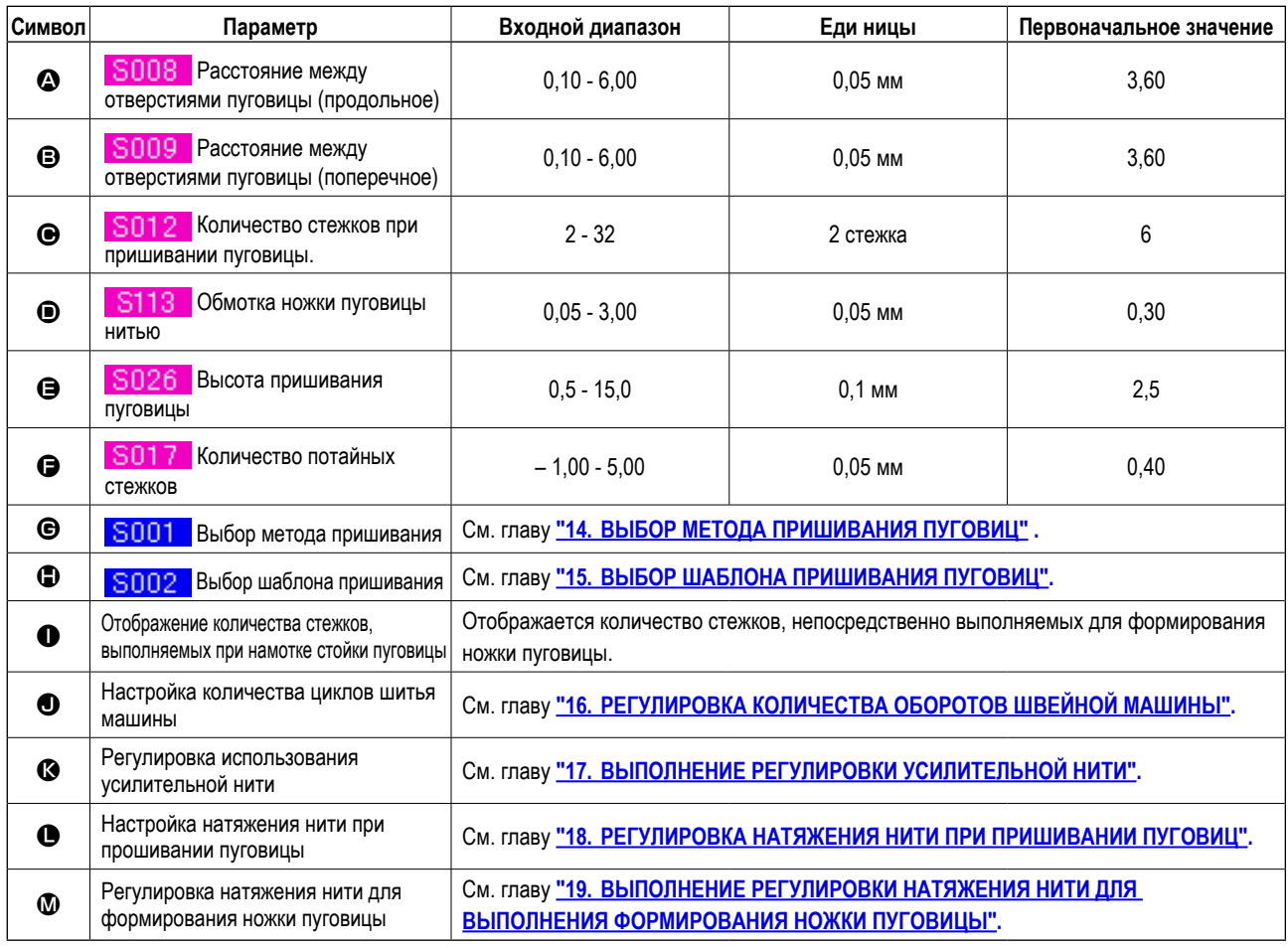

## <span id="page-24-0"></span>**10. ВНЕСЕНИЕ ИЗМЕНЕНИЙ В ДАННЫЕ ПО НАСТРОЙКЕ ПРИШИВАНИЯ ПУГОВИЦ НЕПОСРЕДСТВЕННО К ТКАНИ**

Элементы настроек, в которые можно вносить изменения в режиме экрана ввода данных для пришивания пуговиц непосредственно к ткани, приведены ниже. При необходимости внести изменения в более сложные настройки, нажмите

на кнопку MOO SEWING DATA DISPLAY (экран данных шитья) и произведите установку в режиме экрана данных шитья.

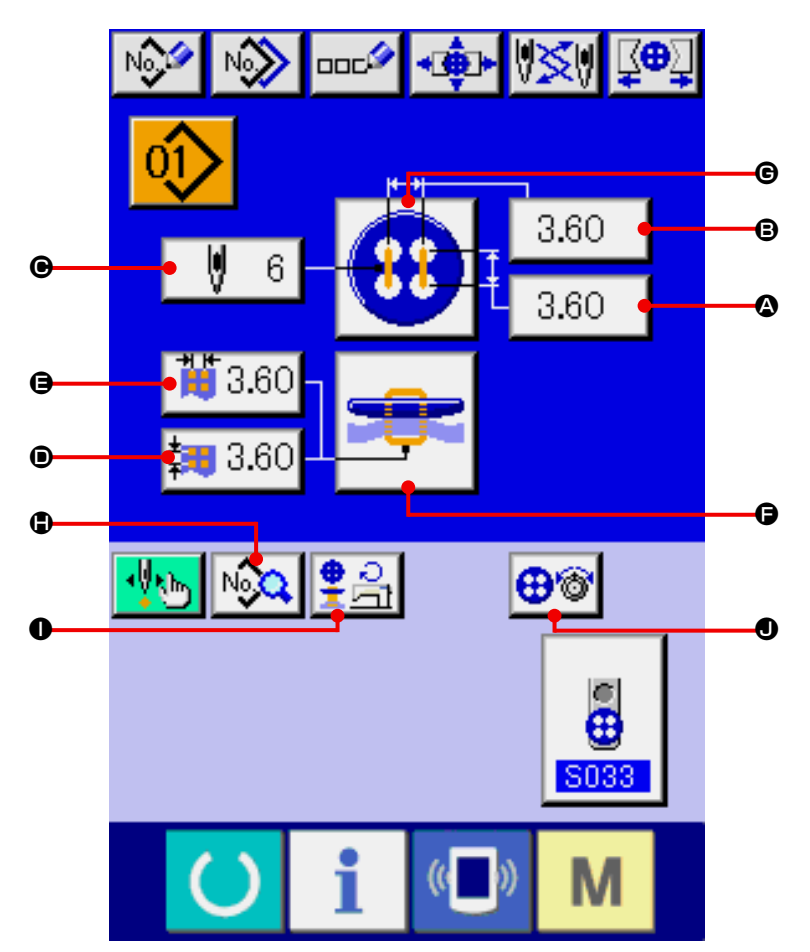

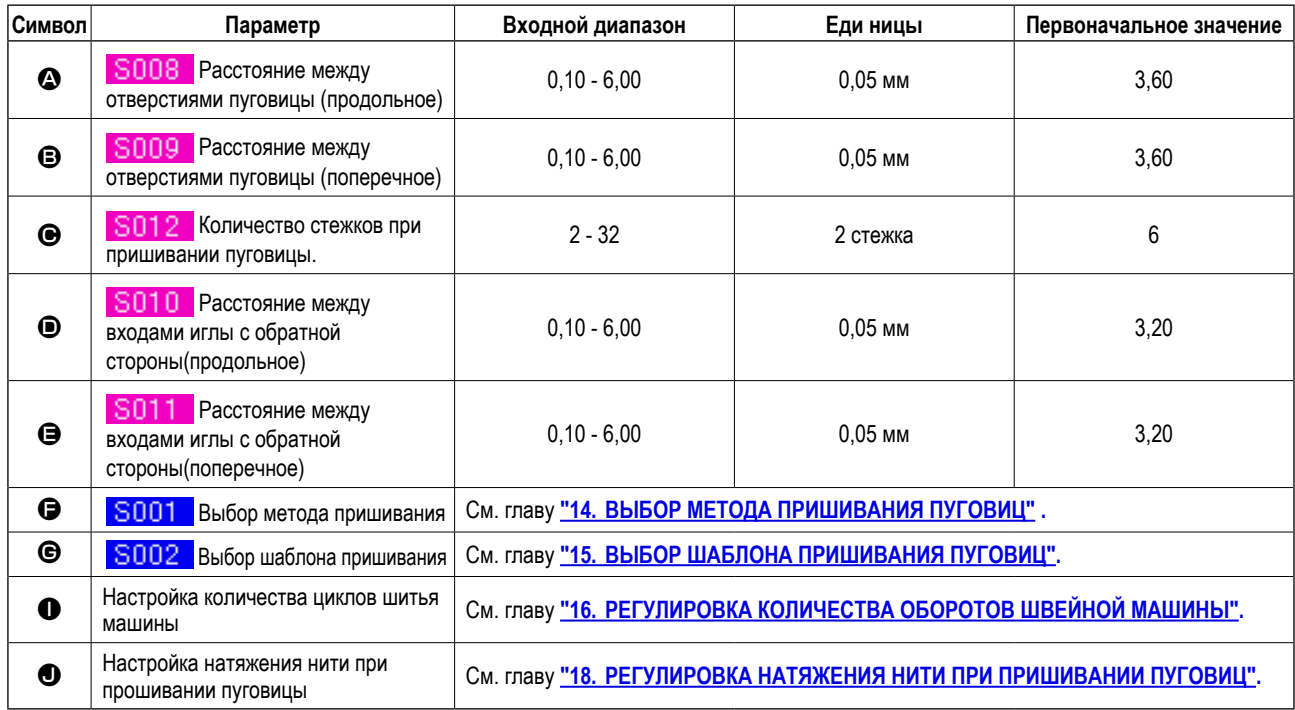

## <span id="page-25-0"></span>**11. ВНЕСЕНИЕ ИЗМЕНЕНИЙ В ДАННЫЕ ПО НАСТРОЙКЕ ПРИШИВАНИЯ ПЛОСКИХ ПУГОВИЦ ПОТАЙНЫМ СТЕЖКОМ**

Элементы настроек, в которые можно вносить изменения в режиме экрана ввода данных для пришивания пуговиц непосредственно к ткани, приведены ниже. При необходимости внести изменения в более сложные настройки, нажмите

на кнопку NOC G SEWING DATA DISPLAY (экран данных шитья) и произведите установку в режиме экрана данных шитья.

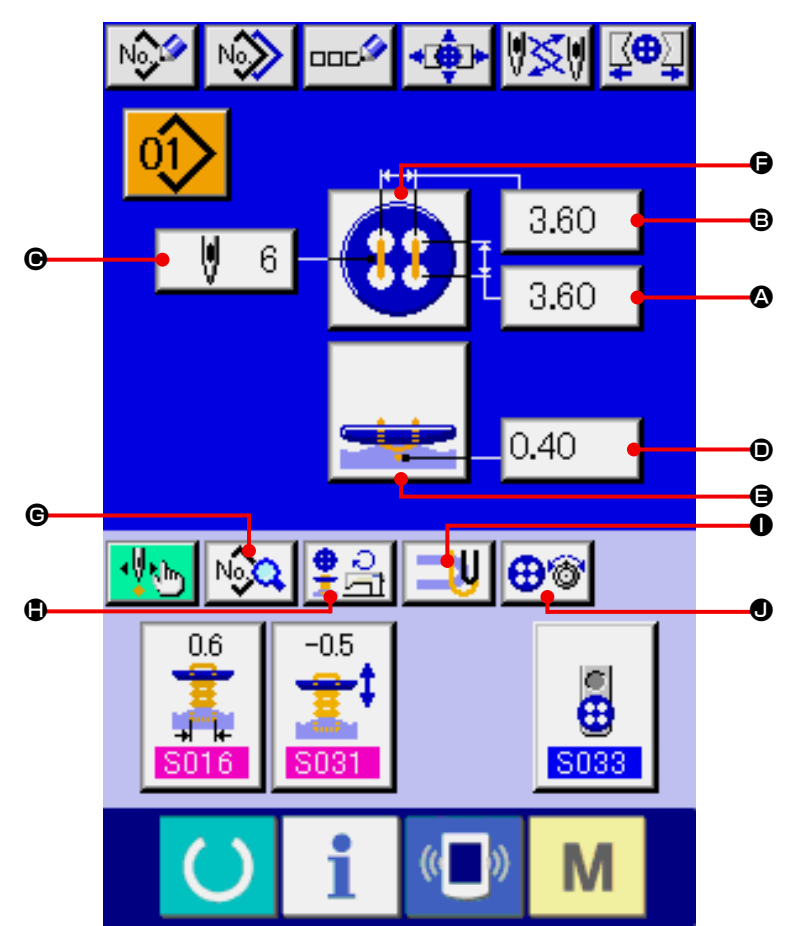

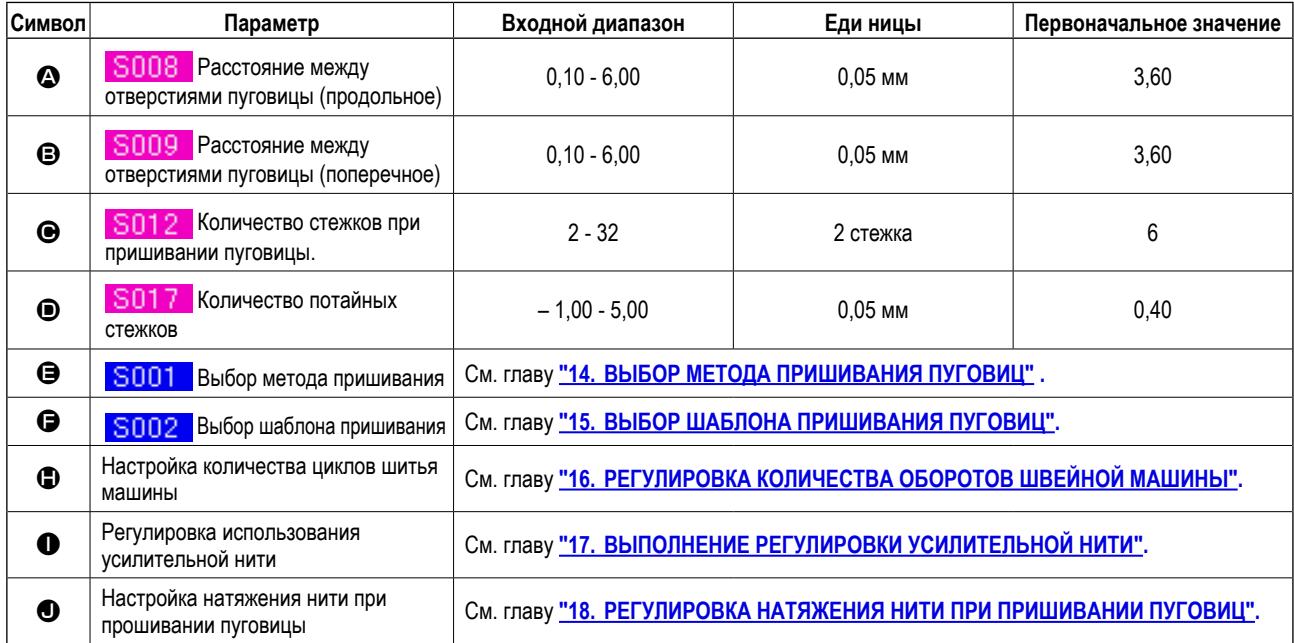

## <span id="page-26-0"></span>**12. ВНЕСЕНИЕ ИЗМЕНЕНИЙ В ДАННЫЕ ПО НАСТРОЙКЕ ПРИШИВАНИЯ КОНТРПУГОВИЦ/УСИЛИТЕЛЬНЫХ ПУГОВИЦ**

Элементы, которые могут быть изменены в окне ввода данных счетчика и усилительных пуговиц указаны ниже. В

случае необходимости более детальной настройки, нажмите кнопку Notal C SEWING DATA DISPLAY (экран данных шитья) и настройте в окне данных шитья.

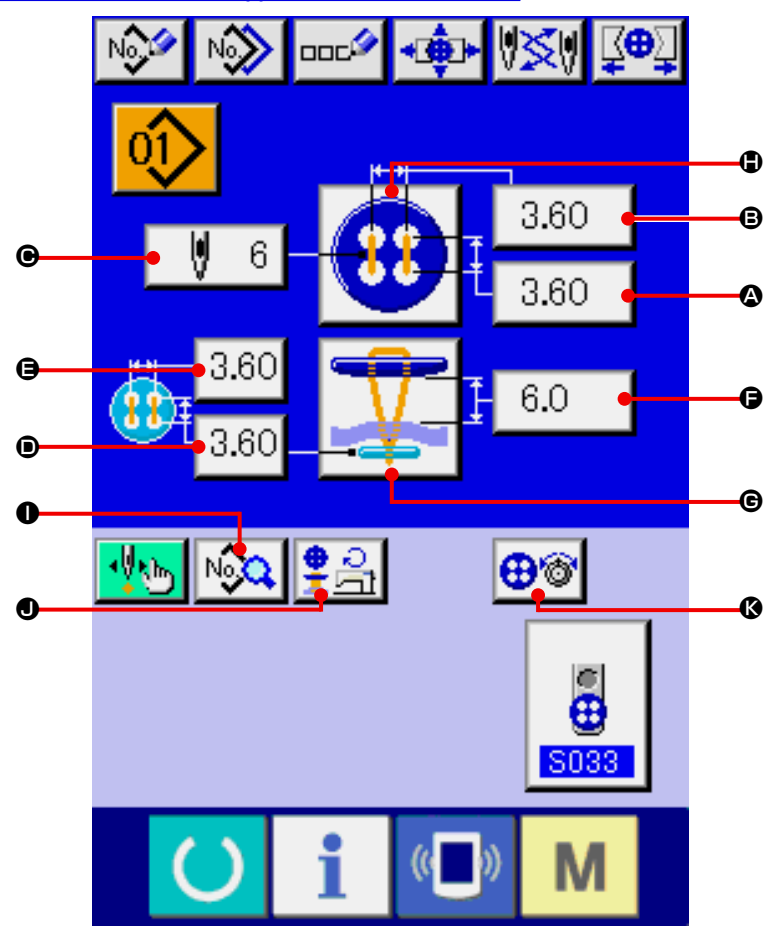

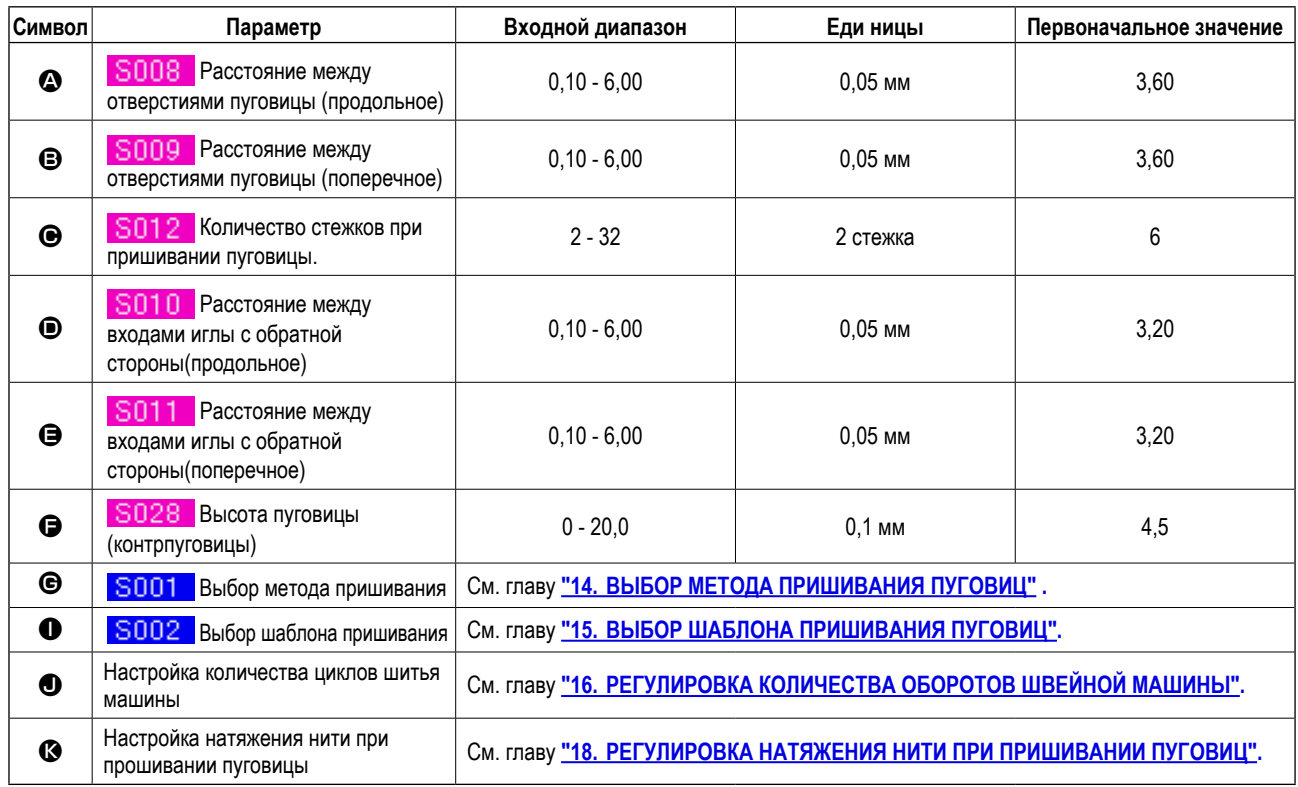

## <span id="page-27-0"></span>**13. ВНЕСЕНИЕ ИЗМЕНЕНИЙ В ДАННЫЕ ПО НАСТРОЙКЕ ФОРМИРОВАНИЯ НОЖКИ ПУГОВИЦЫ**

Элементы, которые могут быть изменены в окне данных формирования ножки пуговицы указаны ниже. В случае необходимости более детальной настройки, нажмите кнопку  $\log$   $\Theta$  SEWING DATA DISPLAY (экран данных шитья) и настройте в окне данных шитья.

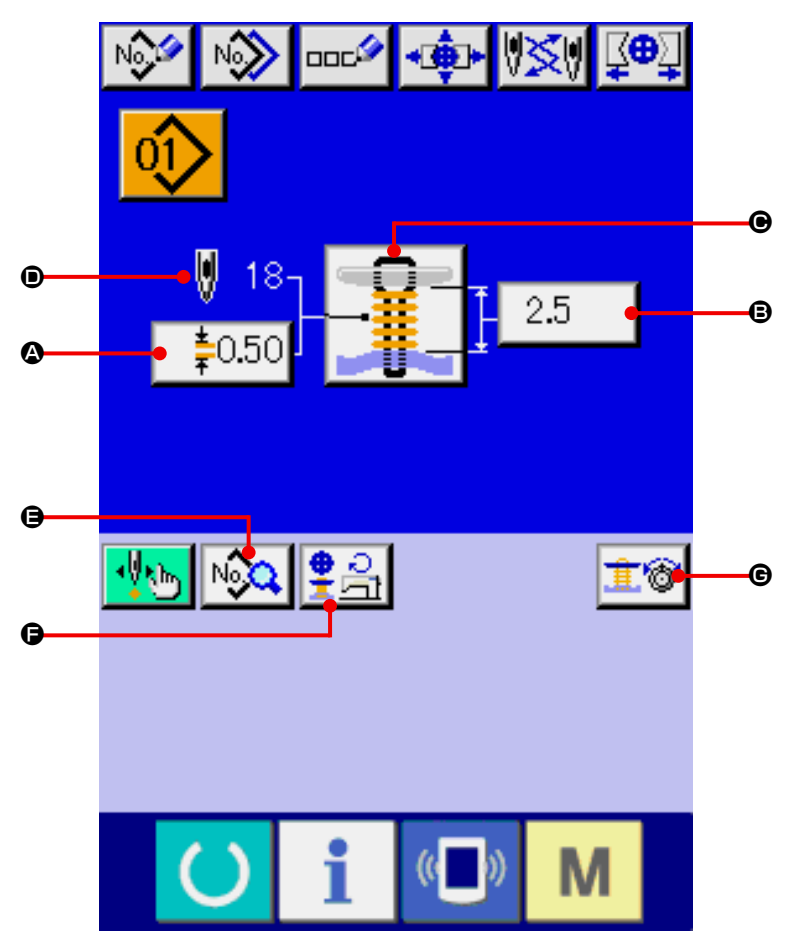

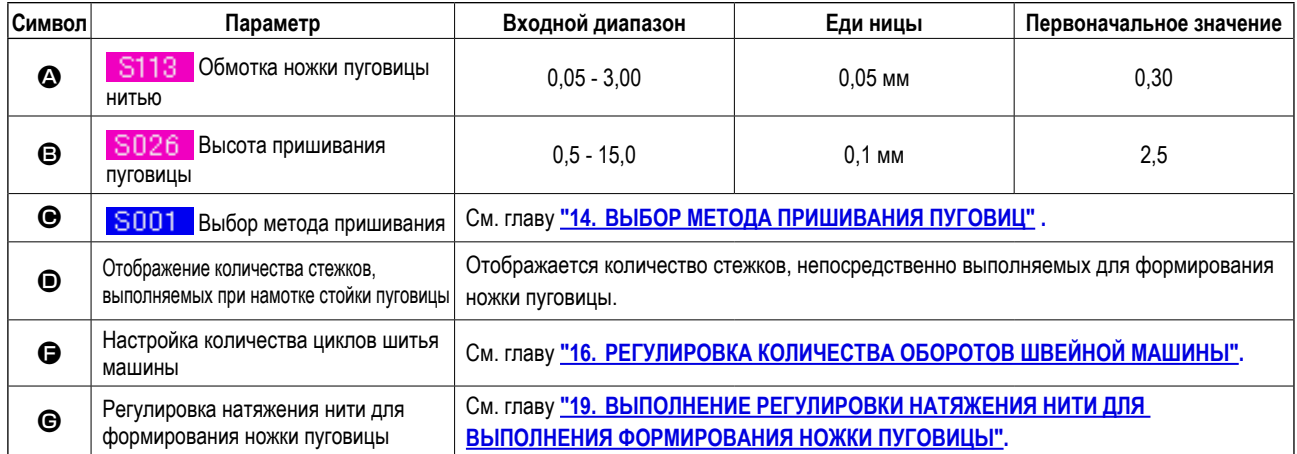

## <span id="page-28-0"></span>14. ВЫБОР МЕТОДА ПРИШИВАНИЯ ПУГОВИЦ

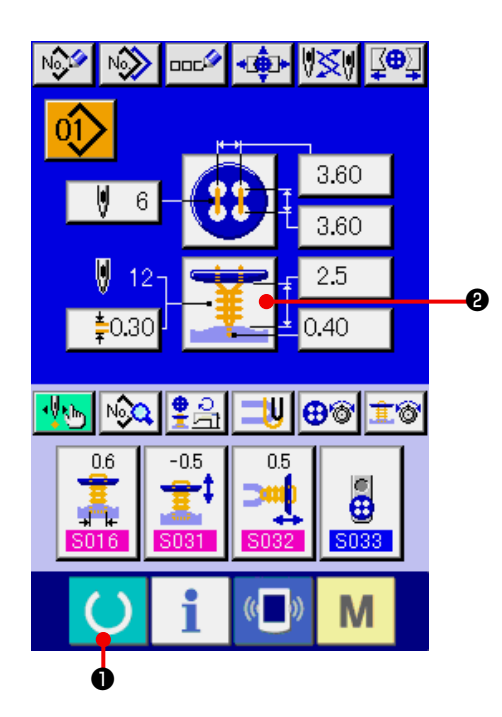

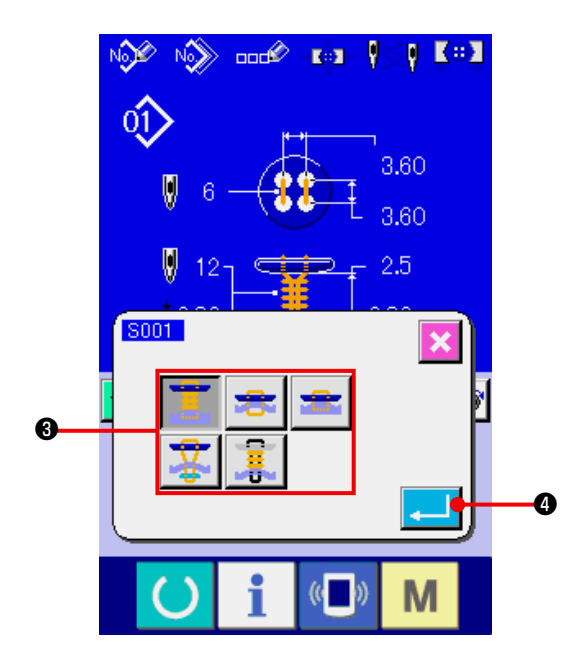

#### $1)$ Экрана ввода данных.

Вносить изменения в данную функцию возможно только в режиме экрана ввода данных (синий экран). Если выбран режим шитья (зеленый экран) **O READY** и перейдите в нажмите кнопку режим экрана ввода данных.

#### $2)$ Переход в режим выбора метода пришивания пуговиц.

**@** SEWING METHOD (Metog Нажмите кнопку пришивания) и перейдите в режим выбора метода пришивания пуговиц.

#### $3)$ Выбор метода.

Произведите выбор необходимого метода кнопкой **S** SEWING METHOD (метод пришивания).

#### Подтверждение выбранного метода.  $4)$

После завершения выбора метода нажмите кнопку **4** ENTER (ввод), после чего выбранный метод появится на экране ввода данных (синий экран).

## <span id="page-29-1"></span><span id="page-29-0"></span>15. ВЫБОР ШАБЛОНА ПРИШИВАНИЯ ПУГОВИЦ

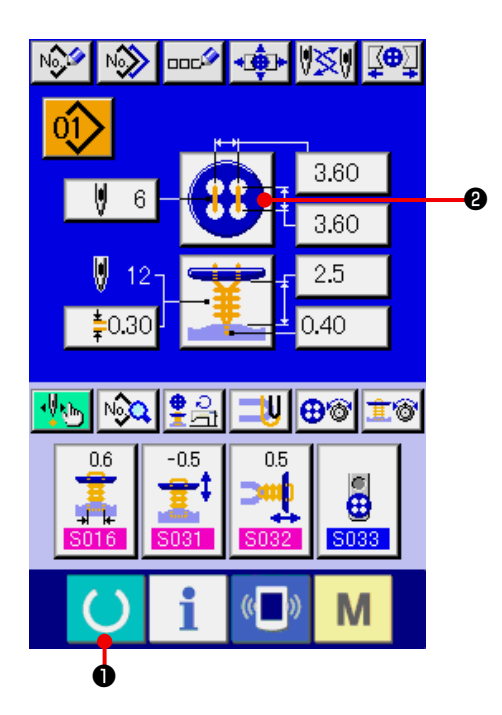

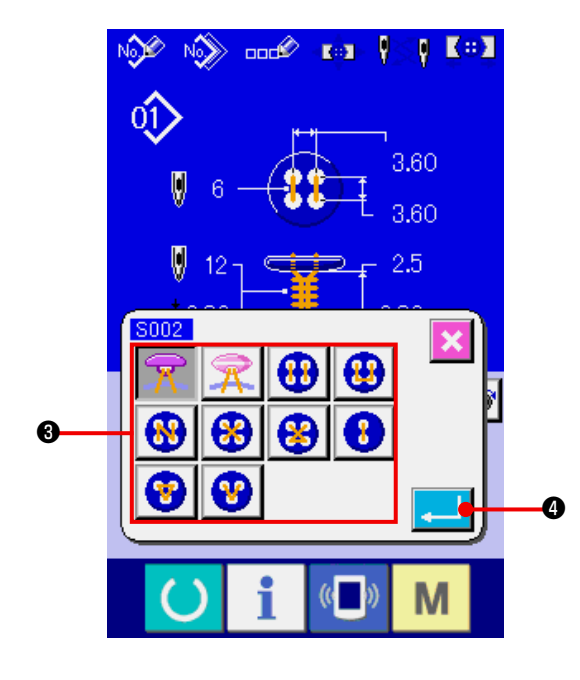

#### $1)$ Экрана ввода данных.

Вносить изменения в данную функцию возможно только в режиме экрана ввода данных (синий экран). Если выбран режим шитья (зеленый экран) нажмите кнопку режим экрана ввода данных.

 $2)$ Переход в режим выбора шаблона пришивания пуговиц.

**@** SEWING SHAPE (cnoco6 88 Нажмите кнопку пришивания) и перейдите в режим выбора шаблона пришивания пуговиц.

Выбор метода.  $3)$ 

> Произведите выбор необходимого метода кнопкой SEWING METHOD (метод пришивания).

#### Подтверждение выбранного метода.  $4)$

После завершения выбора метода нажмите кнопку **•** ENTER (ввод), после чего выбранный метод появится на экране ввода данных (синий экран).

## <span id="page-30-1"></span><span id="page-30-0"></span>16. РЕГУЛИРОВКА КОЛИЧЕСТВА ОБОРОТОВ ШВЕЙНОЙ МАШИНЫ

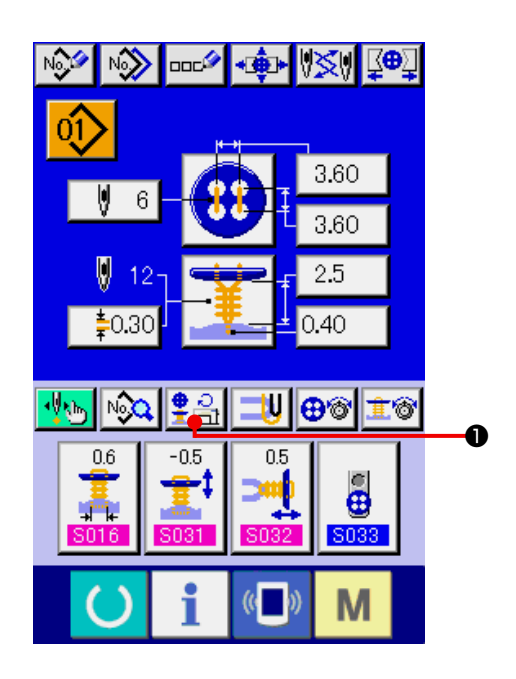

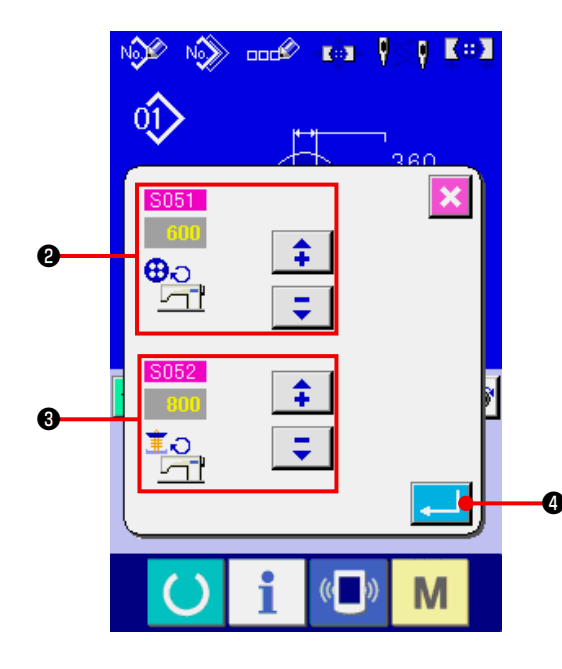

- $1)$ Переход в режим экрана ввода данных. Количество оборотов швейной машины может быть отрегулировано как в режиме экрана ввода данных, так и в режиме рабочего экрана шитья.
- $2)$ Переход в режим экрана установки количества оборотов.

**O** NUMBER OF Hажмите кнопку REVOLUTIONS SETTING (установка количества оборотов) и перейдите в режим экрана отображения и установки количества оборотов. В данном режиме можно установить количество оборотов для пришивания пуговиц и для формирования намотки ножки пуговицы.

После установки необходимого количества оборо- $\hat{+}$ φ **@** и **@** (вверх/ тов с помощью кнопок **©** ENTER (ВВОД). вниз) и нажмите кнопку - 1

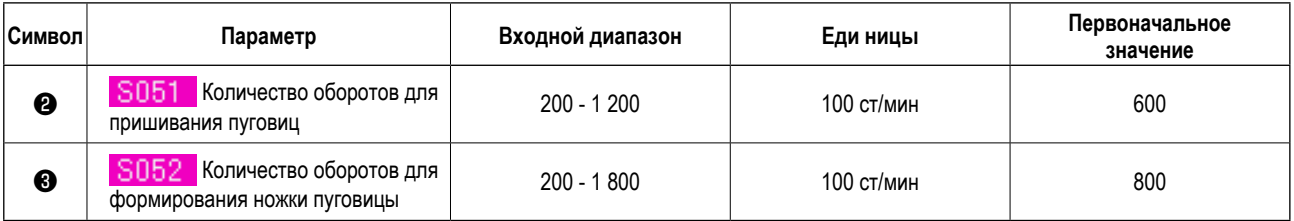

## <span id="page-31-1"></span><span id="page-31-0"></span>17. ВЫПОЛНЕНИЕ РЕГУЛИРОВКИ УСИЛИТЕЛЬНОЙ НИТИ

Если выбрано пришивание плоской пуговицы/пуговицы со стойкой потайным стежком или пришивание плоской пуговицы потайным стежком, в режиме экрана ввода данных, а также в режиме рабочего экрана шитья отображается кнопка STAY THREAD SETTING (регулировка усилительной нити).

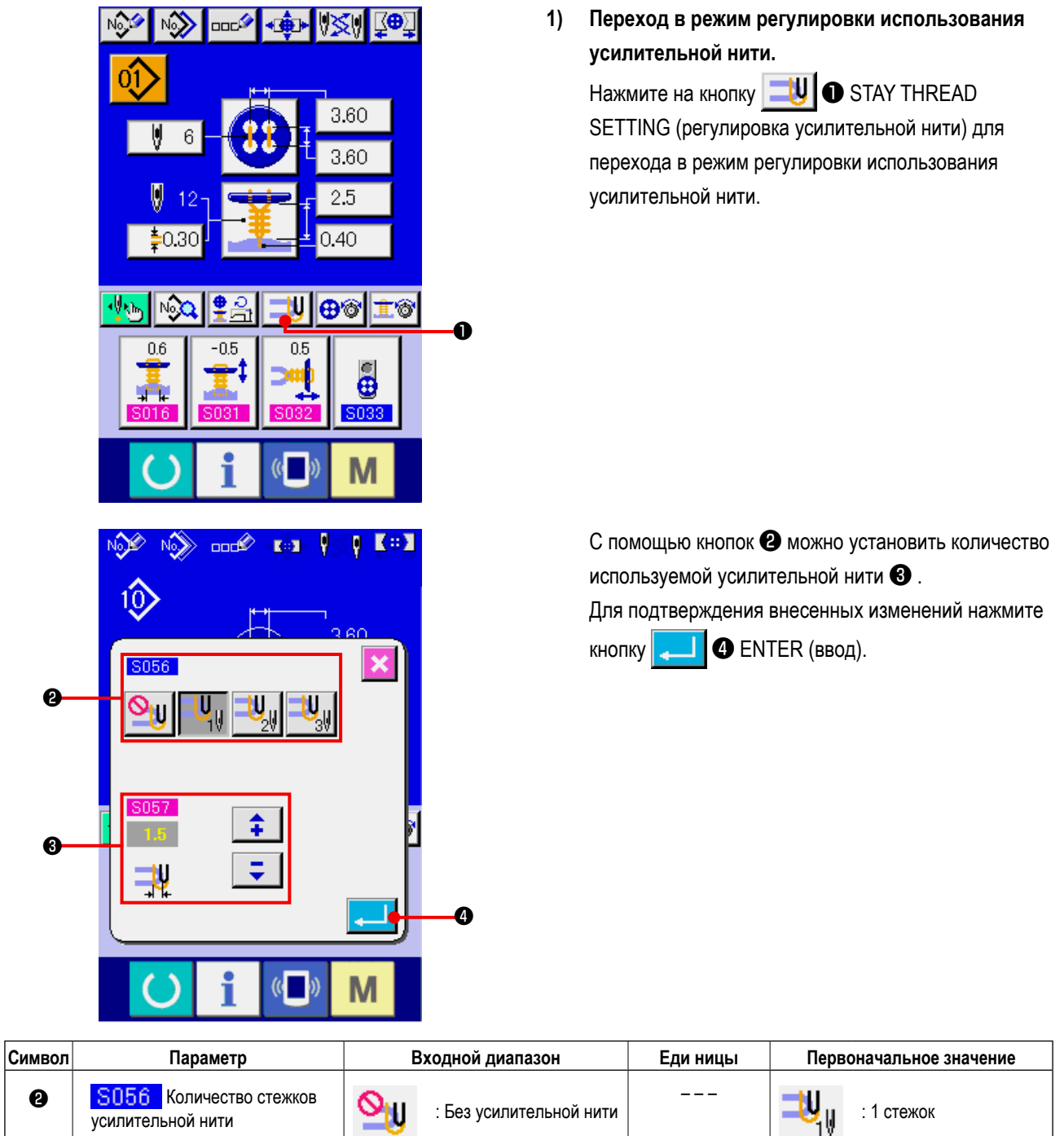

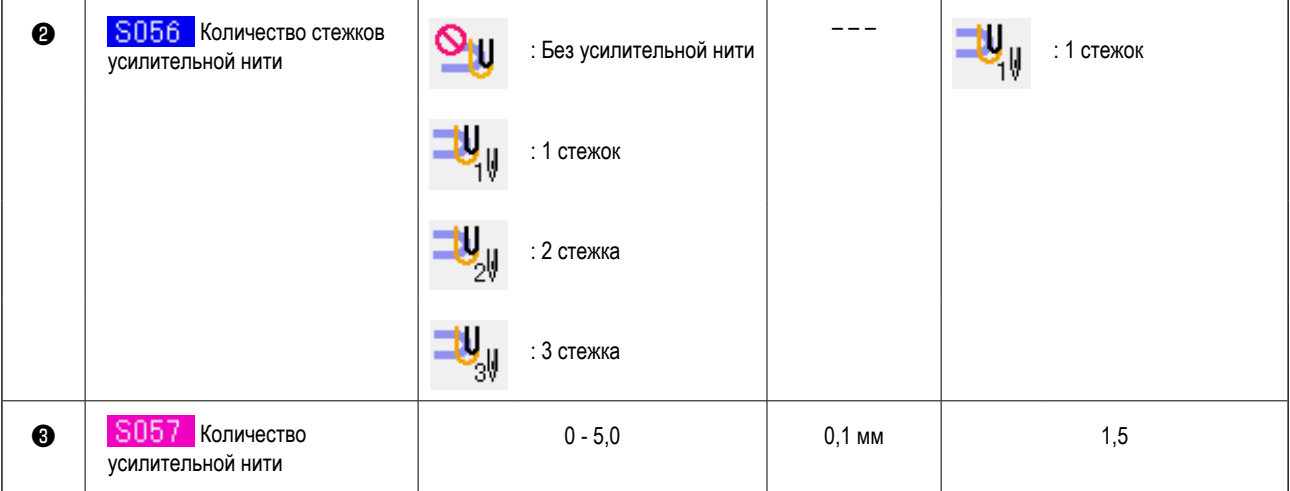

## <span id="page-32-1"></span><span id="page-32-0"></span>18. РЕГУЛИРОВКА НАТЯЖЕНИЯ НИТИ ПРИ ПРИШИВАНИИ ПУГОВИЦ

Если выбрано пришивание плоской пуговицы/пуговицы со стойкой потайным стежком, пришивание пуговицы потайным стежком либо пришивание контрпуговицы/усилительной пуговицы, в режиме экрана ввода данных, а также в режиме рабочего экрана шитья отображается кнопка BUTTON SEWING THREAD SETTING (кнопка настройки натяжения нити).

- (1) Упрощенный ввод данных  $\overline{\mathbb{E}}$ No.1 <u>listii</u> N3 **JOCA** 3.60  $6\phantom{1}$ 3.60 2.5  $0.40$ oзc N, ക്ക Ì0 ⋒  $\overline{05}$  $0.6$  $-05$  $\ddot{\theta}$ **S033** M
- $1)$ Переход в режим регулировки натяжения нити для пришивания пуговиц в упрощенном режиме. Нажмите на кнопку **⊕ S** BUTTON SEWING THREAD TENSION SIMPLIFIED SETTING (УПРОЩЕНная регулировка натяжения нити для пришивания пуговиц), после чего отобразиться экран упрощенной регулировки натяжения нити, в режиме которого можно внести изменения в настройку длины нити, оставляемой в начале работы и натяжения нити для пришивания пуговиц обычными стежками.

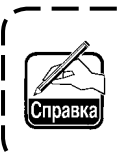

Значение установлено по умолчанию при использовании нити #50 из полиэстера.

Внести изменения в настройки можно с помощью **@** *H* **@** ARROW MARK (UP/DOWN) ¢. Ξ кнопок (обозначенных стрелками ВВЕРХ/ВНИЗ) либо поло-СЫ ПРОКРУТКИ В.

При нажатии на кнопку  $\mathbf{\times}$   $\bullet$  CANCEL (отмена) данный экран закрывается и отображается экран ввода данных.

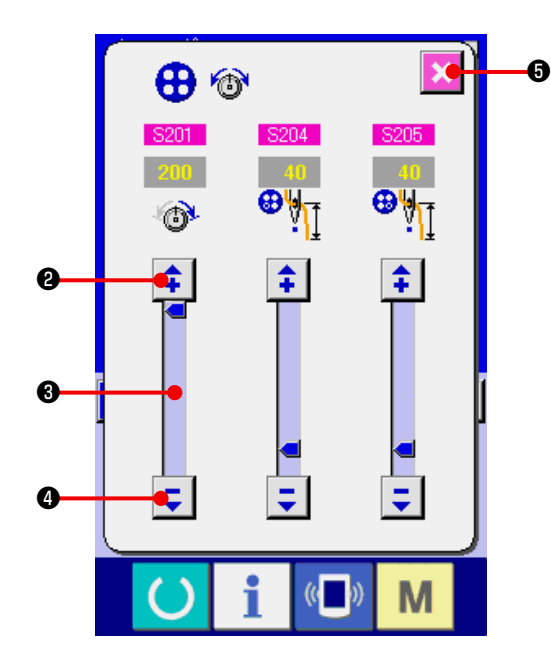

## <span id="page-33-0"></span>**(2) Детальный ввод данных**

Переключитесь на режим ввода данных и рабочий экран шитья после того, как кнопка регулировки натяжения нити для пришивания пуговиц была переведена в режим детального ввода информации в режиме экрана настройки. → См. главу **["36. НАСТРОЙКА](#page-82-0) РЕЖИМА ВВОДА ДАННЫХ"** и **["37. НАСТРОЙКА](#page-84-0) РАБОЧЕГО РЕЖИМА ДЛЯ ШИТЬЯ".**

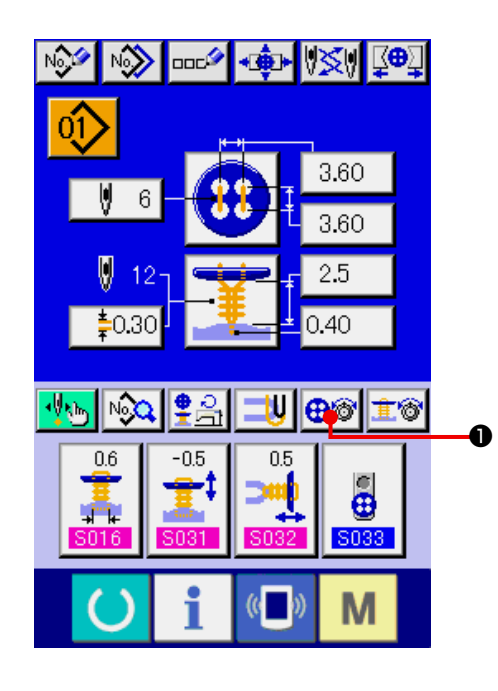

**1) Перейдите в режим детального ввода информации для регулировки натяжения нити при пришивании пуговиц.**

Нажмите на кнопку **⊕**<sup>®</sup> ● BUTON SEWING THREAD TENSION DETAILED SETTING (кнопка детальной настройки натяжения нити), после чего отобразиться экран для выполнения регулировки натяжения нити при пришивании пуговиц, и появится возможность настроить длину нити, оставляемую перед пришиванием пуговицы и натяжение нити при пришивании пуговиц обычными стежками.

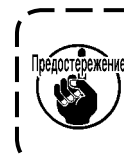

**Значение установлено по умолчанию при использовании нити #50 из полиэстера.**

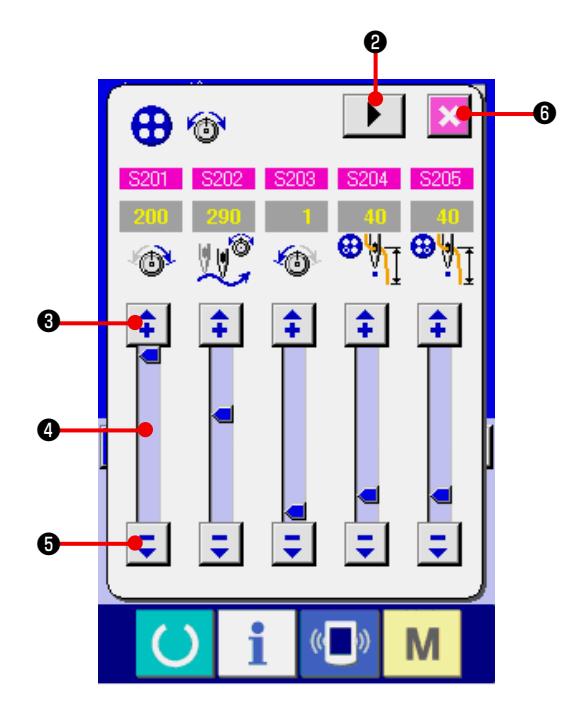

 Пролистайте экран регулировки натяжения нити для каждого стежка с помощью кнопки  $\blacktriangleright$ TURN PAGE (переворачивание страниц), после чего возможно выполнить регулировку натяжения нити. Редактировать данные можно с помощью кнопок со стрелками  $\left| \bullet \right|$   $\bullet$   $\bullet$  ARROW MARK (UP/ DOWN) (вверх/вниз) и бегунком полосы прокрутки ❹ соответственно.

При нажатии на кнопку  $\|\mathbf{x}\|$   $\odot$  CANCEL (отмена) данный экран закрывается и происходит возврат к экрану ввода данных.

## <span id="page-34-0"></span>**(3) Швейные данные, которые могут быть изменены**

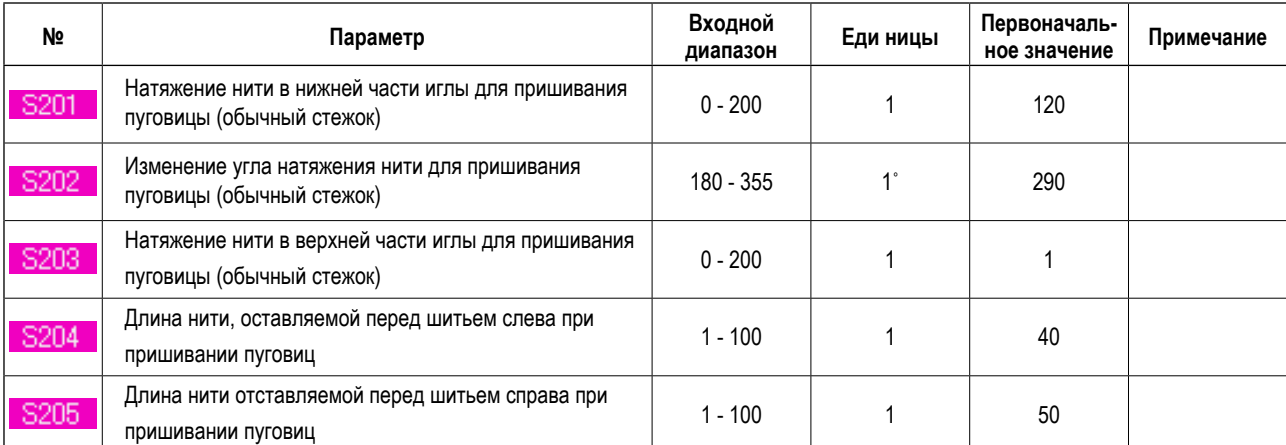

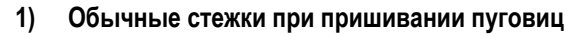

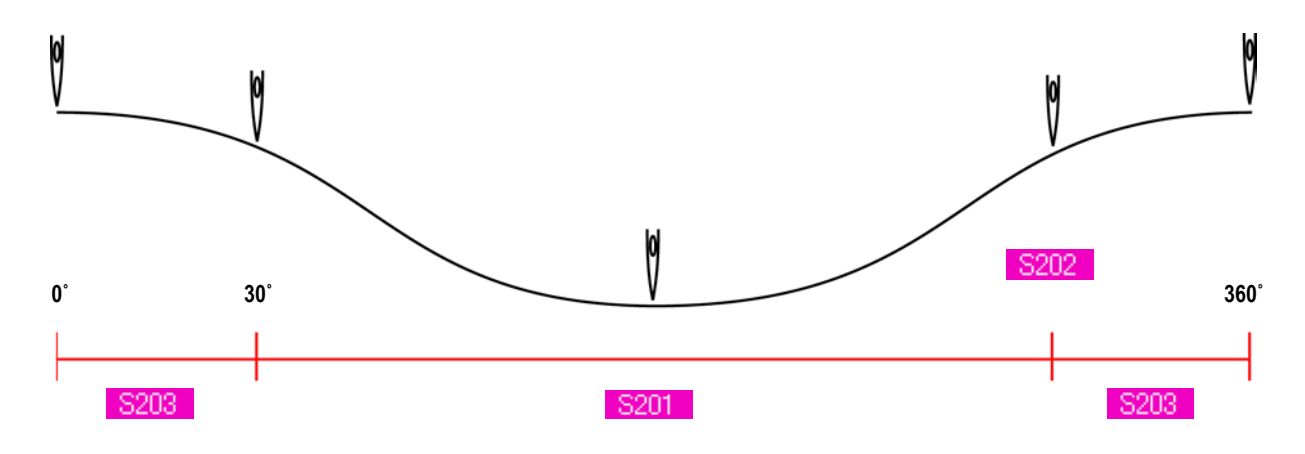

## **2) Последний стежок при пришивании пуговиц (Устанавливается только в режиме подробного ввода информации)**

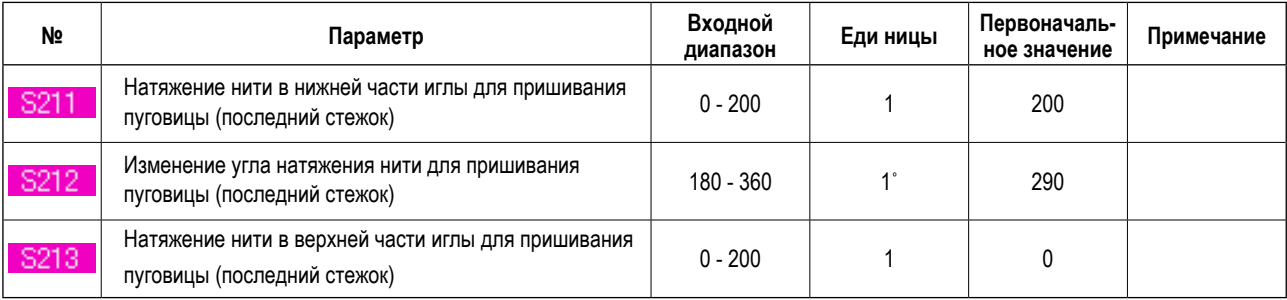

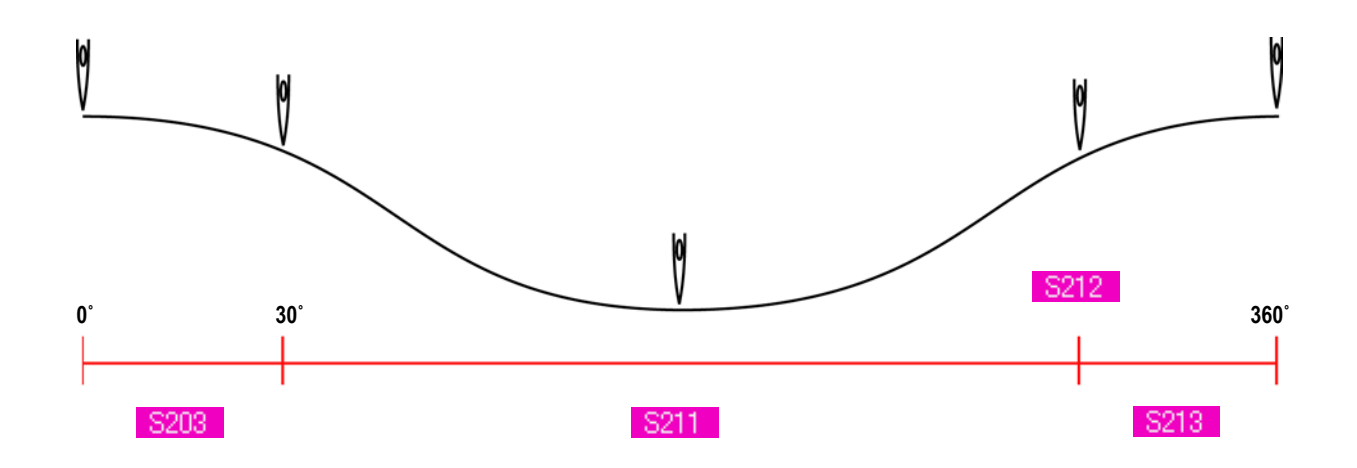

### **3) Первый стежок для пришивания пуговицы (может быть настроен только во время подробного ввода информации)**

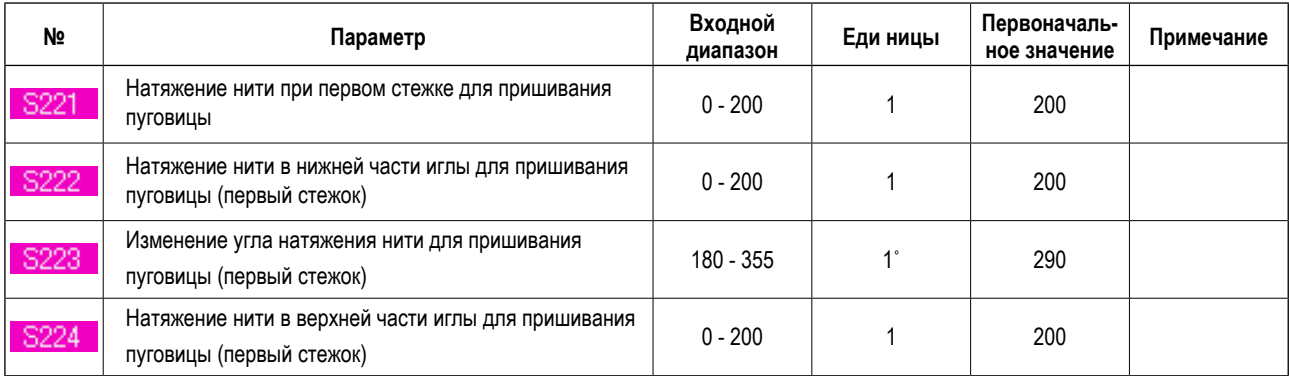

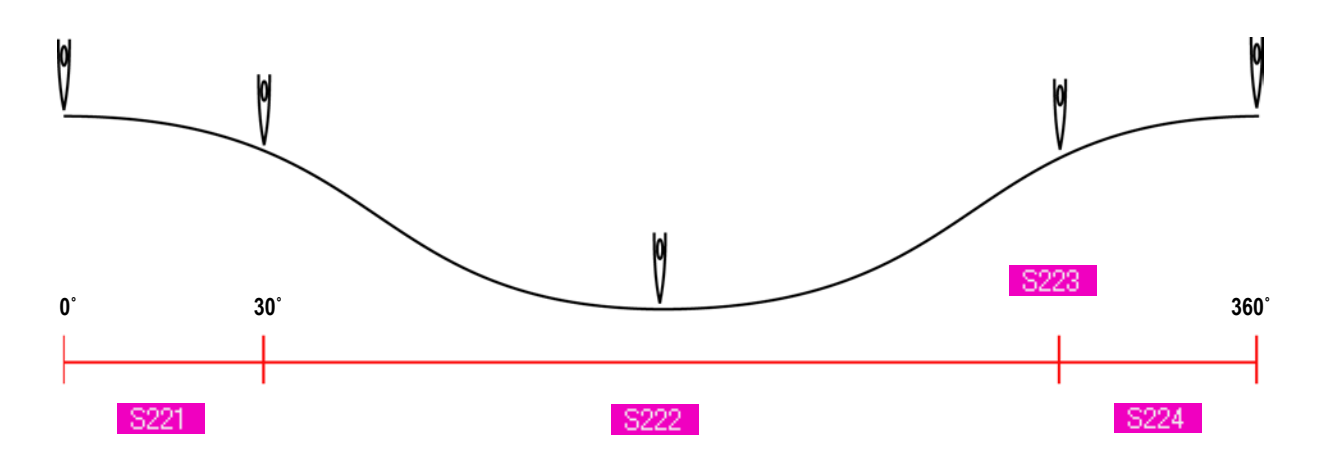

## **4) Второй стежок для пришивания пуговицы (может быть настроен только во время подробного ввода информации)**

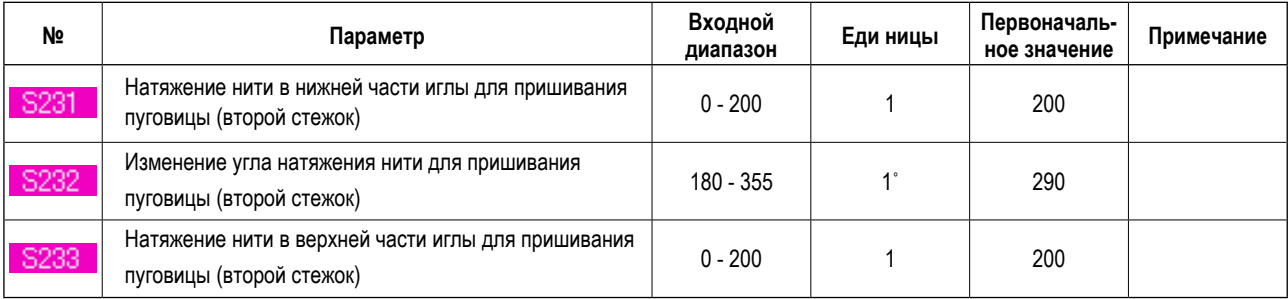

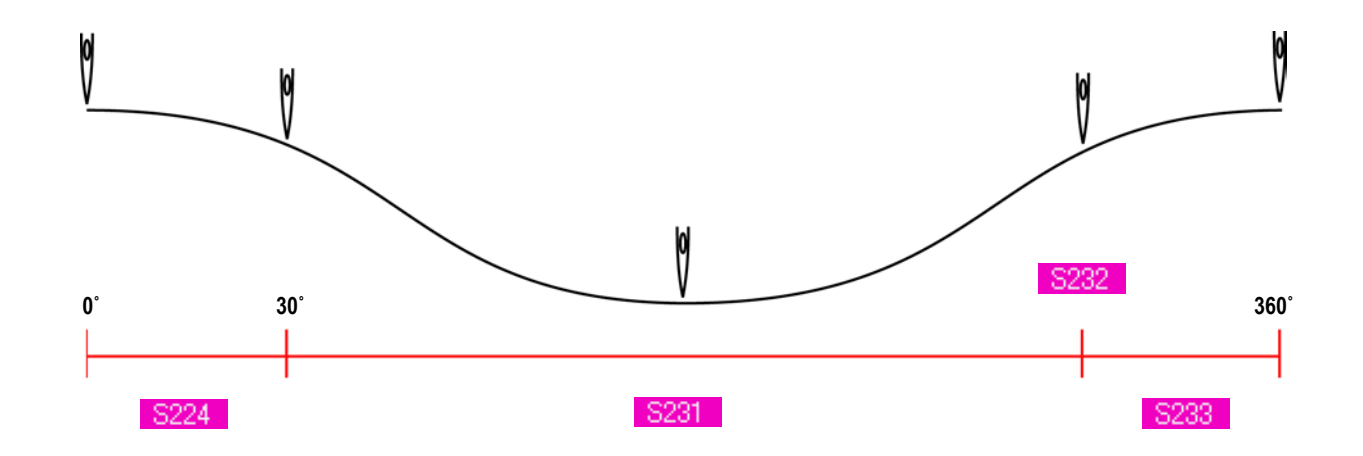
### <span id="page-36-0"></span> **19. ВЫПОЛНЕНИЕ РЕГУЛИРОВКИ НАТЯЖЕНИЯ НИТИ ДЛЯ ВЫПОЛНЕНИЯ ФОРМИРОВАНИЯ НОЖКИ ПУГОВИЦЫ**

Если выбрано пришивание плоской пуговицы/пуговицы со стойкой потайным стежком либо выполнение формирования ножки пуговицы, на экране отображается кнопка регулировки натяжения нити для выполнения формирования ножки пуговицы.

#### **(1) Упрощенный ввод данных**

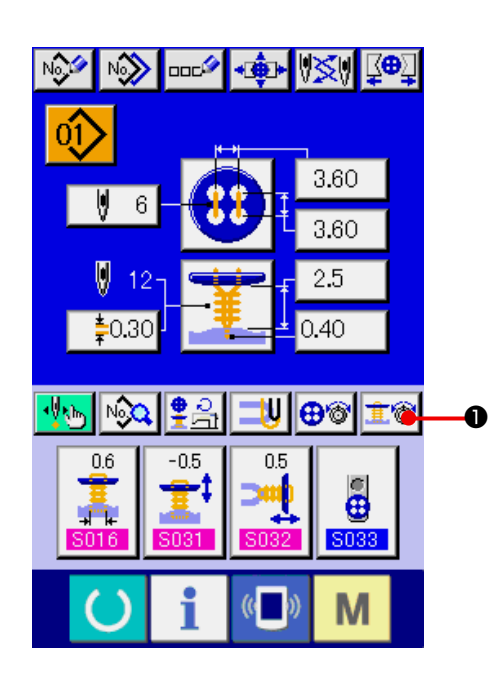

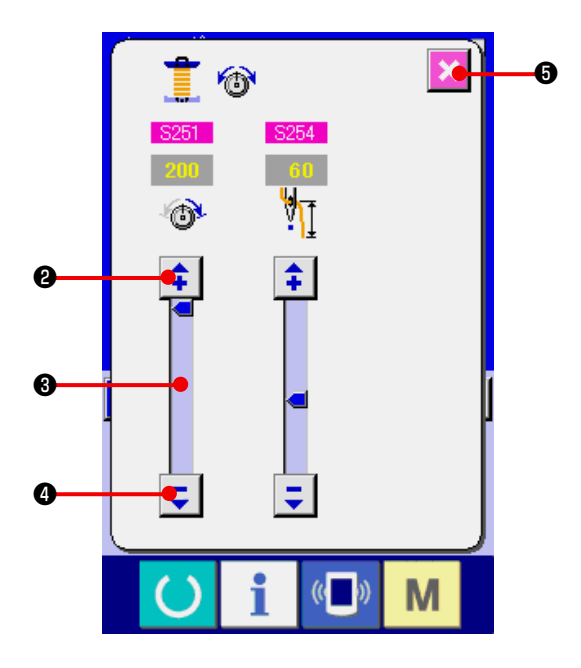

**1) Переход в режим экрана упрощенной регулировки натяжения нити для выполнения формирования ножки.**

Нажмите на кнопку **1 i i i i i i i** NECK WRAPPING THREAD TENSION SIMPLIFIED SETTING (упрощенная регулировка натяжения нити для выполнения формирования ножки пуговицы) для перехода в режим упрощенной регулировки. При этом возможно выполнение регулировки длины нити, оставляемой перед шитьем и натяжения нити для выполнения формирования ножки пуговицы.

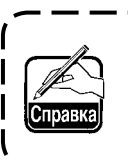

**Значение установлено по умолчанию при использовании нити #50 из полиэстера.**

J

 Редактирование данных выполняется при помощи кнопок, обозначенных стрелками  $\|\ddot{\bullet}\|$   $\heartsuit$   $\|$  ( $\Theta$  и  $\boldsymbol{\Theta}$ ) и бегунка полосы прокрутки  $\boldsymbol{\Theta}$  соответственно. Запись внесенных изменений может быть произведена в режиме редактирования.

При нажатии на кнопку  $\blacktriangleright$   $\bigcirc$  CANCEL данный экран закрывается и происходит возврат к экрану ввода данных.

### (2) Детальный ввод данных

Перейдите в режим ввода данных и рабочий режим для выполнения шитья после того, как кнопка нитенатяжения при формировании ножки пуговицы была установлена в режим подробного ввода информации на экране настройки (в меню настройки).

→ См. главу "36. НАСТРОЙКА РЕЖИМА ВВОДА ДАННЫХ" и "37. НАСТРОЙКА РАБОЧЕГО РЕЖИМА ДЛЯ ШИТЬЯ".

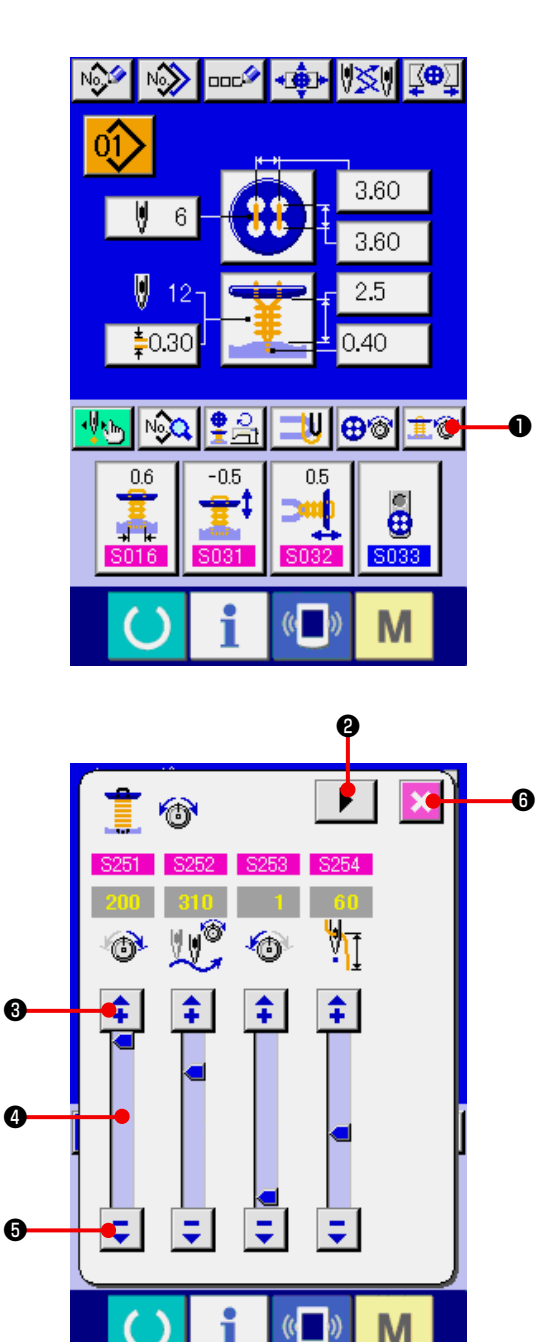

 $1)$ Перейдите в режим подробного ввода информации по нитенатяжению при формировании ножки пуговицы.

Нажмите кнопку **主◎ ●** NECK WRAPPING THREAD TENSION DETAILED SETTING (подробного ввода информации по нитенатяжению при формировании ножки пуговицы) - и на экране появится режим подробного ввода информации по нитенатяжению при формировании ножки пуговицы, после чего могут быть настроены длина нити, оставляемая перед пришиванием, и нитенатяжение при нормальных стежках для формирования ножки пуговицы.

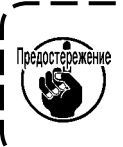

Значение установлено по умолчанию при использовании нити #50 из полиэстера.

Переключайте режим нитенатяжения на каждом последнем, первом и втором стежке по порядку с **@** TURN PAGE (перевернипомощью кнопки ▶ те страницу), таким образом происходит настройка нитенатяжения.

Редактировать данных можно при помощи кно-

 $\frac{1}{2}$  $\Box$   $\Theta$   $\mu$   $\Theta$  ARROW MARK (UP/DOWN) (стрелка (вверх/вниз)), а также кнопки @ SCROLL BAR (линейка прокрутки). Данные можно менять во время редактирования.

При нажатии кнопки **X O** CANCEL (отмена) - этот режим закрывается и на экране появляется режим ввода данных.

### **(3) Швейные данные, которые могут быть изменены**

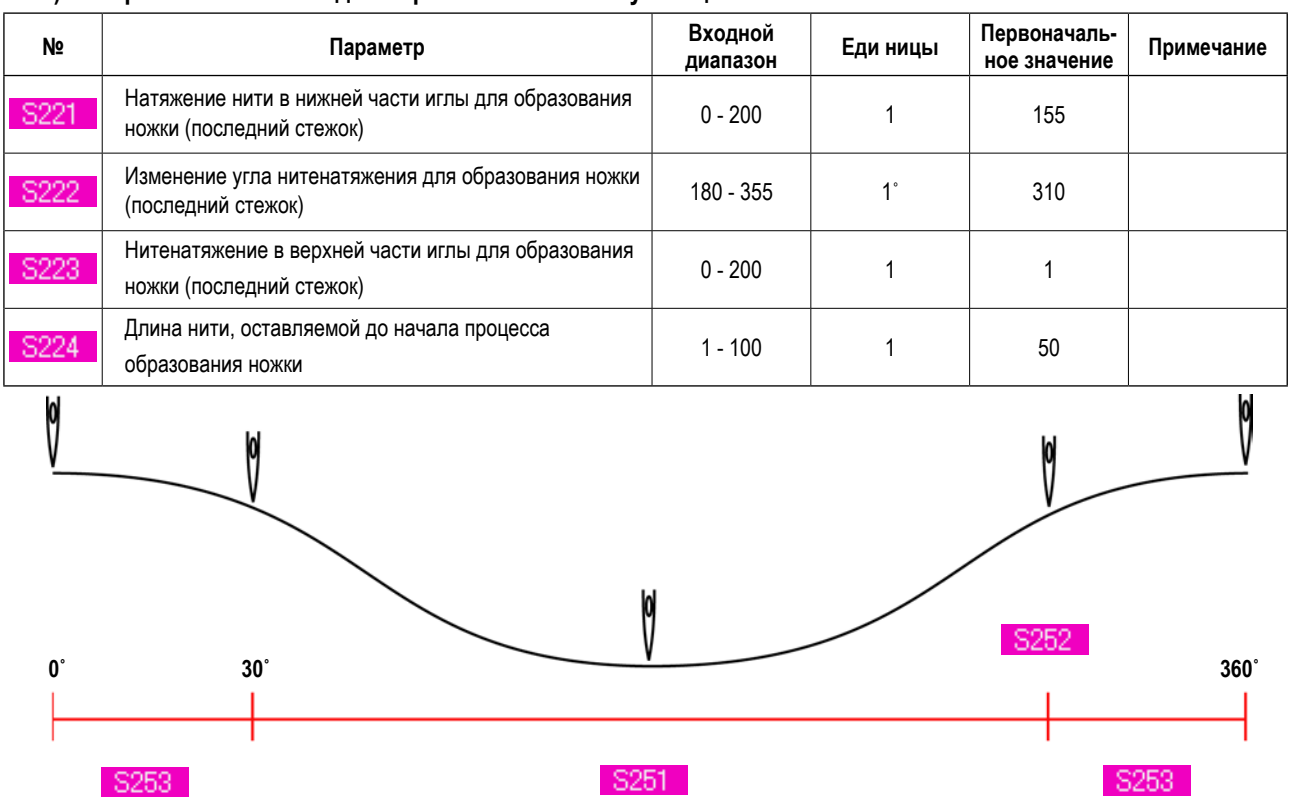

#### **1) Нормальные стежки для образования ножки пуговицы**

**2) Последний стежок для образования ножки пуговицы (Может быть настроен только во время подробного ввода информации)**

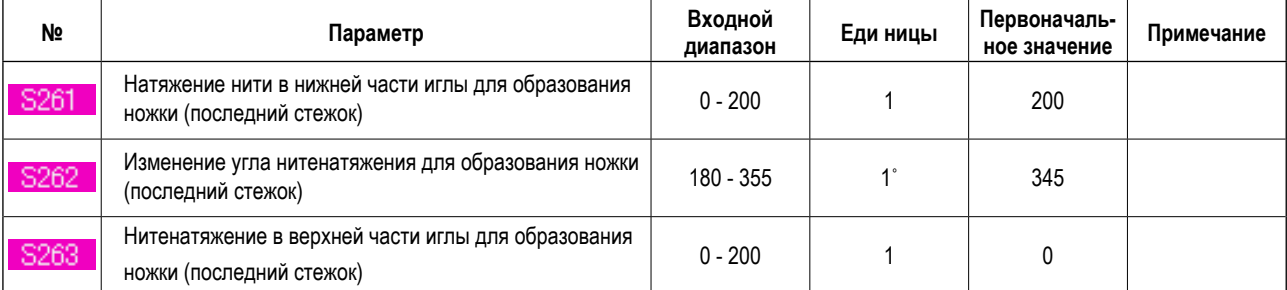

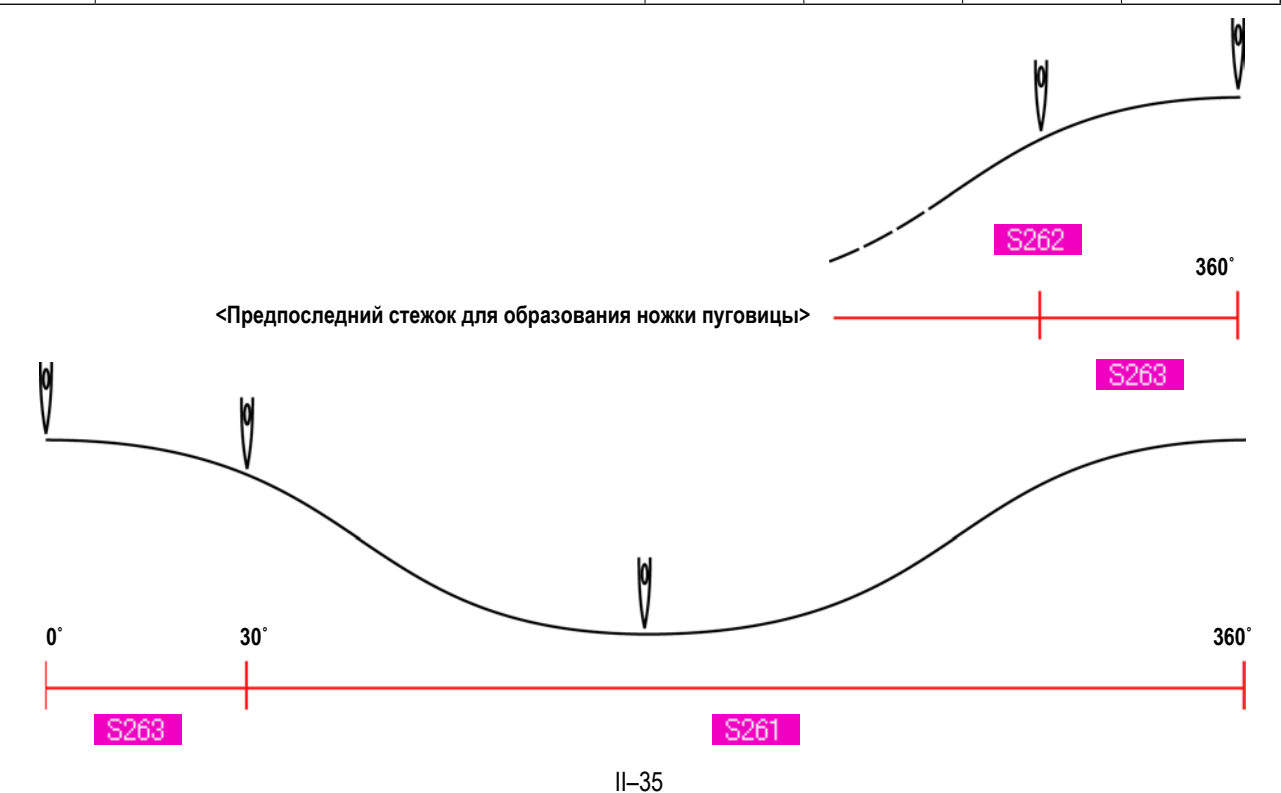

#### **3) Первый стежок для образования ножки (может быть настроен только во время подробного ввода информации)**

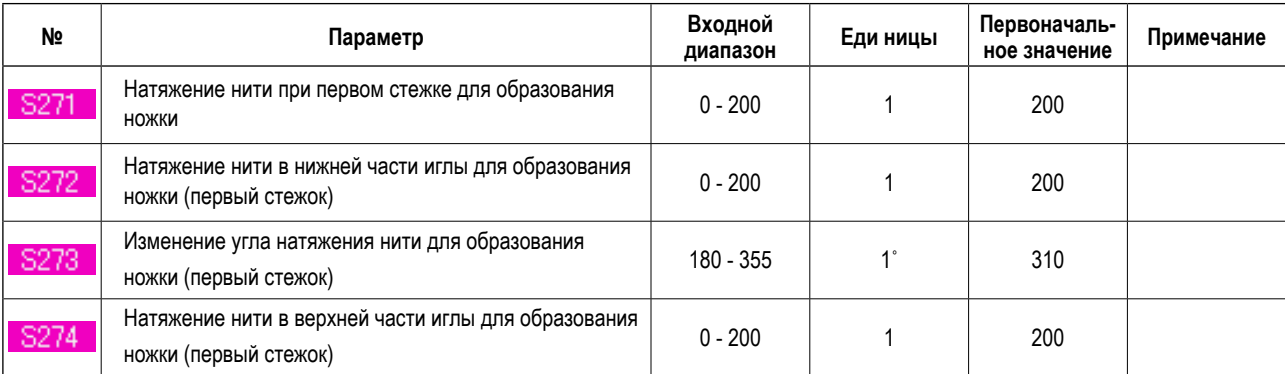

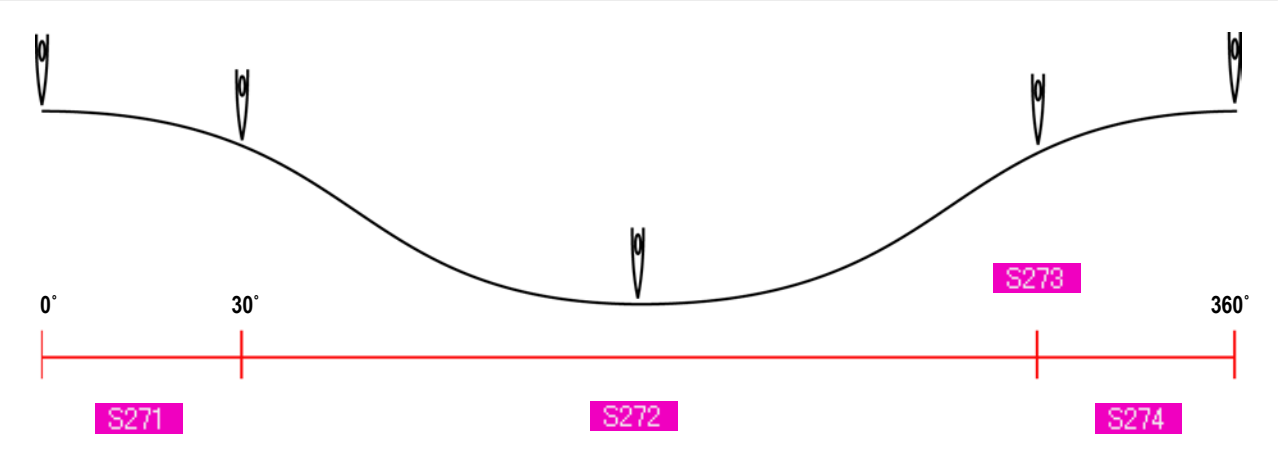

#### **4) Второй стежок для образования ножки пуговицы (может быть настроен только во время подробного ввода информации)**

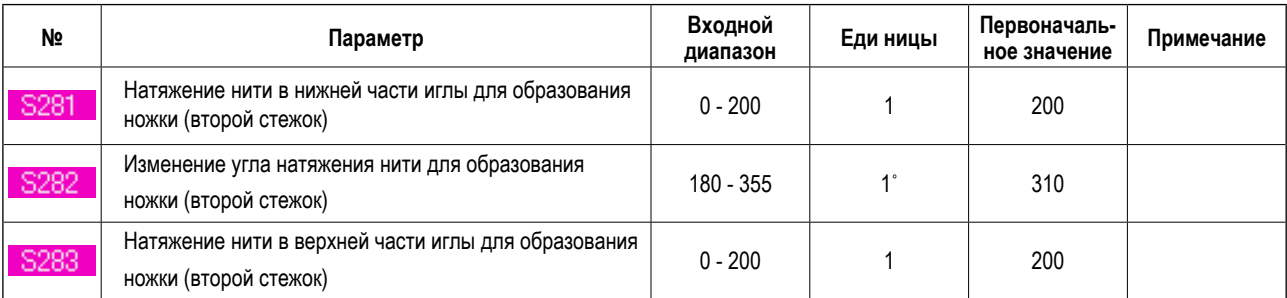

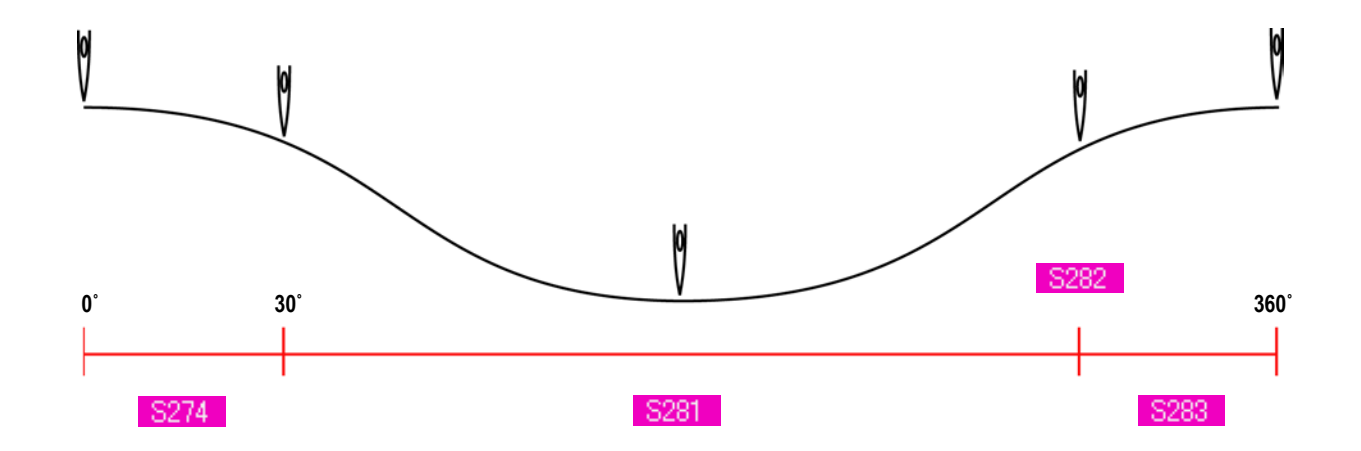

### 20. ПОДРОБНЫЙ ВВОД ДАННЫХ ПО ОБРАЗОВАНИЮ НОЖКИ

Осуществив переход от кнопки ввода информации к кнопке подробного ввода информации в меню на экране, можно произвести подробную настройку данных по образованию ножки.

→ См. главу "36. НАСТРОЙКА РЕЖИМА ВВОДА ДАННЫХ".

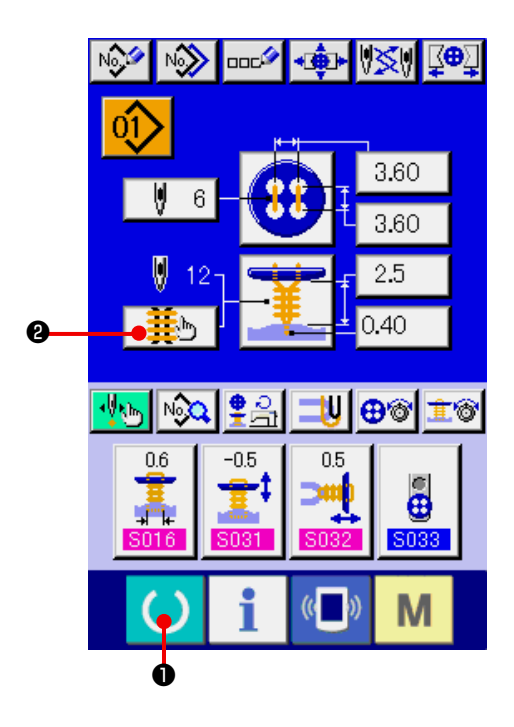

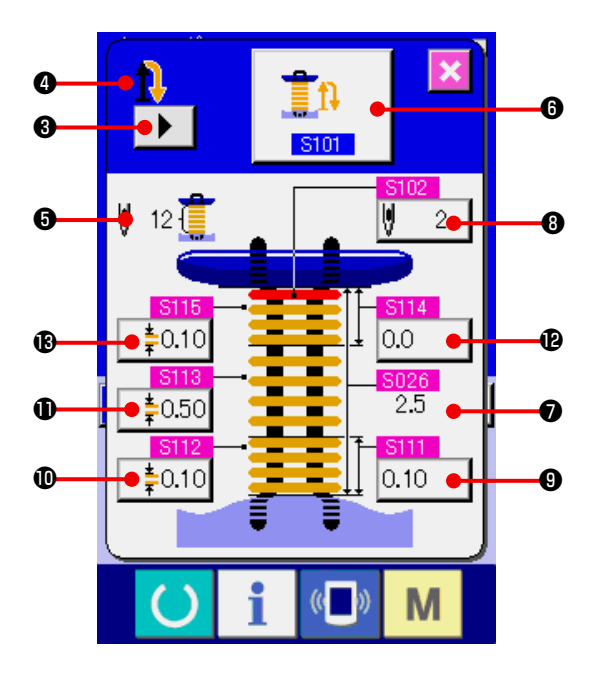

#### Перейдите в режим ввода данных  $1)$

Только при переходе в режим ввода данных (голубой экран), можно произвести подробную настройку данных по образованию ножки. При рабочем режиме для выполнения шитья (зеленый экран),

нажмите клавишу **O READY** (готово), чтобы на экране появился режим ввода данных (голубой экран).

 $2)$ Перейдите в режим ввода подробной информации по образованию ножки.

**it | @** NECK WRAPPING Нажмите кнопку DETAILED INPUT (ввод подробной информации по образованию ножки) и на экране появится режим ввода подробной информации по образованию ножки.

Данные, которые можно ввести на первой странице. касаются настройки шитья в последнем цикле, а чтобы перейти на страницы с данными предыдущих  $\blacktriangleright$ циклов, необходимо нажать кнопку  $\blacksquare$  TURN РАGE (перевернуть страницу). Кроме того, настраиваемая страница отображается в оранжевом цвете под цифрой •.

• это число стежков для образования ножки и экран обновляется каждый раз, когда меняются опции в настройках.

При нажатии кнопок от @ до ® DATA CHANGE (внесение изменений в данные) - всплывает окно для изменений.

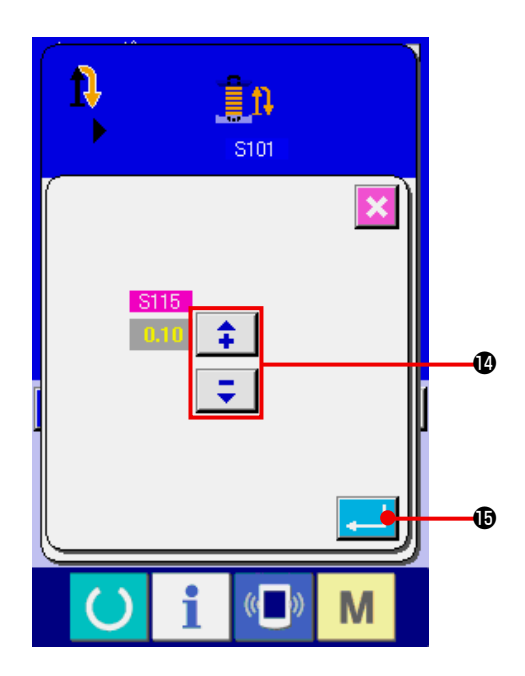

Редактирование данных производится при помощи

SELECTION (выбор) <sup>2</sup>. Нажмите KHONOK + **+** ENTER (ввод) - чтобы ввести данные. кнопку  $\boxed{\Box}$ 

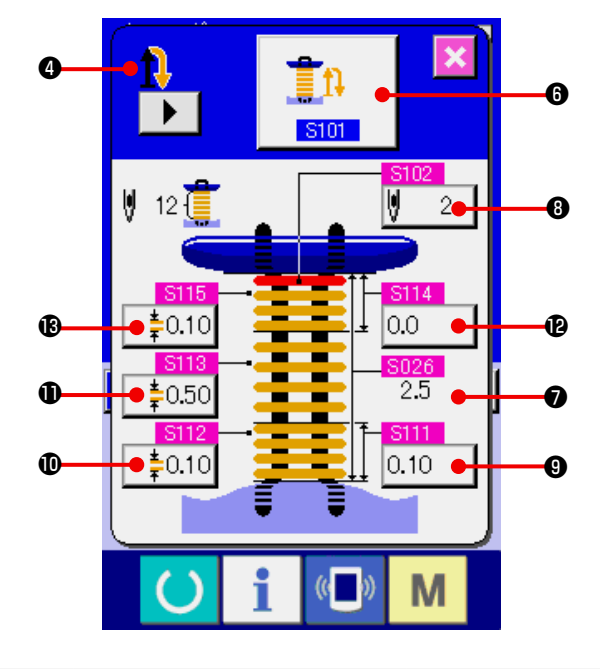

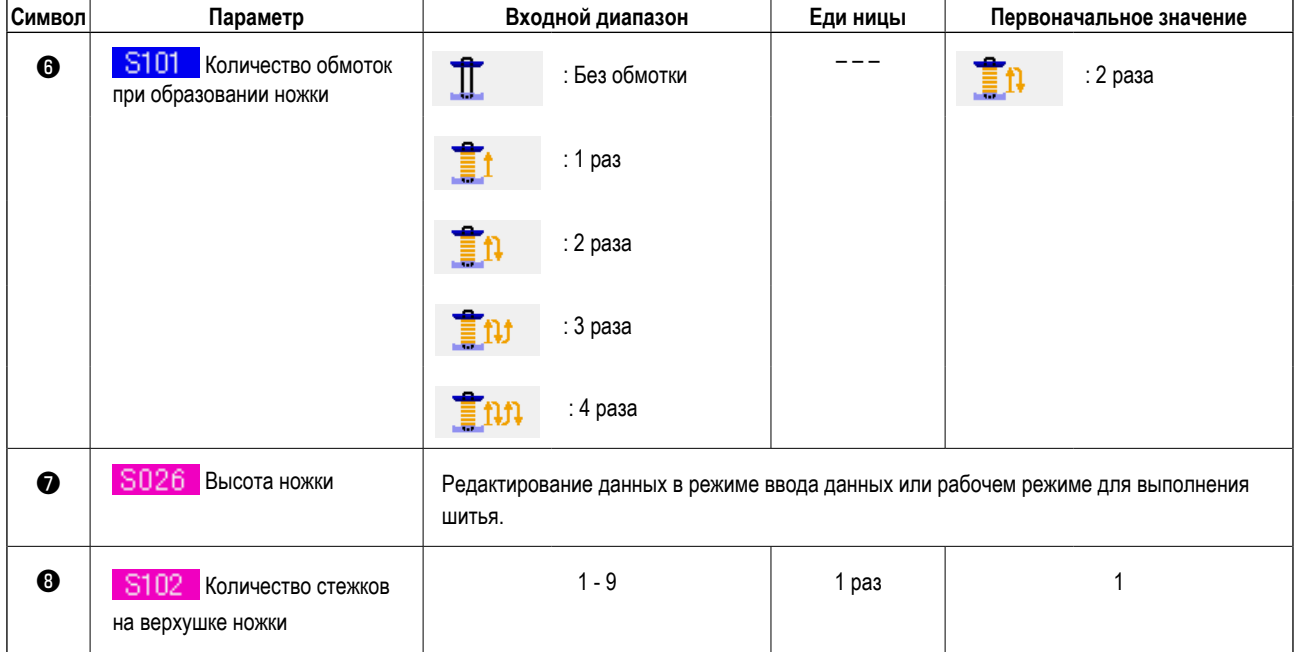

В случае, если на экране  $\bullet$  стоит первым.  $\mathbf{p}$ ,  $\mathbf{p}$ ,  $\mathbf{p}$ ,  $\mathbf{p}$ ,  $\mathbf{p}$ ,  $\mathbf{p}$ 

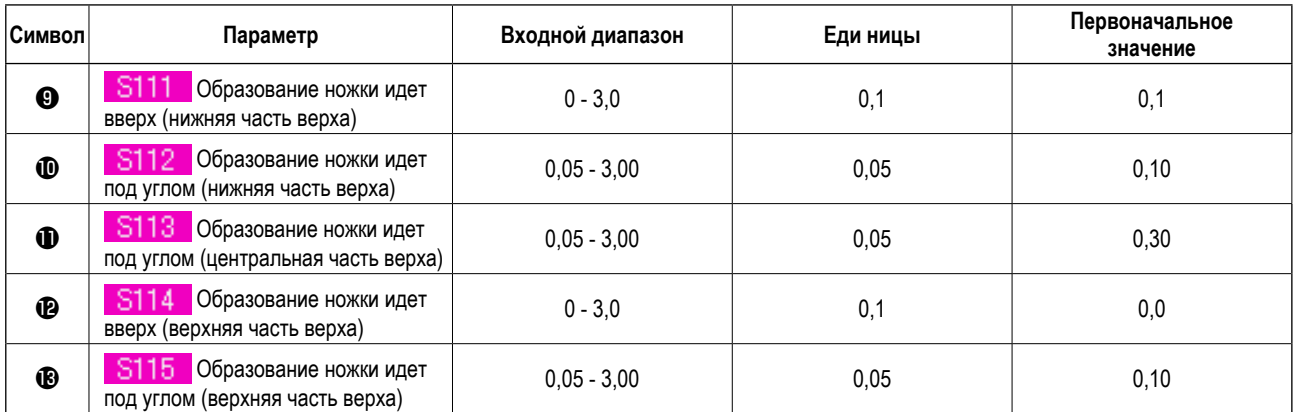

# В случае, если на экране  $\bullet$  стоит вторым.  $\mathbf{p}$ ,  $\mathbf{p}$ ,  $\mathbf{p}$

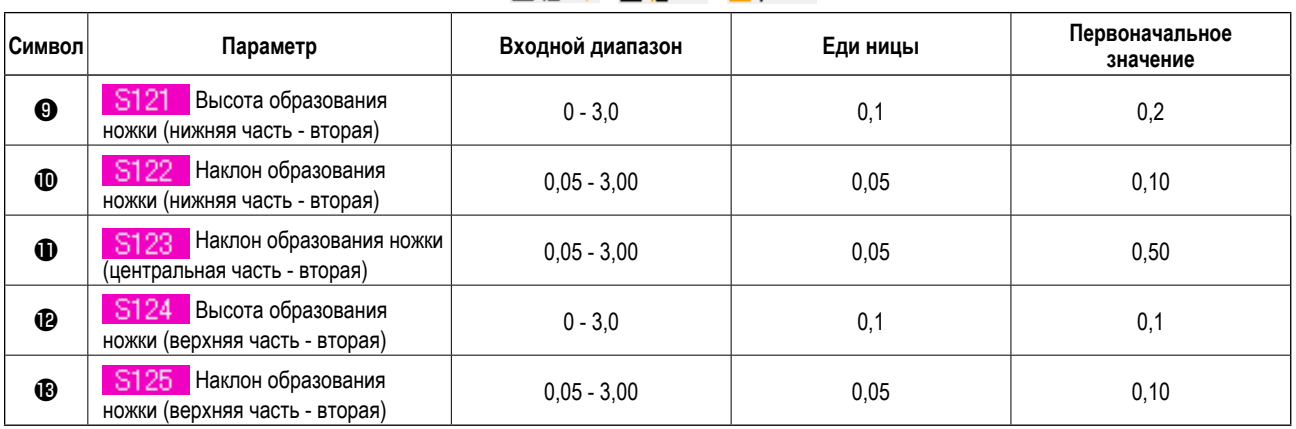

# В случае, если на экране  $\bullet$  стоит третьим.  $\text{DT}$ .  $\text{TT}$

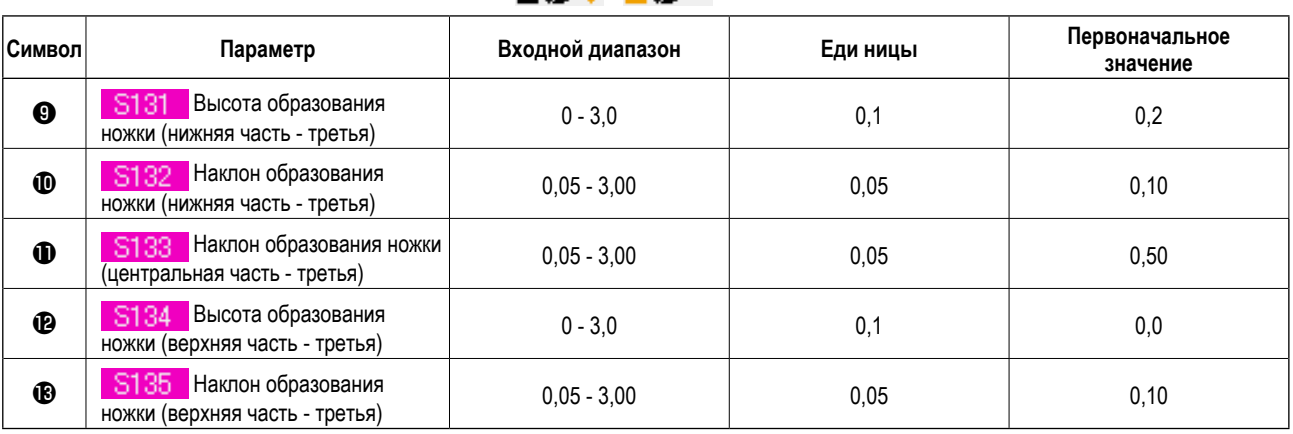

В случае, если на экране <sup>o</sup> стоит четвертым.

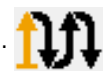

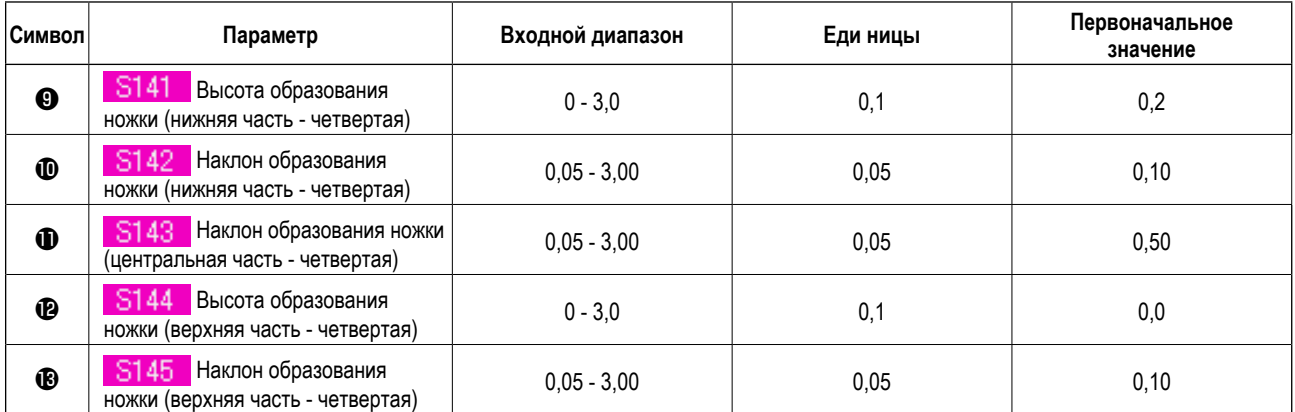

### **21. ВНЕСЕНИЕ ИЗМЕНЕНИЙ В ДАННЫЕ ПО ПОШИВУ**

#### **(1) Предустановленные данные по пошиву при поставке)**

Предварительно при поставке машины были внесены шаблоны от 1 до 10, а также информация о методах и формах пошива была внесена в данные по пошиву в качестве исходного значения.

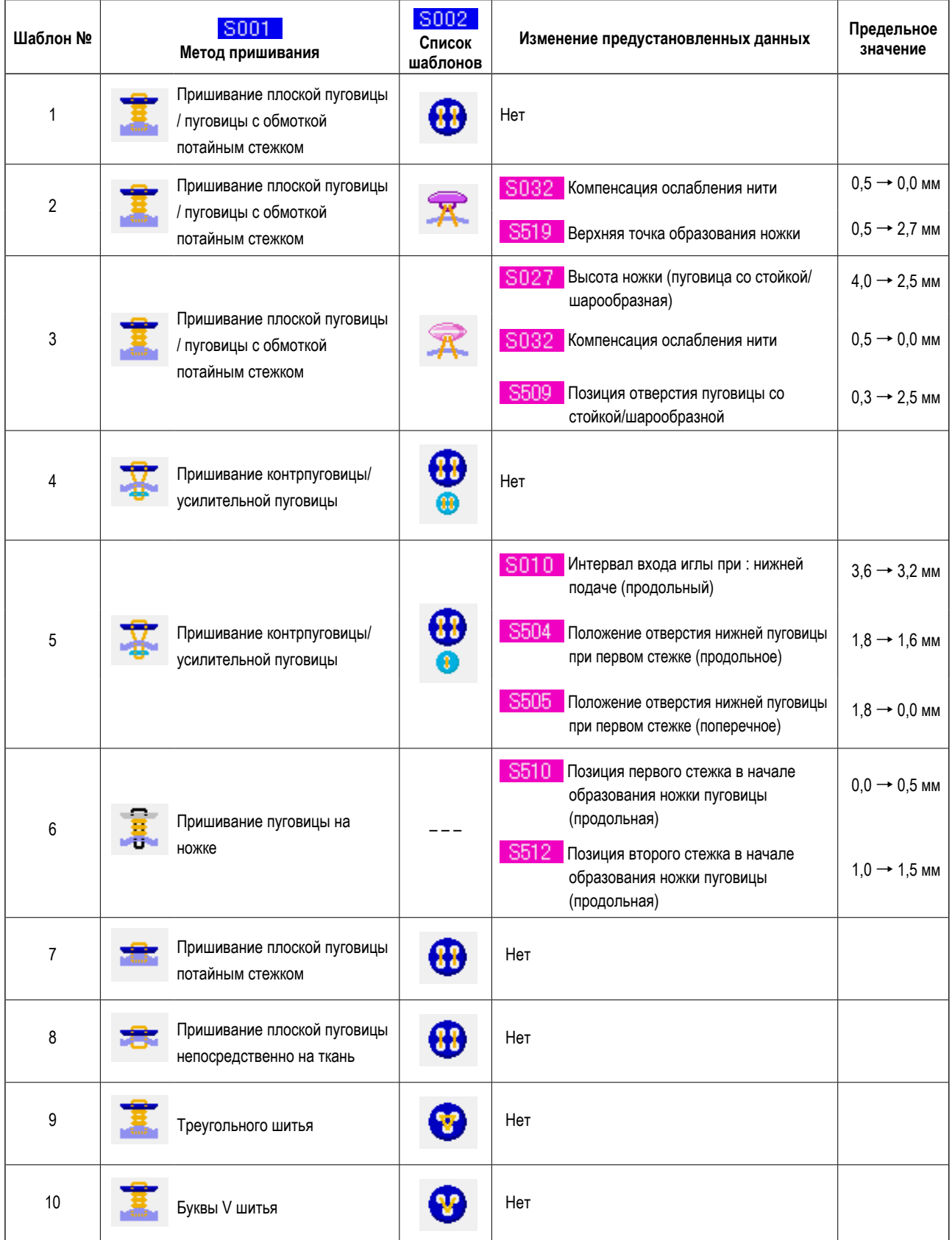

#### (2) Процесс изменения данных по шитью

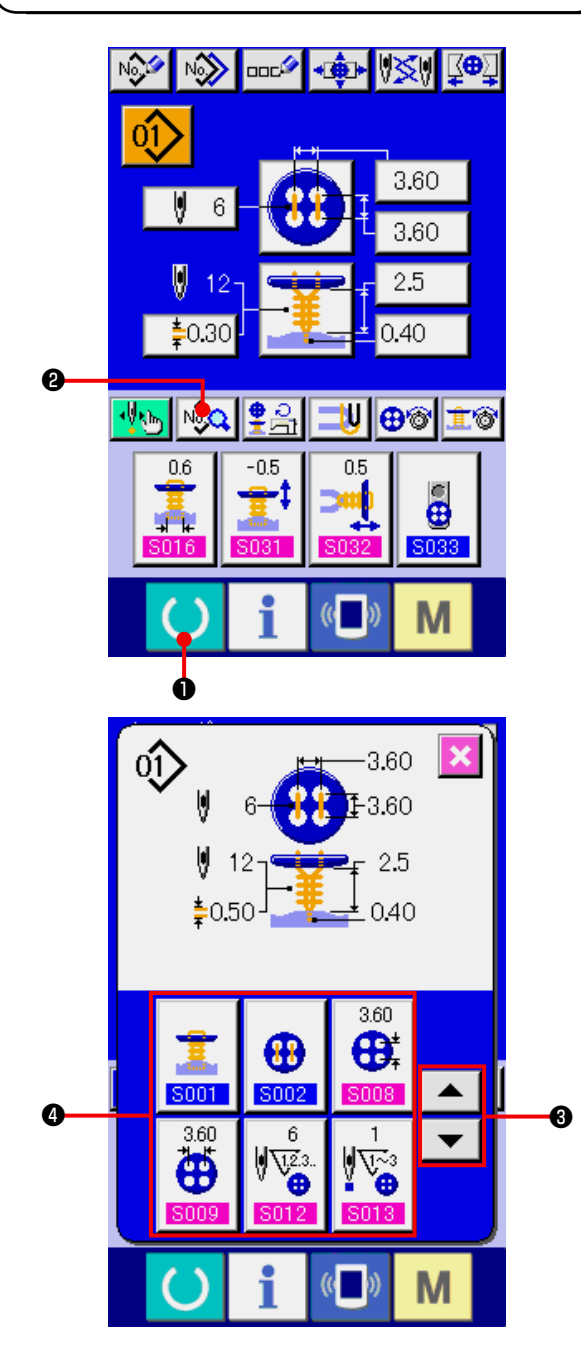

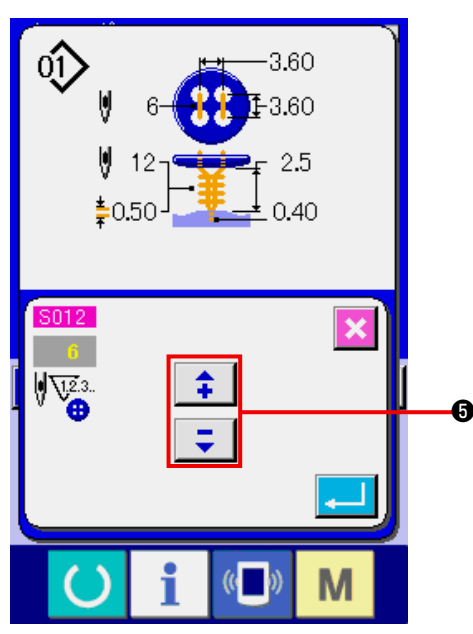

#### $1)$ Переход в режим ввода данных

Изменять данные по пошиву возможно только из режима ввода данных (голубой экран). При открытом режиме для выполнения шитья (зеленый экран),

нажмите клавишу  $\bigodot$  READY (готово) - и на экране отобразится режим ввода данных (голубой).

Переход в режим ввода данных для выполне- $2)$ ния шитья

Нажмите кнопку NOQ SEWING DATA (данные для шитья) и на экране появится режим ввода данных для выполнения шитья.

 $3)$ Выбор данных по шитью, которые необходимо изменить.

 $\left| \right|$ **O**UP/DOWN Нажмите кнопки $\| \blacktriangleright \|$ SCROLL (прокручивание вверх/вниз) и выберите кнопку <sup>•</sup> SEWING DATA ITEM (элемент данных по шитью), который Вам бы хотелось изменить. Элемент данных, который не используется в соответствии с формой пошива, не отображается. Поэтому, будьте внимательны.

#### $4)$ Изменение данных

Для изменения данных по шитью имеются элементы числовых данных, которые можно изменять, а также элементы, где можно выбирать рисунок (пиктограмму). Номер, отмеченный розовым цветом, как например S012, является элементом числовых данных, и заданное значение может меняться при ≎ ÷  $\boldsymbol{\Theta}$ , которые помощи кнопок + / отображены на экране.

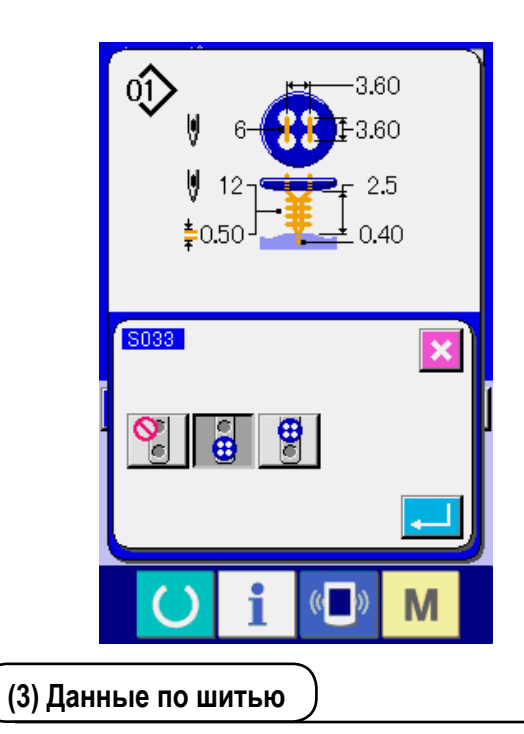

 Номер, отмеченный голубым цветом, как например **S033**, является элементом данных, по которому можно выбирать рисунок (пиктограмму), изображенный на экране для изменений.

<span id="page-45-0"></span>Данные по шитью могут вводиться для 99 шаблонов от 1 до 99 и могут быть определены на каждый шаблон. Однако, данные по шитью могут вводиться в зависимости от выбранных метода и формы пришивания.

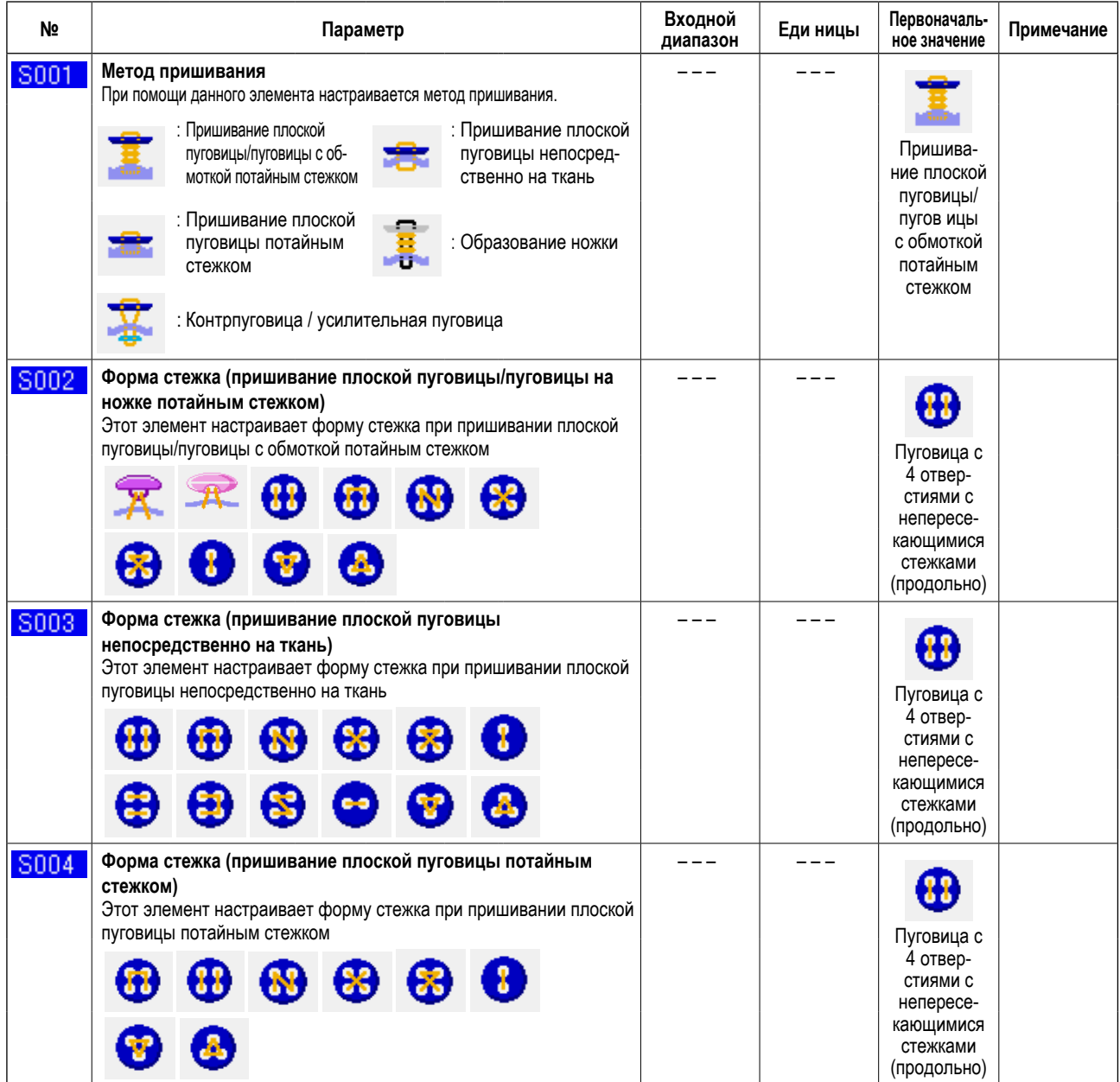

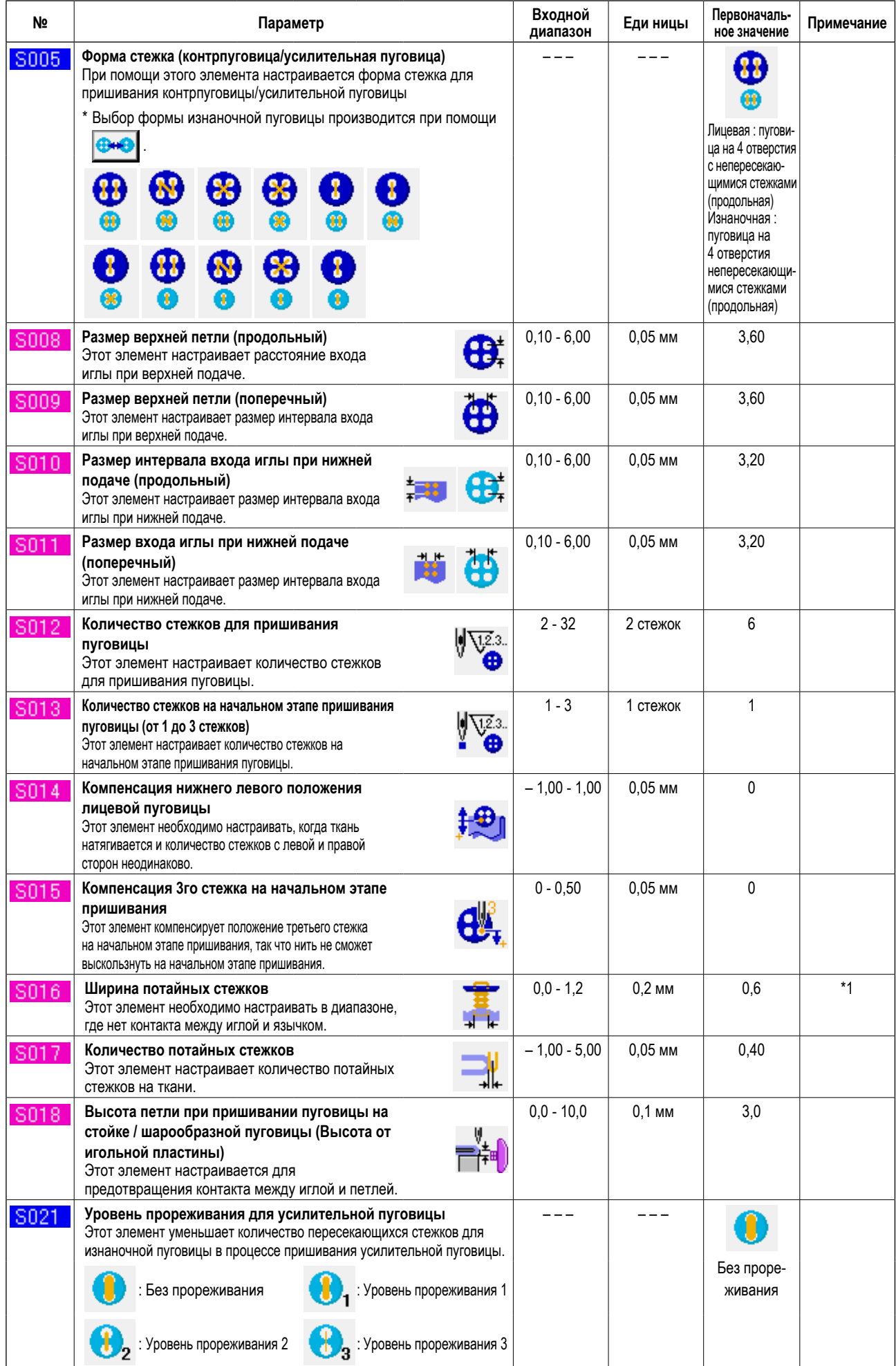

 $*$  1 Максимальной значение диапазона редактирования данных зависит от настройки  $\overline{1605}$ .

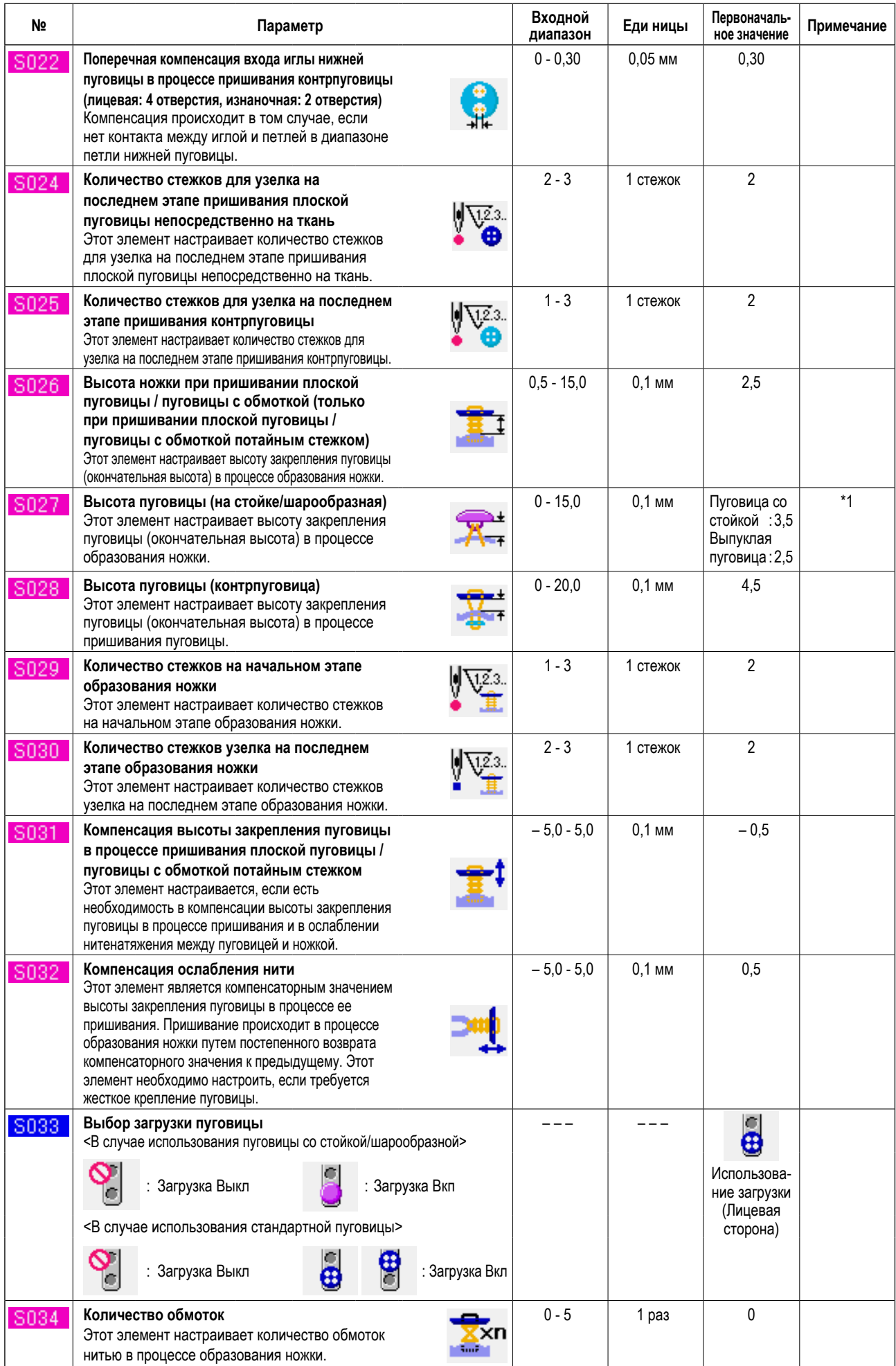

\*1 Максимальное значение диапазона редактирования данных, изменяется в зависимости от швейной формы.

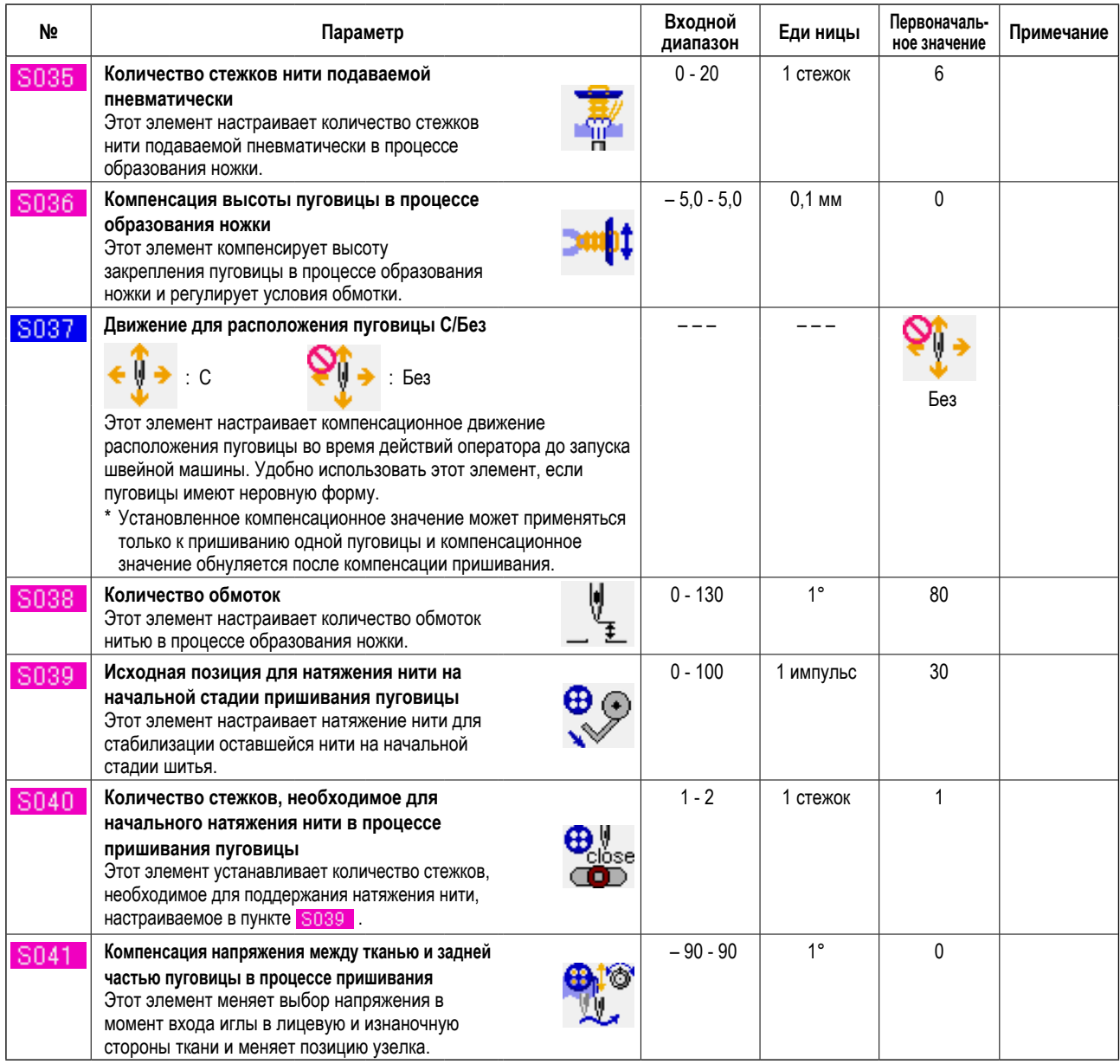

### <span id="page-49-0"></span> **22. ОСУЩЕСТВЛЕНИЕ ЗАПИСИ НОВОГО ШАБЛОНА**

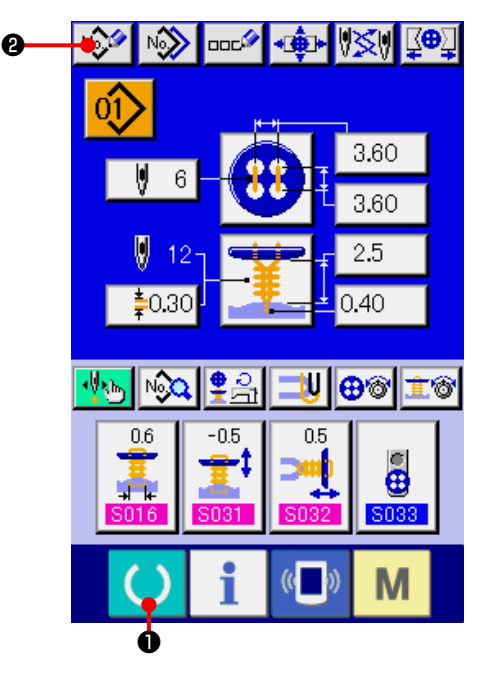

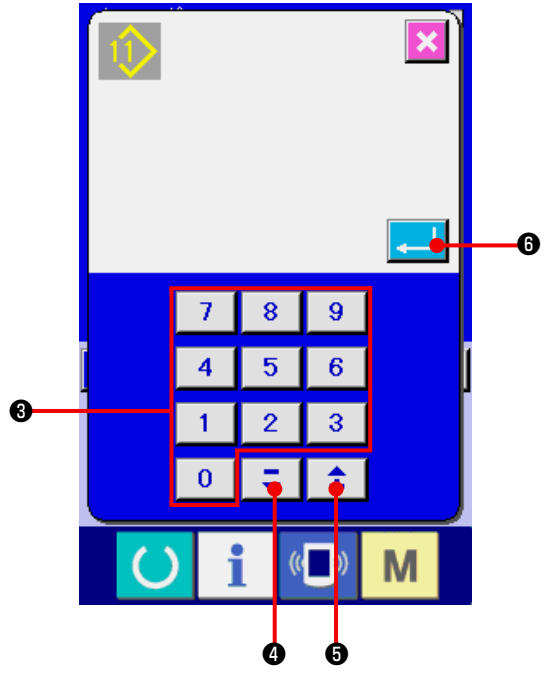

- **1) Отображение экрана ввода данных.** Только в случае экрана ввода данных (голубой), можно выполнять новый регистр шаблона. В случае экрана пошива (зеленый), нажмите пускатель ❶ и отобразится экран ввода данных (голубой).
- **2) Вызов экрана нового регистра кнопки шаблона.** Нажмите кнопку НОВЫЙ РЕГИСТР №29 @ и будет отображен экран нового регистра кнопки шаблона.

**3) Ввод № кнопки шаблона.**

 Введите № кнопки шаблона нового регистра используя десять ключей <sup>•</sup> После ввода № регистрируемого шаблона в верхней части экрана отображается зарегистрированная форма пошива. Необходимо выбрать № шаблона, которая не зарегистрирована и не отображается. Новая запись уже зарегистрированного № шаблона запрещена. Можно извлечь № кнопки шаблона, который не был зарегистрирован при помощи кнопки "–" или "+"  $\bullet$   $\bullet$   $\bullet$   $\bullet$ ・❺).

**4) Фиксация № шаблона.**

Нажмите кнопку | \_ | ⊙ для фиксации № кнопки шаблона нового регистра и экран ввода данных отобразится во время выбора кнопки шаблона.

### <span id="page-50-0"></span> **23. КОПИРОВАНИЕ ШАБЛОНА**

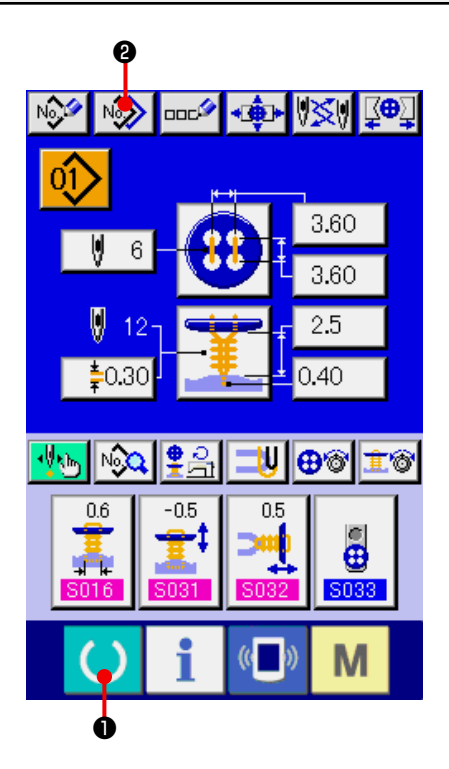

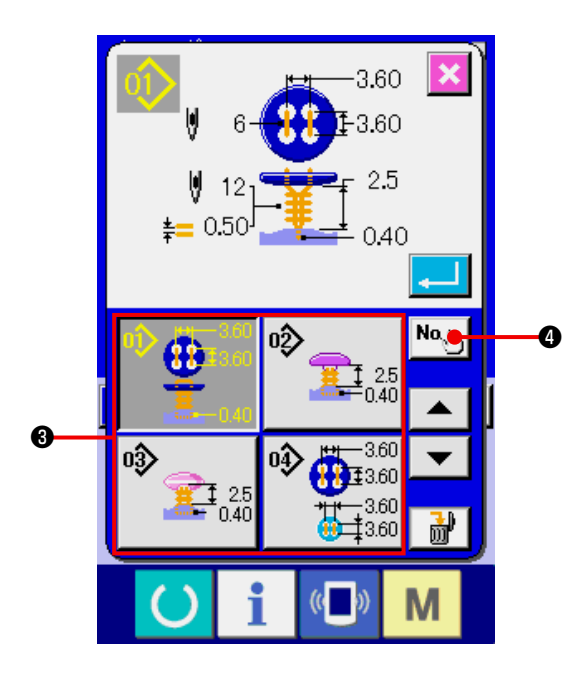

Данные пошив № кнопки шаблона, которые были уже зарегистрированы, могут быть скопированы в № незарегистрированной кнопки шаблона. Перезапись копии кнопки шаблона запрещена. Если вы хотите перезаписать, выполните эту процедуру после удаления кнопки шаблона.

- **→ Смотрите п. "5. ВЫБОР СПОСОБА ПРИШИВАНИЯ ПУГОВИЦ"**.
- **1) Отображение экрана ввода данных во время выбора кнопки шаблона.**

Только в случае экрана ввода данных (голубой), можно выполнять новый регистр шаблона. В случае экрана пошива (зеленый), нажмите переключатель ГОТОВО ❶ для отображения экрана ввода данных (голубой).

#### **2) Вызов экрана копирования шаблона.**

 При нажатии кнопки КОПИРОВАНИЕ КНОПКИ ША-**БЛОНА NO ОТОбражается экран копирования** кнопки шаблона (выбор источника копирования).

### **3) Выбор № шаблона источника копирования.** Выберите № шаблона источника копирования из перечня кнопок ❸.

 После этого, нажмите кнопку ПУНКТ НАЗНАЧЕНИЯ ВВОДА КОПИРОВАНИЯ **No. 1 0** и будет отображен экран назначения ввода копирования.

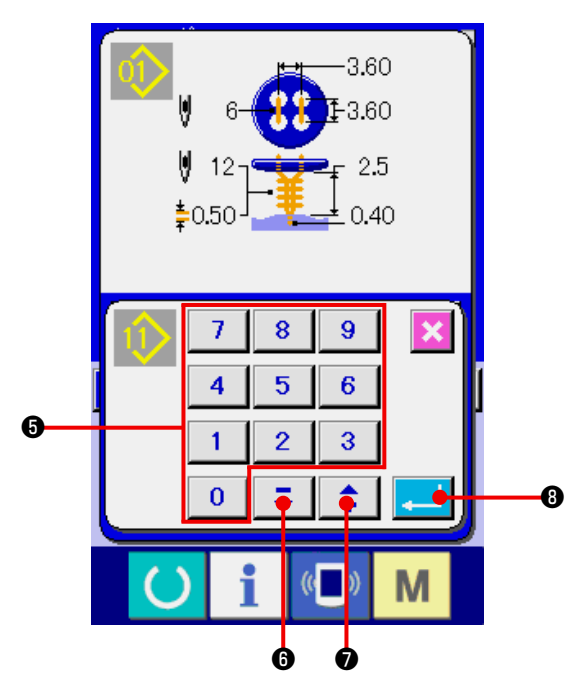

**4) Ввод № шаблона пункта назначения копирования.**

 Введите № кнопки шаблона пункта назначения копирования при помощи десяти ключей ❺. № кнопки шаблона, который до сих пор не использовался, может быть извлечен при помощи кнопок "–" и "+" z  $\hat{+}$  $(\mathbf{\Theta} \cdot \mathbf{\Omega})$ .

#### **5) Начало копирования.**

 При нажатии кнопки ВВОД ❽, копирование начинается. № скопированной кнопки шаблона в стадии выбора возвращается в экран копирование кнопки шаблона (выбор источника копирования) после примерно двух секунд.

- **\*1 Циклические данные могут копироваться таким же способом.**
- **\*2 Если Вы удаляете № шаблона, и такой номер был зарегистрирован только один раз, на экране появляется сообщение об ошибке по удалению шаблона (код ошибки 402).**
- **\*3 Когда Вы пытаетесь произвести копирование в № шаблона, который уже была зарегистрирован, на экране появляется сообщение об ошибке по отказу в копировании (код ошибки 401).**

### <span id="page-52-0"></span>24. ОСУЩЕСТВЛЕНИЕ РЕГУЛИРОВКИ ЗАЖИМА

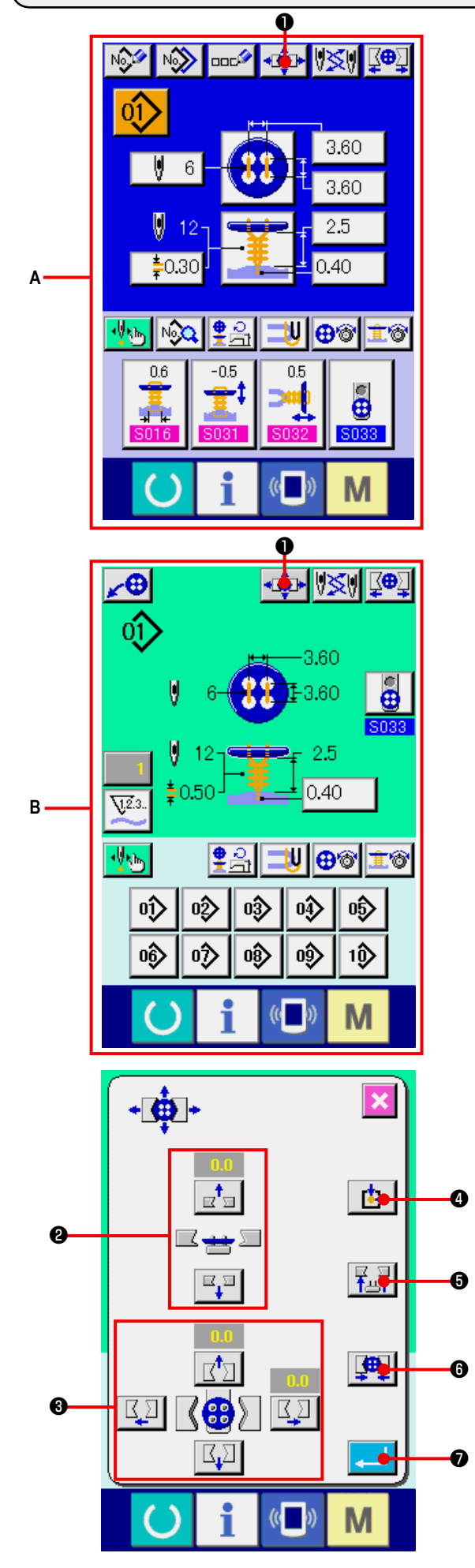

1) Перейдите в режим ввода данных или в рабочий режим для выполнения шитья. Регулировать зажим можно только в случае, если на экране режим ввода данных А или рабочий режим для выполнения шитья В.

#### 2) Перейдите в режим регулировки зажима.

Нажмите кнопку CHUCK ADJUSTMENT (регулировка зажима) • В и на экране появится режим регулировки зажима.

Возврат выполнен и загрузчик пуговиц переместился в положение зажимного патрона.

Высота и положение зажима могут регулироваться при помощи кнопок CHUCK HEIGHT ADJUSTMENT (регулировка высоты зажима) @ и CHUCK LONGITUDINAL/ LATERAL POSITION ADJUSTMENT (регулировка продольного/поперечного положения зажима)  $\bigcirc$ . Настройте положение зажима при помощи кнопок ORIGIN RETRIEVAL READJUST (BO3BPAT B ИСходное положение)  $\left| \cdot \right|$ **O**, CHUCK UP/DOWN (направить зажим вверх/вниз)  $\left|\frac{P}{|P|}\right|$  • CHUCK OPEN/CLOSE (открыть/закрыть зажим) [ 0, и подтвердите регулировку. После регулировки нажмите кнопку ENTER

• чтобы записать установленные данные.

### <span id="page-53-0"></span>25. ПРОЦЕСС ЦЕНТРИРОВАНИЯ ПУГОВИЦЫ

Изначально кнопка центрирования пуговицы не отображается на экране. Необходимо настроить так, чтобы кнопка центрирования пуговицы отображалась на экране настройки в рабочем режиме для выполнения шитья.

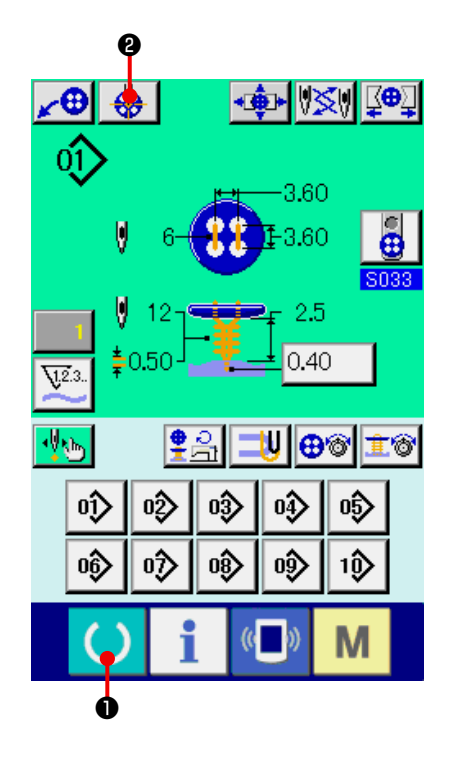

1) Перейдите в рабочий режим для выполнения шитья.

Центрирование кнопок возможно только в рабочем режиме для выполнения шитья. Если открыт режим ввода данных (голубой экран),

нажмите клавишу **(6) • READY** (готово) и на экране отобразится режим для выполнения шитья (зеленый экран).

2) Произведите центрирование пуговицы. Нажмите кнопку центрирования пуговицы ₩ **2** и на экране отобразится режим центрирования пуговицы.

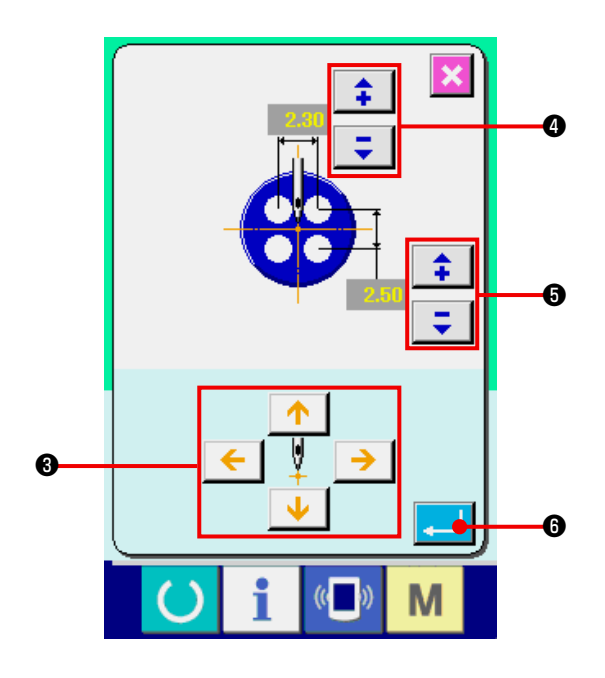

Регулируйте положение иглы в центральное положение при помощи стрелок с четырьмя направлениями <sup>•</sup> (Есть возможность правильно отрегулировать используя кнопку масштаба)

Затем введите значение продольных/поперечных интервалов между петлями при помощи кнопок

> $Q \vee Q$ Ξ

全

После этого нажмите кнопку ENTER (ввод) • чтобы записать данную информацию.

### <span id="page-54-0"></span>26. ВЫПОЛНЕНИЕ ВВОДА И ПРОВЕРКИ ДАННЫХ ПРИ ПОМОЩИ ПОШАГОВЫХ ДЕЙСТВИЙ

(1) Осуществление пошаговых действий

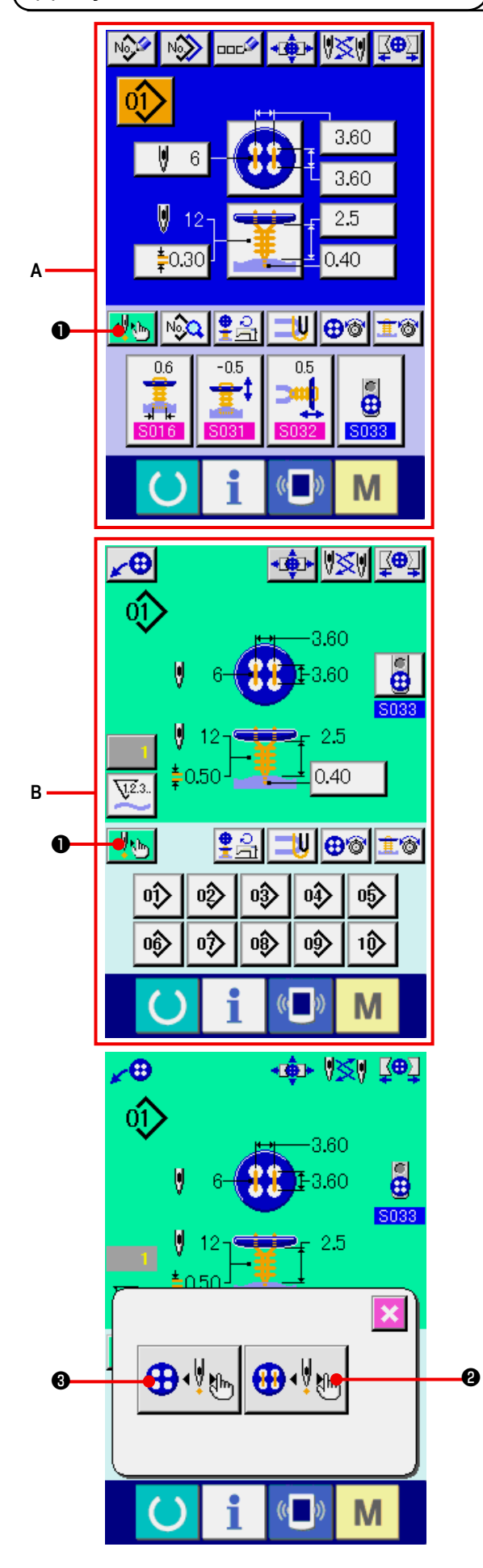

1) Перейдите в режим ввода данных или в рабочий режим для выполнения шитья.

Данное действие может быть произведено только в случае, если на экране режим ввода данных А или рабочий режим для выполнения шитья В.

2) Перейдите в режим выбора пошаговых действий Нажмите кнопку <u>⊀Vklm</u> • STEP MOTION SELECTION (выбор пошаговых действий) и на экране появится режим выбора пошаговых действий.

Есть возможность выбора кнопки SEWING MOTION STEP MODE **+** У № В (режим пошаговых действий при пришивании), что позволит производить настройки во время работы швейной машины, и кнопки POINT SETTING MODE (режим настройки точек)  $\bigoplus_{k} \bigotimes_{k}$ что позволит настроить порядок точек входа иглы. Когда Вы нажимаете соответствующие кнопки, на экране появляются соответствующие окна ввода для соответствующих режимов.

Если машина не подготовлена к пришиванию, а именно не настроены язычок, пуговица и т.д., на экране в режиме выбора пошагового пришивания не отображается кнопка SEWING MOTION STEP MODE **<sup>2</sup>** (режим пошаговых действий при пришивании).

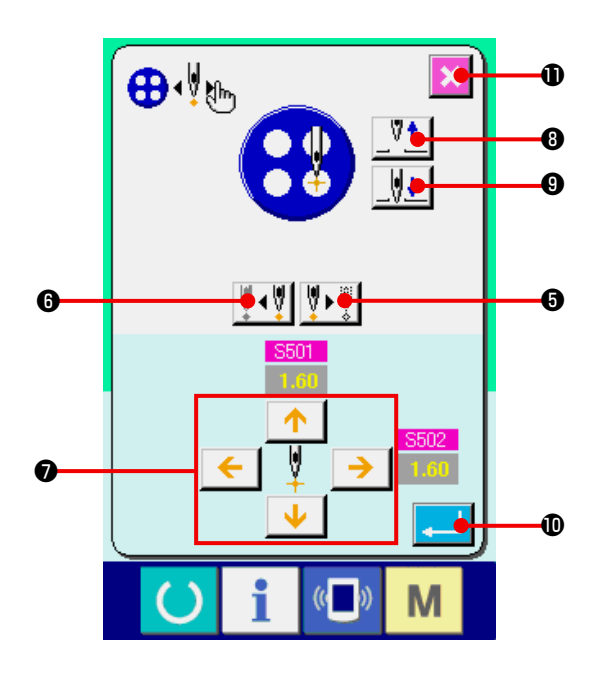

3) Осуществление настройки данных. [В режиме настройки точек]

Нажимайте кнопки V (V V V + V + O и + STEP FORWARD/BACK (шаг вперед/назад), и вводите движения шагов. Двигайтесь к шагу, который Вы хотите настроить и настраивайте при помощи кнопок ARROW MARK @ (стрелки). Параметр (см. главу. "26.(2) Таблица данных"), который может быть настроен, отличается по методу пришивания и форме стежков.

Дополнительно можно двигать иглу вверх или вниз, используя кнопки NEEDLE UP/DOWN  $\Psi$  |  $\Psi$ **@** и **@** (игла вверх/вниз) и регулировать позиции пуговицы и иглы по отношению друг к другу, чтобы проше было проверять их положение. Очень просто устанавливать данные с помощью регулировки. После настройки данных нажмите кнопку ENTER

(ввод) **Ф**, чтобы зафиксировать данные. Если данные нужны, нажмите кнопку CANCEL (вы-

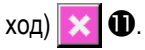

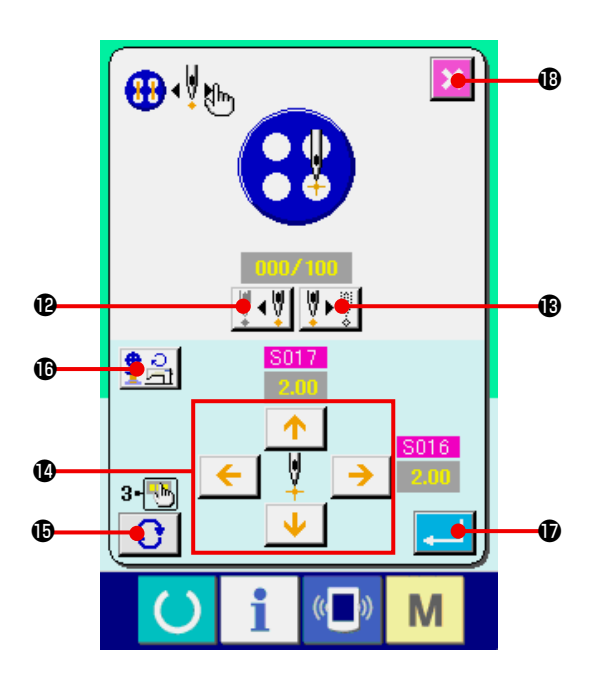

**[ В режиме пошаговых действий при пришивании ]** Нажмите кнопку NEEDLE FORWARD/BACK (иглу вперед/назад)  $\|\hat{\mathbf{y}}\|$  +  $\|\hat{\mathbf{y}}\|$   $\mathbf{B}$  и  $\mathbf{B}$  и игла будет двигаться стежок за стежком. Кроме того, есть возможность двигать иглу стежок за стежком непосредственно во время пришивания, когда машина запущена в работу. Необходимо придвинуть иглу к требуемой Вам точке ее входа и отрегулировать при помощи кнопок ARROW MARK <sup>(2)</sup> (стрелка). Параметр (см. главу **"26.(2) Таблица [данных"](#page-57-0)**), который может быть настроен, отличается по методу пришивания и форме стежков.

Нажмите кнопку TURN PAGE **| 16** (перевернуть страницу) и на экране появится режим настройки другого параметра устанавливающего точку входа иглы.

 Кроме того, если нажать кнопку NUMBER OF REVOLUTIONS SETTING (настройка числа оборотов)  $\left| \mathbf{\Phi} \right|$   $\mathbf{\Phi}$ , на экране появляется режим настройки числа оборотов, при котором можно настроить число оборотов для пришивания пуговицы и число оборотов при образовании ножки.

 После ввода данных нажмите кнопку ENTER (ввод)

, чтобы зафиксировать данные.

 Если данные не нужны, нажмите кнопку CANCEL

(выход)  $\mathbf{\times}$   $\mathbf{\odot}$ .

При этом если S021 уровень прореживания усилительной пуговицы настроен на 1 к 3 во время пришивания контрпуговицы, количество вводимых опций ограничено.

### <span id="page-57-0"></span>**(2) Таблица данных**

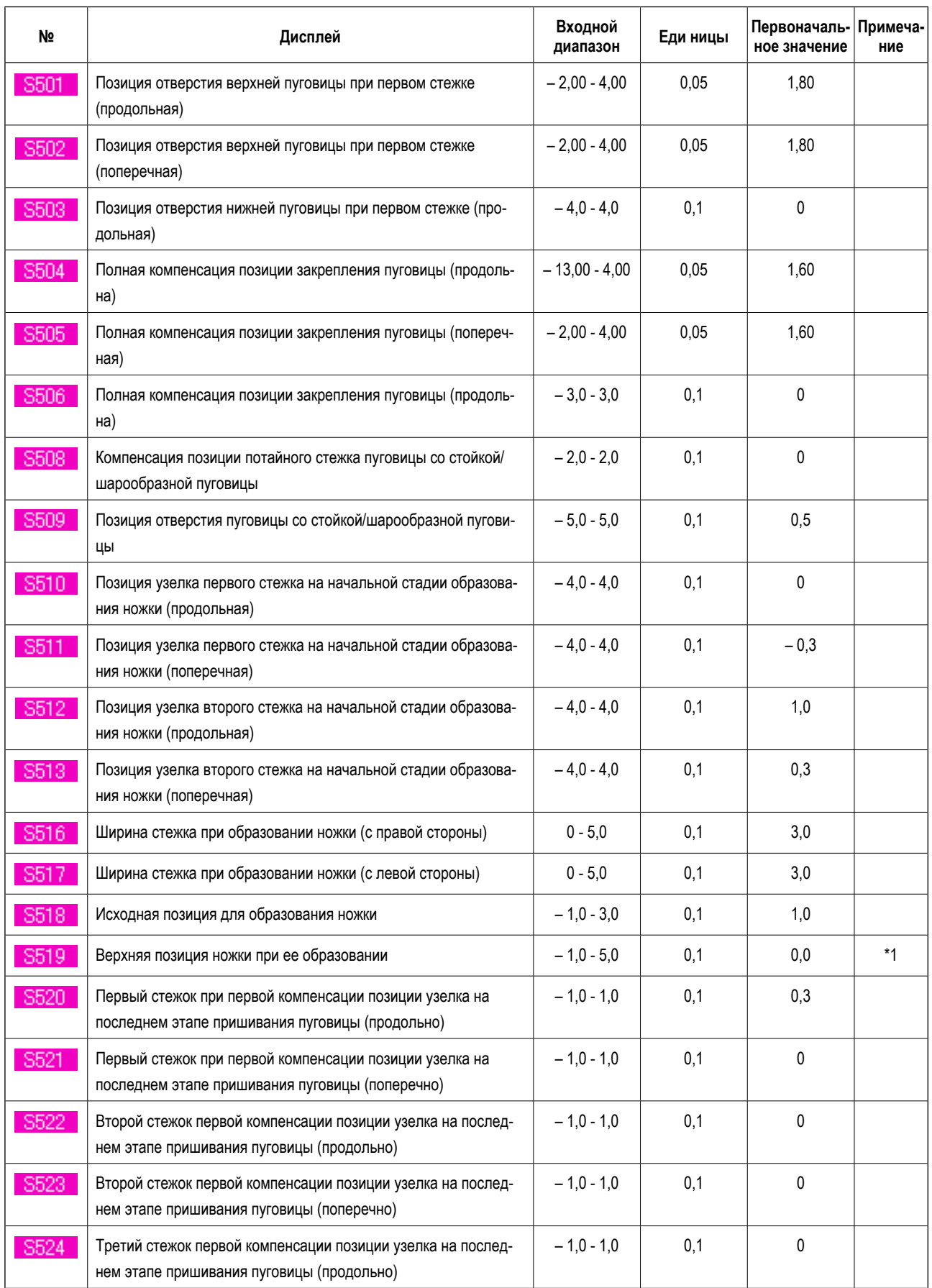

\*1 Максимальное значение диапазона редактирования данных, изменяется в зависимости от швейной формы.

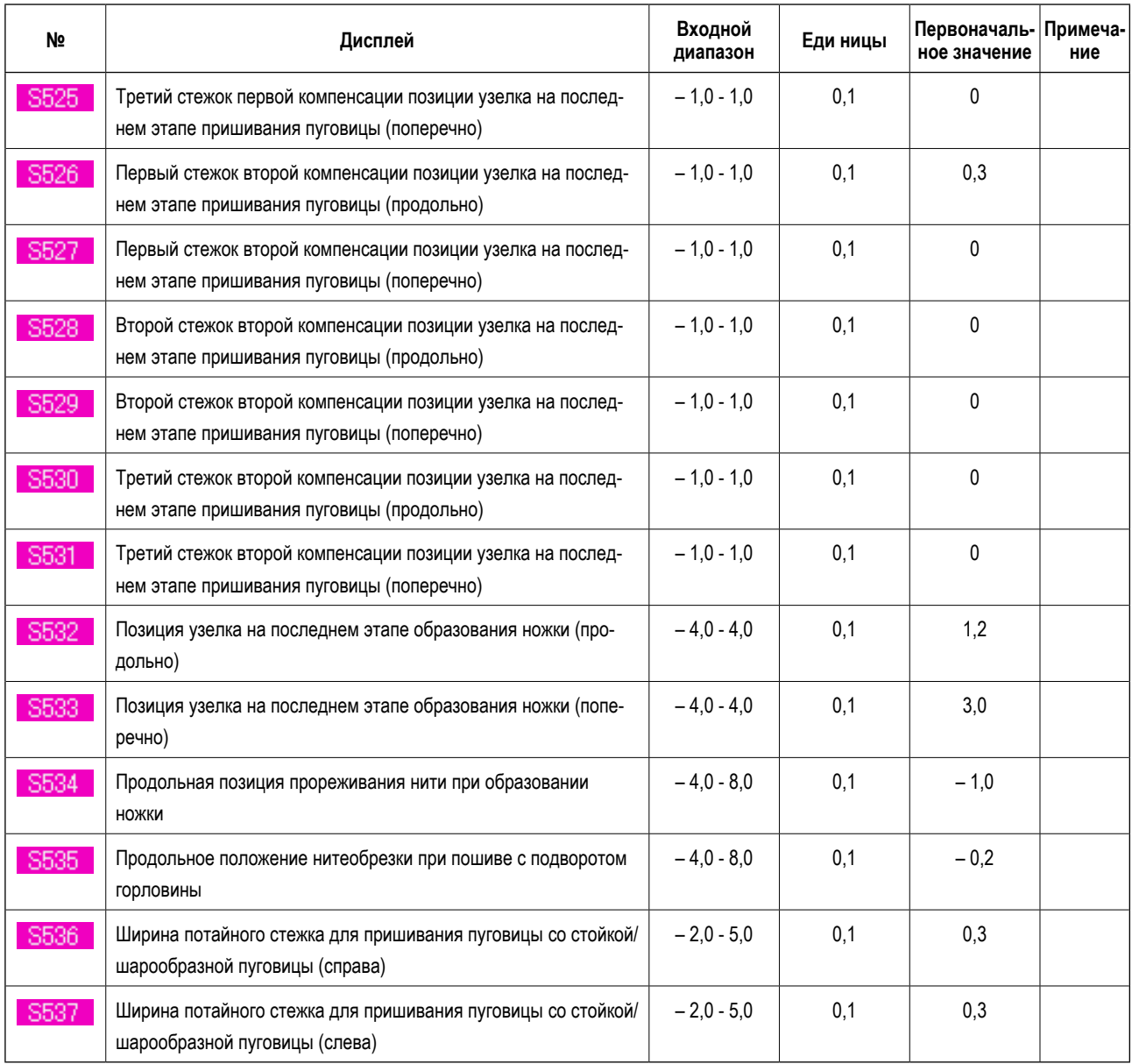

### 27. КОМПЕНСАЦИЯ НЕРАВНОМЕРНОСТИ ПРИШИВАНИЯ ПУГОВИЦЫ

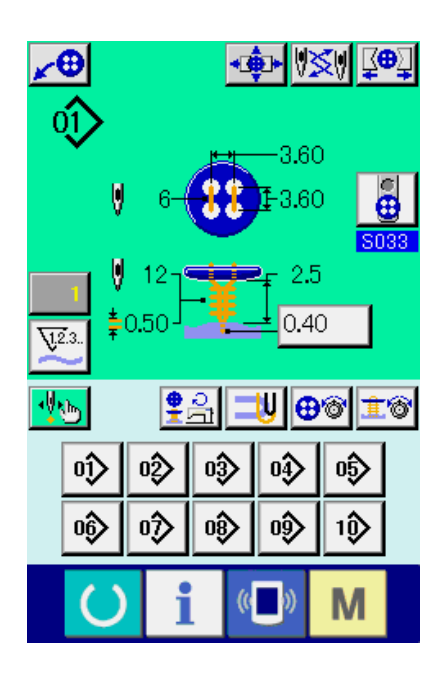

При установке кнопки S037 в позицию данных для шитья "С" и подготовка к шитью завершена, игольный брус автоматически перемещается вниз на угол, который был установлен и компенсация неравномерности пришивания пуговицы отобразится на экране.

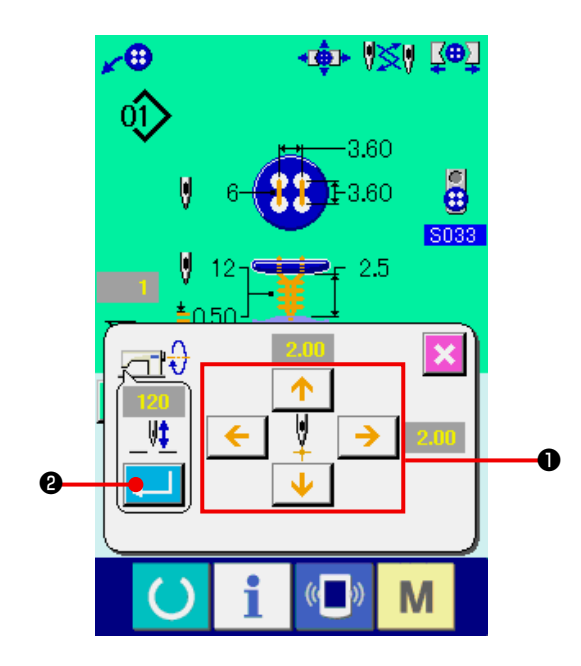

В этом положении, отрегулируйте связь между пуговицей и иглой с помощью кнопок 4- направлений ARROW MARK (стрелки) <sup>0</sup>.

#### (ПРЕДОСТЕРЕЖЕНИЕ)

Данная установка будет эффективна только один раз и после завершения шитья будет аннулирована.

Кроме того, при нажатии кнопки **O** ENTER, существующая высота игольного бруса будет введена в данные S038 высоты Иглы во время установки данных по пришиванию пуговицы, и эта установка останется эффективной во время следующего шитья.

См. главу "21.(3) Данные по шитью".

### <span id="page-60-0"></span>28. ИЗМЕНЕНИЕ СПОСОБА ПРИШИВАНИЯ

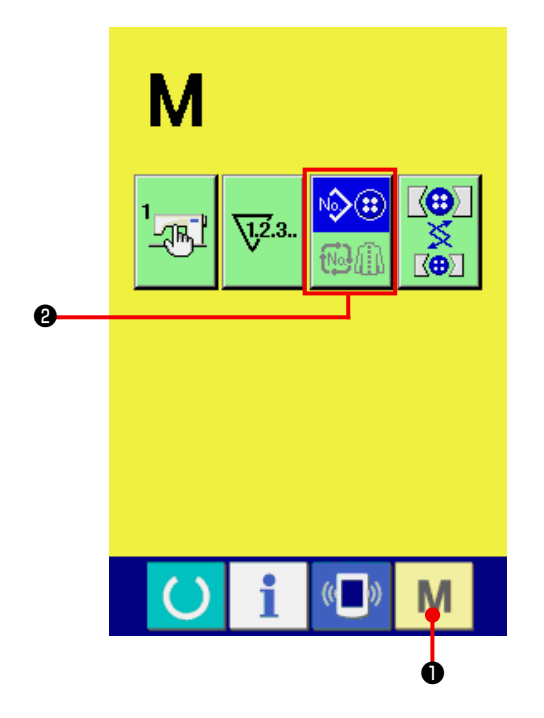

#### 1) Выберите способ пришивания.

Когда нажата кнопка **М Ф** МОDE (Режим) в положение зарегистрированной модели, на экране отображается кнопка SEWING MODE SELECTION

(выбор способа пришивания)

• Когда

 $\widehat{\mathfrak{m}}$ 

нажата эта кнопка, способ пришивания меняется

поочередно с отдельного пришивания на цикличное стачивание.

Если Вы выбираете отдельное пришивание

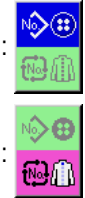

Если Вы выбираете цикличное стачивание

### 29. ИНФОРМАЦИЯ, ОТОБРАЖАЕМАЯ НА ЭКРАНЕ ВО ВРЕМЯ ЦИКЛИЧНОГО **СТАЧИВАНИЯ**

Данная швейная машина может работать в цикличном режиме, используя множество шаблонов пришивания. Можно ввести данные 50и шаблонов. Используйте эту функцию, когда Вам нужно пришить множество различных пуговиц. Кроме того, может быть зарегистрировано до 99и циклов. Используйте эту функцию, когда Вам нужно скопировать или создать новый шаблон.

→ См. главу "22. ОСУЩЕСТВЛЕНИЕ ЗАПИСИ НОВОГО ШАБЛОНА" и "23. КОПИРОВАНИЕ ШАБЛОНА".

(1) Окно ввода данных

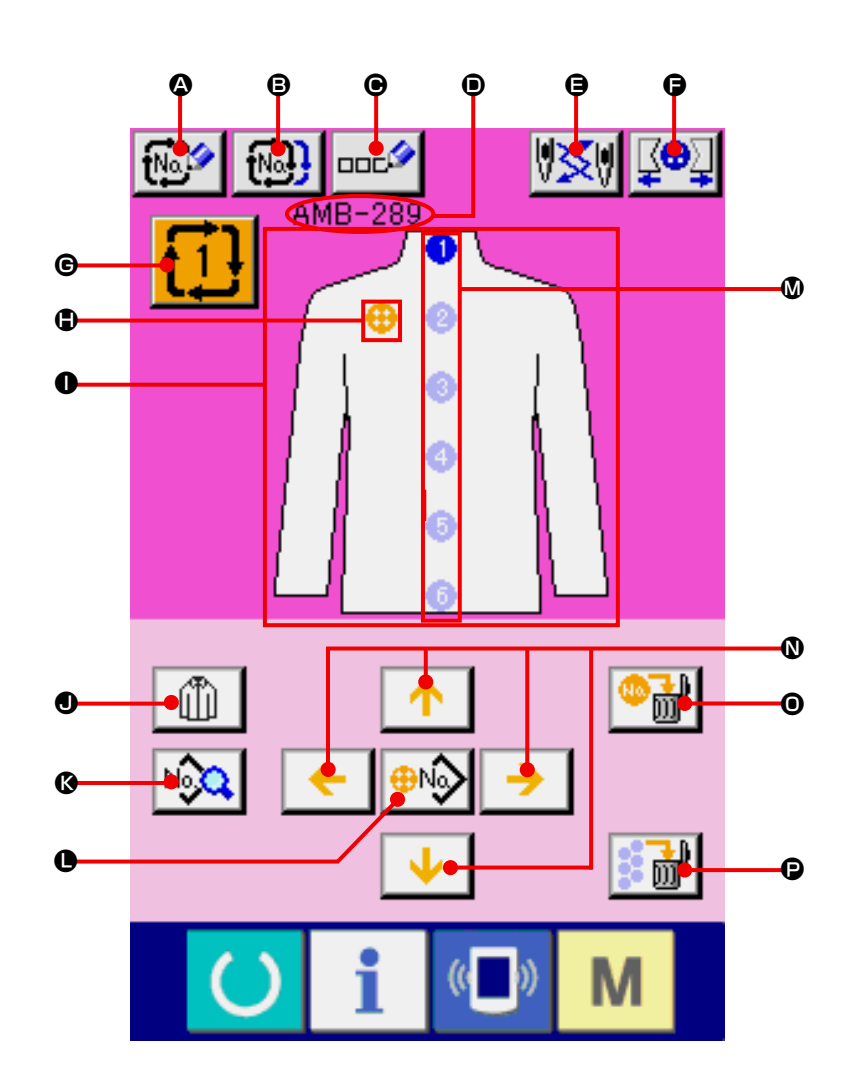

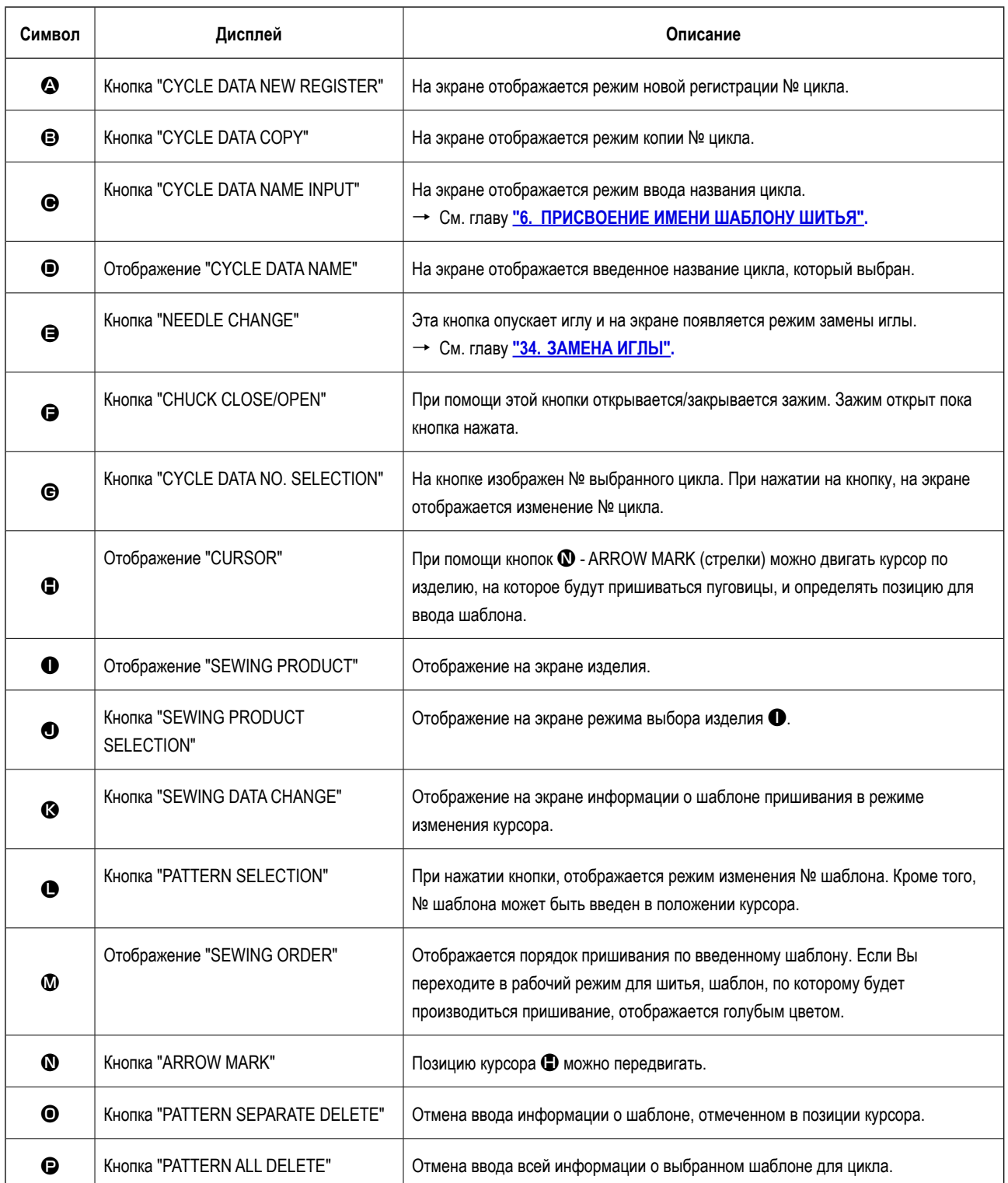

**(2) Экран отображения режима шитья**

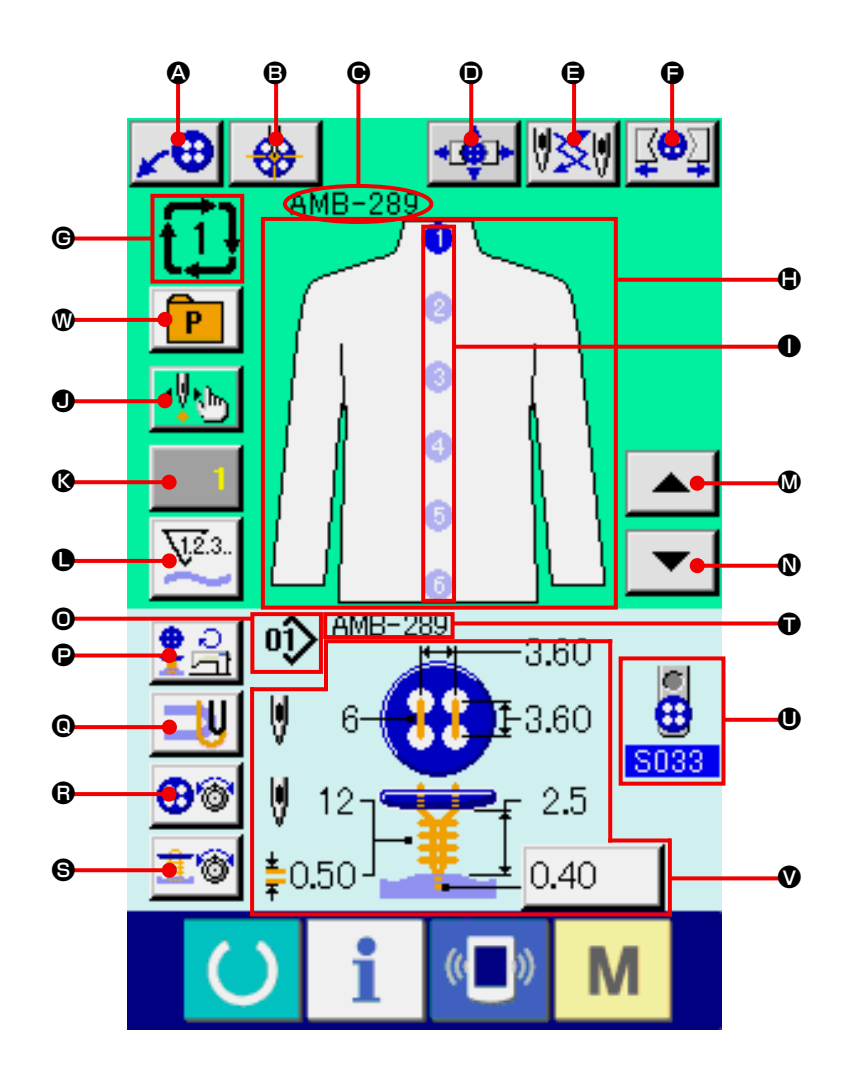

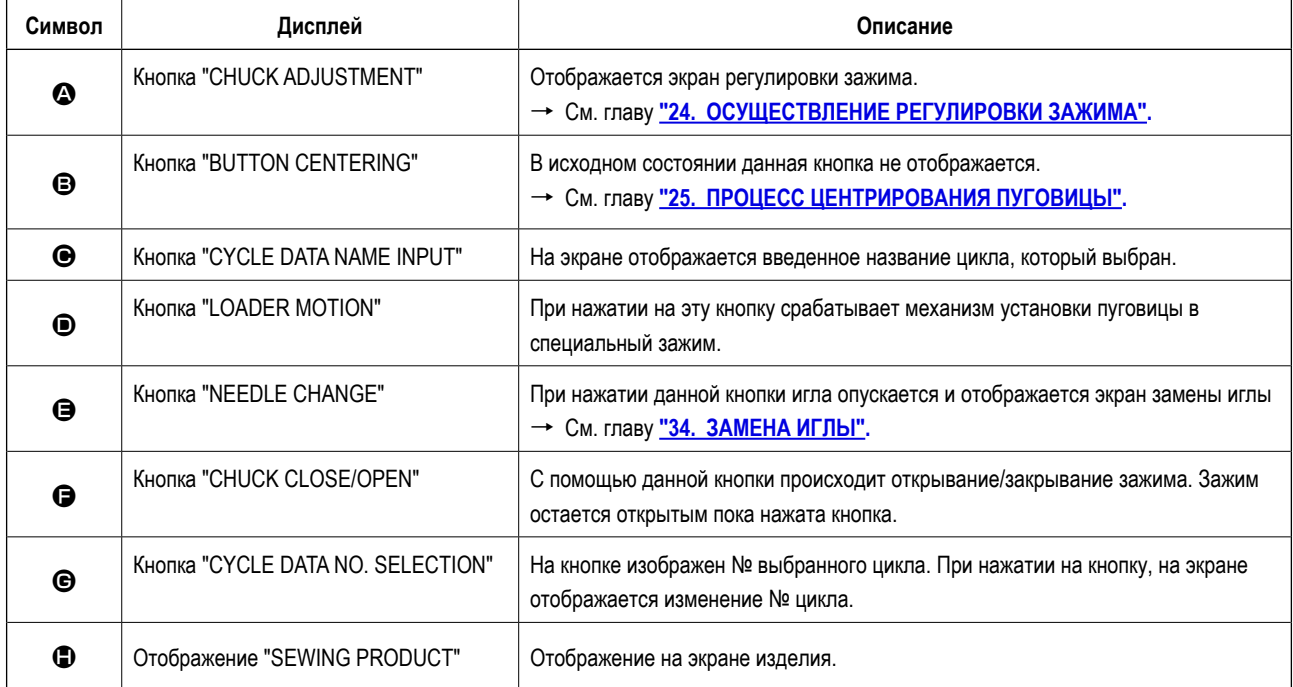

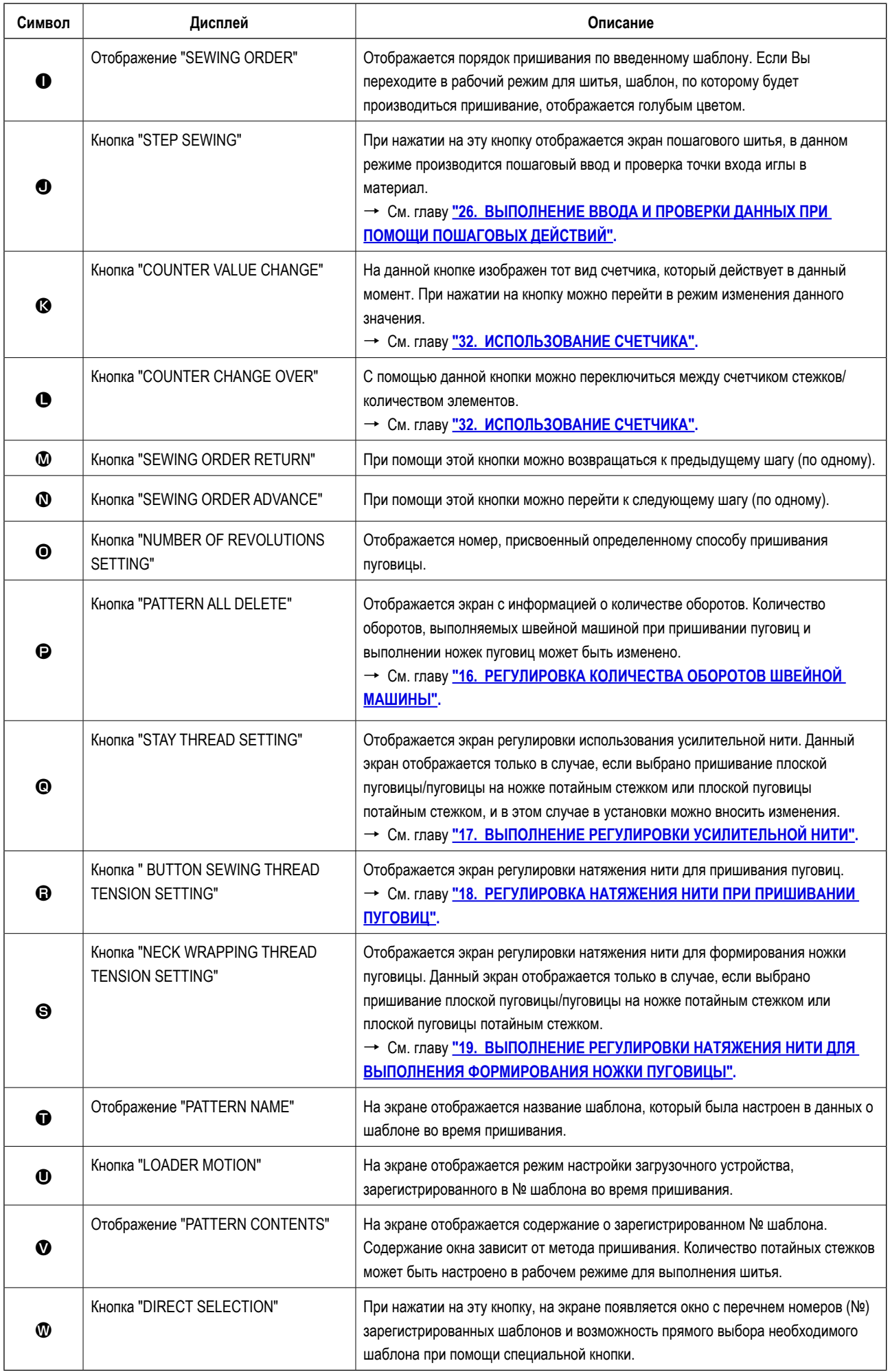

### **30. ЦИКЛИЧНОЕ СТАЧИВАНИЕ**

Прежде, чем осуществлять настройки, измените способ пришивания на цикличное стачивание.

→ См. главу "28. ИЗМЕНЕНИЕ СПОСОБА ПРИШИВАНИЯ".

### **(1) Выбор цикла**

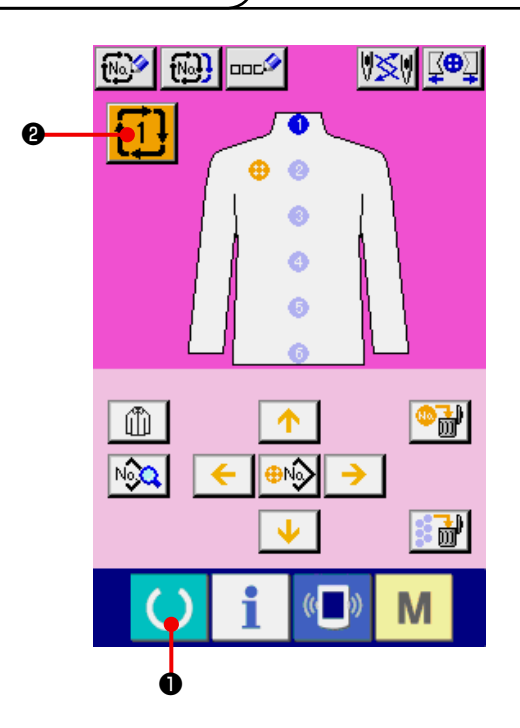

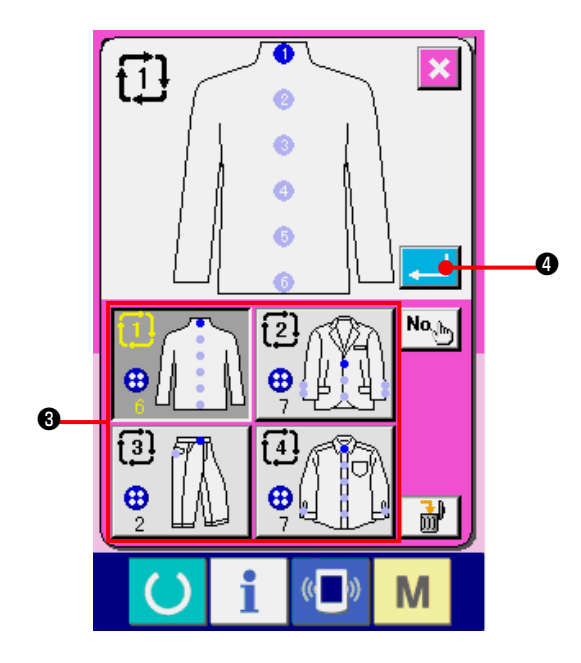

**1) Перейдите в режим ввода данных.**

 Только при переходе в режим ввода данных (розовый экран), можно выбрать № (номер) цикла. При рабочем режиме выполнения шитья (зеленый экран), нажмите клавишу **● 8** READY (готово), чтобы на экране появился режим ввода данных (розовый экран).

**2) Перейдите в режим выбора номера цикла.**

Нажмите кнопку  $\left| \mathbf{1} \right|$  **@** номер цикла, и на экране появится режим выбора цикла. Номер цикла, используемого в настоящий момент, и его содержание отображаются в верхней части экрана, а в нижней части экрана отображаются кнопки с зарегистрированными номерами циклов.

#### **3) Выберите номер цикла**

 Когда Вы нажимаете кнопки UP/DOWN (вверх/вниз), кнопки выбора номера цикла ❸ подсвечиваются по порядку. Содержание цикла отображается на кнопках. Подтвердите выбор необходимого цикла нажатием на одну из кнопок ❸ .

#### **4) Определение номера цикла.**

 Когда Вы нажимаете кнопку ENTER (ввод) ❹, режим выбора номера цикла закрывается и таким образом цикл выбран.

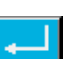

#### (2) Редактирование процесса цикла

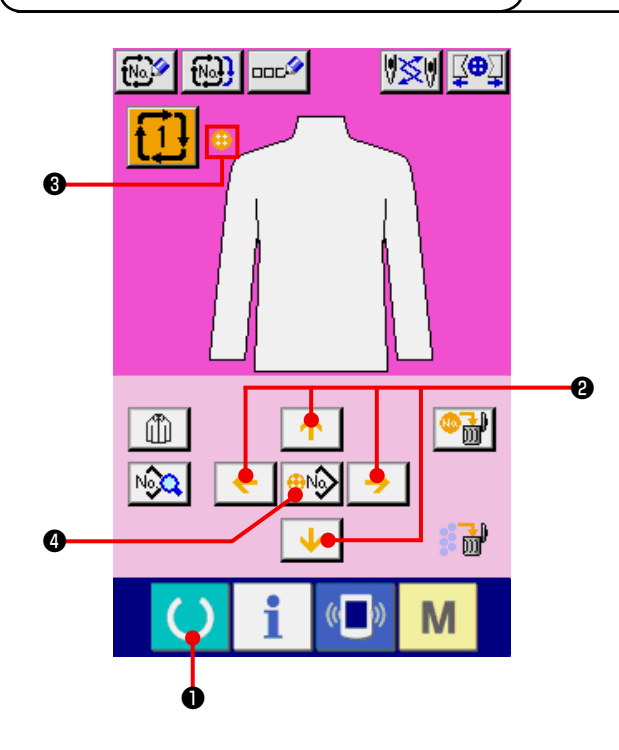

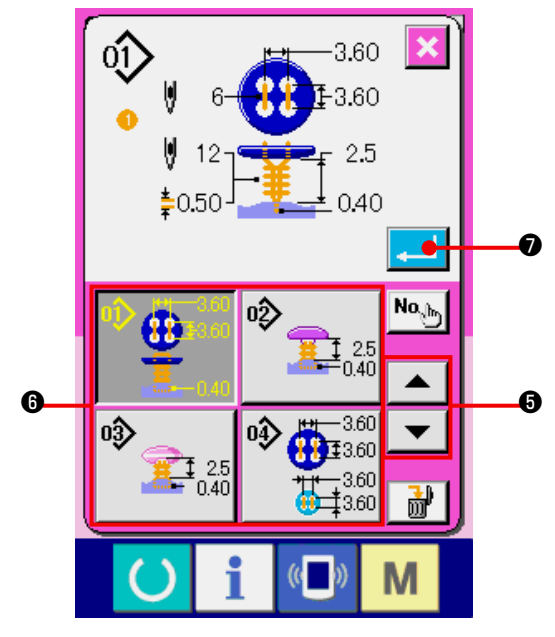

### 1) Перейдите в режим ввода информации. Только при переходе в режим ввода данных (розовый экран), можно вводить данные о цикле. При рабочем режиме выполнения шитья (зеленый экран), нажмите клавишу **(C) ©** READY (готово), чтобы на экране появился режим ввода данных (розовый экран).

2) Передвиньте курсор в требуемую позицию. Передвиньте курсор В в требуемую позицию, при помощи кнопок Стрелки <sup>(2)</sup>, нажмите кнопку выбора номера шаблона • и на экране появится режим выбора номера шаблона.

#### 3) Выберите номер шаблона.

Когда Вы нажимаете кнопки UP/DOWN SCROLL (прокрутка вверх/вниз) •  $\blacktriangle$  $\boldsymbol{\Theta}$ , кнопки выбора зарегистрированного номера шаблона  $\boldsymbol{\Theta}$ подсвечиваются по порядку. Содержание шаблона отображается на кнопках. Необходимо нажать ту кнопку выбора цикла, которую Вы выбрали.

#### 4) Определите номер модели.

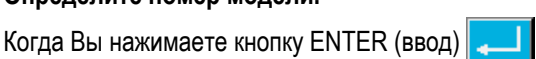

• эким выбора номера модели закрывается и таким образом выбор завершен.

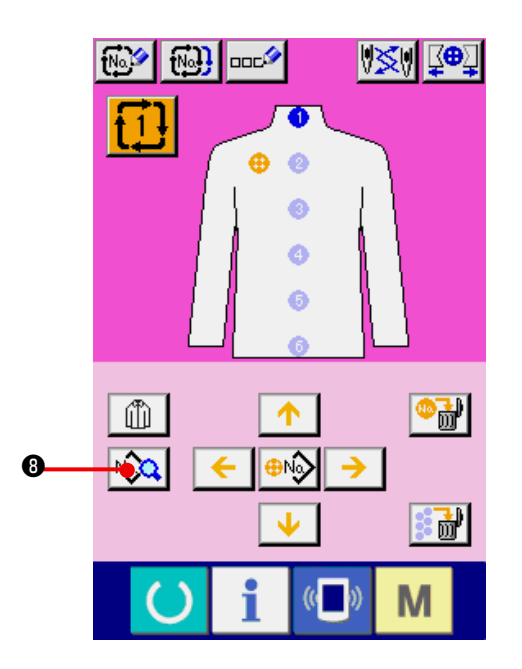

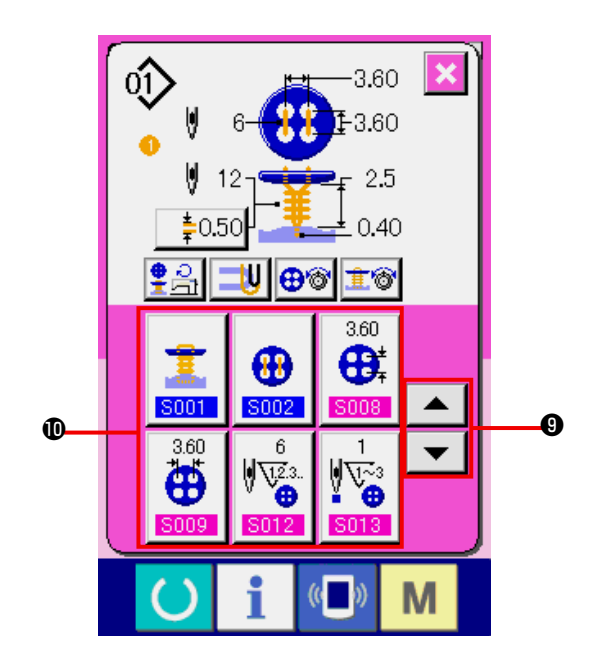

5) Отредактируйте данные по пришиванию в цикле.

После ввода данных о шаблоне, порядок действий отображается на экране в качестве порядка пришивания. Наведите курсор на отображенный порядок пришивания и нажмите кнопку данных по пришиванию | № • В. На экране появится режим ввода данных по пришиванию.

#### 6) Выберите данные по пришиванию, которые Вам необходимо изменить.

Нажмите кнопку прокрутки вверх/вниз  $\boldsymbol{\Theta}$  и выберите кнопки с данными  $\boldsymbol{\Phi}$ , которые Вы хотите изменить. Элементы с данными, которые не используются при данной форме шитья, а также с настройкой - Без функции - не будут отображаться. Поэтому, будьте внимательны.

#### 7) Изменение данных.

Есть элементы, в которых возможно изменение значения настройки данных по пришиванию. Номера, отмеченные розовым цветом таких как S008 могут быть настроены, т.е. изменено их текущее значение, используя кнопки + / - отображенные на экране.

Номера, отмеченные синим цветом такие как **SOO1**, предназначены только для выбора.

→ Подробное описание данных по пришиванию См. в главе "21.(3) Данные по шитью".

### 31. ИЗМЕНЕНИЕ ОТОБРАЖЕНИЯ ИЗДЕЛИЯ

Рисунок изделия отображенный в центре окна может быть изменен.

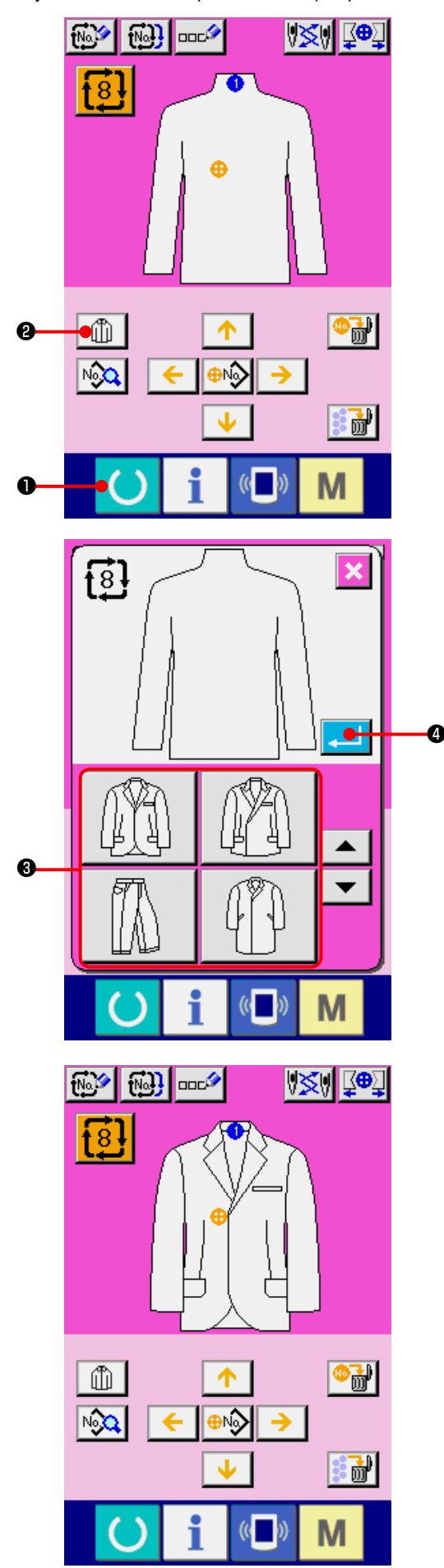

- 1) Перейдите в режим ввода данных. Только при переходе в режим ввода данных (розовый экран), можно поменять тип изделия, на которое будут пришиваться пуговицы. При рабочем режиме выполнения шитья (зеленый экран), нажмите клавишу **(C) ©** READY (готово), чтобы на экране появился режим ввода данных (розовый экран).
- 2) Перейдите в режим выбора типа изделия. При нажатии на кнопку выбора изделия - GTD  $\mathbf{Q}$ на экране отображается режим выбора изделия.
- 3) Выберите тип изделия для отображения. Выберите кнопку изделия  $\bigcirc$ , тип которого Вы хотите отобразить.
- 4) Определите тип изделия для отображения При нажатии кнопки ВВОД • выбор закончен и на экране отображается режим ввода данных.

5) На экране отображается модель выбранного изделия.

На экране в режиме ввода данных отображается тип выбранного изделия. Положение и количество штук пуговиц при этом остаётся такими же, как до изменения типа изделия.

### <span id="page-69-0"></span> **32. ИСПОЛЬЗОВАНИЕ СЧЕТЧИКА**

#### **(1) Настройка счетчика**

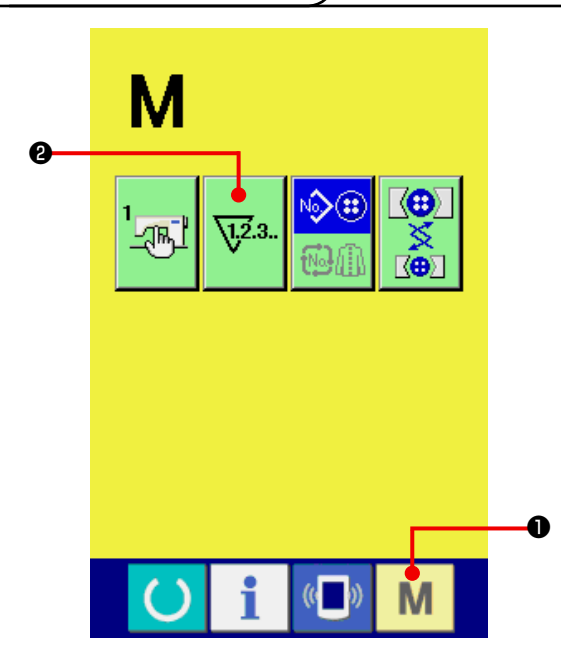

#### **1) Перейдите в режим настройки счетчика.**

При нажатии кнопки **М O** MODE (Режим), на экране отображается кнопка COUNTER SETTING

(настройка счетчика) **\12.3.** <sup>0</sup>. При нажатии на эту

кнопку, отображается режим настройки счетчика.

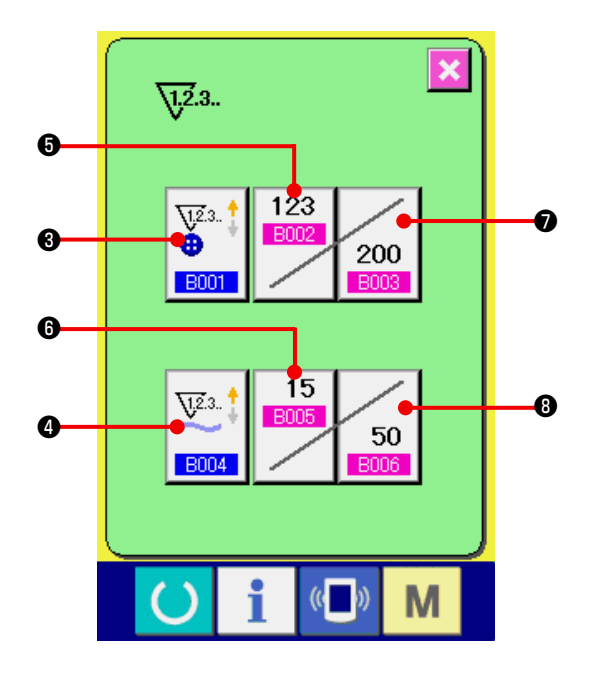

**2) Выбор вида счетчика. Данная швейная машина имеет 2 вида счетчиков, а именно счетчик шитья и счетчик количества.**

 Нажмите кнопку SEWING COUNTER KIND SELECTION (выбор вида счетчика для шитья)

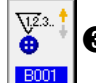

❸ или кнопку No. OF PCS. KIND SELECTION

**ВИГАРИ СТАРИ (ВИГЛИ**) В 1980 година (ВИГЛИ) в 1981 година (ВИГЛИ) в 1981 година (ВИГЛИ) в 1982 година (ВИГЛИ) в 198

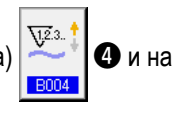

экране появится режим выбора вида счетчика. Виды соответствующих счетчиков могут быть настроены по отдельности.

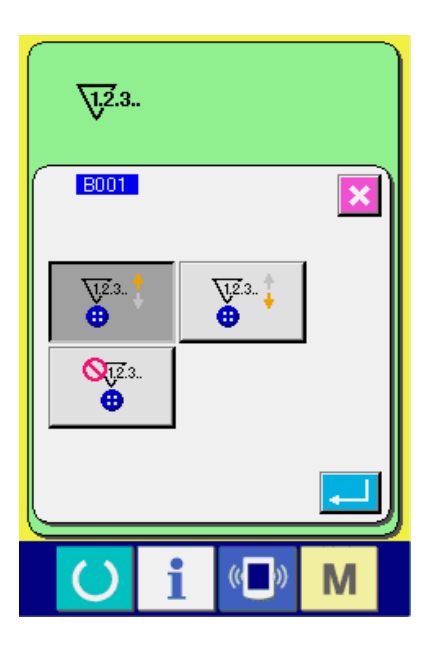

#### **[ Счетчик для шитья ]**

# **Счетчик прямого действия :**

Каждый раз, когда производится пришивание в соответствии с одной формой, имеющееся значение увеличивается. Если имеющееся значение формы равно настроенному значению, на экране появляется режим прямого счета.

## **Счетчик обратного действия :**

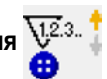

Каждый раз, когда производится пришивание в соответствии с одной формой, имеющееся значение считается в обратном направлении. Если имеющееся значение достигает "0", на экране появляется режим прямого счета.

**Счетчик не используется :**

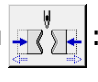

#### **[ Счетчик количества ]**

**Счетчик прямого действия :**

При каждом цикле или продолжительном стачивании, имеющееся значение считается в прямом направлении. Если имеющееся значение равное настроенному значению, на экране появляется режим прямого счета.

### **Счетчик обратного действия :**

При каждом цикле стачивания, имеющееся значение считается в обратном направлении. Если имеющееся значение достигает "0", на экране появляется режим прямого счета.

**Счетчик не используется :**

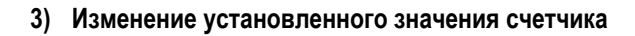

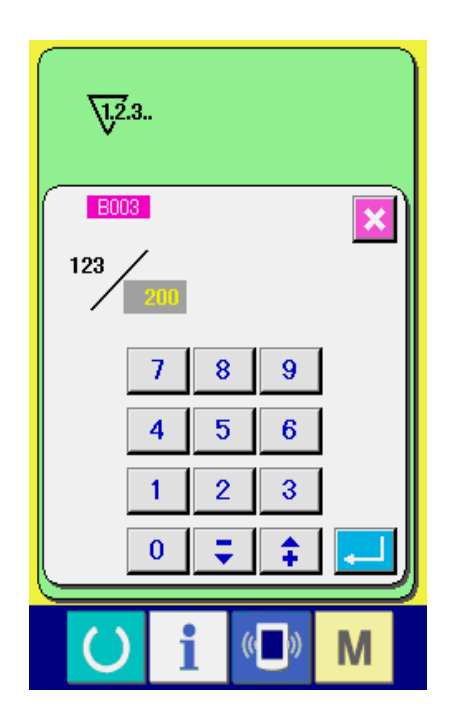

При отображенном на экране счетчике для шитья, на-

жмите кнопку  $\sim$   $200$   $\odot$ , если отображен счетчик коли-

чества, кнопку  $\sim$  50  $\,$   $\odot$ , при этом произойдет переход

в режим ввода установленного значения, где можно ввести требуемое значение.

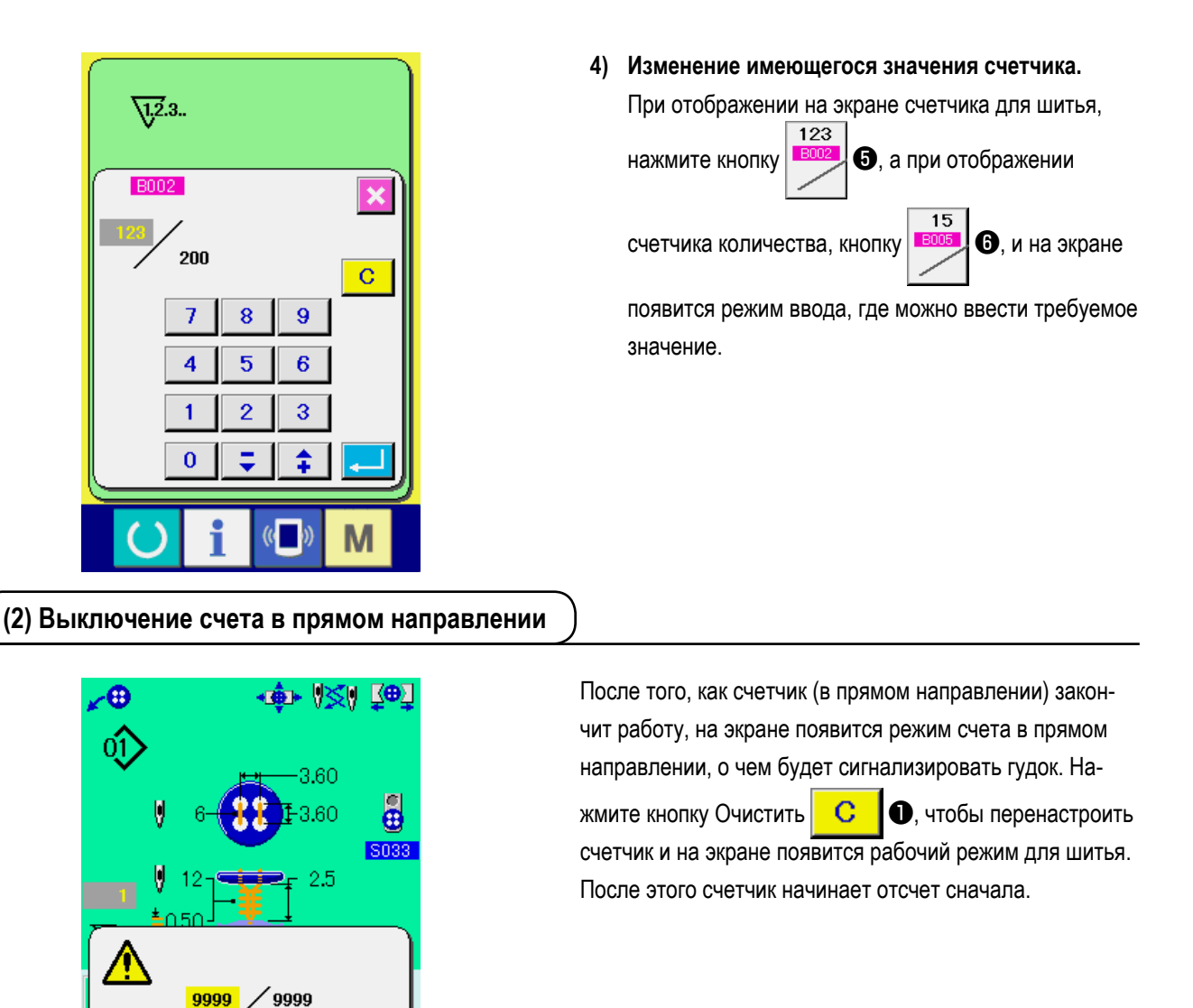

### **33. ВНЕСЕНИЕ ИЗМЕНЕНИЙ В ДАННЫЕ, ХРАНЯЩИЕСЯ В ПАМЯТИ МАШИНЫ**

❶

 $\mathbf{C}$ 

M

# $\overline{\mathbb{Q}^2}$ ❷ ❶  $(\mathfrak{c}$  ) M

**(1) Процесс изменения данных в памяти машины**

 $\sqrt{a}$ 

 $\sqrt{12.3}$ .

#### **1) Перейдите в режим данных, хранящихся в памяти машины**

 При нажатии кнопки ❶ MODE (Режим), на экране отображается кнопка переключателя данных

в памяти машины  $\frac{1}{\sqrt{2}}$  **@**. Когда Вы нажимаете

эту кнопку, отображается перечень данных, хранящихся в памяти машины.
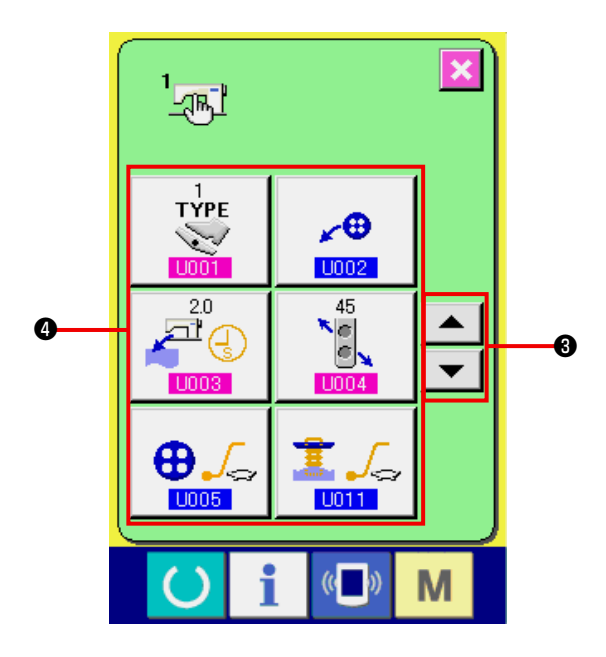

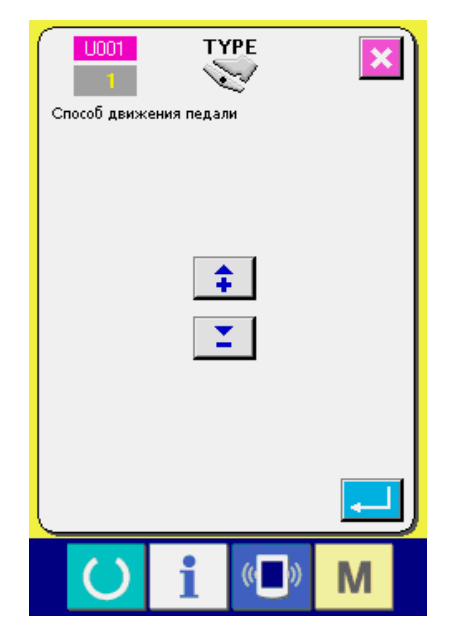

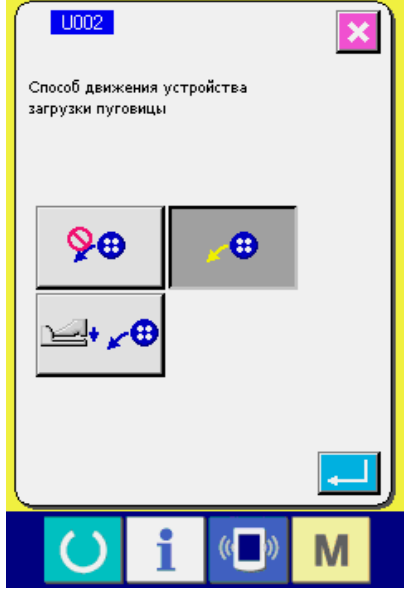

2) Выберите кнопку переключателя памяти, данные которой необходимо изменить.

• Прокрутка вверх/ Нажмите кнопку ▲ TYP!<br>V  $\frac{21}{\sqrt{2}}$ вниз и выберите элемент из перечня Ñ.  $\oplus$ . (кнопки  $\bigcirc$ ), который Вы хотите изменить.

3) Изменение данных в памяти машины.

Есть элементы данных в памяти машины, числовые значения которых можно изменять, и те, которые можно выбирать только пиктограммы. Номера, отмеченные розовым цветом, как например U001 , предназначены для того, чтобы изменять числовые значения параметра и установленное значение можно изменить при помощи кнопок, отображенных в окне изменения. Номера, отмеченные синим цветом, такие как

- ППП2 предназначены только для выбора пиктограмм, отображенных в окне изменения.
- Для получения более подробной информации о данных в памяти машины см. главу "33.(2) Данные, хранящиеся в памяти машины".

## <span id="page-73-0"></span>**(2) Данные, хранящиеся в памяти машины**

# **1) Уровень 1**

 Данные памяти (уровень 1) - это данные о шагах, имеющихся в швейной машине в совокупности и рабочие данные всех шаблонов пришивания.

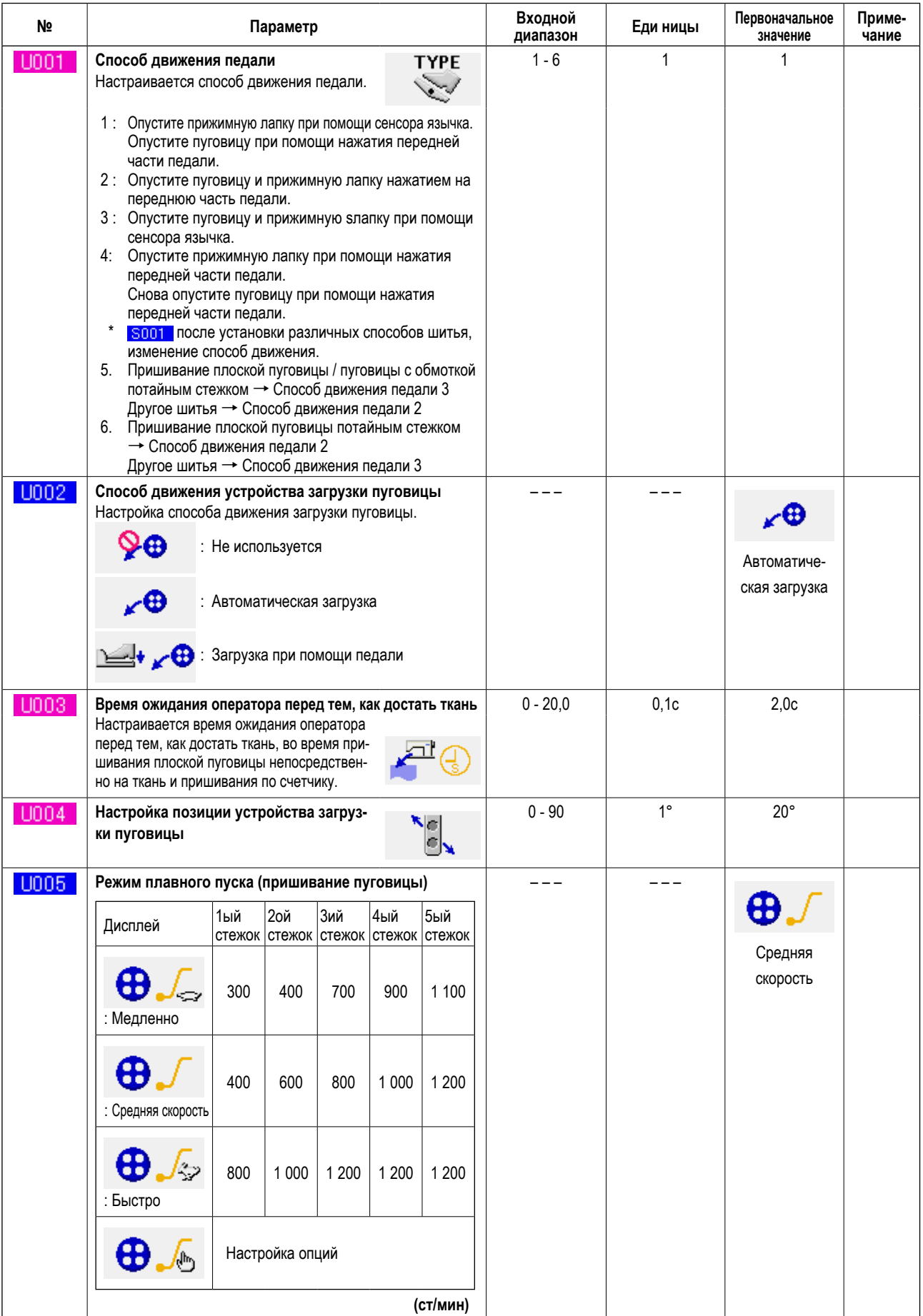

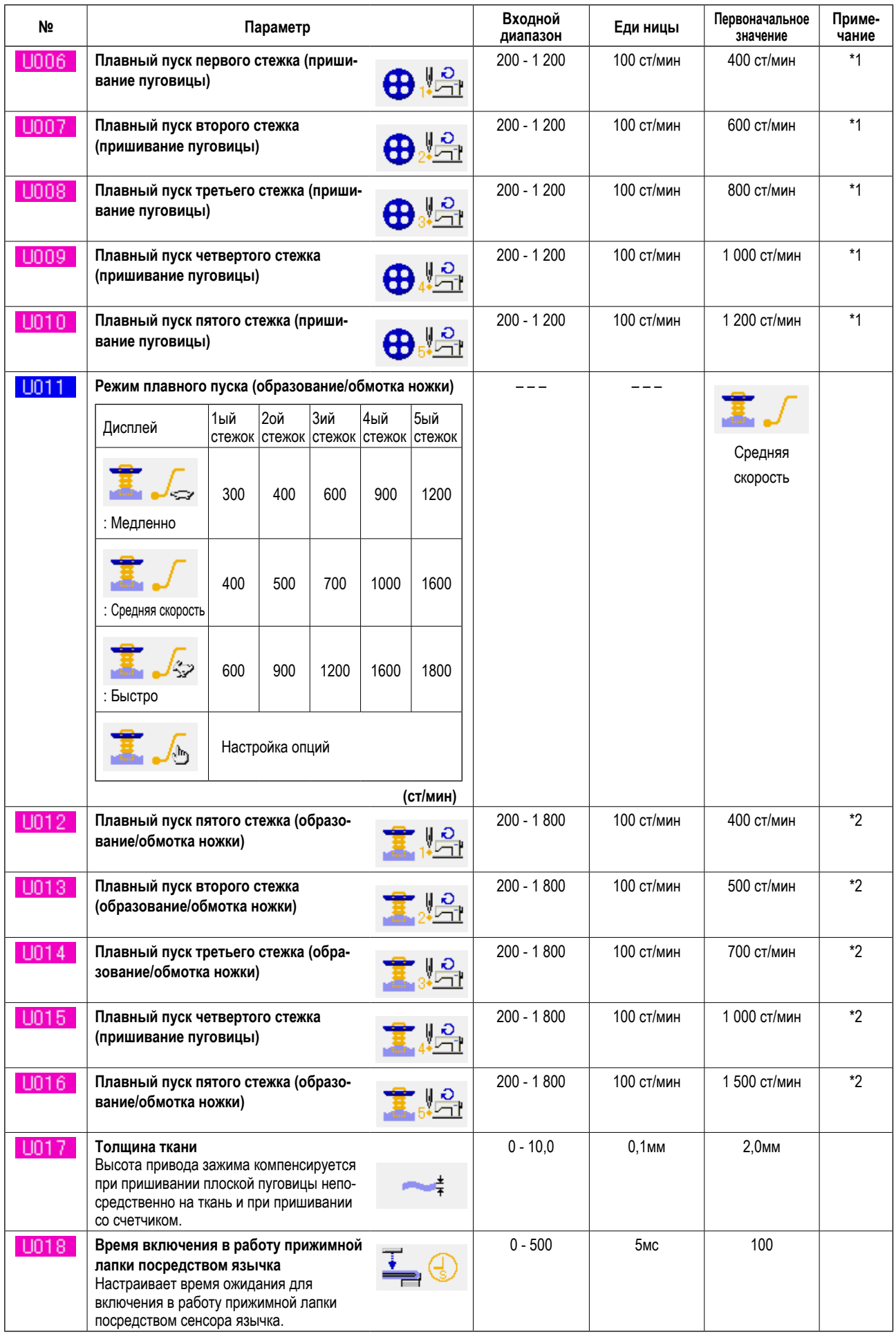

 $*1$ Отображается только когда дополнительно настроен **U005**.

Отображается только когда дополнительно настроен **U011**.  $*2$ 

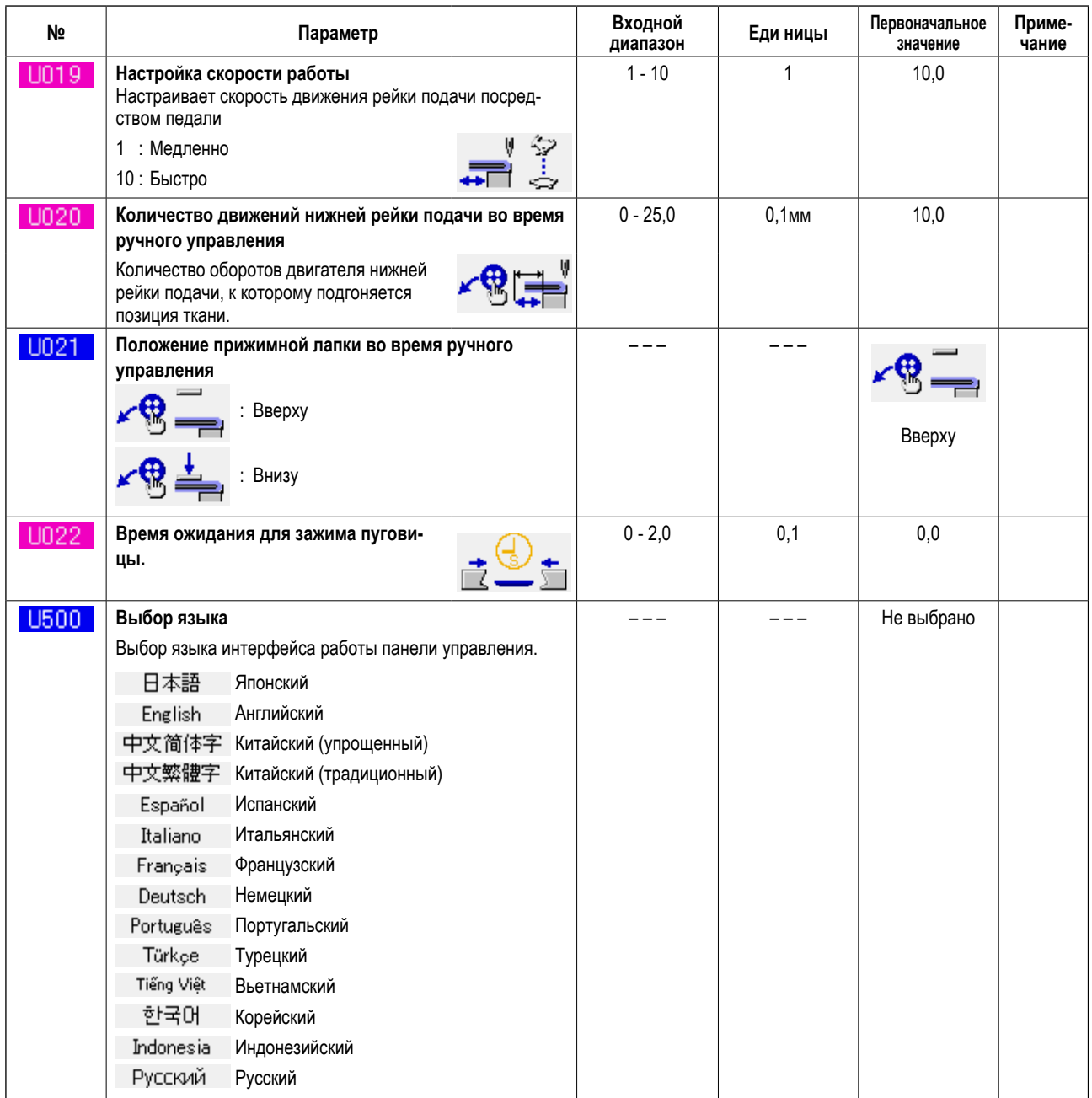

### 2) Уровень 2

Редактирование данных переключателя памяти (уровень 2) при нажатии на переключатель РЕЖИМ в течение 6 секунд.

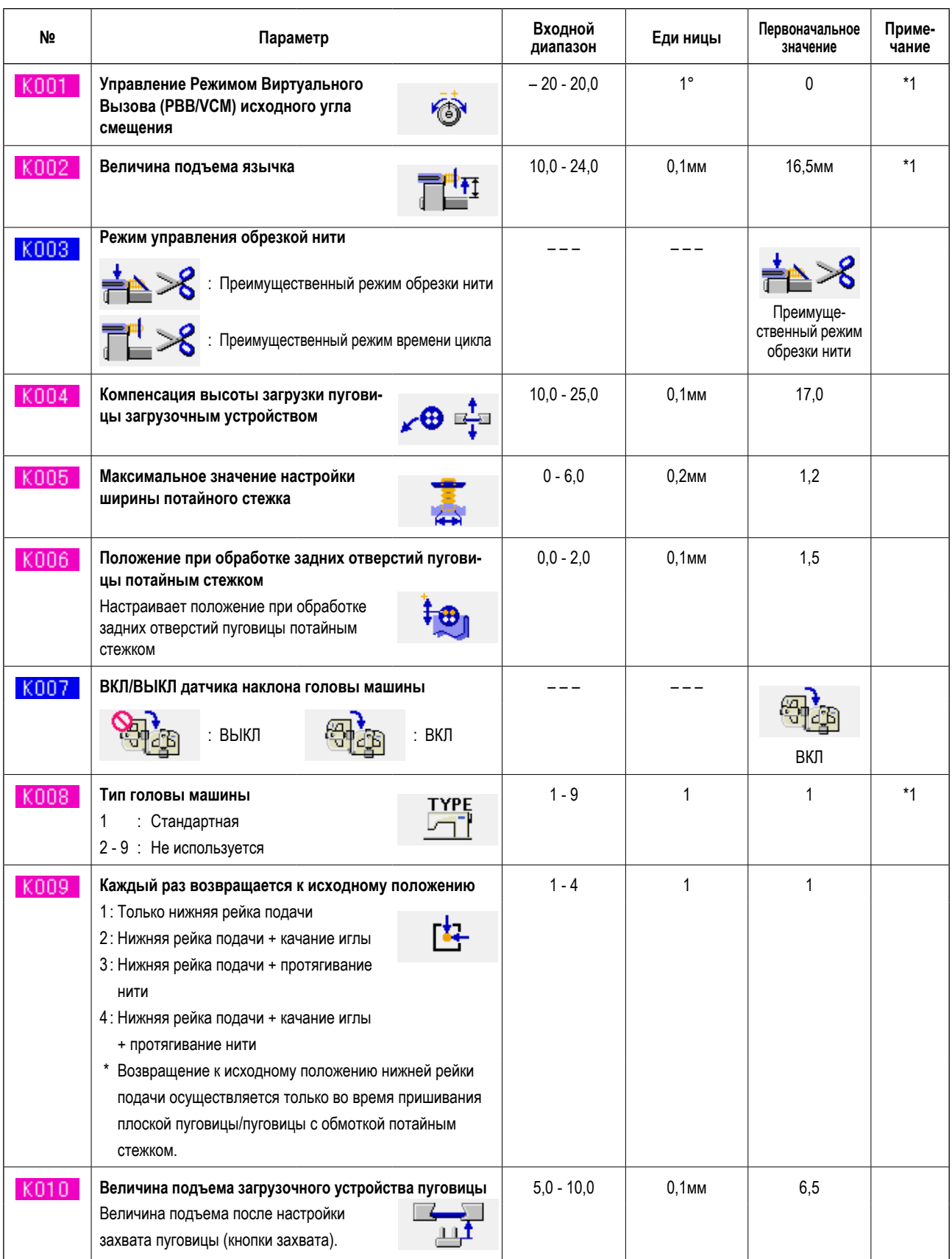

<sup>\*1</sup> Данные, которые были введены в EEP-ROM (электрически стираемое программируемое постоянное запоминающее устройство) головы машины и изменяемое значение было записано на момент поставки.

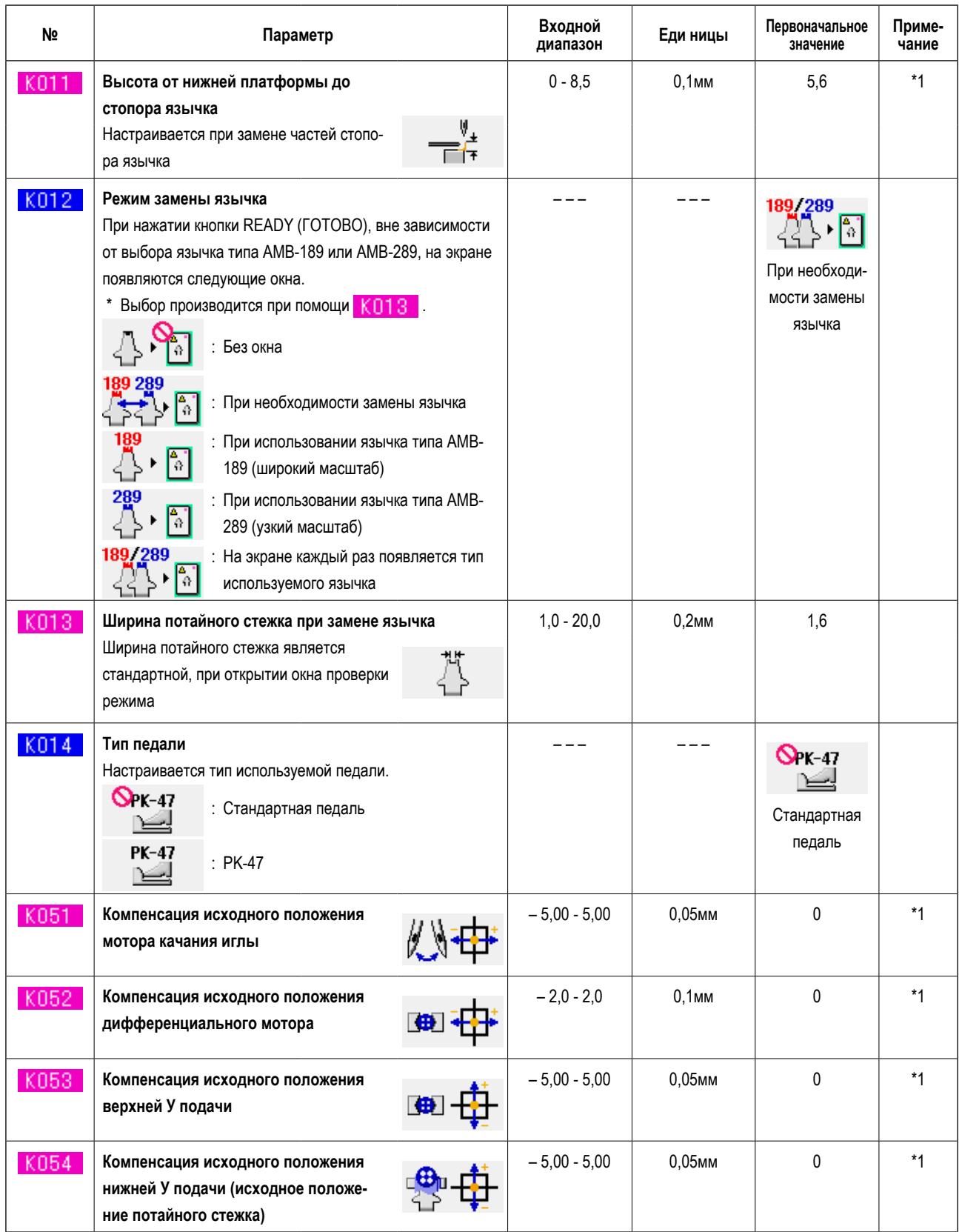

<sup>\*1</sup> Данные, которые были введены в EEP-ROM (электрически стираемое программируемое постоянное запоминаю-<br>щее устройство) головы машины и изменяемое значение было записано на момент поставки.

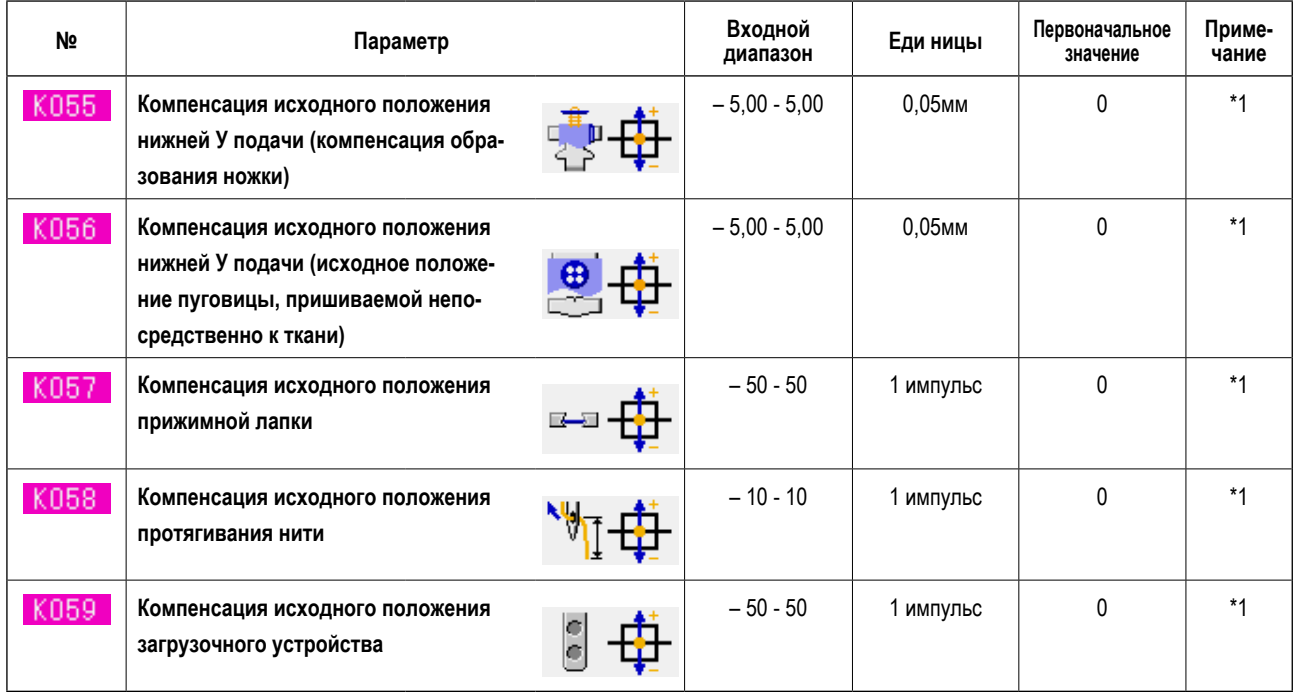

<sup>\*1</sup> Данные, которые были введены в EEP-ROM (электрически стираемое программируемое постоянное запоминаю-<br>щее устройство) головы машины и изменяемое значение было записано на момент поставки.

# 34. ЗАМЕНА ИГЛЫ

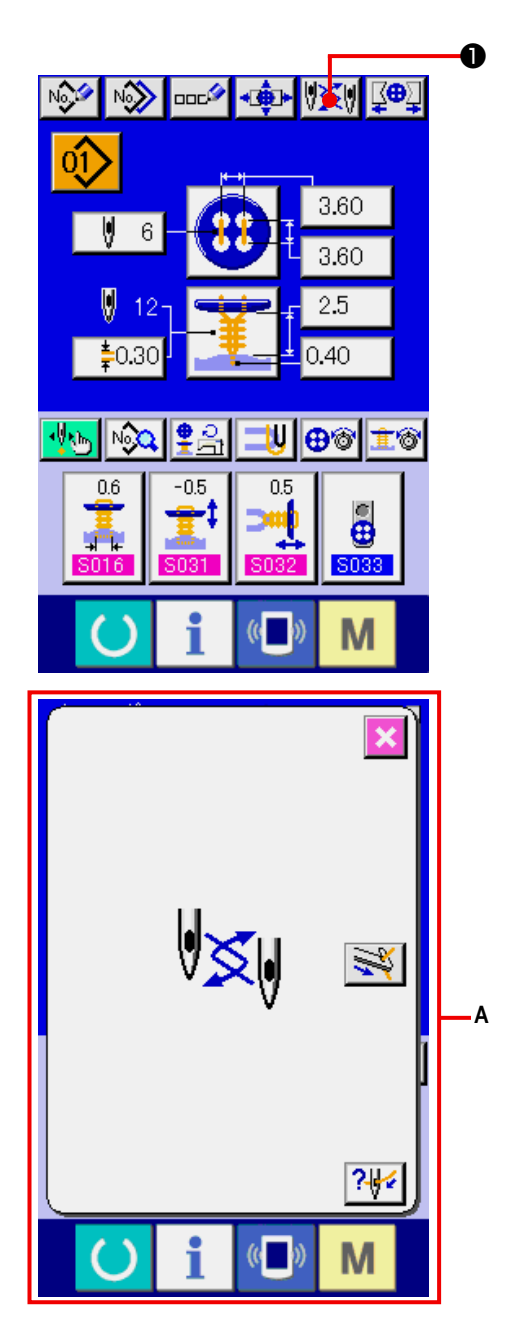

 $\circ$ См. ниже установочный чертеж.

[Чертеж установки иглы]

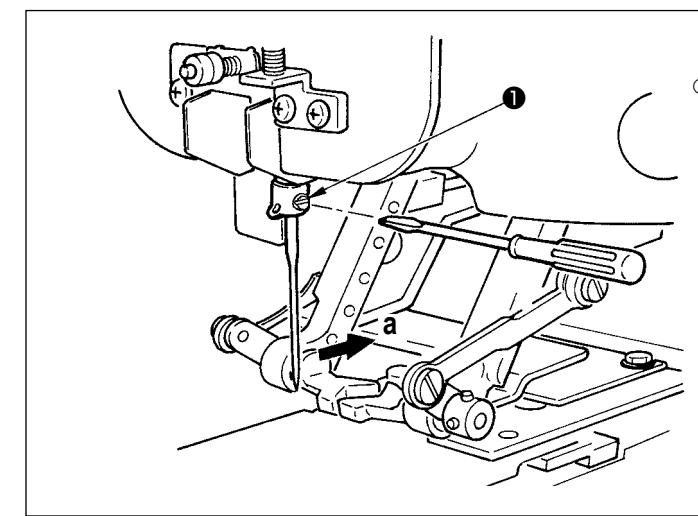

1) Перейдите в режим ввода данных или рабочий режим для шитья.

Перейдите в режим ввода данных (независимое шитье, цикличное стачивание) или рабочий режим для шитья (независимое шитье, цикличное стачивание).

### 2) Перейдите в режим замены иглы.

Когда Вы нажимаете кнопку УЗУ • NEEDLE CHANGE (замена иглы), игла опускается в положение, при котором можно произвести ее замену на экране отображается режим замены иглы А.

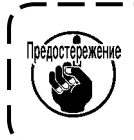

Убедитесь, что питание отключено прежде, чем осуществлять замену иглы.

 $\bigcap$ Держите иглу, направив ее ушко в сторону "a" стоя спереди швейной машины, вставьте иглу в отверстие игольницы до упора и закрутите установочный винт • с помощью плоской отвертки. Используйте SM332EXTLG-NY(#11 - #18).

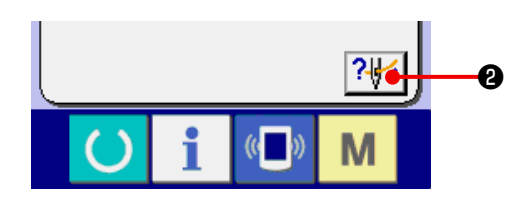

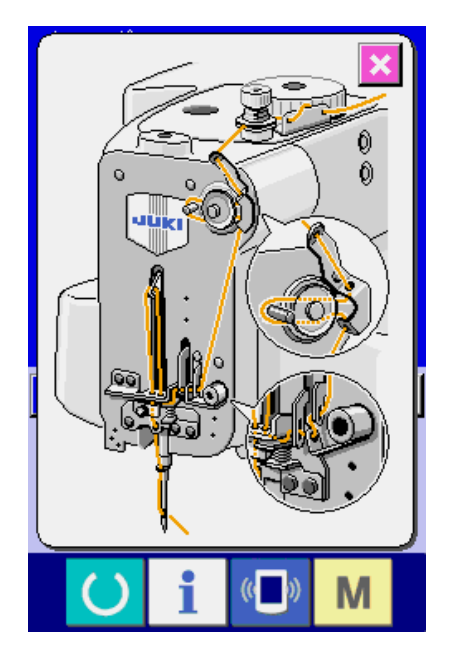

**3) Окно схемы продевания нити в иглу.**

Нажмите кнопку ? У В ТНКЕАDING DIAGRAM DISPLAY (окно схемы продевания нити в иглу) и на экране появится это окно.

**См. : [ Механическая часть ]**

 **3. ПОДГОТОВКА ПЕРЕД ОПЕРАЦИЕЙ**

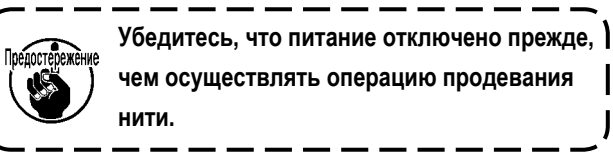

# **35. ЗАМЕНА ЗАЖИМА**

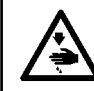

**ПРЕДУПРЕЖДЕНИЕ :**

**Отключите питание прежде, чем начать работу, чтобы предотвратить внезапное включение машины.**

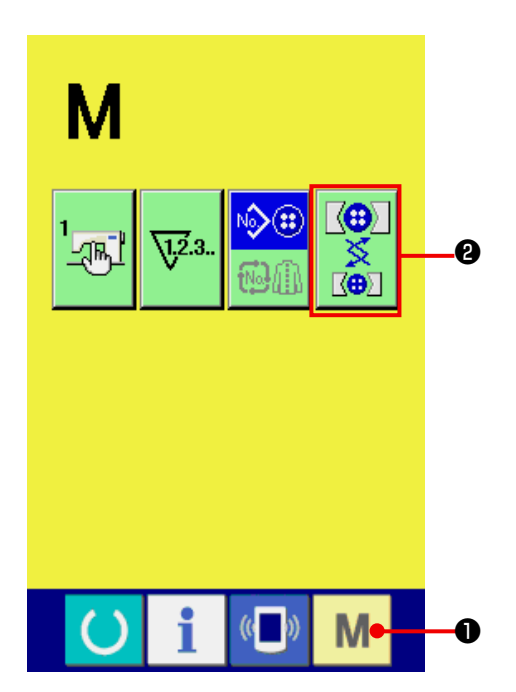

**1) Перейдите в режим замены зажима.**

 При нажатии на кнопку ❶ MODE (Режим), на экране отображается кнопка CHUCK ADJUSTMENT

(регулировки зажима) ❷. Когда Вы нажима-

ете эту кнопку, отображается режим регулировки зажима.

#### **2) Установка зажима.**

 См. ниже чертеж установки зажима.

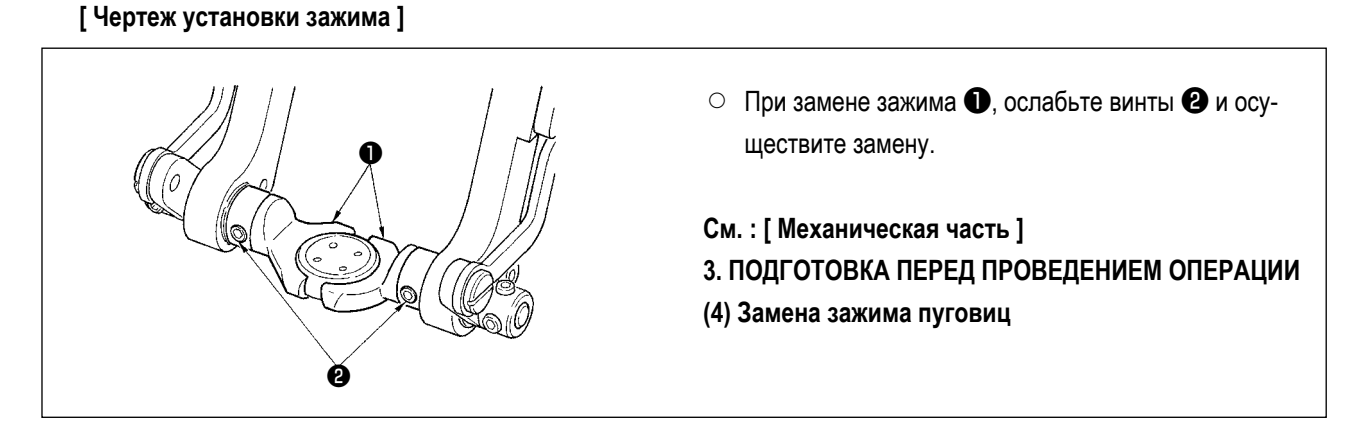

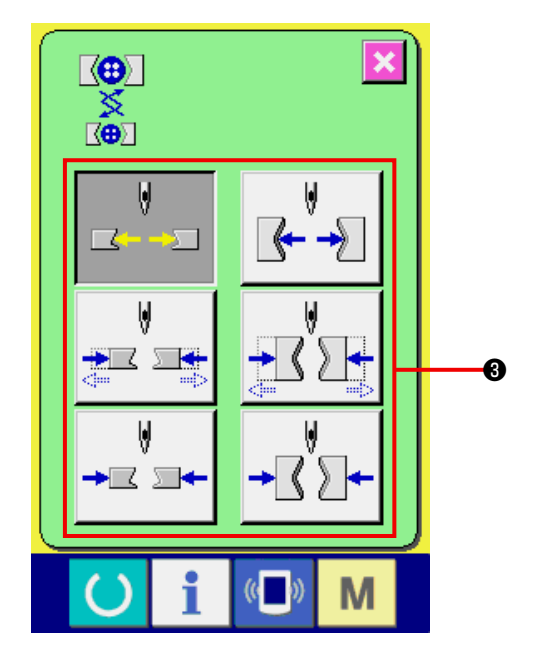

#### **3) Проверьте установку зажима.**

Нажмите кнопку CHUCK MOTION (ход зажима) <sup>3</sup> зажим может открываться/закрываться и двигаться в обратном направлении.

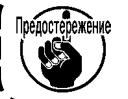

Предостережение Проверьте уровень и вертикальное поло**жение зажима после его установки.**

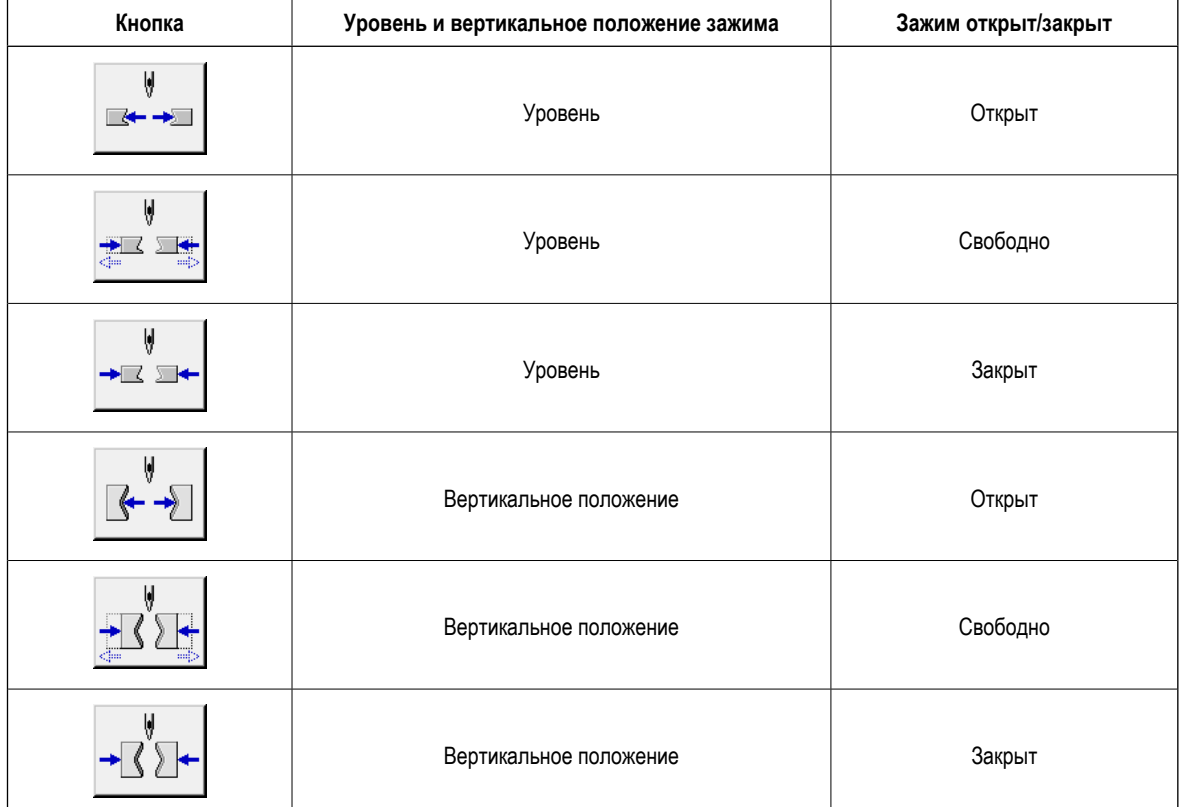

# 36. НАСТРОЙКА РЕЖИМА ВВОДА ДАННЫХ

Кнопки, которые отображены на экране в режиме ввода данных, могут быть настроены в соответствии с требованиями покупателя.

# (1) Процедура регистрации

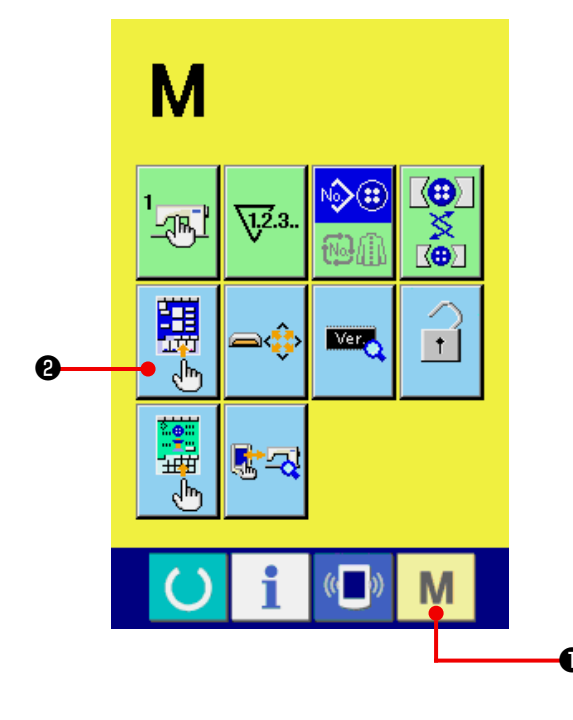

1) Перейдите в меню настройки режима ввода данных.

M O MODE (Режим) в Удерживайте кнопку течение 3х секунд и на экране появится кнопка

CUSTOMIZE (настройки режима ввода данных)  $\mathbf{Q}$ 

黑

۳ļ۳

Нажмите эту кнопку, на экране отобразится режим настройки режима ввода данных.

#### 2) Выберите порядок кнопок.

Каждый раз при нажатии кнопок от <sup>●</sup> до ●. изменяется порядок кнопок. Установите кнопки в том порядке, чтобы Вам легко было их использовать. У

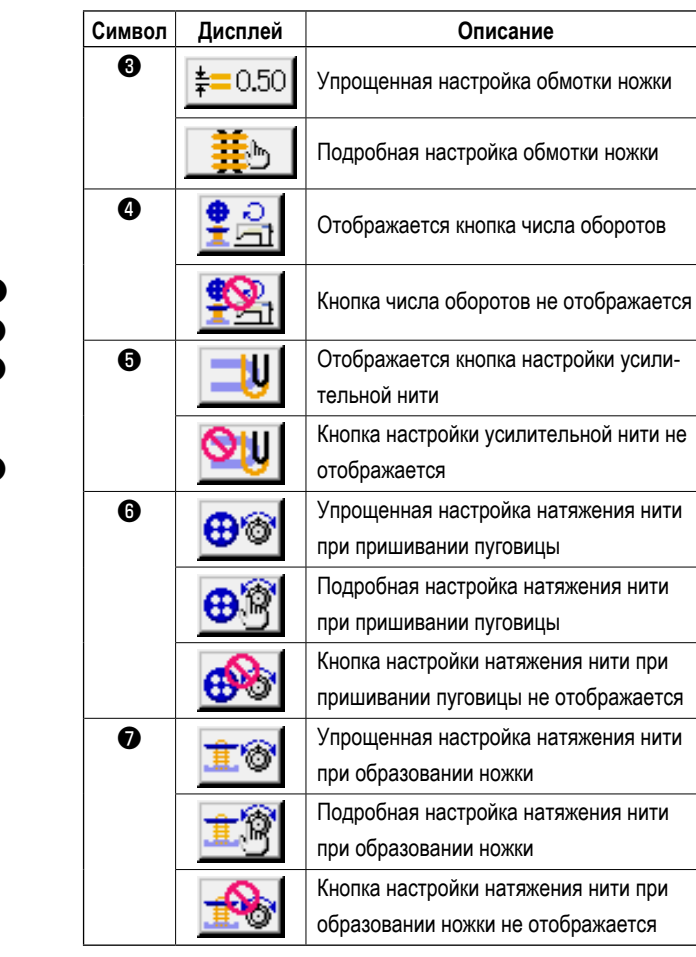

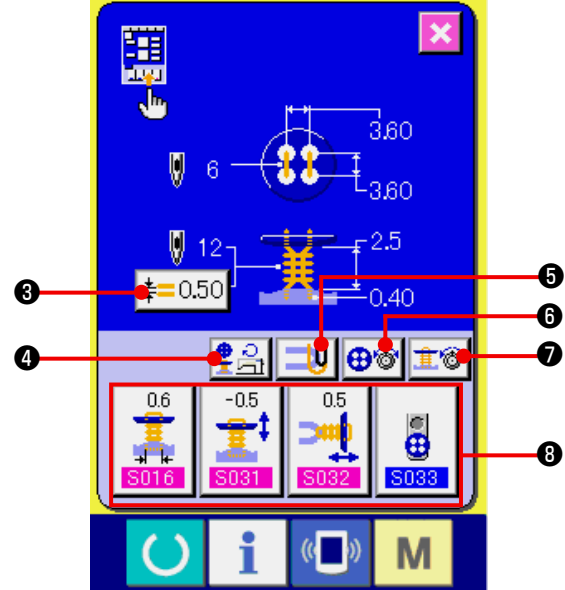

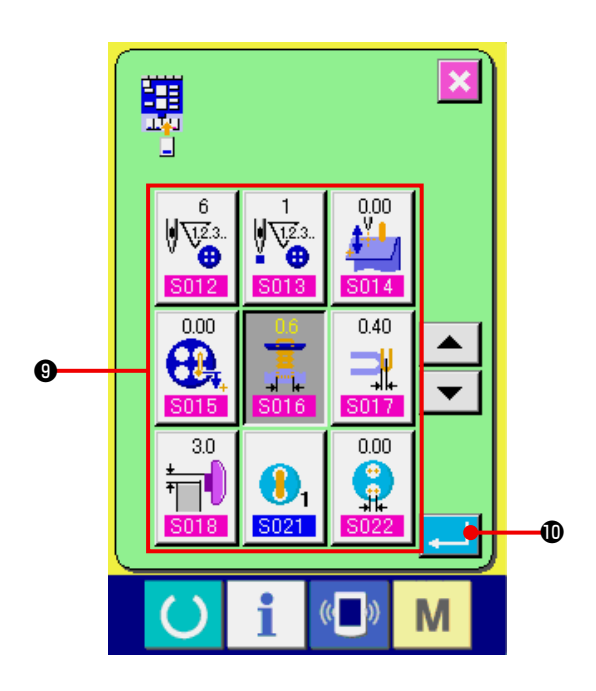

## **3) Зарегистрируйте данные для шитья на кнопки настройки.**

 Можно зарегистрировать данные для шитья максимум на четырех кнопках CUSTOMIZE ❽. Регистрируйте те данные, которые используются наиболее часто.

 При нажатии кнопки настройки ❽, на которую Вы хотите зарегистрировать данные, на экране отображается перечень данных для шитья.

 На момент Вашей покупки на этих четырех кнопках были зарегистрированы данные, по порядку указанные ниже.

## **4) Выберите данные для шитья, которые необходимо зарегистрировать.**

Выберите данные для шитья, которые необходимо зарегистрировать, с помощью кнопок ❾. Дважды нажав на кнопку Вы производите выбор.

#### **5) Регистрация на кнопку настройки.**

При нажатии кнопки ENTER (ввод)  $\Box$   $\Box$   $\Box$  осуществляется завершение регистрации настраиваемой кнопки и на экране появляется режим регистрации на кнопку настройки.

## **(2) Исходные установки кнопок на момент покупки**

На момент покупки были зарегистрированы следующие элементы.

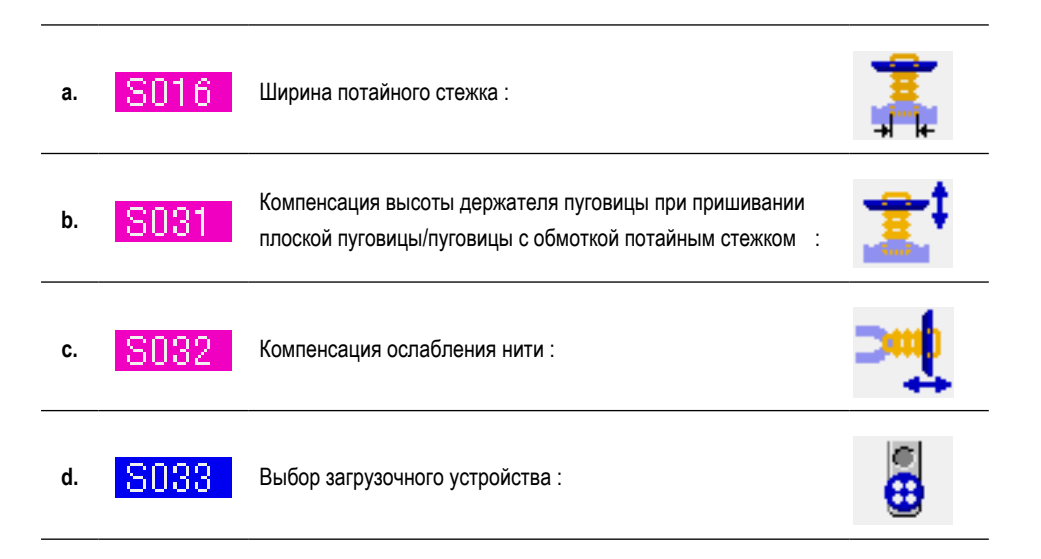

# 37. НАСТРОЙКА РАБОЧЕГО РЕЖИМА ДЛЯ ШИТЬЯ

Кнопки, которые отображены на экране в рабочем режиме для шитья, могут быть настроены в соответствии с требованиями покупателя.

## (1) Процедура регистрации

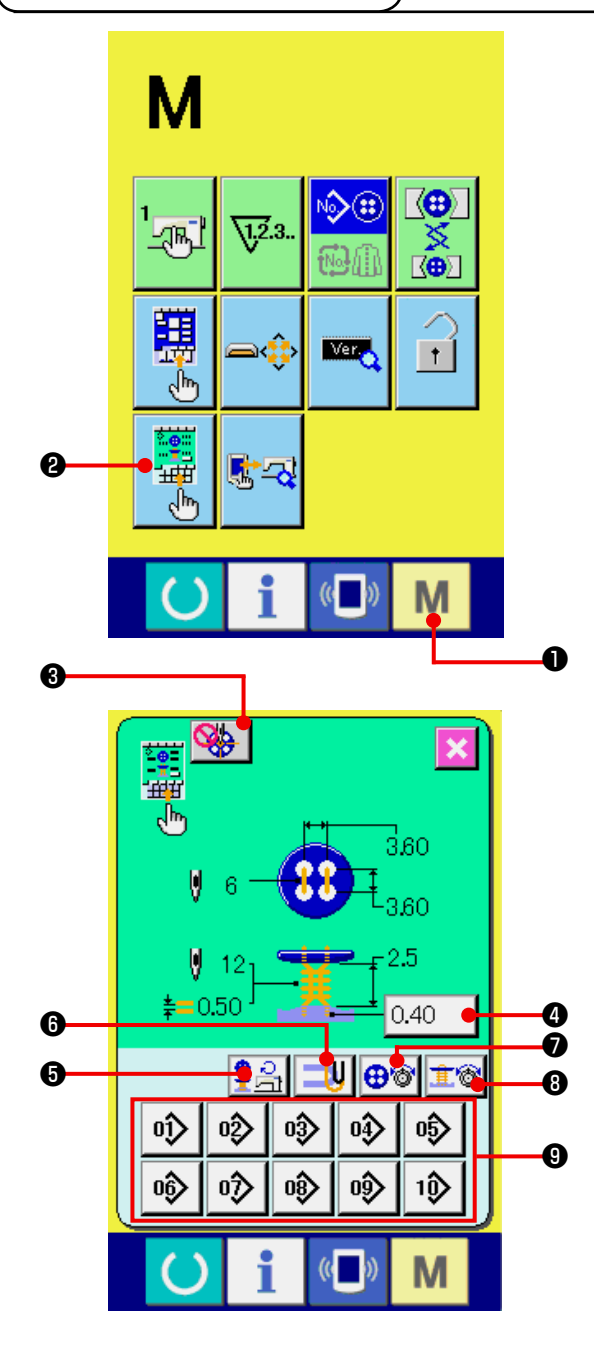

1) Перейдите в меню настройки рабочего режима для шитья.

Удерживайте кнопку **М** • МОDE (режим) в течение 3х секунд и на экране появится кнопка CUSTOMIZE (настройки рабочего режима для ши-

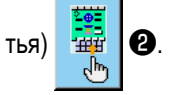

Нажмите эту кнопку, на экране отобразится режим настройки рабочего режима для шитья.

### 2) Выберите порядок кнопок.

Каждый раз при нажатии кнопок от **+ В** до **+** изменяется порядок кнопок. Установите кнопки в том порядке, чтобы Вам легко было их использовать.

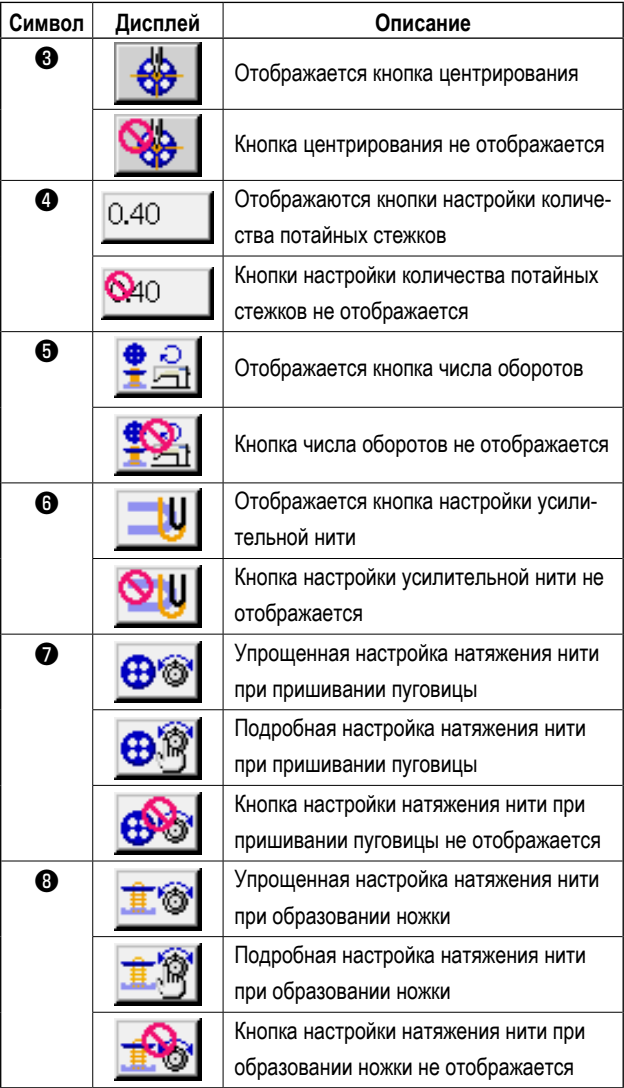

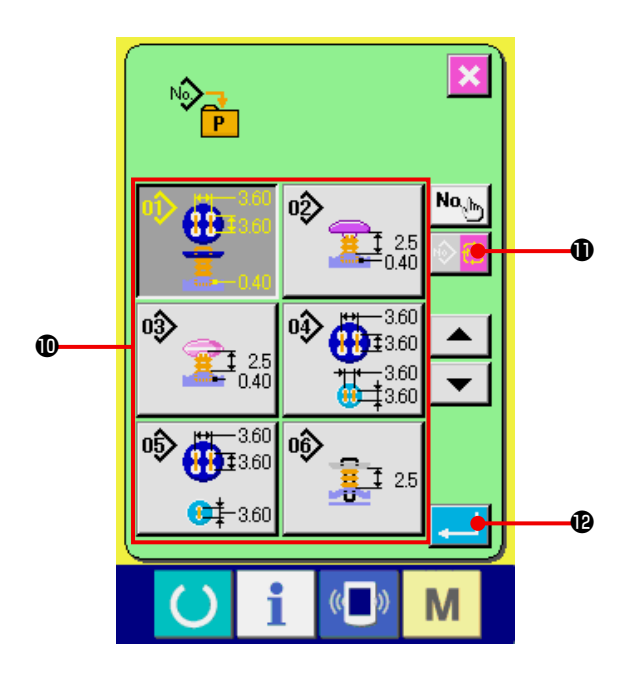

**3) Зарегистрируйте модели на функциональные кнопки.**

 Можно зарегистрировать до 10-ти шаблонов независимого шитья и цикличного стачивания. На экране отображается 10 шаблонов на функциональных кнопках ❾ и список этих шаблонов отображается, когда Вы нажимаете на кнопку, на которой хотите зарегистрировать шаблон.

# **4) Выберите данные, которые необходимо зарегистрировать.**

 Выберите модель, которую Вы хотите зарегистрировать, при помощи кнопок PATTERN LIST (список моделей)  $\mathbf{D}$ . Нажмите кнопку CYCLE PATTERN

СНАNGE (замена модели цикла) **1999 Ф.** и на экране появится перечень (список) моделей цикла. Нажмите на выбранную кнопку еще раз и таким образом выбор будет завершен.

### **5) Регистрация на кнопку настройки.**

 При нажатии кнопки ВВОД осуществляется регистрация на функциональную кнопку. На экране появляется режим регистрации на функциональную кнопку.

### **(2) Исходная регистрация кнопок на момент покупки**

На момент покупки на функциональные кнопки были зарегистрированы шаблоны № 1.

# **38. БЛОКИРОВКА КЛАВИШИ**

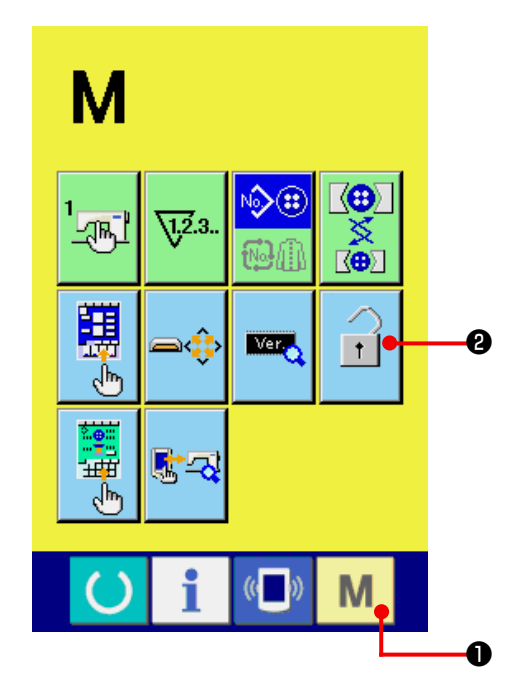

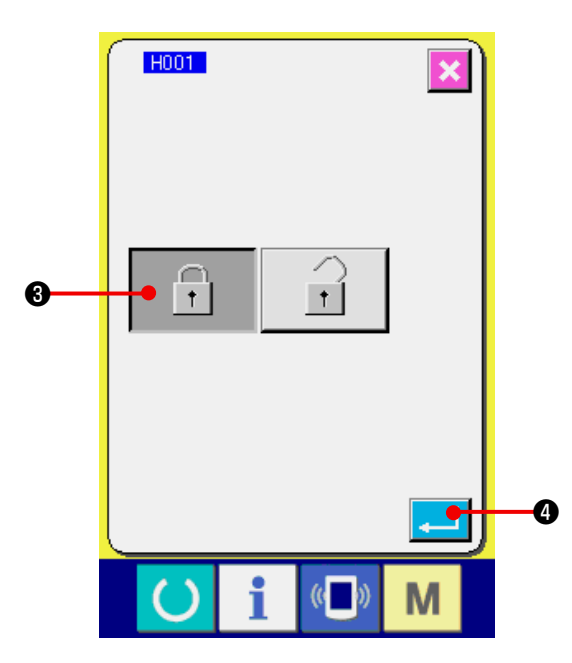

### **1) Отобразится экран блокировки**

Нажмите кнопку **МЮ** и удерживайте ее в нажатом положении в течение 3 секунд. На экране

 $\mathbf{I}$ 

появится кнопка БЛОКИРОВКА КЛАВИШИ ❷.

 При нажатии на эту кнопку отобразится экран блокировки. На кнопке блокировки отображается актуальное состояние.

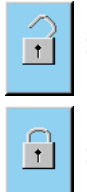

 : Отсутствие блокировки.

 : Настроена блокировка клавиш.

**2) Выберите и подтвердите состояние блокиратора клавиш.**

Выберите кнопку  $\boxed{\widehat{ }}$   $\boxed{\widehat{ }}$  на экране настройки блокировки клавиш и нажмите **. | ©**. Экран настройки блокировки клавиш закрывается, блокировка установлена.

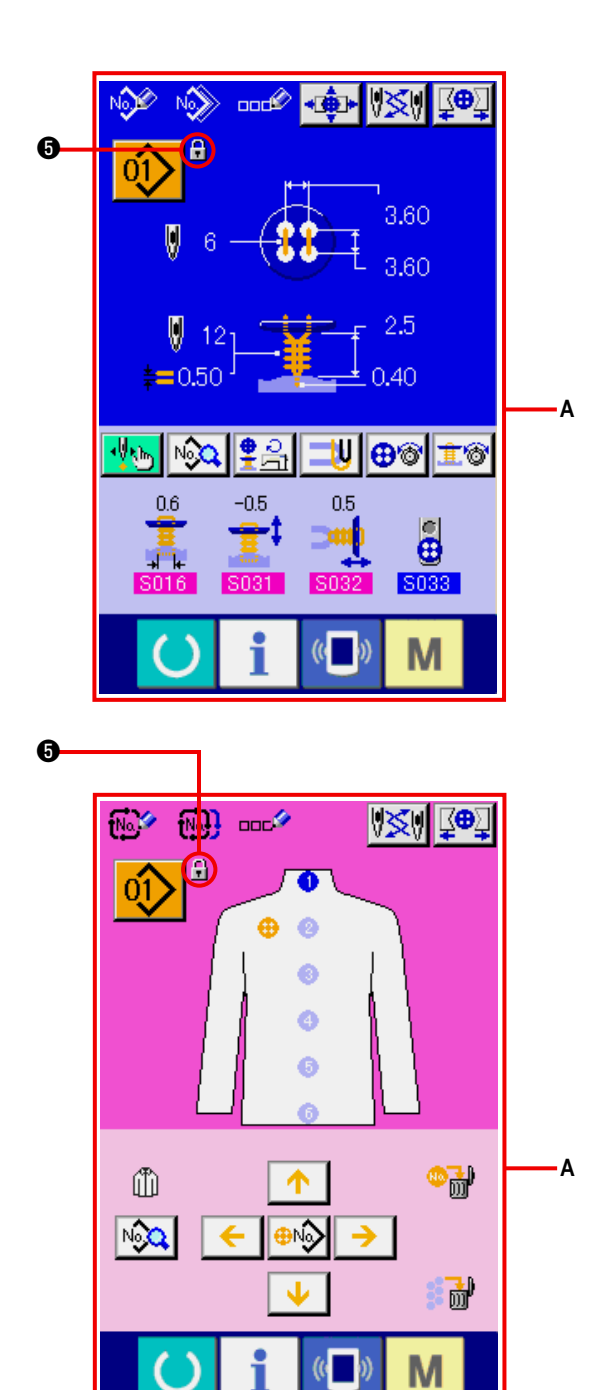

3) Закройте экран режима и отобразите экран ввода данных.

Когда закроется экран режима и отобразится экран ввода данных, значок • показывающий состояние блокировки клавиш, появляется на правой стороне отображения номера шаблона.

○ Отображаются кнопки, которыми можно пользоваться, когда блокировка включена. (А)

# 39. ИНФОРМАЦИЯ О ВЕРСИИ

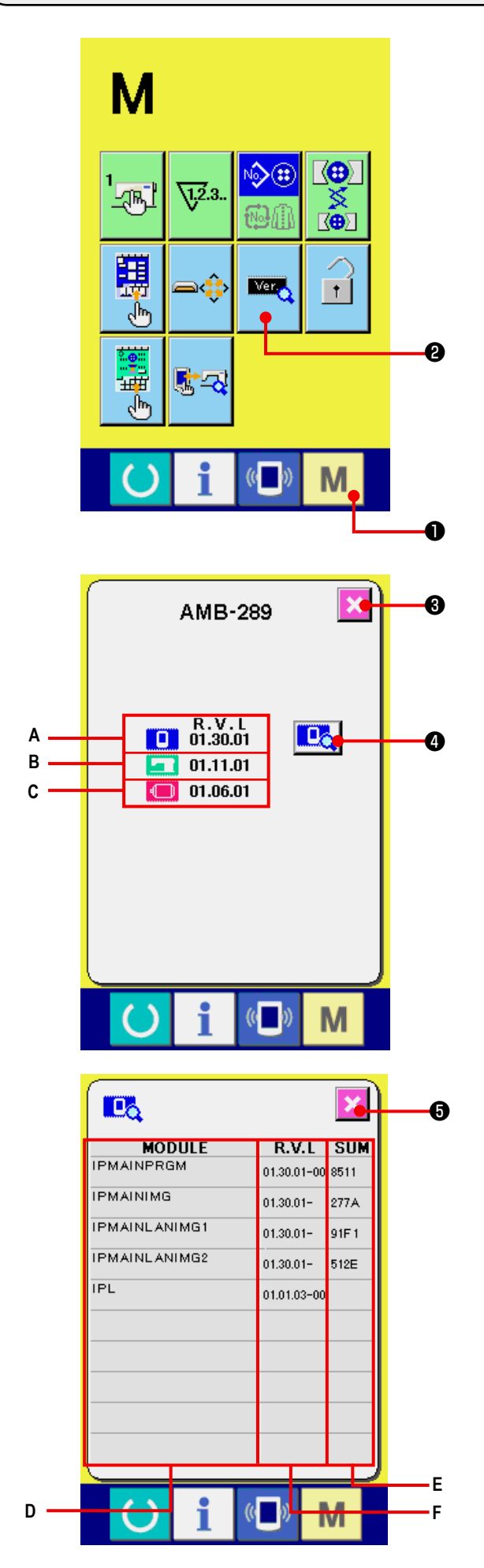

#### 1) Отобразите экран информации по версии.

Нажмите кнопку **М Ф** и удерживайте ее в нажатом положении в течение 3 секунд, на экране

**Mag** 

появится кнопка ИНФОРМАЦИЯ О ВЕРСИИ

• При нажатии на эту кнопку отобразится экран информации о версии.

Информация о версии швейной машины, которую Вы используете, выводится на экране в окне

- А : Информация о версии панельной программы
- В: Информация о версии главной программы
- С: Информация о версии сервопрограммы.

При нажатии на кнопку ОТМЕНА **<sup>3</sup>** экран нформации о версии закрывается и появляется экран режима.

# 2) Выведите экран отображения подробностей. Когда Вы нажимаете кнопку экрана вывода подробностей **[ В Д** Ф, на экране появляется окно подробностей программы пульта.

- **D** : Название модуля
- $E: RVL$
- **F**: Контрольная сумма

 $\boldsymbol{\Theta}$ , OKHO Когда Вы нажимаете кнопку отмены **M** отображения подробностей закрывается, чтобы вывести окно с информацией о версии.

Когда Вы нажимаете клавишу режима  $\mathbf 0$ M. окно отображения подробных данных закрывается, чтобы отобразить экран ввода выбираемых данных.

# **40. ПРОГРАММА КОНТРОЛЯ**

## **(1) Отображение экрана программы контроля**

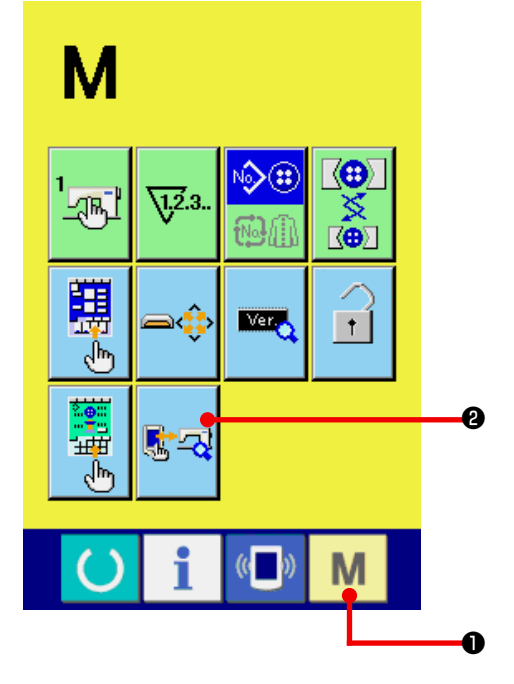

Нажмите кнопку **М О** и удерживайте ее в нажатом положении в течение 3 секунд, на экране появится кнопка ПРОГРАММА КОНТРОЛЯ  $\left|\mathbb{R}\right|$   $\rightarrow$  При нажатии ан

эту кнопку появится экран программы контроля.

В программе проверки данных доступны 3 позиции.

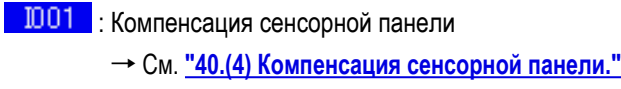

- **1002**: Проверка светодиода
	- → См. **"40.(3) Проверка [светодиода"](#page-92-0)**

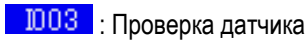

→ См. **"40.(2) Проверка [сенсорных](#page-90-0) датчиков"**.

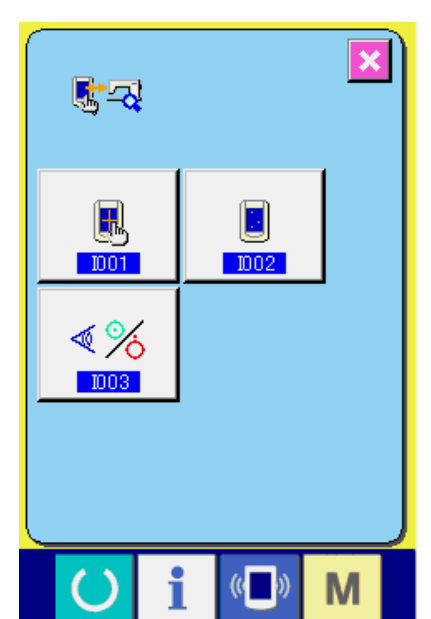

## <span id="page-90-0"></span>(2) Проверка сенсорных датчиков

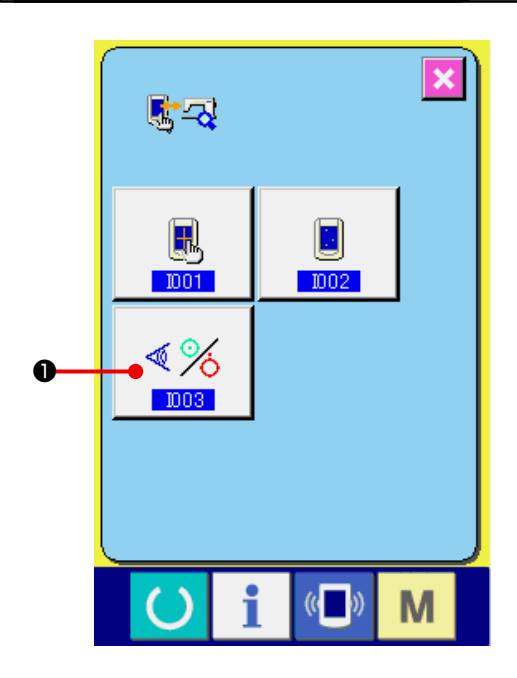

1) Отображение окна проверки сенсорного датчика.

При нажатии кнопки  $\left|\frac{\sqrt{\epsilon}}{2}\right|$  SENSOR CHECK (проверка сенсорного датчика) в окне проверки программ появляется окно проверки сенсорного датчика.

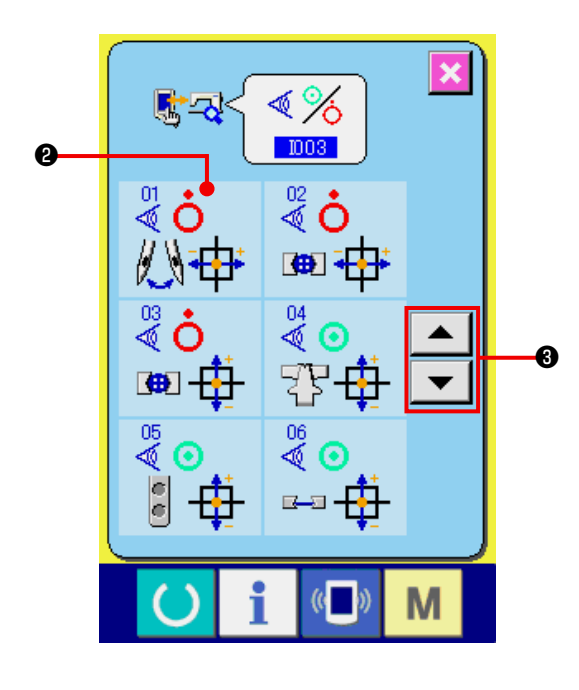

#### 2) Проверка сенсорных датчиков.

Состояние работы различных сенсорных датчиков может быть проверено на экране проверки сенсорных датчиков. Состояние работы каждого сенсорного датчика показано под номером <sup>(2)</sup>. Изображение на экране статуса ВКЛ/ВЫКЛ отображается следующим образом:

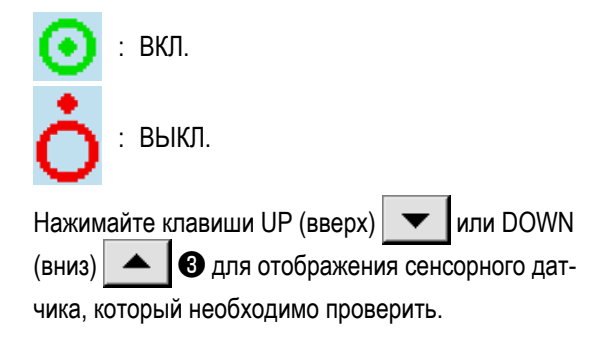

20 видов сенсорных датчиков приводятся ниже :

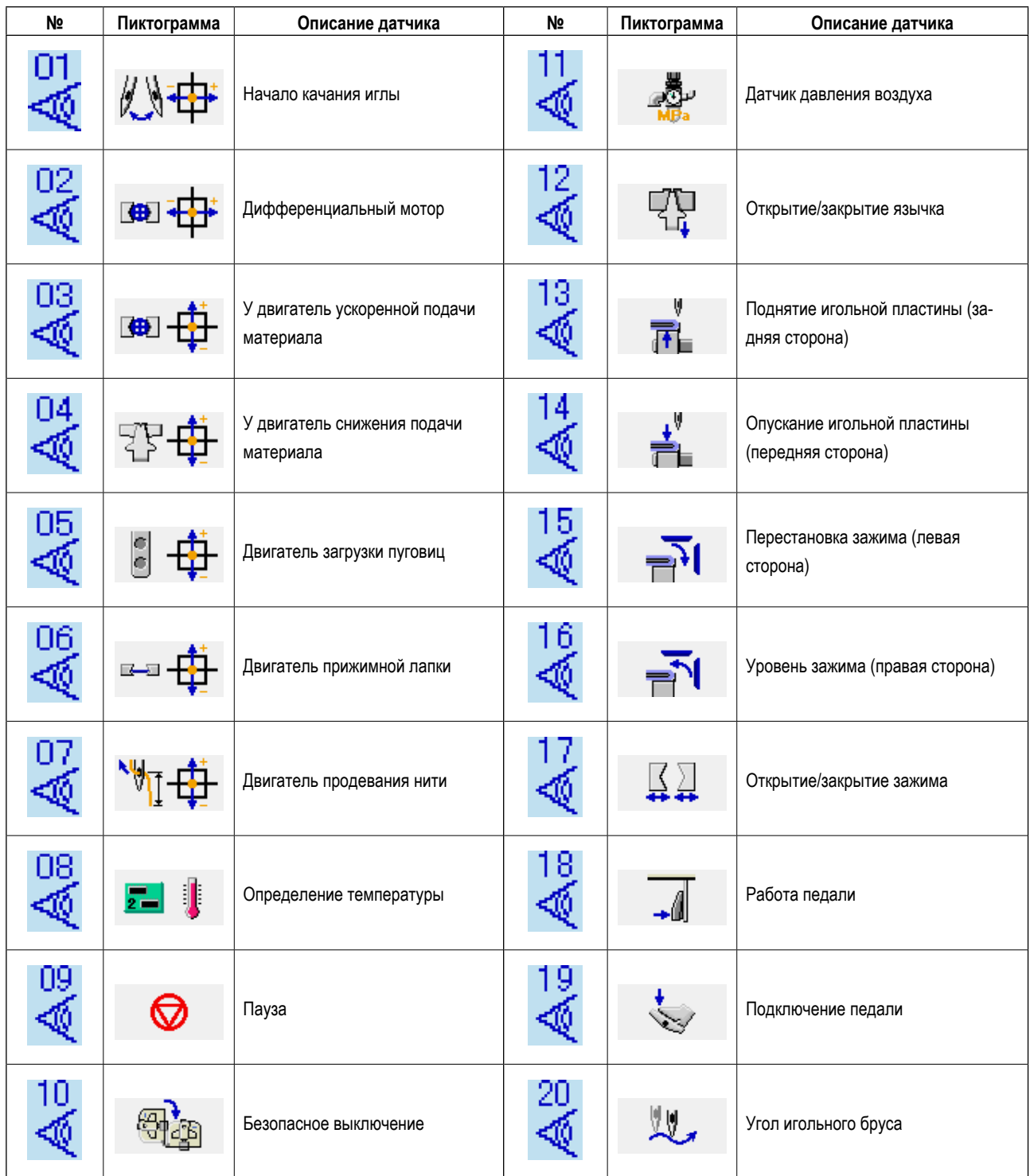

# <span id="page-92-0"></span>**(3) Проверка светодиода**

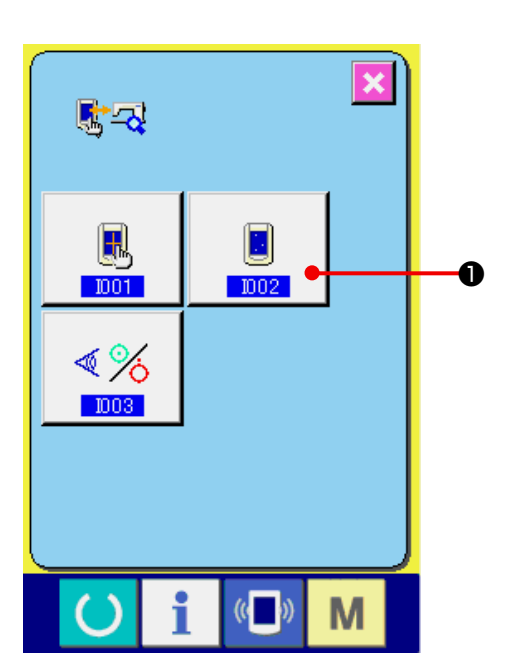

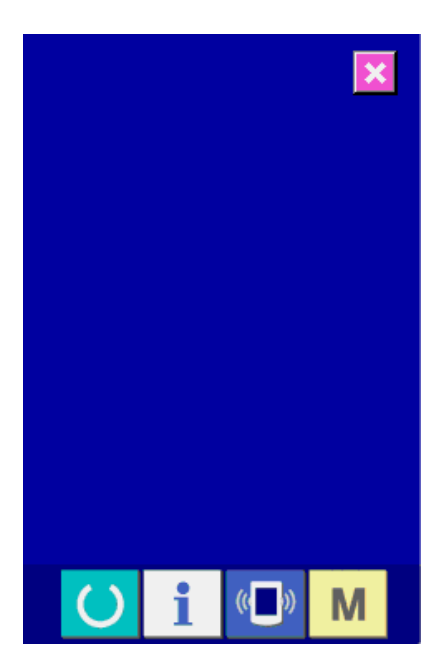

**1) Вызовите экран проверки светодиода.**

При нажатии на кнопку ПРОВЕРКА СВЕТОДИОДА

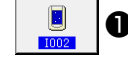

❶ появляется экран проверки светодиода.

**2) Проверьте, не пропущена ли какая-либо точка светодиода.**

 Экран проверки светодиода одного цвета. Проверьте, не пропущена ли какая-либо точка светодиода. После проверки нажмите кнопку ОТМЕНА. Экран проверки светодиода закрывается, отображается экран программы проверки.

# <span id="page-93-0"></span>**(4) Компенсация сенсорной панели.**

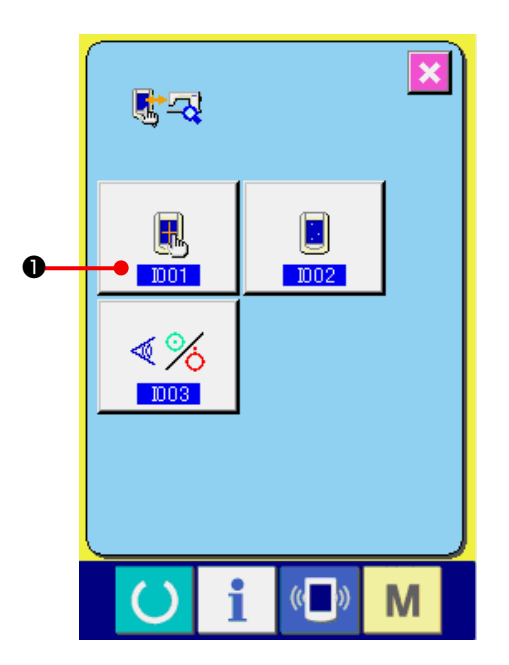

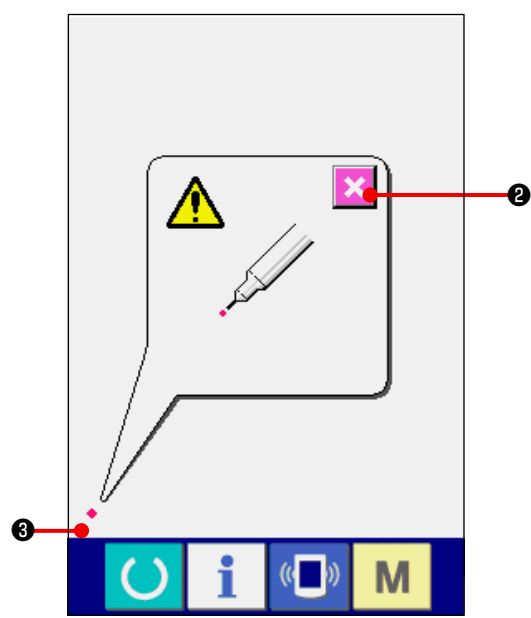

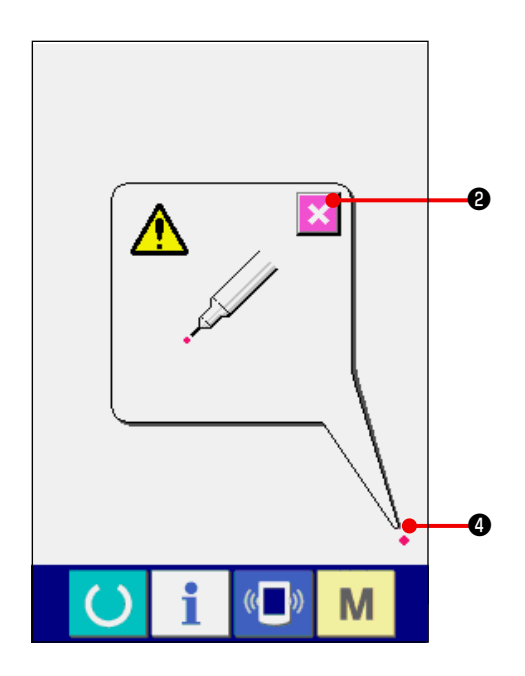

**1) Вызовите экран компенсации сенсорной панели.** При нажатии на кнопку КОМПЕСАЦИЯ СЕНСОР-

НОЙ ПАНЕЛИ **В О** на экране программы контроля, отображается экран компенсации сенсорной панели.

#### **2) Нажмите нижнее левое положение.**

Нажмите на красный кружок • <sup>•</sup> расположенный в нижней левой части экрана. После завершения

компенсации нажмите кнопку ОТМЕНА  $\mathbf{\times}$   $\bullet$ .

**3) Нижнее правое положение.** Нажмите на красный кружок • • расположенный в

нижней правой части экрана. После завершения компенсации нажмите кнопку

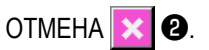

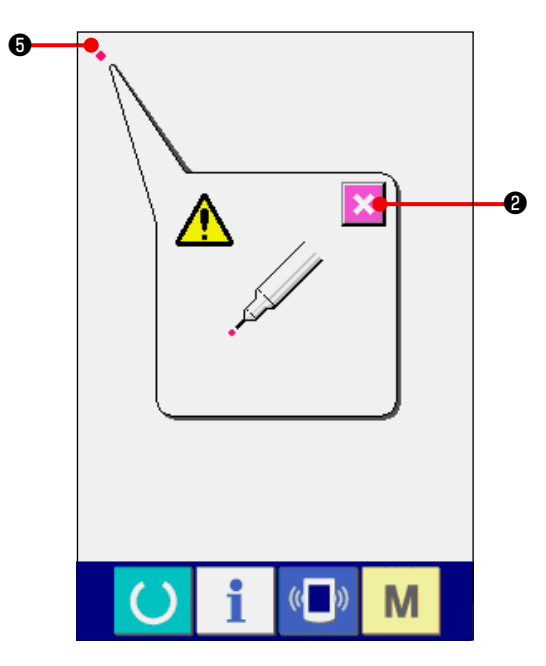

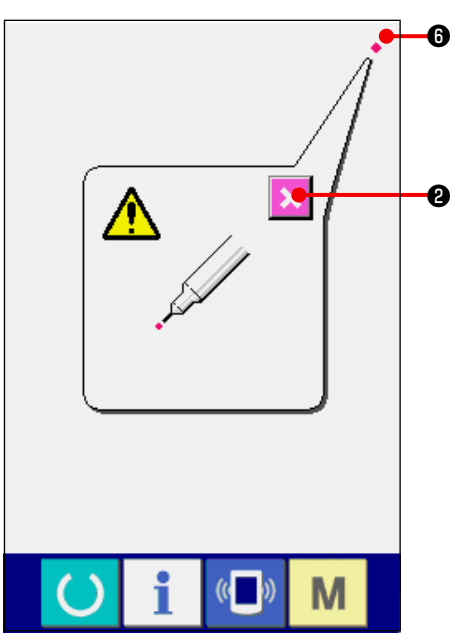

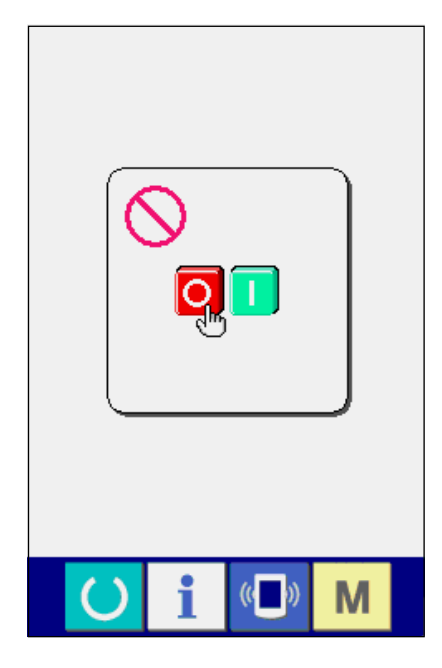

#### **4) Верхнее левое положение.**

Нажмите на красный кружок • **+** расположенный в верхней левой части экрана.

 После завершения компенсации нажмите кнопку

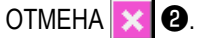

#### **5) Верхнее правое положение.**

Нажмите на красный кружок • ⊙ расположенный в верхней правой части экрана.

 После завершения компенсации нажмите кнопку ОТМЕНА **× 0**.

#### **6) Сохраните настройки**

 После нажатия на 4 точки появляется экран запрещения выключения питания.

 **Не выключайте питание, пока отобразится этот экран.**

 **При выключении питания компенсационные данные не сохраняются.**

 После завершения сохранения автоматически отображается экран программы контроля.

# 41. ПЕРЕЧЕНЬ КОДОВ ОШИБОК

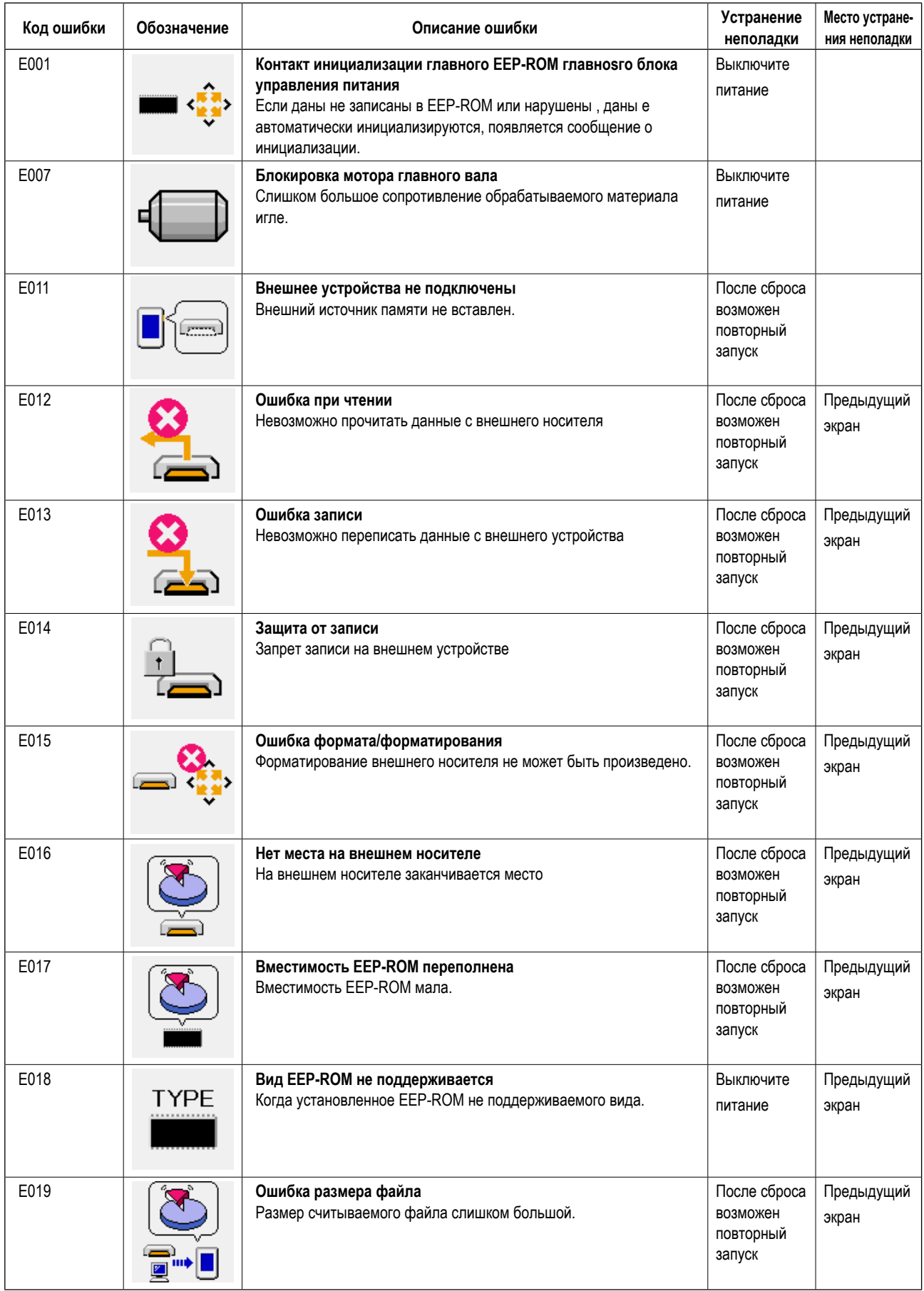

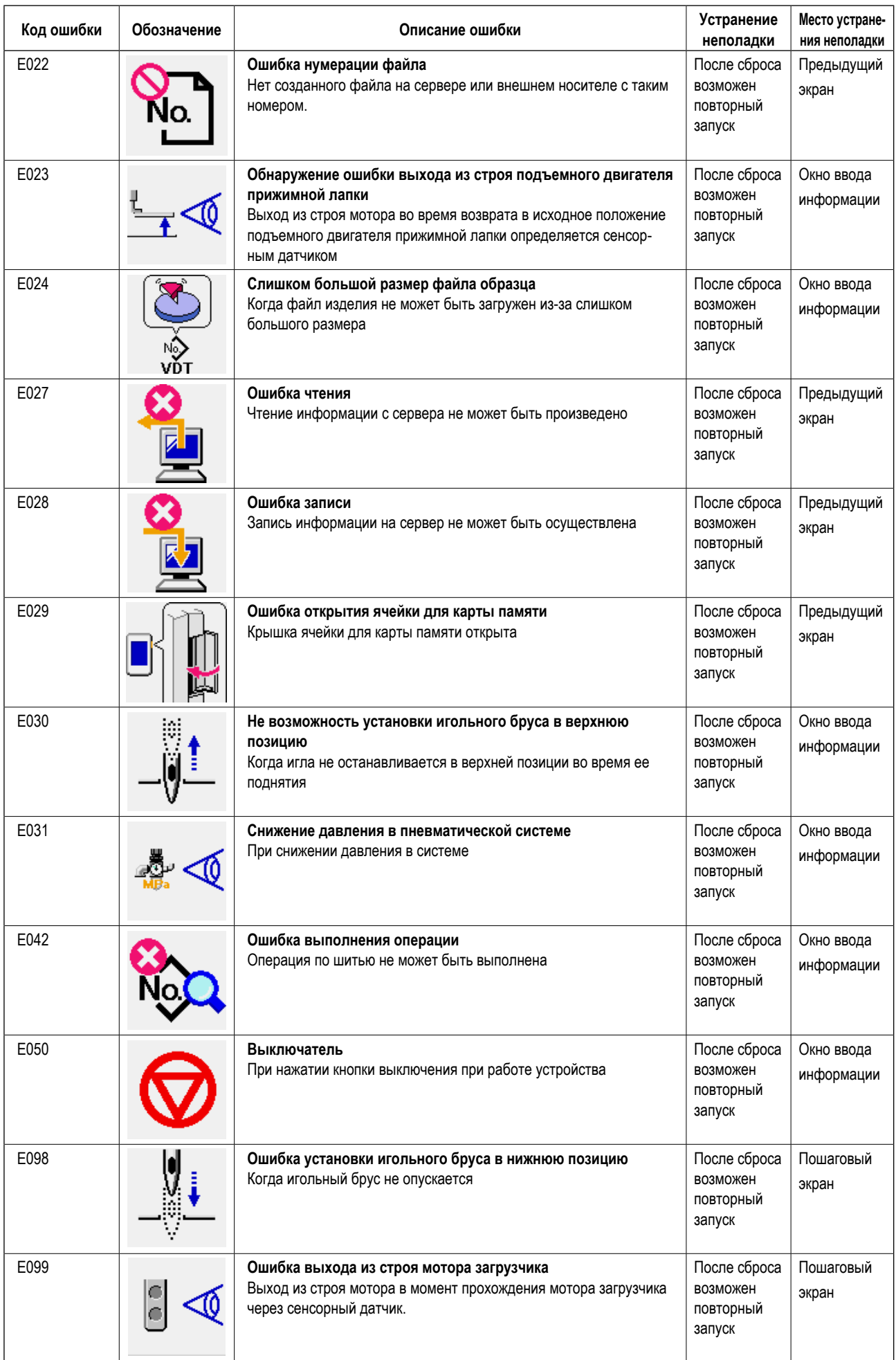

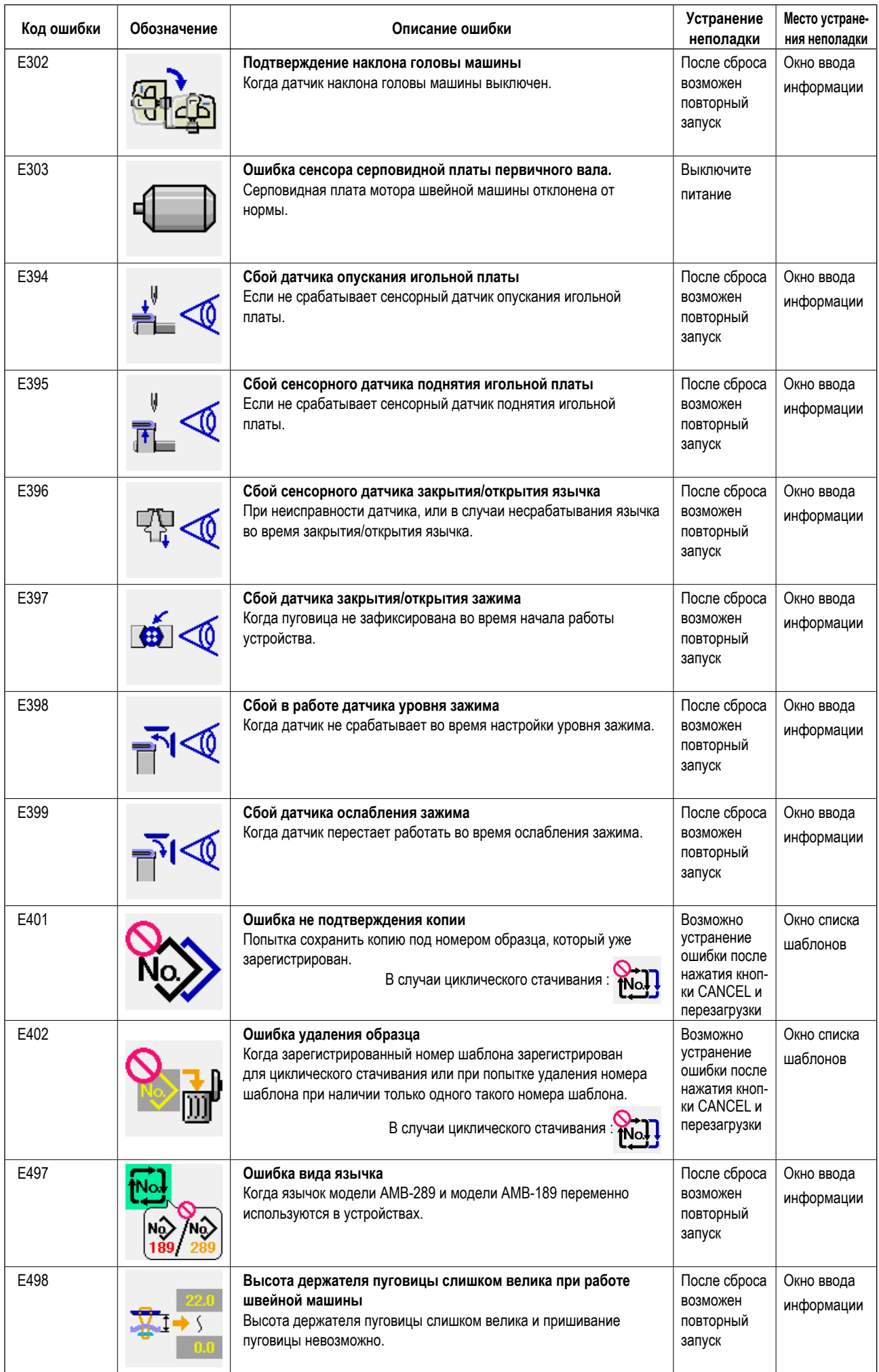

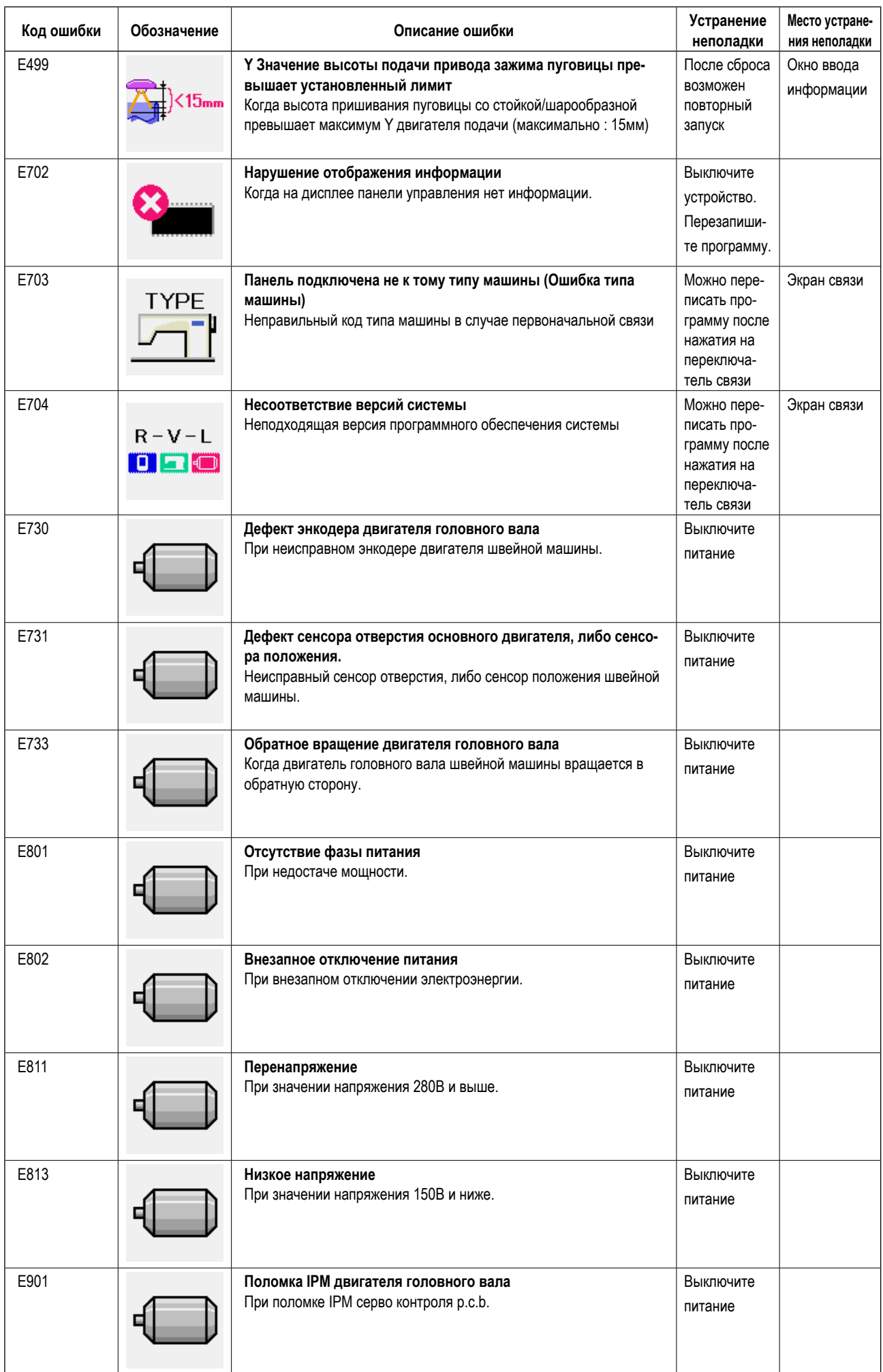

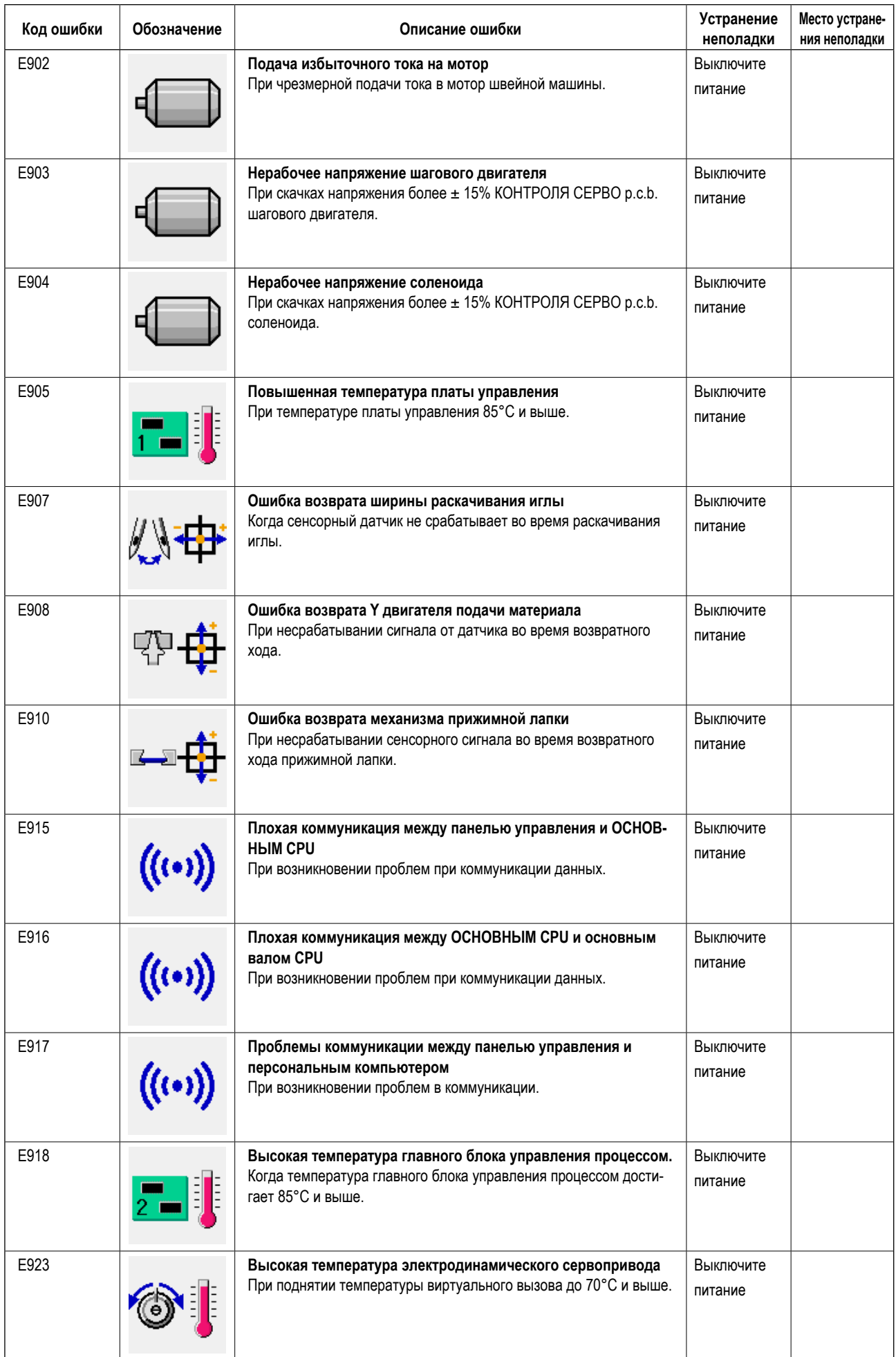

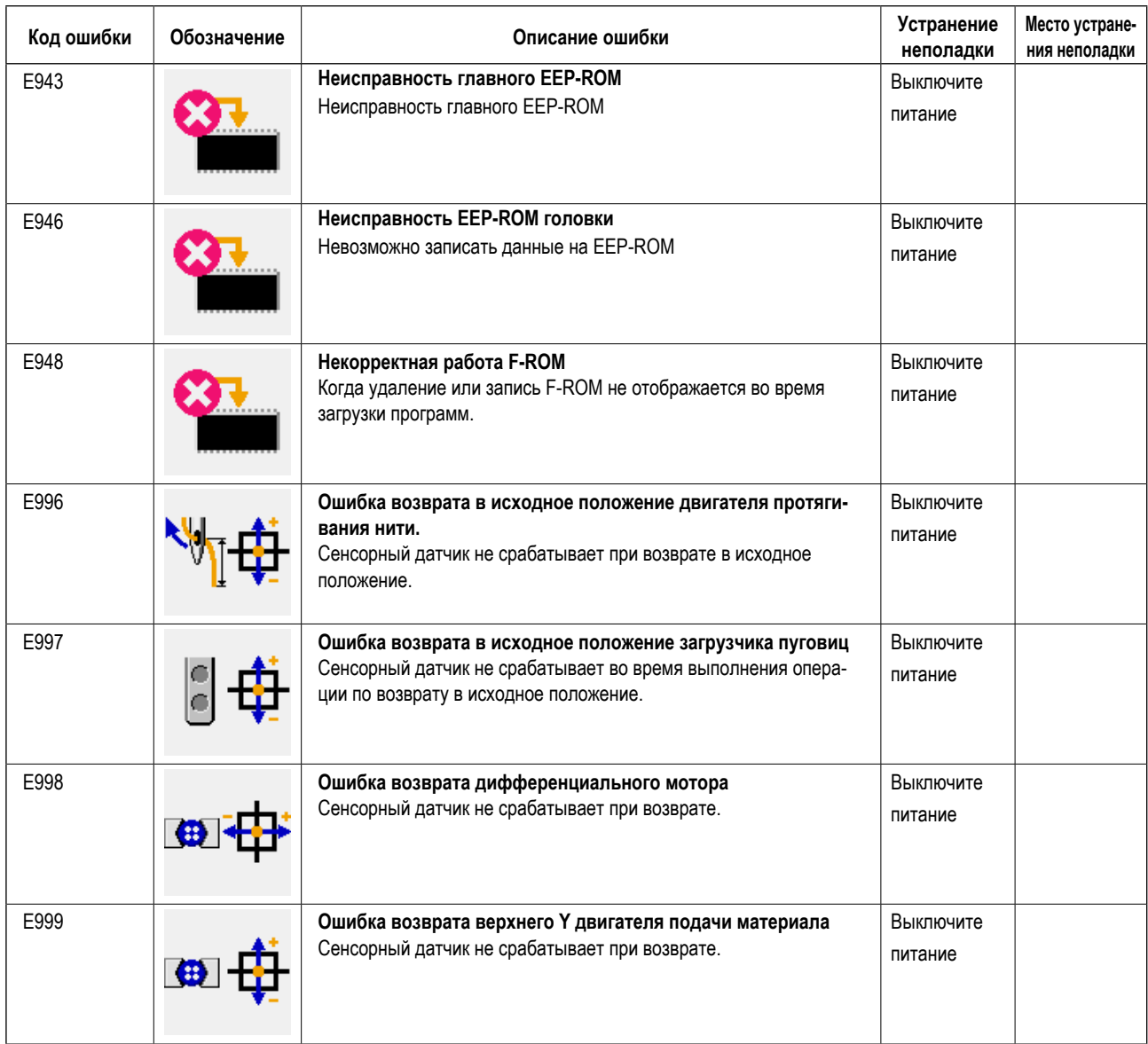

# 42. ИСПОЛЬЗОВАНИЕ ФУНКЦИИ ПЕРЕДАЧИ ДАННЫХ

Функция коммуникации может загрузить данные шитья, созданные на другой швейной машине. Кроме того, функция может загрузить вышеупомянутые данные на носитель.

В качестве средств коммуникации подготовлены разъем медиа и USB порт.

## (1) Обработка возможных данных

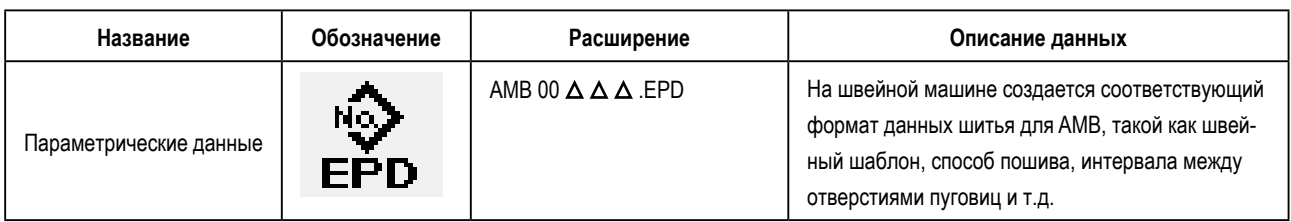

∆ ∆ ∴ файл №

### (2) Выполнение коммуникации при помощи медиа

Что касается работы с меди, смотрите п. "1. ПРЕДИСЛОВИЕ".

# (3) Выполнение коммуникации при помощи USB

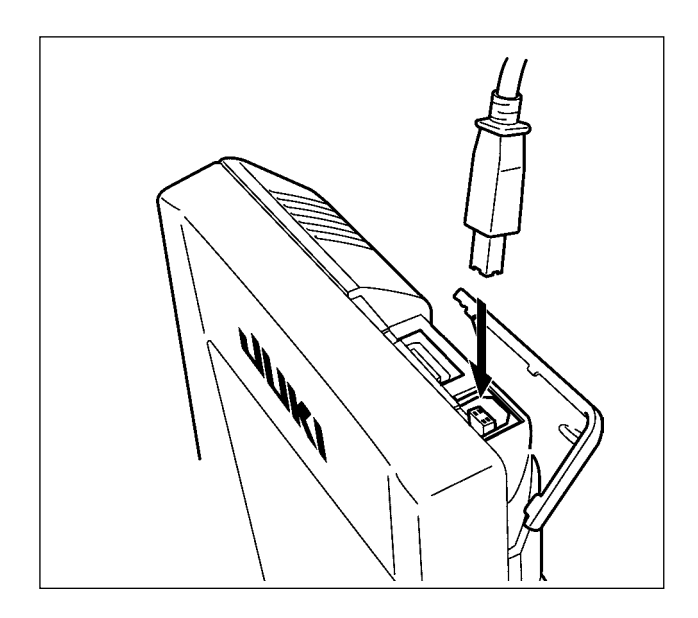

Данные могу отправляться/получаться на/с персонального компьютера и т.п. при помощи кабеля USB.

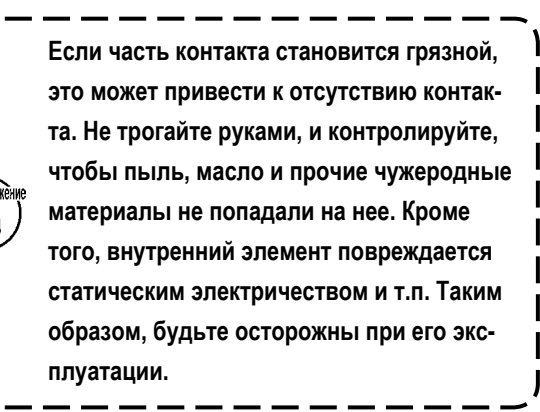

# (4) Прием данных

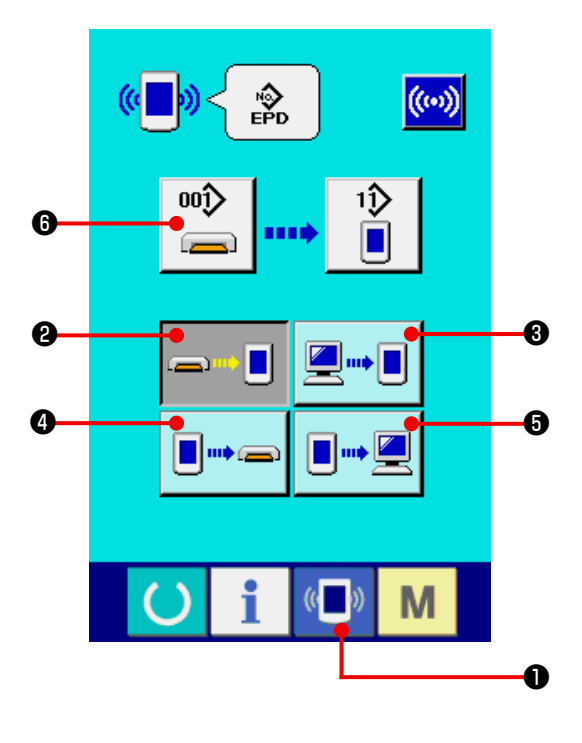

#### 1) Отображения коммуникационного экрана.

При нажатии переключателя коммуникации • на экране ввода данных, отображается коммуникационный экран.

#### 2) Выбор процедуры коммуникации.

Существует четыре процедуры коммуникации, представленные ниже.

- Запись данных с медиа на панель
- В Запись данных с персонального компьютера (сервера) на панель
- Запись данных с панели на медиа
- Запись данных с панели на персональный компьютер (сервер)

Выберите кнопку необходимой вам процедуры.

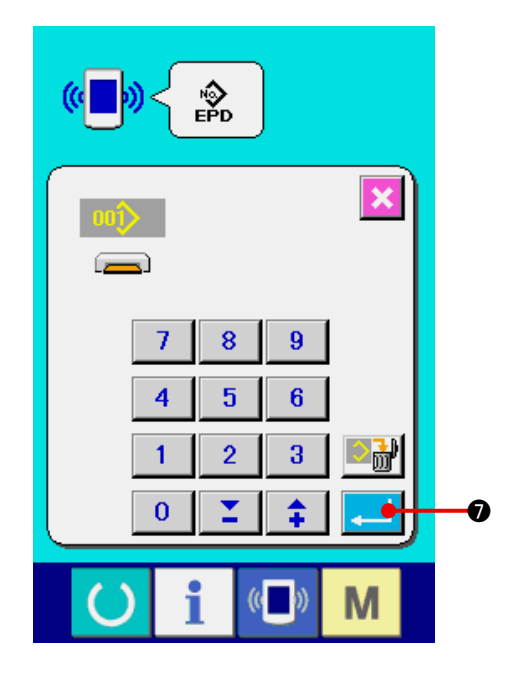

### 3) Выбор № данных.

 $00()$ При нажатии • отображается экран выбора файла записи. Введите № файла данных, которые вы хотите записать. Что касается № файла, введите числа  $\Delta \Delta \Delta$  названия файла AMB 00  $\Delta \Delta \Delta$ . EPD. Обозначение № шаблона назначения записи может быть выполнено тем же путем. Если назначением записи является панель управления, высвечивается № шаблона, который не был зарегистрирован.

### 4) Фиксация данных №.

При нажатии кнопки ВВОД • экран выбора № данных закрывается и выбор № данных был завершен.

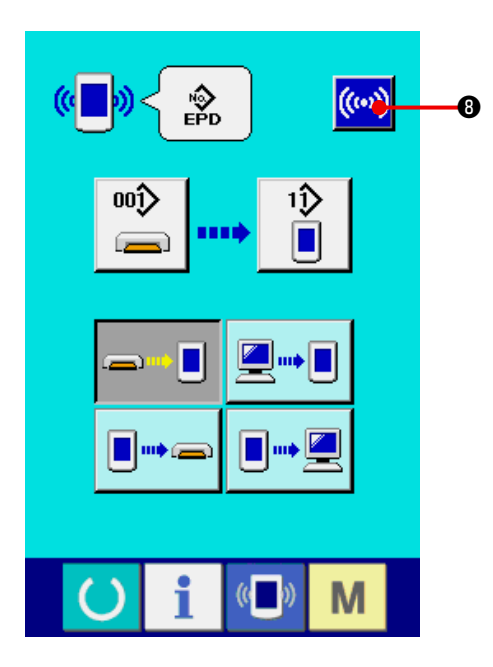

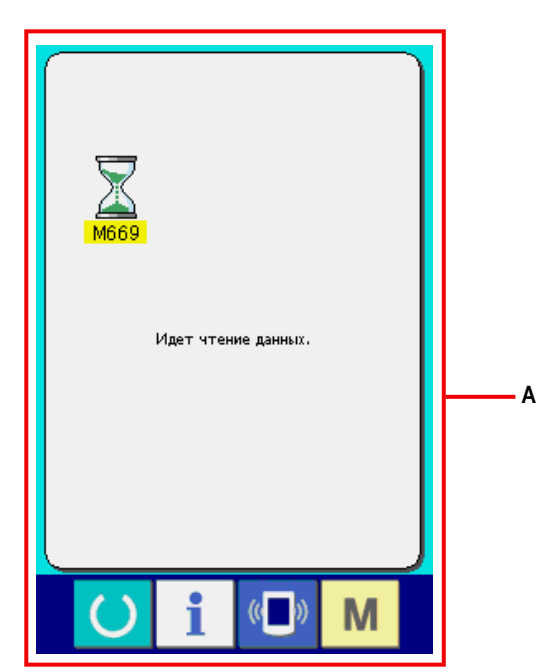

#### 5) Начало коммуникации.

При нажатии кнопки ((••) В НАЧАЛО КОММУ-НИКАЦММ, коммуникация данных начинается. Экран во время коммуникации (А) отображается во время коммуникации и экран возвращается к экрану коммуникации после окончания коммуникации.

Не открывайте крышку во время чтения  $\mathbf{I}$ Предостережёние данных. Данные могут быть не прочита- $\mathbf l$ **НЫ.**  $\mathbf{I}$ 

# 43. ВЫПОЛНЕНИЕ ФОРМАТИРОВАНИЯ МЕДИА

Для выполнения переформатирования медиа необходимо использовать IP-420. IP-420 не может читать медиа, отформатированную на персональном компьютере.

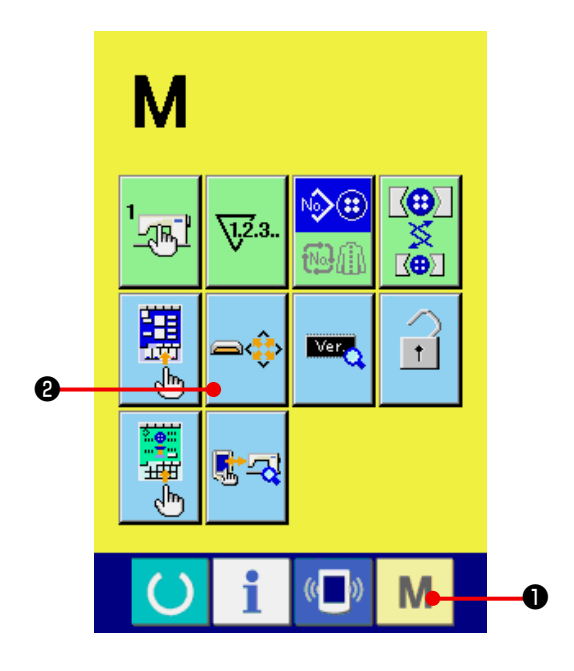

1 Отображение экрана формата медиа.

При нажатии переключателя **M D** в течение

трех секунд, на экране отображается кнопка

ФОРМАТ МЕДИА  $\boldsymbol{\Theta}$ 

При нажатии данной кнопки, отображается экран формата медиа.

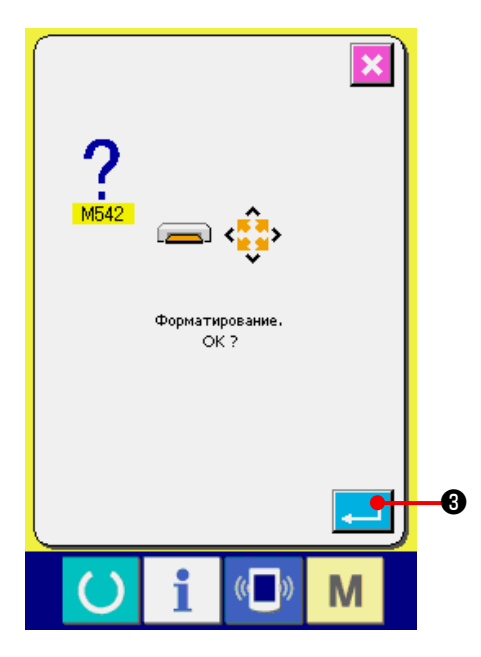

### 2 Начало форматирования медиа.

Установите медиа, которую вы хотите отформатировать в разъем медиа, закройте крышку, нажмите кнопку ВВОД ется. Перед началом форматирования сохраните данные с этой медиа на другую медиа. Когда форматирование проведено, внутренние данные будут стерты.

В случае, если к швейной машине подключены две и более медиа, медиа для форматирования определяется порядком приоритета. Высокий Низкий Разъем СF(TM) ← Устройство USB 1 ← Устройство USB 1 ← .... При вставке CompactFlash (TM) в разъем CF(TM), CompactFlash (TM) будет отформатирована в порядке приоритета, указанном выше. Смотрите технические характеристики USB для определения порядка приоритета.

# **44. ИНФОРМАЦИОННАЯ ФУНКЦИЯ**

Информационная функция подразделяется на 3 под функции.

- 1) Возможность задать время на замену масла (время на смазку), замену иглы, очистку и др. Возможность настроить появление предупреждения по истечении заданного времени. См. **"44.(1) Информация по техническому [обслуживанию](#page-106-0) и осмотру машины."** и **"44.(2) Ввод [времени](#page-108-0) [технического](#page-108-0) контроля"**.
- 2) Скорость можно проверить с помощью функции отображения целевого выхода и реального выхода. См. **"44.(4) формация по котролю за [продуктивностью."](#page-110-0)** и **"44.(5) Настройка [информации](#page-112-0) по контролю за [производительностью"](#page-112-0)**.
- 3) Возможность отображать информацию по рабочему коэффициенту машины, время шага, скорости машины. См.**"44.(6) [Информация](#page-115-0) по измерению работы"**.

## <span id="page-106-0"></span>(1) Информация по техническому обслуживанию и осмотру машины.

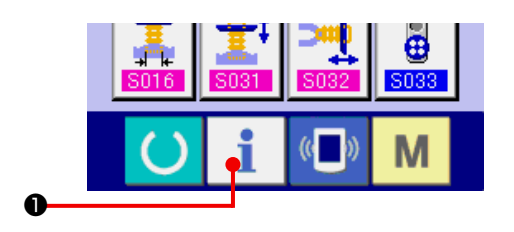

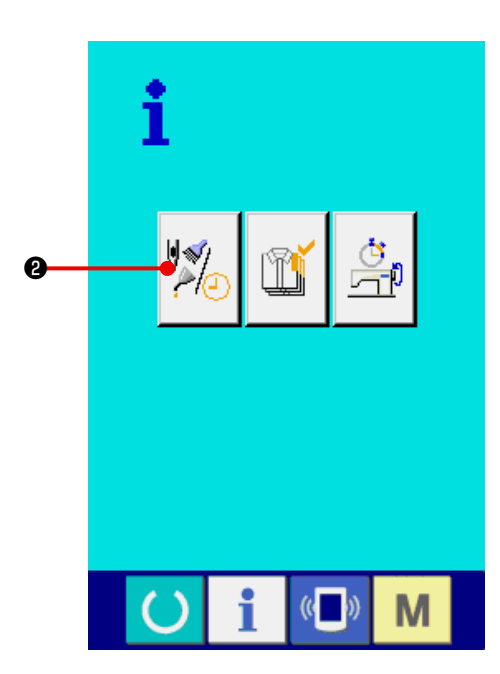

 $\mathbf 6$  $30<sub>l</sub>$  $16<sub>b</sub>$ Ø J  $(120)$ **1200F** A  $74/2$ M

1) Вызовите информационный экран.

i При нажатии на кнопку • на экране ввода данных отображается информационный экран.

2) Вызовите экран по техническому обслуживанию и осмотру.

Нажмите кнопку • на информационном экране.

Отобразится информация по трем следующим пунктам.

- Замена иглы (1 000 стежков)
- Время на очистку (час)
- Время на замену масла (час) : (Время дополнительной смазки)

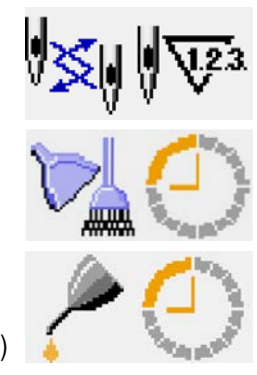

Интервал появления информации по проверке каждой позиции <sup>3</sup>. Также отображается время <sup>4</sup>, оставшееся до замены. Кроме того, можно стереть время  $\bm{\Theta}$ , оставшееся до замены.

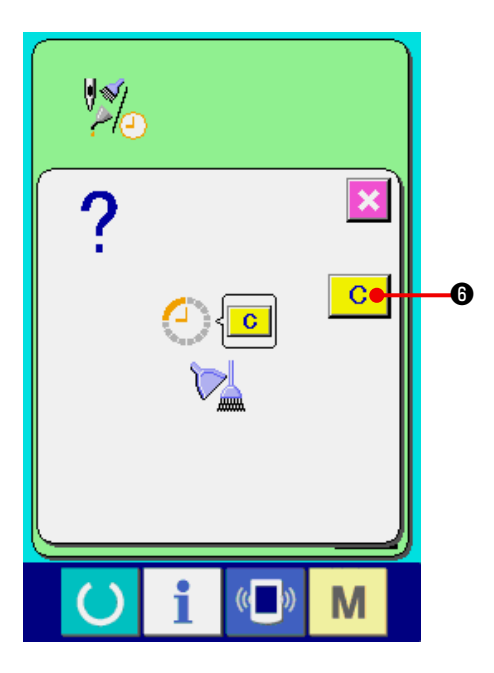

**3) Выполнение ОЧИСТКИ интервала времени напоминания, остающегося до замены**

 Нажмите кнопку ЭЛЕМЕНТ ❸, который необходимо обнулить и на экране отобразится окно времени замены.

Нажмите кнопку ОЧИСТКА  $\begin{array}{|c|c|c|c|c|}\n\hline\nG & \bullet & \bullet & \bullet & \bullet\end{array}$ время до замены будет очищено.

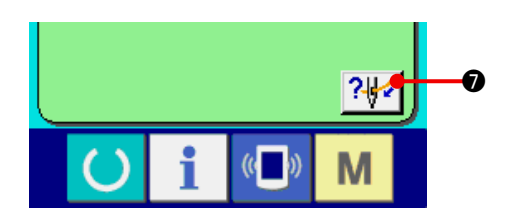

### **4) Отобразите схему заправки нити.**

При нажатии на кнопку заправки нити  $\left|\frac{?+}{?}\right|$ на экране технического обслуживания и осмотра, отображается схема заправки нити.

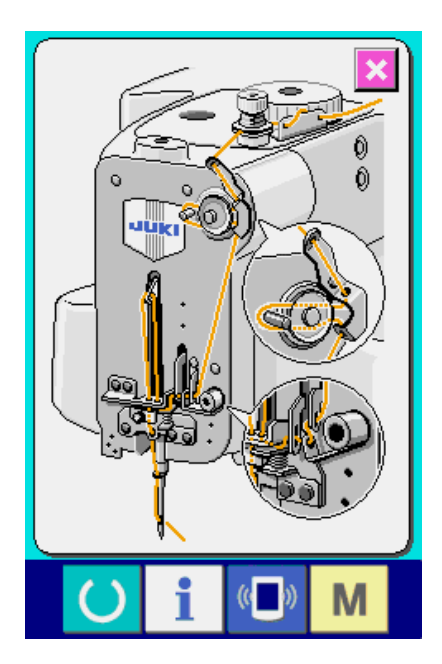
# **(2) Ввод времени технического контроля**

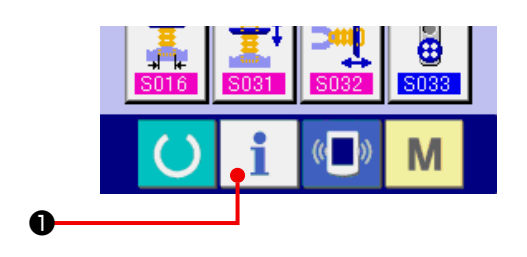

**1) Вызовите информационный экран (уровень обслуживающего персонала)**

 При удерживании кнопки ❶ в нажатом положении в течение 3 секунд, отображается информационный экран (уровень обслуживающего персонала). В случае выбора уровня для обслуживающего персонала, значок, расположенный в верхней левой части меняется с голубого на оранжевый, появляются пять кнопок.

<u>ai</u>  $\boldsymbol{\varrho}$ 石  $\mathcal{U}$ M

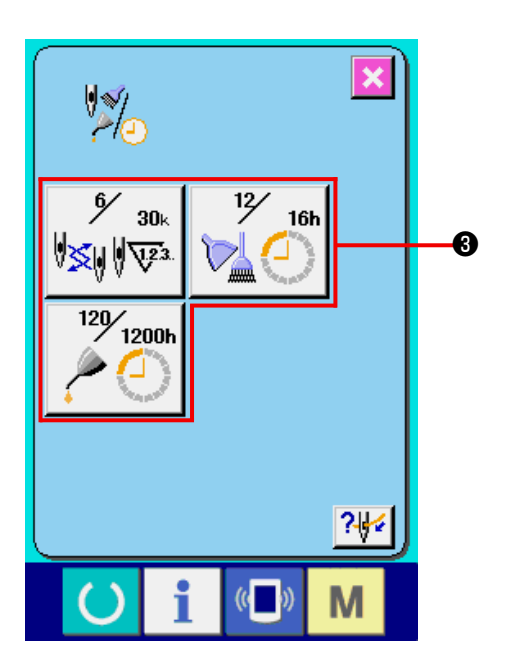

**2) Вызовите информационный экран по техническому обслуживанию и контролю.**

Нажмите кнопку  $\sqrt[n]{\leftarrow}$  **@** на информационном экране.

Для получения информации о двух кнопках появляющихся при установке своих собственных данных см. **["46. ИНФОРМАЦИОННЫЙ](#page-120-0) ЭКРАН УРОВНЯ ДЛЯ [ТЕХНИЧЕСКОГО](#page-120-0) ПЕРСОНАЛА" .**

На информационном экране по техническому обслуживанию и контролю отображается та же информация, что и на обычном информационном экране по техническому обслуживанию и контролю.

При нажатии на кнопку ❸ позиции, для которой вы хотите изменить время технического контроля, появляется экран ввода времени технического контроля.

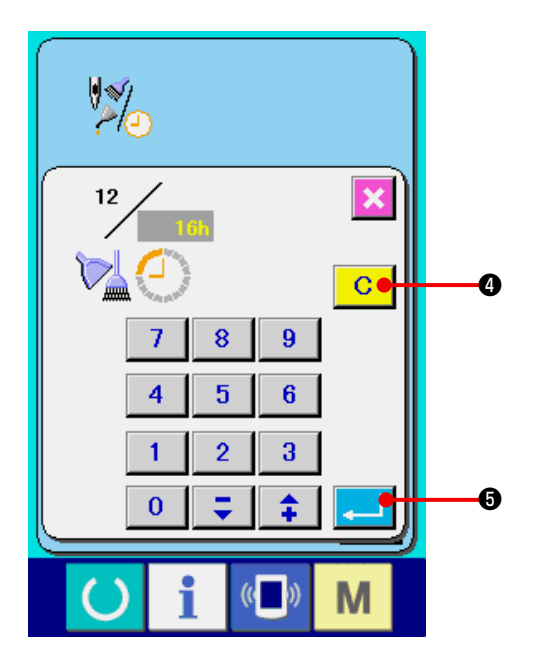

**3) Введите время технического контроля.** Введите время технического контроля.

 Если задан "0", функция предупреждения деактивируется.

 Когда нажимается кнопка ❹ сброса, значение возвращается к заданному значению, и счёт начинается заново.

#### **Исходные значения времени технического контроля**

- Замена иглы  $\cdot$  0 (1 000 стежков)
- Время очистки : 0 (часов)
- Время замены масла : 500 (часов) (Время дополнительной смазки)

При нажатии на кнопку ВВОД **. В ф**, введенная величина фиксируется.

## **(3) Предупреждающее сообщение.**

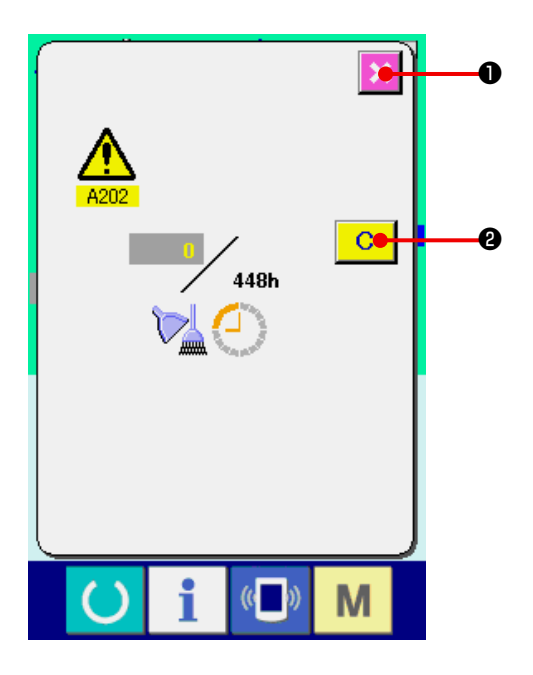

По достижении заданного времени технического контроля отображается экран предупреждения.

В случае очистки времени контроля, нажмите кнопку

очистки **C @**. Время контроля стирается, всплывающий экран закрывается. Если вы не хотите стирать время, нажмите кнопку ОТМЕНА **X + 1** и закройте всплывающий экран. Каждый раз при завершении шитья, появляется экран предупреждения, пока не будет очищено время контроля.

#### **Номера предупреждений**

- Замена иглы : А201
- Время очистки : А202
- Время замены масла : A203

(Время дополнительной смазки)

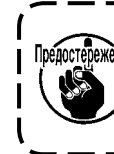

 **Для уточнения объема смазки, обратитесь к п. "(3) Смазываемые части п. 5. ОБСЛУ-ЖИВАНИЕ главы Механическая секция".**

## <span id="page-110-1"></span>**(4) формация по котролю за продуктивностью.**

Возможность задать старт, отобразить обработанное количество с начала по текущее время, отобразить количество согласно производственному заданию и др. на экране контроля за производительностью.

### <span id="page-110-0"></span>**a. При отображении с информационного экрана.**

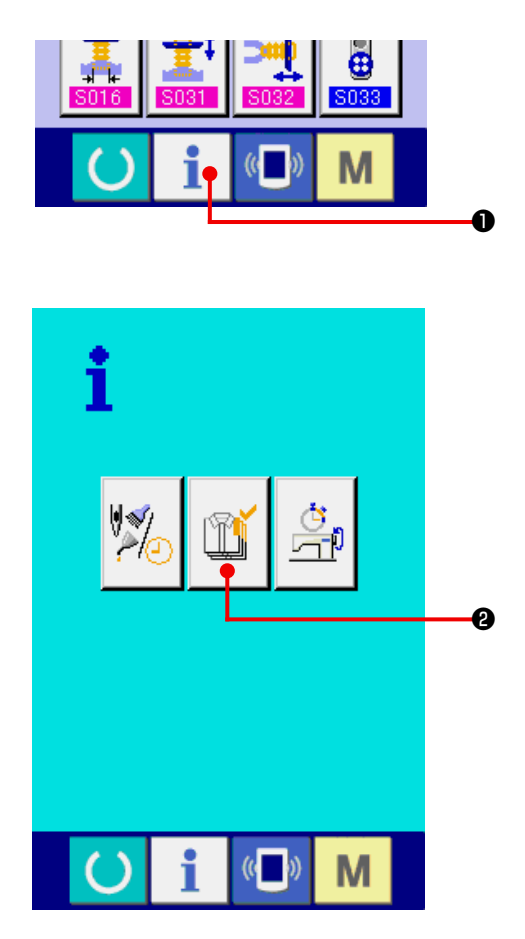

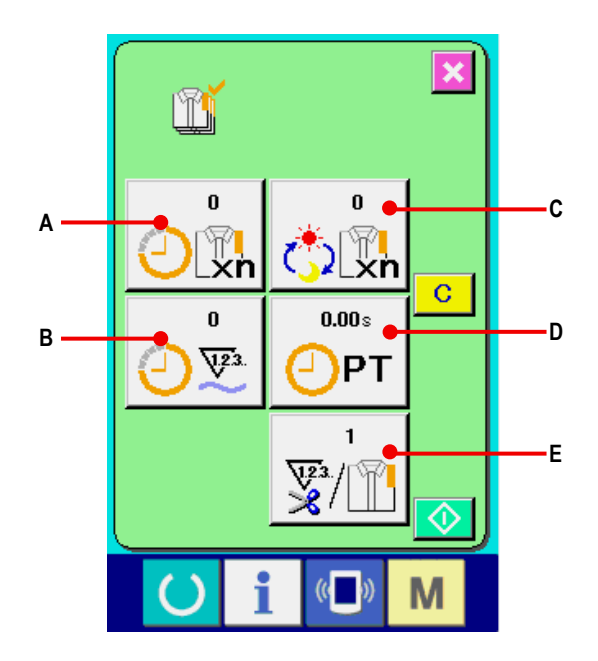

#### **1) Вызовите информационный экран**

При нажатии на кнопку **• Ф** на экране ввода данных появляется информационный экран.

**2) Вызовите экран контроля за производительностью.**

Нажмите кнопку | <sup>1</sup> | • на информационном экране.

 Появится экран контроля за производительностью.

### **Экран выдает информацию по следующим 5 позициям.**

- **A** : Текущее целевое значение Автоматически отображается целевое количество в настоящее время.
- **В**: Фактическое значение Автоматически отображается количество прошиваемых деталей.
- **C** : Конечное целевое значение Введите количество, см. **"44.(5) [Настройка](#page-112-0) информации по контролю за [производительностью"](#page-112-0).**
- **D** : Время шага Отображается время (в секундах), необходимое для выполнения одного процесса. Введите время, см.**"44.(5) Настройка [информации](#page-112-0) по контролю за [производительностью"](#page-112-0) .**
- **E** : Количество раз заправки нити Отображается количество раз заправки нити на процесс. См. **"44.(5) Настройка [информации](#page-112-0) по контролю за [производительностью"](#page-112-0)** .
- **\* Для модели АМВ количество раз обрезки нити считается после пошива одного образца.**

b. При отображении с экрана шитья.

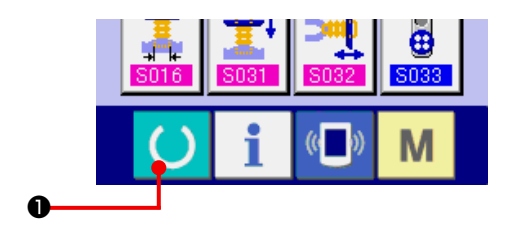

1) Вызовите экран шитья

При нажатии на кнопку ГОТОВО • на экране  $\epsilon$ ввода данных, появляется экран шитья.

- $\overline{09}$ 吩  $\omega$ 1Ô оĝ  $\exists v$ M  $\mathbb{N}$  $\boldsymbol{\Theta}$
- 2) Вызовите экран контроля за производительностью.

При нажатии на кнопку • на экране шитья ı отображается экран контроля за производительностью.

Содержание изображение и функции такие же как и "44. (4)-а. При отображении с информационного экрана.".

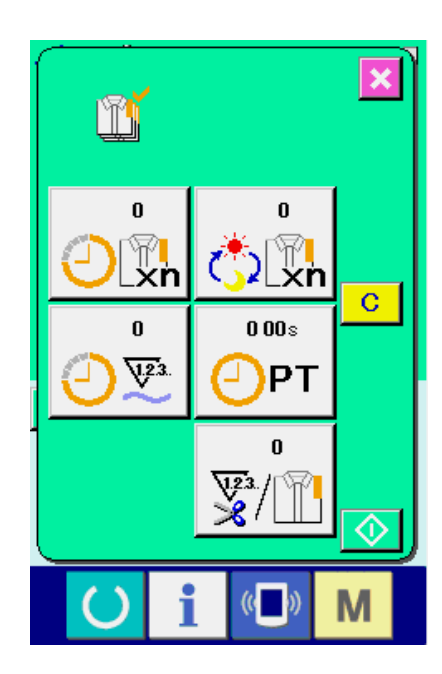

## <span id="page-112-0"></span>(5) Настройка информации по контролю за производительностью

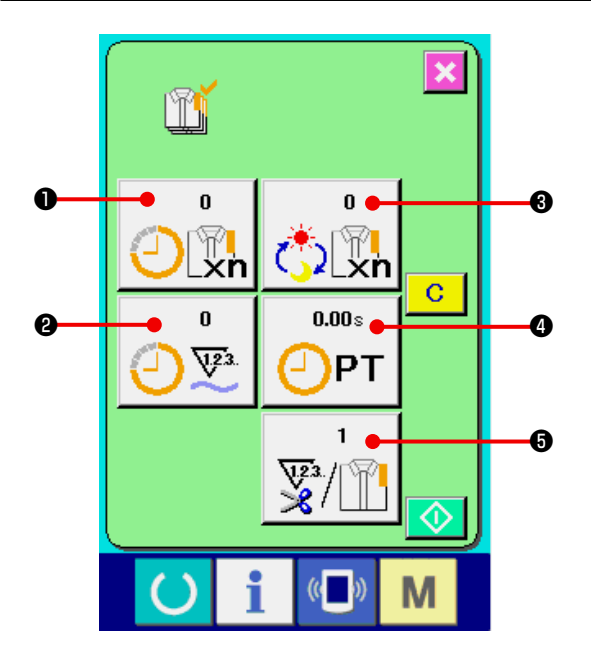

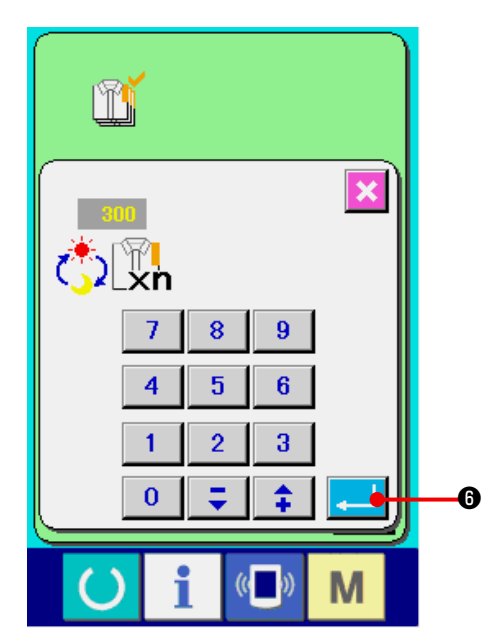

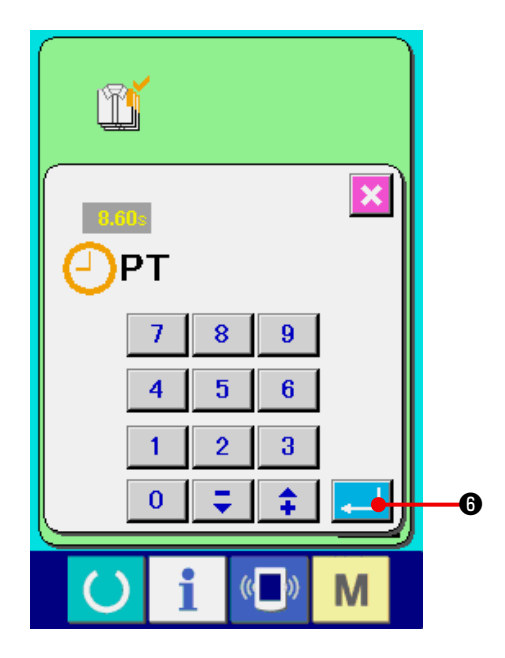

1) Вызовите экран контроля за производительно-СТЬЮ

Вызовите экран контроля за производительностью, см. "44.(4) формация по котролю за продуктивностью.".

#### 2) Введите окончательное целевое значение

Сначала введите количество штук производственного задания для дальнейшего процесса.

При нажатии на кнопку окончательного целевого

значения  $\boxed{\sqrt[n]{\mathbb{Z}_n}}$  • отображается экран ввода окончательного целевого значения.

Введите желаемую величину с помощью десяти **КНОПОК ВВЕРХ/ВНИЗ.** 

Затем нажмите кнопку ВВОД

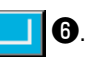

### 3) Введите время шага.

Затем, введите время шага, требуемое для одного

 $\boxed{\bigodot_{PT}}$   $\boxed{\bigodot}$  из процесса. Когда нажата кнопка ШАГ вышеупомянутого пункта 1), на экран выводится окно ввода времени шага.

Введите желаемую величину с помощью десяти кнопок или кнопок BBEPX/BHИ3  $\boldsymbol{\Theta}$ 

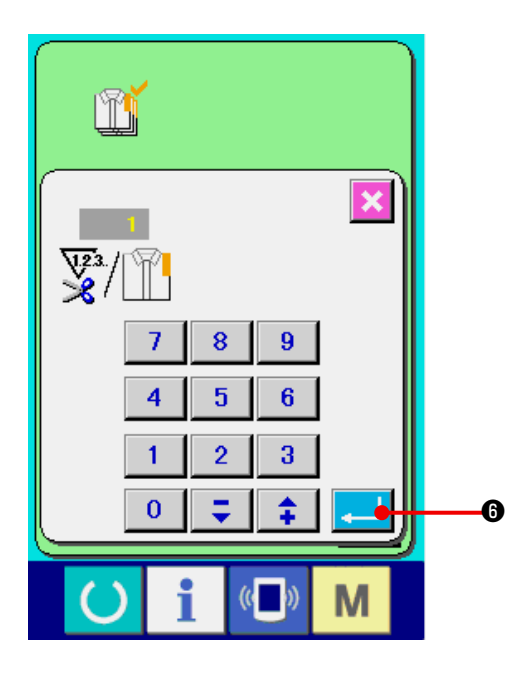

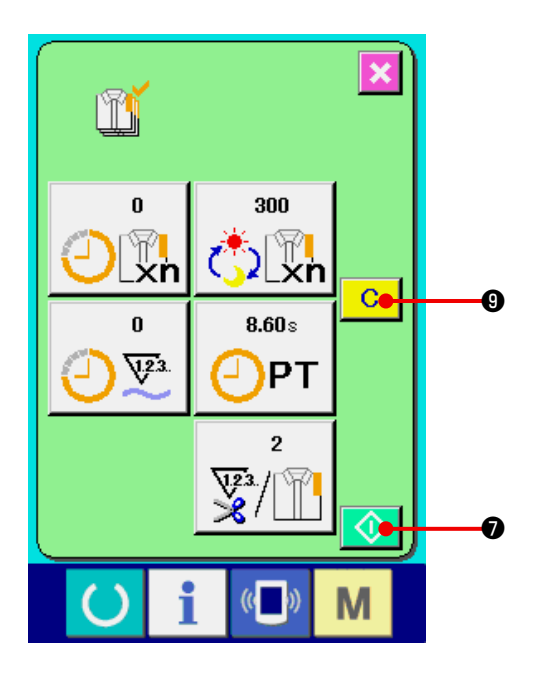

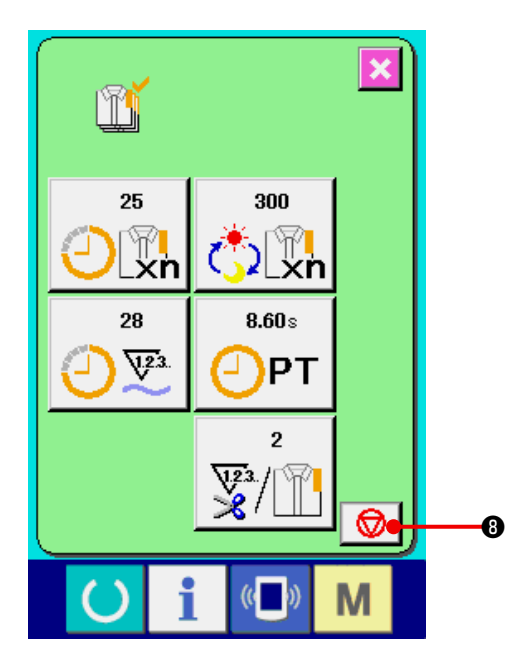

### **4) Введите количество раз заправки нити**

 Введите количество раз заправки нити, необходимое для одного процесса.

 Введите количество раз заправки нити за процесс.

При нажатии на кнопку **WALLAN SUBARET OF STARK** экран ввода.

 Введите желаемое значение с помощью десяти кнопок или кнопок ВВЕРХ/ВНИЗ.

Нажмите кнопку ВВОД **[400]** 

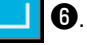

- **\* Если введено значение "0", подсчет числа заправок нити не выполняется. Используйте данную функцию, подключив внутренний переключатель.**
- **\* Для модели АМВ количество раз обрезки нити считается после пошива одного образца.**
- **5) Начните подсчет количества обработанных штук.**

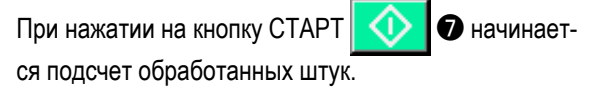

### **6) Остановка подсчета**

 Вызовите экран контроля за производительностью, см. **"44.(4) формация по котролю за [продуктив](#page-110-1)[ностью."](#page-110-1)**.

 В процессе подсчета отображается переключатель ОСТАНОВИТЬ  $\bigcirc$   $\bigcirc$   $\bigcirc$ . При нажатии на кнопку ОСТАНОВИТЬ |  $\bigcirc$  |  $\bigcirc$ , подсчет останавливается. После остановки на месте кнопки остановки ото-

бражается кнопка старта СТАРТ **4 0** После остановки на месте кнопки остановки отображается кнопка старта СТАРТ $\|$ **C**  $\|$   $\Theta$ .

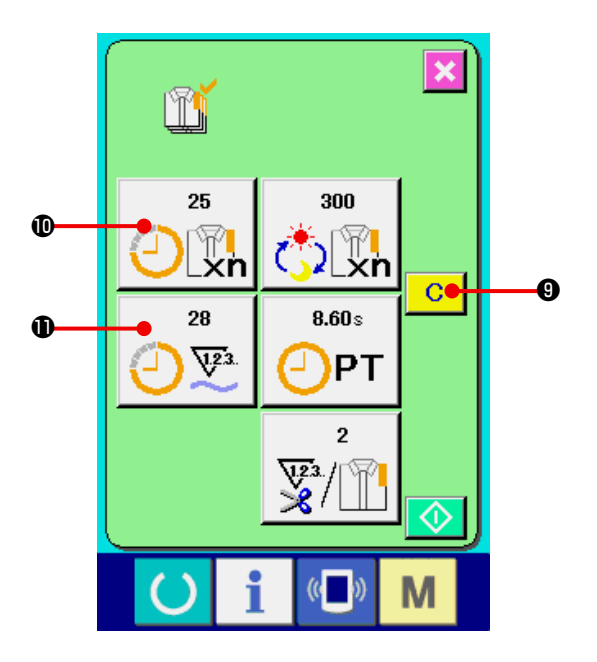

### 7) Стереть полученное значение

Остановите подсчет и нажмите кнопку ОЧИСТИТЬ

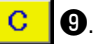

Удалится только текущее целевое значение **1** и значение реального результата  $\bm{\mathbb{D}}$ .

### (Примеч.)

Кнопка ОЧИСТИТЬ появляется только если подсчет остановлен.

При нажатии на кнопку ОЧИСТИТЬ, появляется экран подтверждения очистки.

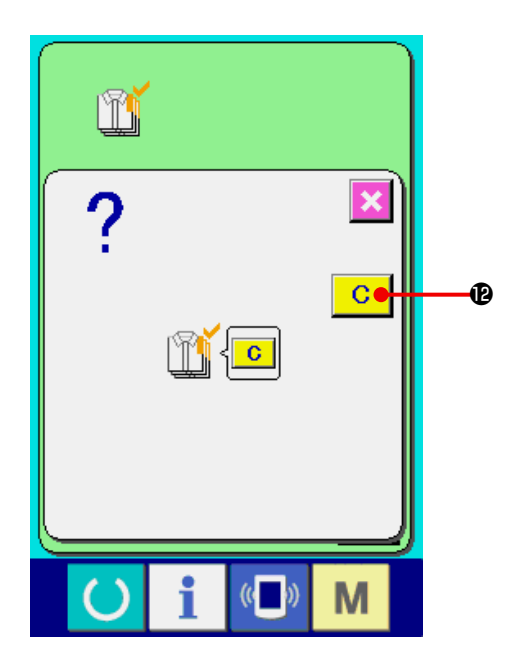

При нажатии на кнопку ОЧИСТИТЬ  $\boxed{C}$ **1** на экране подтверждения очистки полученная величина удаляется.

# <span id="page-115-0"></span>**(6) Информация по измерению работы**

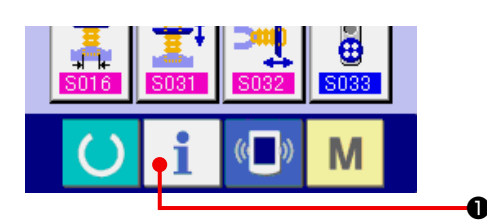

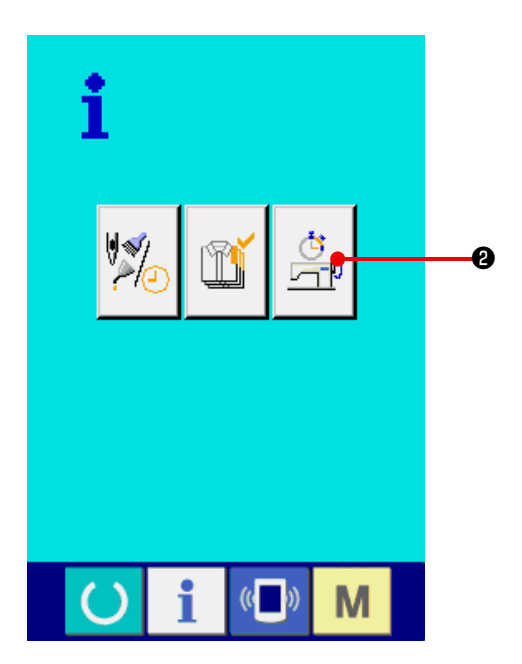

### **1) Вызовите информационный экран**

 При нажатии на кнопку ❶ на экране ввода данных, отображается информационный экран.

### **2) Отобразите экран измерения**

Нажмите кнопку  $\mathbb{E} \left[ \mathbf{Q} \right]$  на информационном

экране. Отобразится экран измерения.

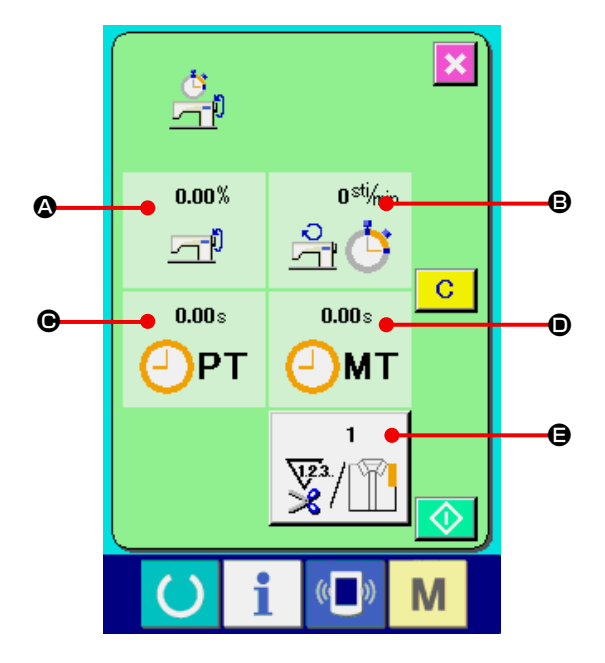

**Экран выдает информацию по следующим пяти позициям.**

- $\bullet$  : Информация автоматически отображается с момента начала измерения рабочего коэффициента.
- $\mathbf{\Theta}$  : Информация автоматически отображается с момента начала измерения скорости машины.
- C : Информация автоматически отображается с момента начала измерения время шага.
- $\mathbf{\Theta}$  : Информация автоматически отображается с момента начала измерения машинного времени.
- $\bigoplus$ : Число раз обрезки нити Ввод числа раз, обраща+++ясь к пункту 3) на следующей странице.

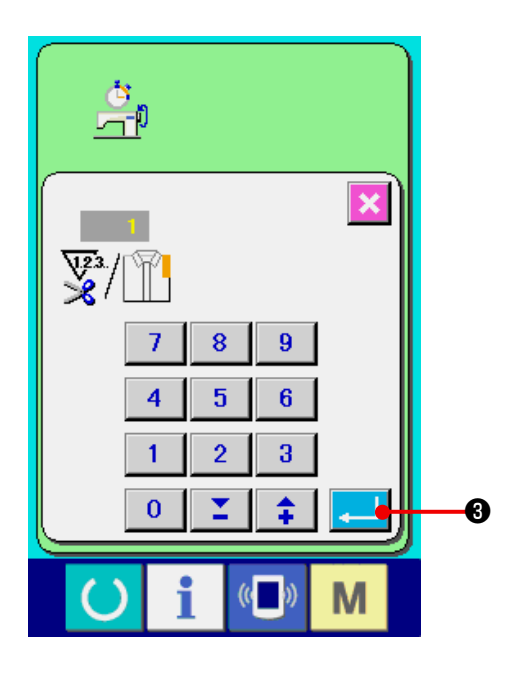

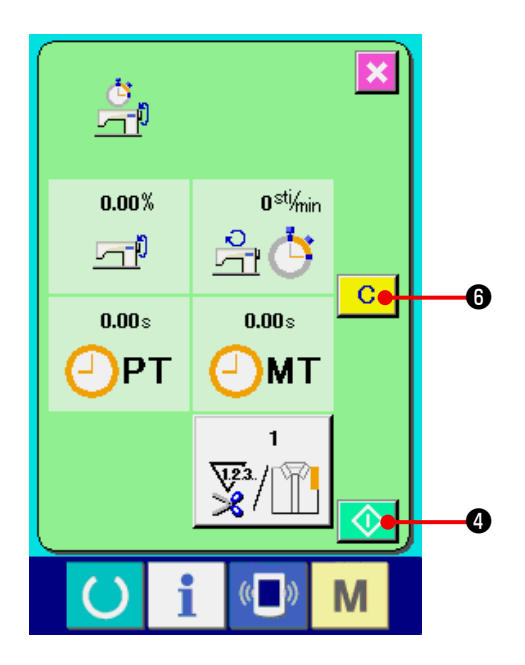

# $\boldsymbol{\mathsf{x}}$ Ġ 48.30% 360<sup>stj</sup>/min 윾 石帆  $7.21 s$  $3.50s$ PT **MT**  $\mathbf{1}$ ড়৽  $\circledcirc$ ❺ M

#### 3) Введите число раз обрезки нити

Введите число раз обрезки нити за процесс.

При нажатии на кнопку У • отображается

экран ввода числа раз обрезки нити.

Введите желаемую величину с помощью десяти **КНОПОК ИЛИ КНОПОК ВВЕРХ/ВНИЗ.** 

Нажмите кнопку ВВОД  $\boldsymbol{\Theta}$ 

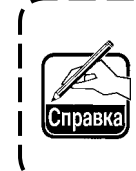

Если введено значение "0", подсчет числа 1 раз обрезки не выполняется. Используйте данную функцию, подключив внешний переключатель.

⋒

- Для модели AMB количество раз обрезки нити считается после пошива одного образца.
- 4) Начните измерение

При нажатии на кнопку СТАРТ ся процесс измерения.

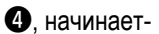

### 5) Остановите подсчет.

Вызовите экран рабочего измерения, руководствуясь 1) и 2) "44.(6) Информация по измерению работы".

Во время выполнения измерения отображается переключатель ОСТАНОВИТЬ | • При нажатии на переключатель ОСТАНОВИТЬ  $\bigotimes$   $\bigotimes$  процесс измерения останавливается. После остановки, на месте кнопки остановки отобра-

жается кнопка СТАРТ **6. В Ф. Чтобы продолжить** измерение нажмите кнопку СТАРТ **(1)**  $\blacksquare$  ( $\blacksquare$  повторно. Вычисленное значение не удаляется пока не будет нажата кнопка ОЧИСТИТЬ **С** lo.

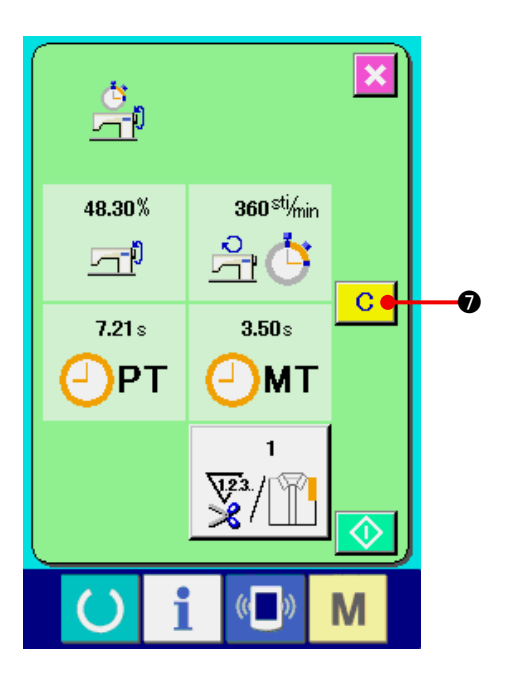

### 6) Стереть полученную величину

Чтобы стереть полученную величину, остановите подсчет и нажмите на кнопку ОЧИСТИТЬ **С** 10.

(Примеч.) Кнопка ОЧИСТИТЬ появляется только если подсчет остановлен.

Кнопка ОЧИСТИТЬ С • появляется только если шаблон остановлен.

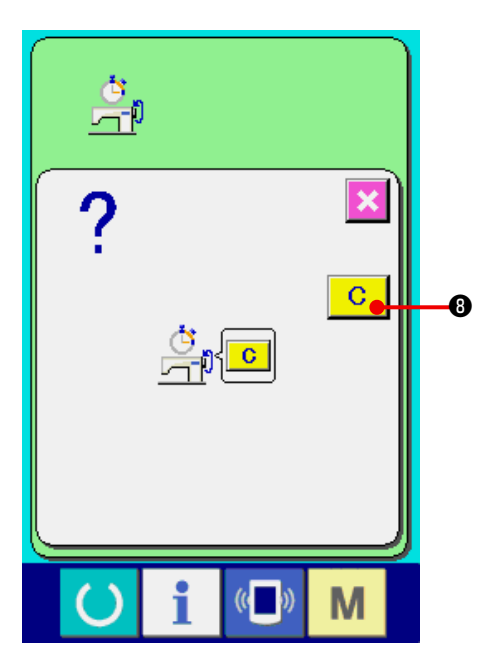

При нажатии на кнопку ОЧИСТИТЬ С  $\mathbf{O}$  Ha экране подтверждения очистки вычисленная величина стирается.

# 45. ЭКРАН ПЕРЕДАЧИ ДАННЫХ УРОВНЯ ОБСЛУЖИВАЮЩЕГО ПЕРСОНАЛА.

В случае экрана передачи данных, существуют два разных уровня обращения с данными: обычный и уровень технического персонала.

## (1) Обработка данных (уровень технического персонала)

При личных настройках возможно использовать 5 видов данных и дополнительно стандартные данные. Форматы данных представлены ниже.

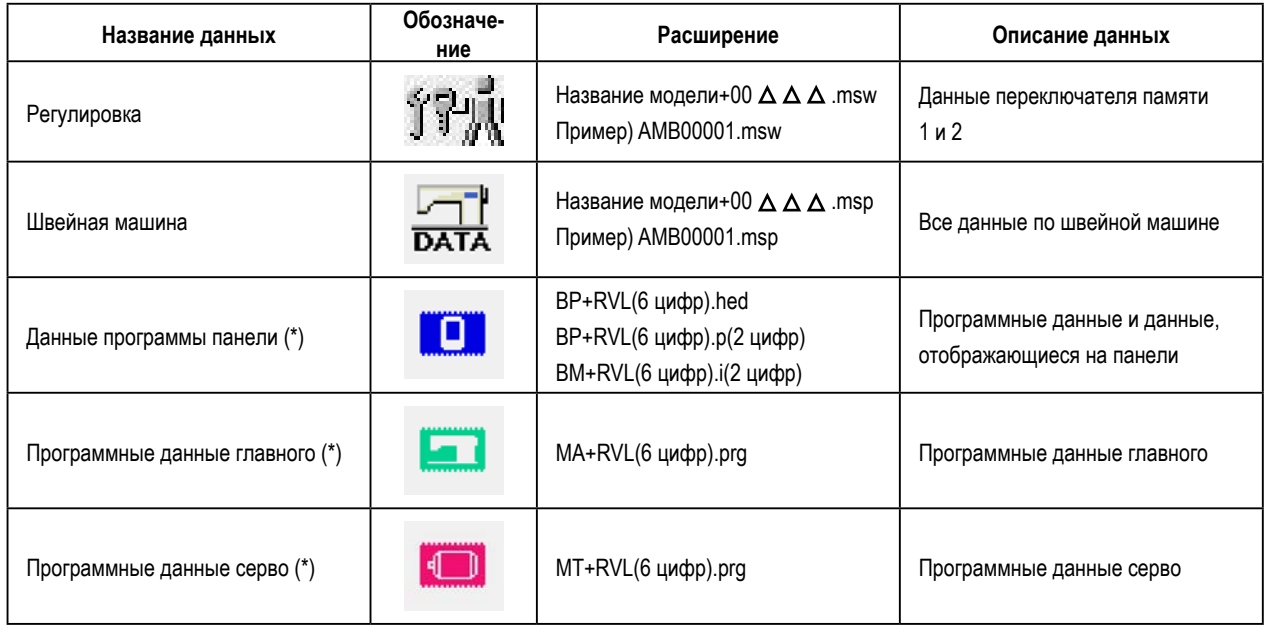

∆ ∆ ∆ : файл №

 $\pmb{\star}$ Обратитесь к инженерной инструкции для получения информации о программных данных панели, основных программных данных, программных данных сервопривода.

## (2) Отображение уровня для технического персонала

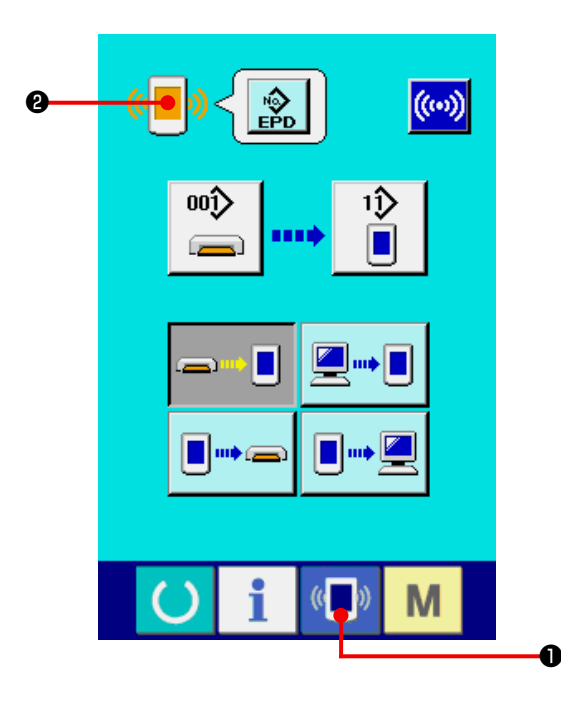

1) Вызовите экран передачи данных уровня технического персонала.

При нажатии на кнопку (Сина) • и удерживании ее в нажатом положении в течение 3 секунд, изображение в верхней левой части становится оранже-

ВЫМ уровня техническо го персонала.

О способе переключения обращайтесь "42.(4) Прием данных".

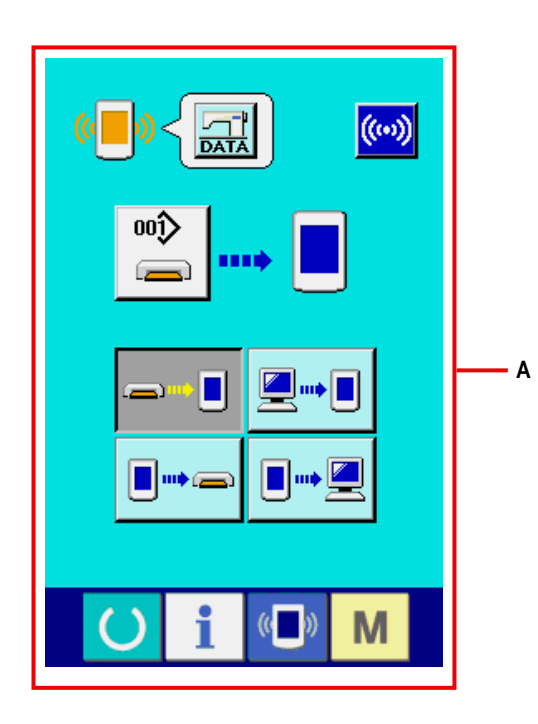

 $\pmb{\ast}$ При выборе данных регулировки или данных по швейной машине изображение отображается "А" и необязательно указывает номер на боковой части панели.

# <span id="page-120-0"></span> **46. ИНФОРМАЦИОННЫЙ ЭКРАН УРОВНЯ ДЛЯ ТЕХНИЧЕСКОГО ПЕРСОНАЛА**

# **(1) Отображение записи ошибок**

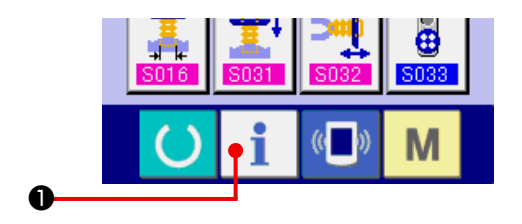

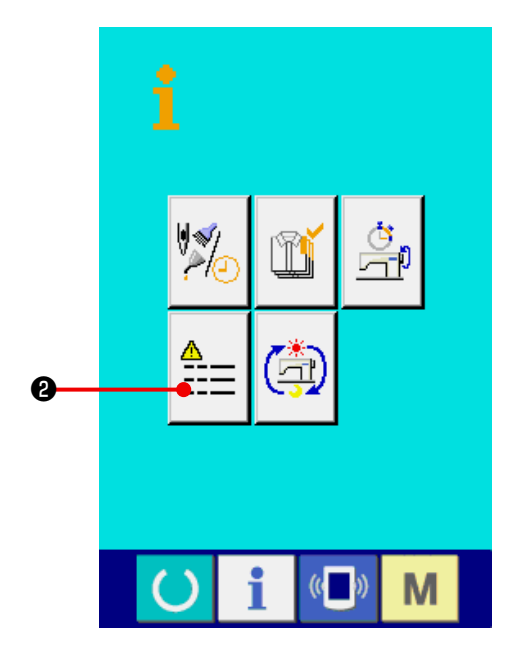

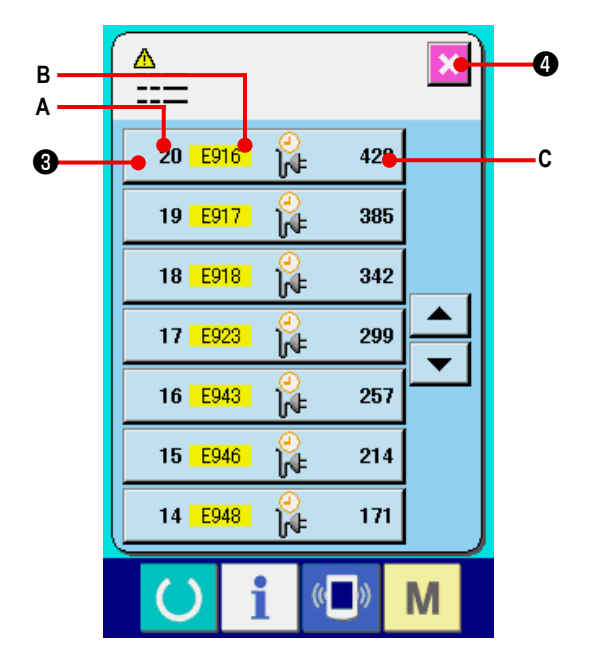

**1) Вызовите информационный экран уровня технического персонала.**

 При нажатии на кнопку ❶ и удерживании ее в нажатом положении в течение 3 секунд, отображается информационный экран уровня технического персонала. В случае режима для технического персонала значок, расположенный в верхней левой части с голубого становится оранжевого цвета. Отображаются 5 кнопок.

**2) Вызовите экран записи ошибки.**

Нажмите кнопку  $\left| \frac{\mathbf{A}}{1} \right|$  **•** на информационном экране.

 Появляется экран записи ошибок.

**Появляется экран записи ошибок. На экране появляется запись ошибок эксплуатируемой швейной машины, и вы можете проверить ошибку.**

- **A** : Порядковый номер возникшей ошибки
- **B** : Код ошибки
- **C** : Суммарное время (в часах) несения тока суммарных токопроводящая время во время возникновения ошибки.

При нажатии на кнопку ОТМЕНА  $\mathbf{\times}$   $\bullet$  экран записи ошибки закрывается, отображается информационный экран.

### **3) Отобразите детальное описание ошибки.**

 Если вы хотите получить детальное описание ошибки, нажмите кнопку ОШИБКА 7 E916  $\overline{\textbf{77}}$ Ñ. ❸ Отобразится экран дельного описания ошибки.

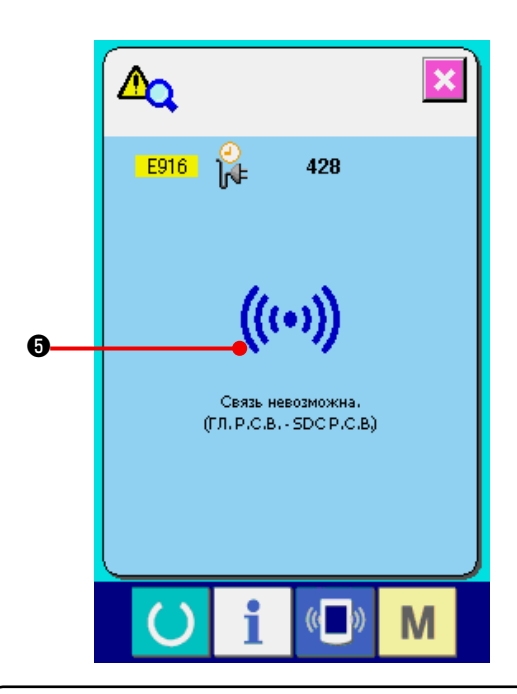

 Значок ❺, соответствующий коду ошибки отображается на экране описания ошибок. См. **["41. ПЕРЕЧЕНЬ](#page-95-0) КОДОВ ОШИБОК" .**

**(2) Отображение накопленной рабочей информации**

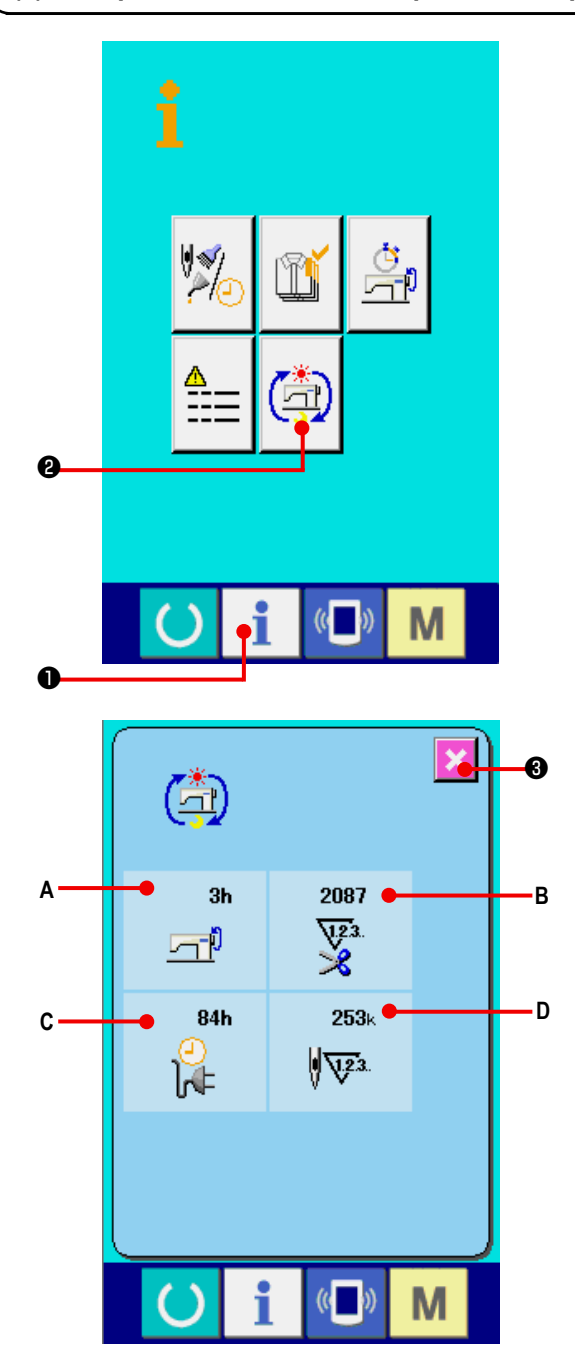

**1) Вызовите информационный экран (уровень технического персонала).**

 При нажатии на кнопку ❶ удерживании ее в нажатом положении в течение примерно 3 секунд на экрне ввода данных, отображается информационный экран (уровень технического персонала). Для уровня технического персонала значок, расположенный в верхней левой части меняется с голубого на оранжевый, отображаются 5 кнопок.

**2) Вызовите экран накопленной рабочей информации.**

Нажмите кнопку (Fig. ) **2** ном экране. Отобразится

экран накопленной рабочей информации.

 **На экран выводится информация по следующим 4 позициям.**

- **A** : Суммарное рабочее время швейной машины (в часах).
- **В** : Суммарное число обрезок нити
- **C** : Суммарное выводится выводится количество суммарных токопроводящая время (в часах)
- **D** : На экран выводится количество суммарных стежков. (Единица измерения: x1 000 стежков.) При нажатии на кнопку ОТМЕНА  $\mathbf{\times}$   $\mathbf{\Theta}$  экран куму

лятивной рабочей информации закрывается, появляется информационный экран.